# Oracle Fusion Cloud Financials

**Getting Started with Your Financials Implementation**

**23D**

Oracle Fusion Cloud Financials Getting Started with Your Financials Implementation

23D

F85633-04

Copyright © 2011, 2023, Oracle and/or its affiliates.

Author: Angie Shahi

This software and related documentation are provided under a license agreement containing restrictions on use and disclosure and are protected by intellectual property laws. Except as expressly permitted in your license agreement or allowed by law, you may not use, copy, reproduce, translate, broadcast, modify, license, transmit, distribute, exhibit, perform, publish, or display any part, in any form, or by any means. Reverse engineering, disassembly, or decompilation of this software, unless required by law for interoperability, is prohibited.

The information contained herein is subject to change without notice and is not warranted to be error-free. If you find any errors, please report them to us in writing.

If this is software, software documentation, data (as defined in the Federal Acquisition Regulation), or related documentation that is delivered to the U.S. Government or anyone licensing it on behalf of the U.S. Government, then the following notice is applicable:

U.S. GOVERNMENT END USERS: Oracle programs (including any operating system, integrated software, any programs embedded, installed, or activated on delivered hardware, and modifications of such programs) and Oracle computer documentation or other Oracle data delivered to or accessed by U.S. Government end users are "commercial computer software," "commercial computer software documentation," or "limited rights data" pursuant to the applicable Federal Acquisition Regulation and agency-specific supplemental regulations. As such, the use, reproduction, duplication, release, display, disclosure, modification, preparation of derivative works, and/or adaptation of i) Oracle programs (including any operating system, integrated software, any programs embedded, installed, or activated on delivered hardware, and modifications of such programs), ii) Oracle computer documentation and/or iii) other Oracle data, is subject to the rights and limitations specified in the license contained in the applicable contract. The terms governing the U.S. Government's use of Oracle cloud services are defined by the applicable contract for such services. No other rights are granted to the U.S. Government.

This software or hardware is developed for general use in a variety of information management applications. It is not developed or intended for use in any inherently dangerous applications, including applications that may create a risk of personal injury. If you use this software or hardware in dangerous applications, then you shall be responsible to take all appropriate fail-safe, backup, redundancy, and other measures to ensure its safe use. Oracle Corporation and its affiliates disclaim any liability for any damages caused by use of this software or hardware in dangerous applications.

Oracle®, Java, and MySQL are registered trademarks of Oracle and/or its affiliates. Other names may be trademarks of their respective owners.

Intel and Intel Inside are trademarks or registered trademarks of Intel Corporation. All SPARC trademarks are used under license and are trademarks or registered trademarks of SPARC International, Inc. AMD, Epyc, and the AMD logo are trademarks or registered trademarks of Advanced Micro Devices. UNIX is a registered trademark of The Open Group.

This software or hardware and documentation may provide access to or information about content, products, and services from third parties. Oracle Corporation and its affiliates are not responsible for and expressly disclaim all warranties of any kind with respect to third-party content, products, and services unless otherwise set forth in an applicable agreement between you and Oracle. Oracle Corporation and its affiliates will not be responsible for any loss, costs, or damages incurred due to your access to or use of third-party content, products, or services, except as set forth in an applicable agreement between you and Oracle.

# **Contents**

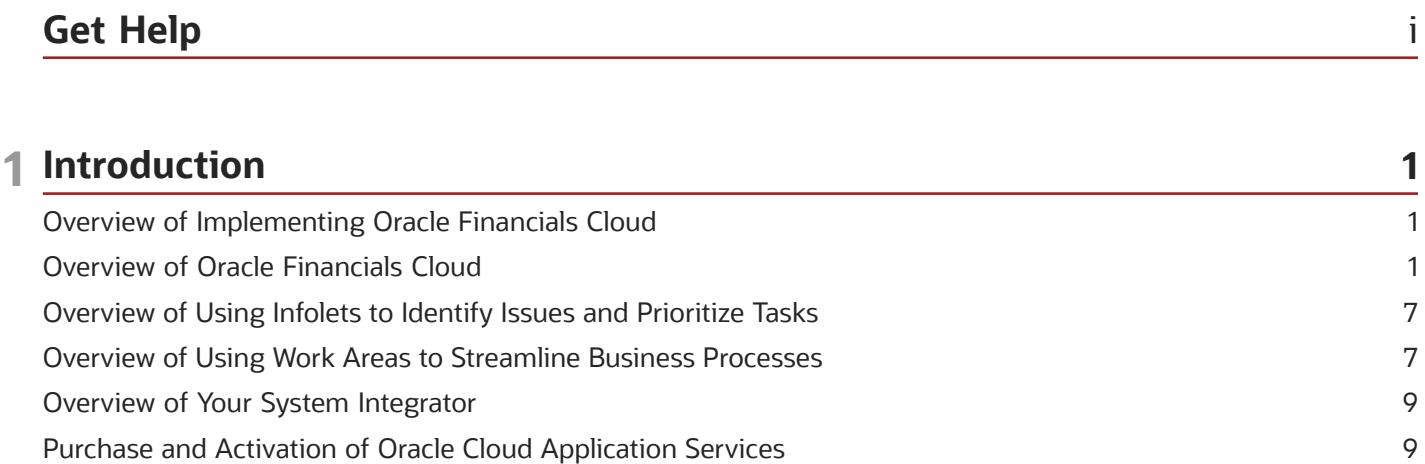

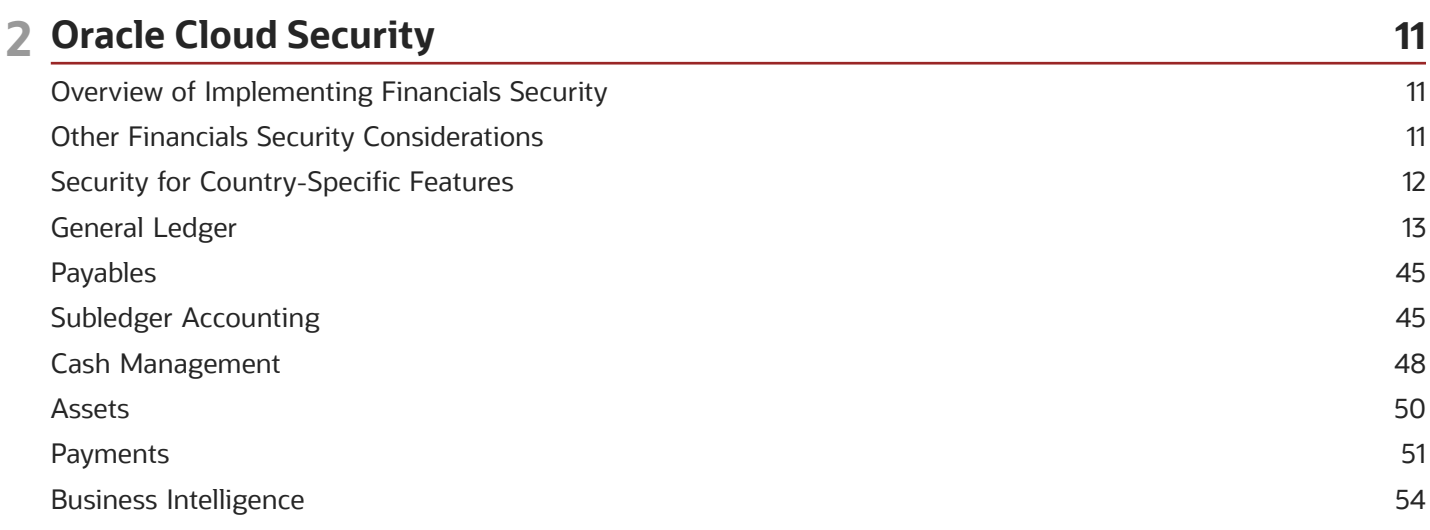

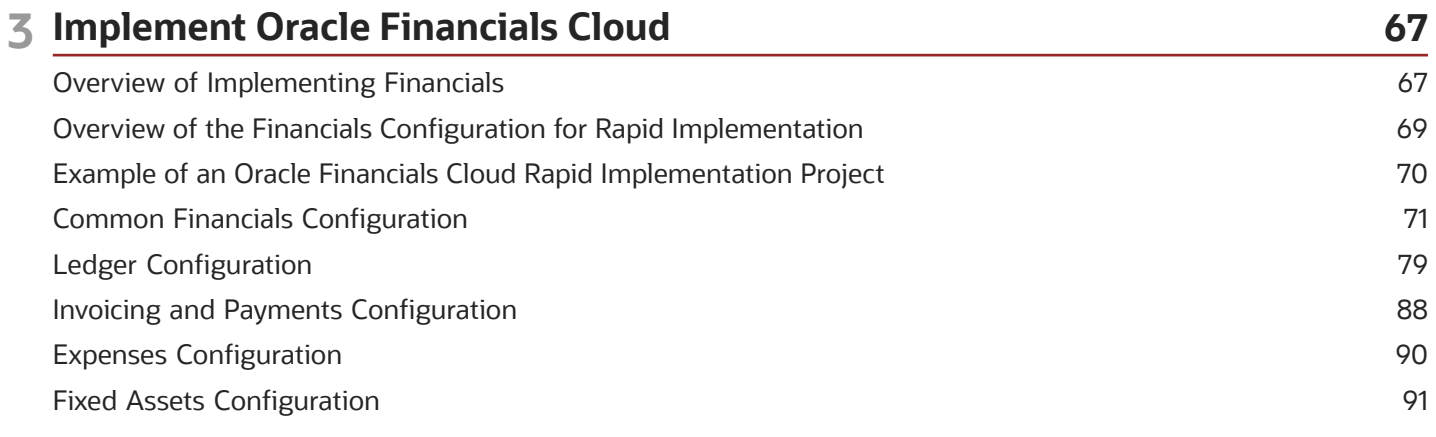

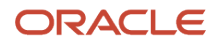

Receivables Configuration [..........................................................................................................................................................](#page-100-0) 93

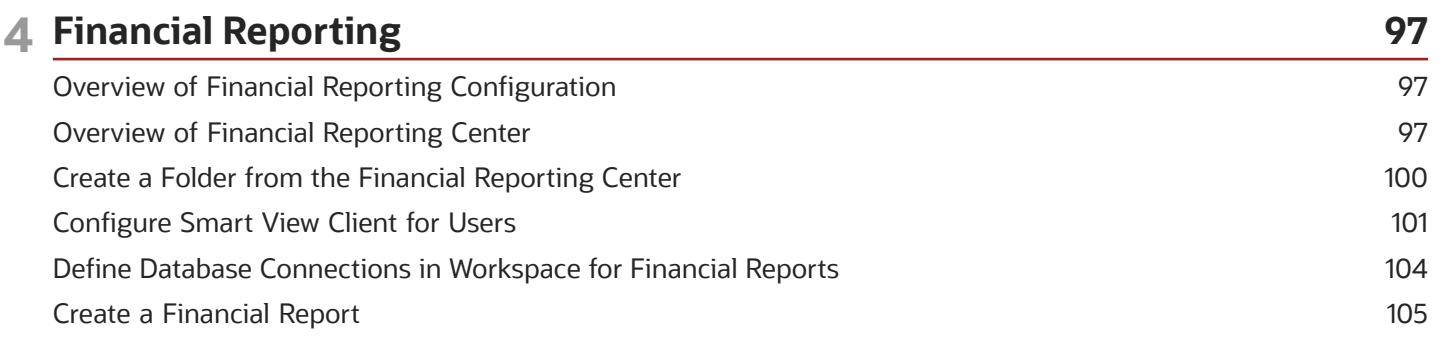

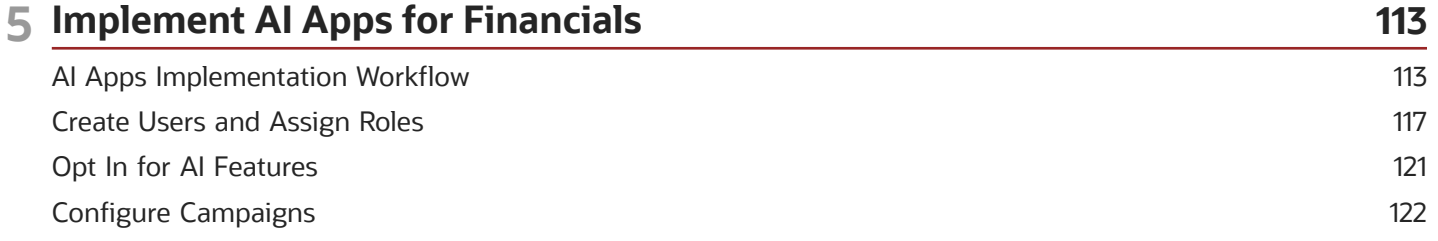

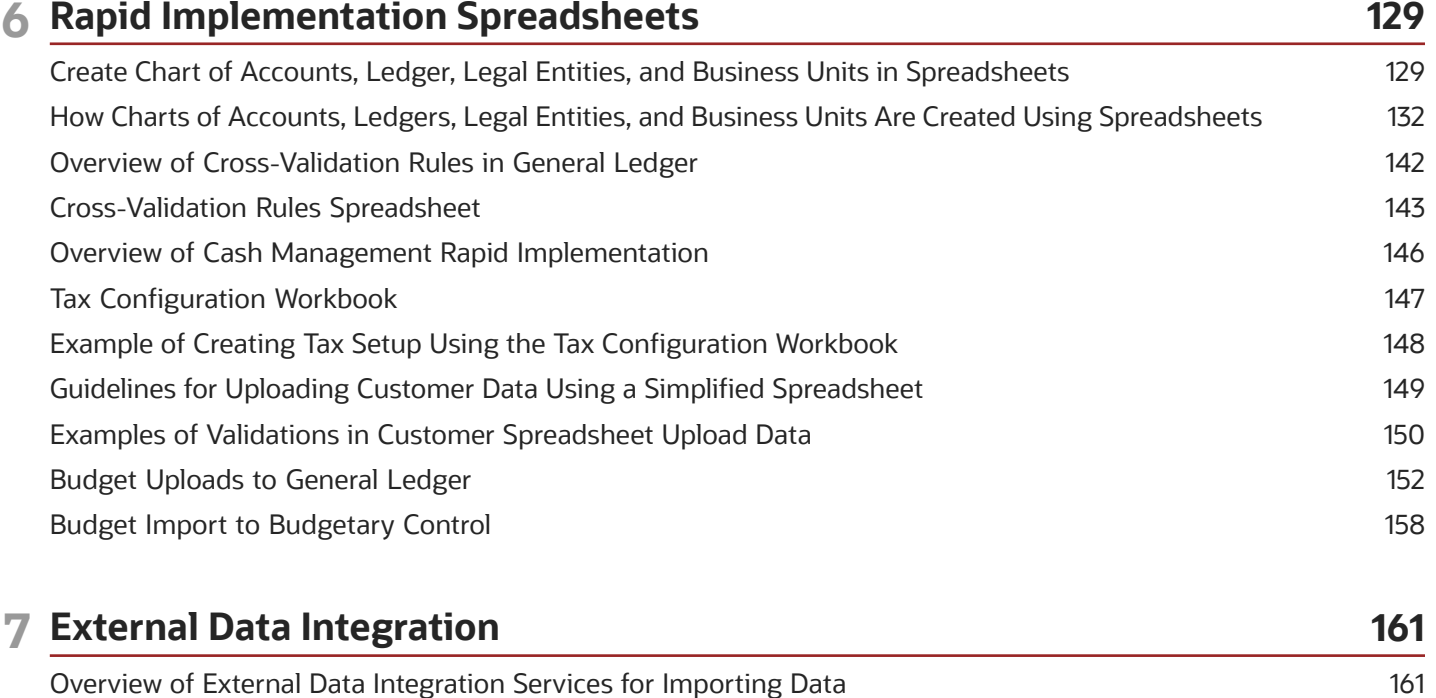

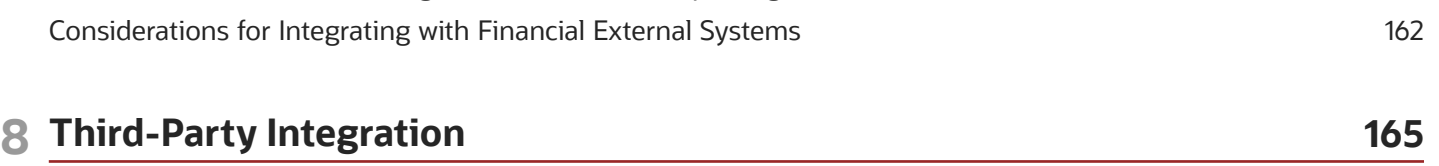

Embedded Banking Services with J.P. Morgan [...................................................................................................................](#page-172-0) 165

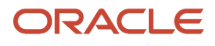

[Touchless Expenses with J.P. Morgan Corporate Cards](#page-174-0) .................................................................................................... 167

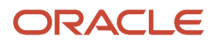

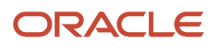

# <span id="page-6-0"></span>Get Help

There are a number of ways to learn more about your product and interact with Oracle and other users.

### Get Help in the Applications

Use help icons  $\odot$  to access help in the application. If you don't see any help icons on your page, click your user image or name in the global header and select Show Help Icons.

### Get Support

You can get support at *[My Oracle Support](https://support.oracle.com/portal/)*. For accessible support, visit *[Oracle Accessibility Learning and Support](https://www.oracle.com/corporate/accessibility/learning-support.html#support-tab)*.

### Get Training

Increase your knowledge of Oracle Cloud by taking courses at *[Oracle University](https://www.oracle.com/education/)*.

### Join Our Community

Use *[Cloud Customer Connect](https://cloudcustomerconnect.oracle.com/pages/home)* to get information from industry experts at Oracle and in the partner community. You can join forums to connect with other customers, post questions, suggest *[ideas](https://community.oracle.com/customerconnect/categories/idealab-guidelines)* for product enhancements, and watch events.

### Learn About Accessibility

For information about Oracle's commitment to accessibility, visit the *[Oracle Accessibility Program](https://www.oracle.com/corporate/accessibility/)*. Videos included in this guide are provided as a media alternative for text-based topics also available in this guide.

### Share Your Feedback

We welcome your feedback about Oracle Applications user assistance. If you need clarification, find an error, or just want to tell us what you found helpful, we'd like to hear from you.

You can email your feedback to *[oracle\\_fusion\\_applications\\_help\\_ww\\_grp@oracle.com](mailto:oracle_fusion_applications_help_ww_grp@oracle.com)*.

Thanks for helping us improve our user assistance!

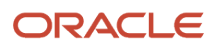

# **1 Introduction**

# Overview of Implementing Oracle Financials Cloud

You can use the rapid implementation features to implement users, security, enterprise structures, banks, tax, ledgers, and financial subledgers. This document provides a high-level introduction to Oracle Financials.

<span id="page-8-0"></span>**Note:** This guide covers the basic requirements used to create an implementation project. The tasks presented in this document are intended for a quick introduction or pilot implementation. This document doesn't include all setup and security tasks that are appropriate for a complete implementation.

The rapid implementation setups for Financials include implementing:

- Users
- Enterprise structures
- Bank, branches, and bank accounts
- Tax
- Ledgers
- Business units
- Financial reporting
- Payables and payments
- Assets
- Expense reporting
- Receivables and payments

References to related help accompany each of the steps. Help and additional information are available from:

- Oracle Cloud Help Center (docs.oracle.com)
- <span id="page-8-1"></span>• Oracle Fusion Applications Help embedded in the applications

### Overview of Oracle Financials Cloud

Oracle Financials delivers a complete solution that includes:

- General Ledger
- Intercompany Accounting
- Payables
- Receivables
- Payments
- Cash Management

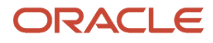

- Tax
- Expenses
- Assets

Use these applications with business intelligence, compliance reporting, and mobile data access for:

- Financial accounting
- Transaction processing
- Payment delivery
- Cash reconciliation
- Employee expense processing
- Asset management

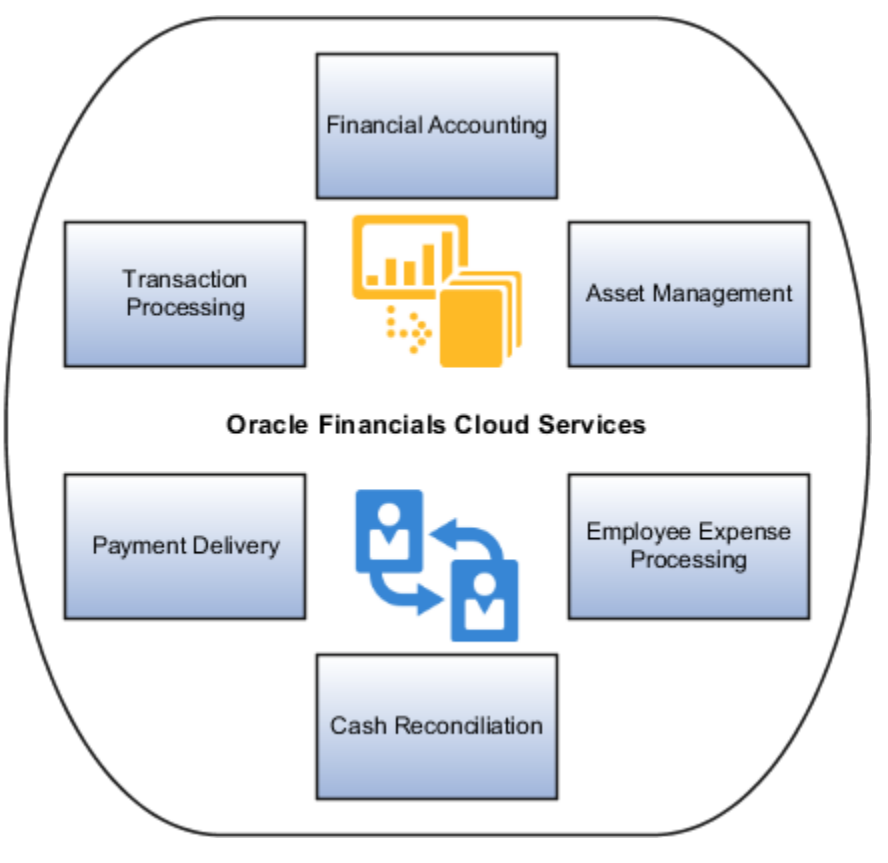

#### Access data through pages that contain:

• Navigation tools in the global area of the Home page.

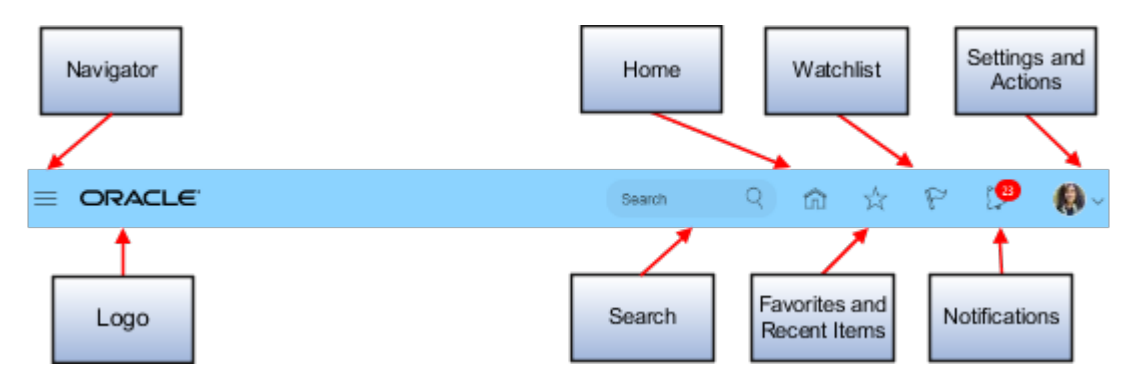

• Icons to navigate to pages.

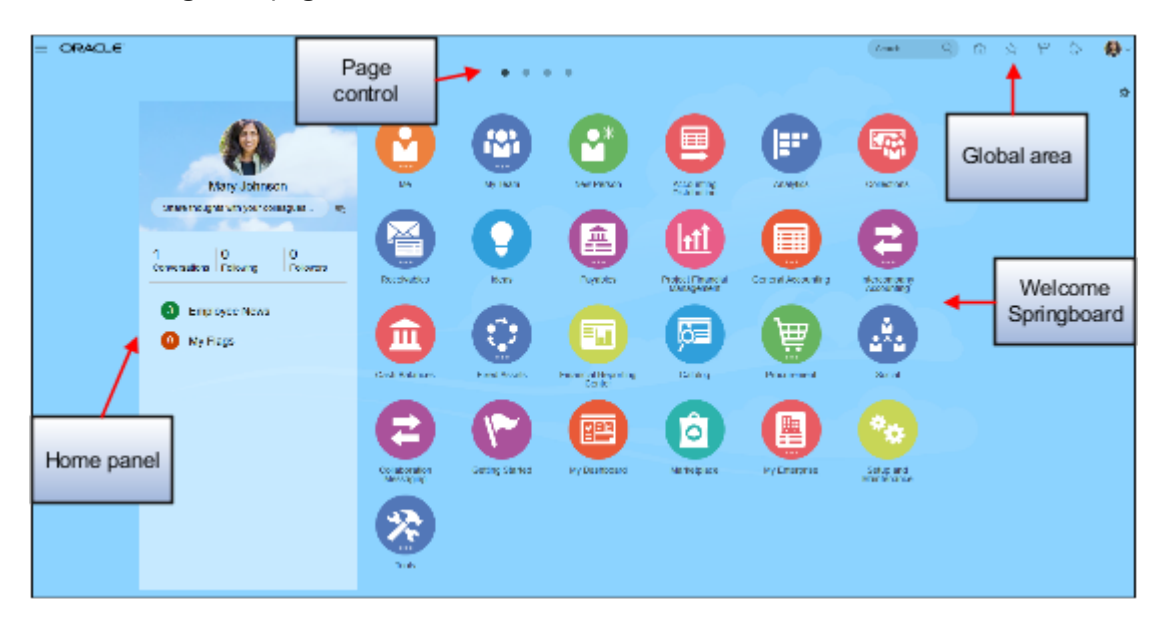

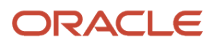

• Infolets in an Infolets page or work area.

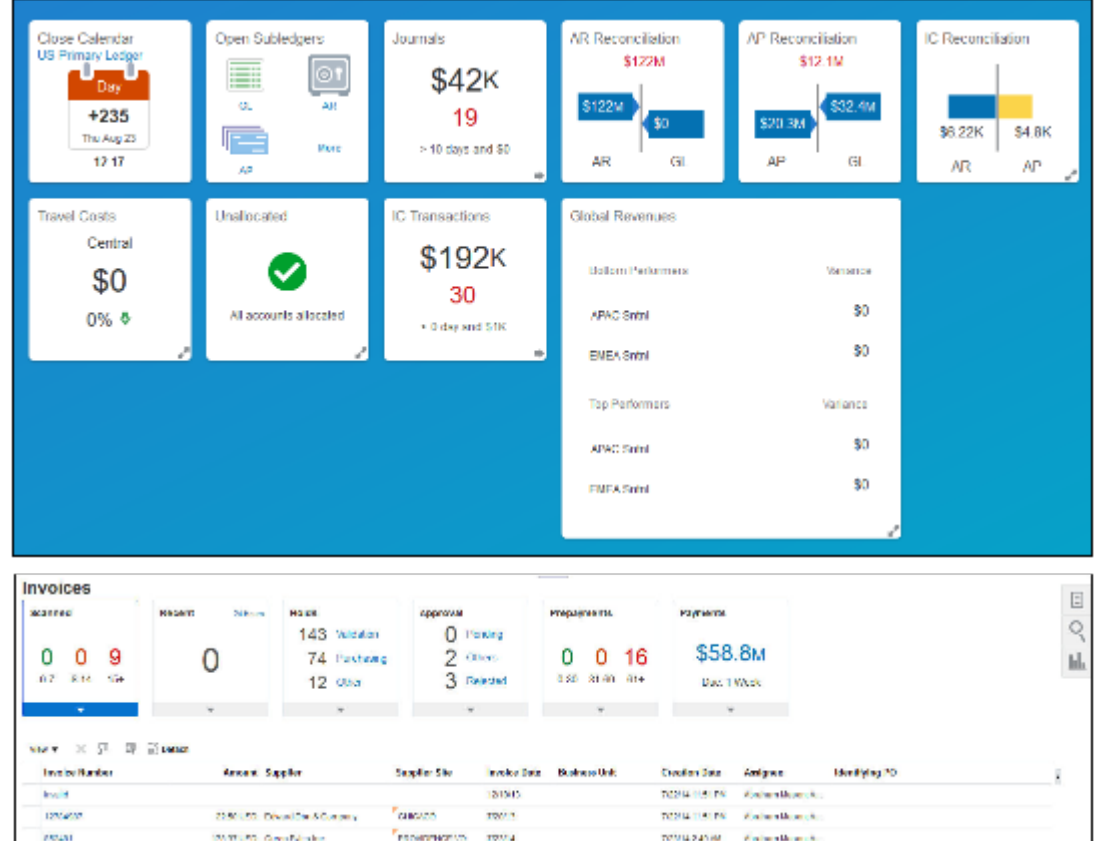

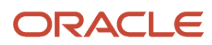

• Panel tabs for tasks, searching, and analytics accessed by icons on the page.

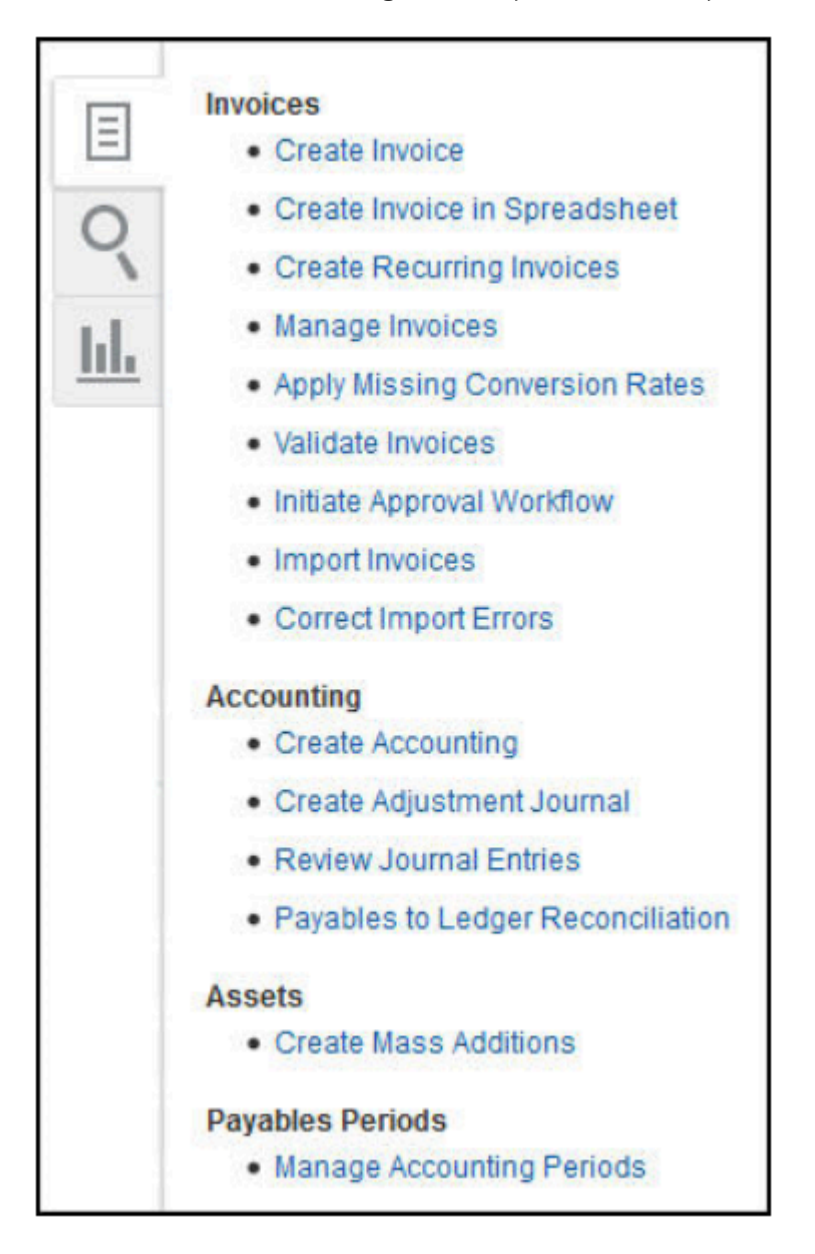

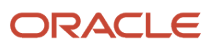

• Transaction details in a work area.

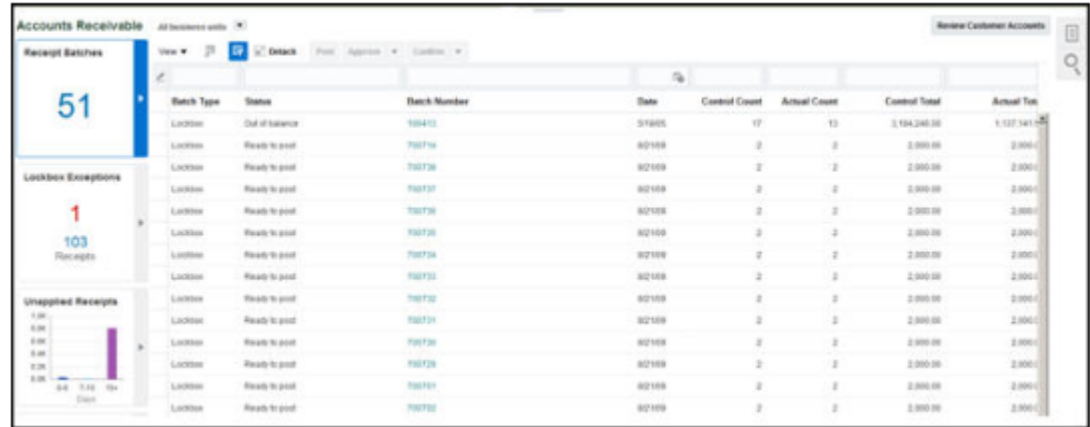

• Transaction details as a separate page.

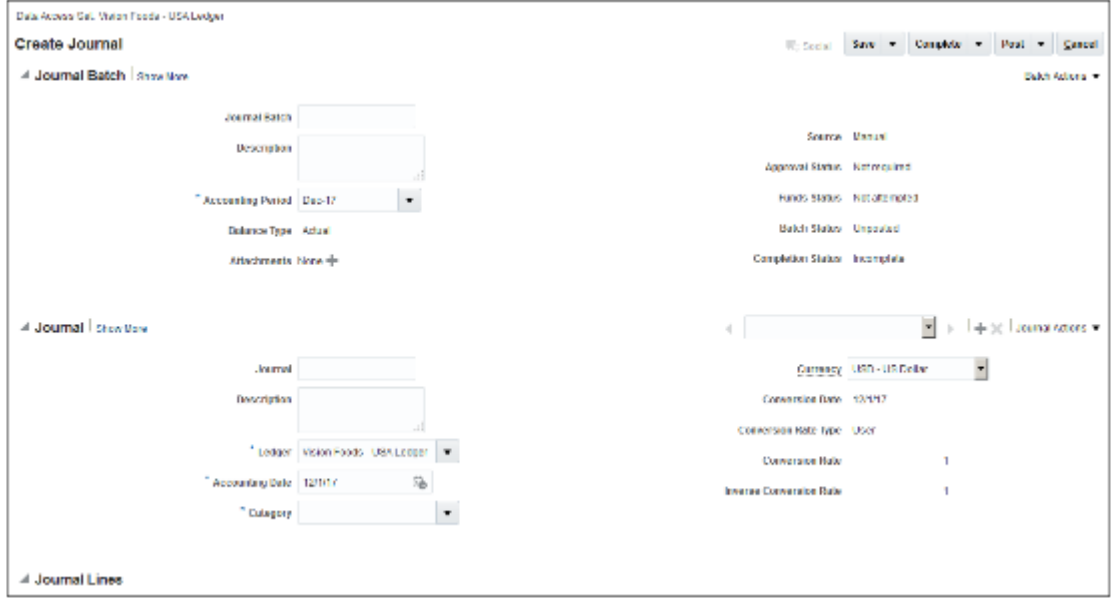

From the application pages, access:

- **Embedded analytics**, which enables you to complete a transaction or analyze data.
- Interactive **infolets** and **work areas** to view:
	- Information summaries for a high-level overview.
	- Information monitoring and drill-down capability.
	- Transaction information that's central to one or more business processes.
	- Business intelligence content that's complementary to one or more business processes.
- **Real-time reporting** for:
	- Viewing reports and analytics for each individual work area.
	- Exploring predefined analyses.
- Creating and editing analyses from the **Reports and Analytics** panel tab or work area.
- Accessing the Oracle Business Intelligence (BI) Enterprise Edition through the **Reports and Analytics** panel tab. See the new objects and changes to existing objects that you made in Oracle BI Enterprise Edition, which are then available from Oracle Financials.
- Viewing and running financial reports from the Financial Reporting Center, which is a single point of entry for general ledger financial reporting functions. The Financial Reporting Center includes:
	- **-** Tools to create and format financial reports, including Financial Reporting Studio and Workspace.
	- **-** Live and interactive financial reports with multiple output options, including HTML, PDF, Excel, or Excel in Query Ready mode using Smart View Enabled formats.
	- **-** Drill downs to underlying journals and subledger transactions with the Account Inspector.
	- **-** Multiple reporting methods for ad hoc analysis, efficient monitoring, and tracking of key account balances in real time with the Account Monitor.

### <span id="page-14-0"></span>Overview of Using Infolets to Identify Issues and Prioritize Tasks

Use infolets to gain real-time insight into common financial activities and prioritize your daily activities. Understand your organization's status using graphs and indicators to focus on issues in general accounting and cash transactions.

This overview gives a brief outline of the General Accounting infolets and the tasks you can accomplish using them.

Navigate to the General Accounting Infolets page using the page control icons on the home page. You can perform the following activities using infolets:

- Configure individual infolets according to your financial specifications. For example, you can adjust the thresholds by flipping the infolet to expose the filtering criteria. When you flip the infolet back, the data now represents the new thresholds.
- Configure infolets in other ways to align with your business practices. For example, you can edit a title using the Actions icon on the infolet. You can also select what views you want to enable, such as a summary front and back view or an expanded view displaying additional details.
- Access underlying reports and pages from the information displayed on the infolet. For example, you can drill down to review the detailed information and make corrections on that same page, if necessary.
- Use the **Infolets Repository** to enable or disable individual infolets available to you. For example, you can deselect infolets that you don't need and when you go back to the infolets page, those infolets are hidden.

### <span id="page-14-1"></span>Overview of Using Work Areas to Streamline Business Processes

Use work areas to gain instant insight into your business and identify potential problems with processing transactions. Work areas are available in areas such as Accounts Payable Invoices, Accounts Receivable, Billing, Advanced Collections, and Fixed Assets.

#### Work areas can include the following:

- Infotiles
- Content area
- Actions toolbar
- Tasks panel tab
- Search panel tab
- Reports and Analytics panel tab

### Infotiles

Infotiles summarize a high volume of transactional information. You can quickly identify potential problems and prioritize your daily activities by scanning the infotiles and accessing transaction details.

For example, select an infotile to display corresponding transactional information in the content area. You can also click links in the infotile to filter the records in greater detail in the content area.

### Content Area

The content area displays transactional information related to the infotile you select. You can review the detailed information and take the necessary action.

For example, click the item link in the table to drill down to transaction-level information. You can perform multiple actions on the transaction, such as editing the invoice, approving or rejecting the transaction, and posting the invoice to the ledger.

### Actions Toolbar

Use the actions toolbar to perform a range of activities on one or more rows you select in the content area.

For example, select a transaction row and use the View menu to view the transaction in more detail. You can export the data to an Excel worksheet, detach the pane, approve or reject one or more transactions, as well as apply additional filters.

### Tasks Panel Tab

The Tasks pane includes tasks that are related to the work area and that you have access to perform.

For example, create an invoice, review journal entries, create mass additions, and manage accounting periods within a task pane.

### Search Panel Tab

Search enables you to find a specific transaction using search criteria related to the work area.

For example, search on an invoice number or supplier in the Invoices work area to find a specific transaction.

### Reports and Analytics Panel Tab

The Reports and Analytics panel tab contains predefined reports as well as a folder for you to set up your own reports.

For example, use the predefined reports to perform a deeper analysis on invoices above a certain dollar amount without a PO. You can also access reports that you have copied and modified and stored in your own folder.

### <span id="page-16-0"></span>Overview of Your System Integrator

After you determine the applications to implement, complete any steps that are needed for your implementation plan in Oracle Global Human Resources first to address any dependencies with Oracle Financials.

Your system integrator uses his or her implementation expertise to help you with a smooth transition to Oracle Financials. They also use the Rapid Implementation task list to help you achieve a successful implementation in the shortest time possible.

*Related Topics*

### <span id="page-16-1"></span>Purchase and Activation of Oracle Cloud Application **Services**

Purchase and activate Oracle Cloud Application Services from the Oracle Cloud website, https://cloud.oracle.com.

The process involves:

- Purchasing and activating your services.
- Verifying that the services are activated, monitoring the services, and performing other administrative tasks.

Purchasing and activating any Oracle Cloud service is described in the Oracle Cloud: Getting Started with Oracle Cloud guide. Many administrative tasks are covered in the Oracle Cloud: Managing and Monitoring Oracle Cloud guide. All of the following references in this section point to one of these guides.

**Note:** Not everything in these guides is relevant to Oracle Cloud Application Services, for example details about Oracle Java Cloud Service and Oracle Database Cloud Service.

### Terminology and User Privileges

• Before you proceed, you should understand terms that are used in documentation about Oracle Cloud. Refer to the Oracle Cloud: Getting Started with Oracle Cloud guide.

See: *[Oracle Cloud Terminology](http://www.oracle.com/pls/topic/lookup?ctx=cloud&id=CSGSG-GUID-53CFE64C-6EAA-4E78-AA55-5D2DE0CA0E03)*

• You should also be familiar with privileges for users of the Oracle Cloud website or of the actual service. Refer to the Oracle Cloud: Getting Started with Oracle Cloud guide.

See: *[Oracle Cloud User Roles and Privileges](http://www.oracle.com/pls/topic/lookup?ctx=cloud&id=CSGSG-GUID-5A23826F-005E-4758-A4BD-CB6E451C80F6)*

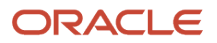

### Service Purchase and Activation

• Your buyer or an Oracle sales representative order a cloud service and specifies information about the account administrator during the ordering process. Refer to the Oracle Cloud: Getting Started with Oracle Cloud guide.

See: *[Oracle Cloud: Getting Started with Oracle Cloud](https://docs.oracle.com/en/cloud/get-started/subscriptions-cloud/csgsg/order-oracle-cloud-applications.html)*

• The account administrator receives an email with a link to activate the service. As part of activation, the account administrator provides information about the administrator who performs the functions of both the service administrator and the identity domain administrator. Refer to the Oracle Cloud: Getting Started with Oracle Cloud guide.

See: *[Oracle Cloud: Getting Started with Oracle Cloud](https://docs.oracle.com/en/cloud/get-started/subscriptions-cloud/csgsg/activate-your-oracle-cloud-applications-order.html)*

### Service Availability in US Government Regions

If you are in noncommercial regions within the US, contact your Oracle account or sales representative for details about service and feature availability in your regions.

### Alternative Versions of Specified Oracle Services

From time to time, at Oracle's sole discretion, Oracle may make alternative versions of specified Oracle services available for customers to access on a limited basis. These alternative versions may not have the same feature sets as the versions of these services for which a fee is paid, and Oracle may terminate and no longer make available these alternative versions at any time.

### Next Steps

- The administrator who was identified during the activation process:
	- Manages and monitors the service. Refer to the Oracle Cloud: Managing and Monitoring Oracle Cloud guide.

See: *[My Account Administration](http://www.oracle.com/pls/topic/lookup?ctx=cloud&id=MMOCS-GUID-EAB3ADC2-DB1E-4877-9440-9308EE6B09B1)*

See: *[Performing Service-Specific Tasks](http://www.oracle.com/pls/topic/lookup?ctx=cloud&id=MMOCS-GUID-AE33F203-8E50-4B1A-932B-9511D8E0F856)*

- Optionally create initial administrator and implementation users before enterprise structures setup.
	- **-** Alternatively, the administrator sets up enterprise structures and then creates service users, including functional implementors.
- Functional implementors perform configuration and setup steps.
- Developers can add features to extend the application.
- Your cloud service will be updated on a regular basis. See *[Oracle Applications Cloud Fusion Applications](http://support.oracle.com/epmos/faces/ui/km/DocumentDisplay.jspx?id=1966109.1) [Update Policy \(Doc ID 1966109.1\)](http://support.oracle.com/epmos/faces/ui/km/DocumentDisplay.jspx?id=1966109.1)* on My Oracle Support.

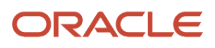

# **2 Oracle Cloud Security**

### <span id="page-18-0"></span>Overview of Implementing Financials Security

Oracle Financials provides common job roles such as Accounts Payable Manager and General Accounting Manager. You can use these roles, modify them, or create job roles as needed.

**Note:** Since you can assign multiple roles to a user, don't define a role that includes all the accesses needed for every user.

To review the predefined job roles in Oracle Financials, see the Oracle Fusion Cloud Financials Security Reference guides in the Oracle Help Center (http://docs.oracle.com).

To find more information on securing your applications, see the Oracle Fusion Cloud ERP Securing ERP guide in the Oracle Help Center (http://docs.oracle.com).

*Related Topics*

### <span id="page-18-1"></span>Other Financials Security Considerations

Common functionality that's not job specific, such as creating expense reports and timecards, are granted to the abstract role **Enterprise Resource Planning Self Service User**. Abstract roles like **Employee**, **Contingent Worker**, and **Line Manager** also grant access to common functionalities across a wide collection of Oracle Fusion Cloud Applications.

A library of duty roles, packaging access to respective Transaction Business Intelligence subject areas and corresponding drilldowns, are also available as building blocks to provide self-service reporting access.

Oracle Fusion Cloud Financials includes the following roles that are designed for initial implementation and the ongoing management of setup and reference data:

- **Application Implementation Manager:** Used to manage implementation projects and assign implementation tasks.
- **Application Implementation Consultant:** Used to access all setup tasks.
- **IT Security Manager:** Used to access the Security Console to manage roles, users, and security.
- **Financial Integration Specialist:** Used to plan, coordinate, and supervise all activities related to the integration of financials information systems.

**Note:** For the ongoing management of setup and reference data, the predefined **Financial Application Administrator** role provides access to all financial setup tasks.

#### **Separation of Duties Considerations**

Separation of duties (SOD) separates activities such as approving, recording, processing, and reconciling results so you can more easily prevent or detect unintentional errors and willful fraud.

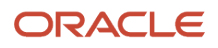

Oracle Financials includes prebuilt roles that can accelerate deployment. To find out whether they could be valuable to your organization:

- **1.** Gather your FIN stakeholders, for example, the owners of business processes, IT security administrators, and internal audit / financial governance teams.
- **2.** Identify the prebuilt roles that are relevant to your FIN activities.
- **3.** Determine whether those roles should be used as is, or fine-tuned to suit your operational, security, and compliance requirements. For example, if a user has the Create Payments and Approve Invoice privileges, you might consider it an SoD conflict. The predefined Accounts Payable Manager role has the privileges of Force Approve Invoices and Create Payments. When you assess and balance the cost of duty separation against reduction of risk, you might determine that the Accounts Payable Manager role should not be allowed to perform Force Approve Invoices and remove that privilege.

To learn more about SoD, see Using Advanced Controls in the Oracle Help Center (http://docs.oracle.com). To learn more about the policies and roles, see the Security Reference Manuals in the Oracle Help Center.

#### **Data Security Considerations**

- Use segment value security rules to restrict access to transactions, journal entries, and balances based on certain values in the chart of accounts, such as specific companies and cost center values, to individual roles.
- <span id="page-19-0"></span>• Use data access set security for Oracle General Ledger users to control read or write access to entire ledgers or portions of the ledger represented as primary balancing segment values, such as specific legal entities or companies.

For more information on securing your applications, see the Oracle Fusion Cloud ERP Securing ERP guide in the Oracle Help Center (http://docs.oracle.com).

*Related Topics*

### Security for Country-Specific Features

For new implementations, you must assign the country-specific duty roles to your enterprise job roles or users to use the features specific to these regions.

You must assign country-specific duty roles to FSCM application and OBI application stripe. After assigning these roles you can view the country-specific reports on the Scheduled Processes page, and open the Parameters page of the selected process.

This table describes the duty roles for each region:

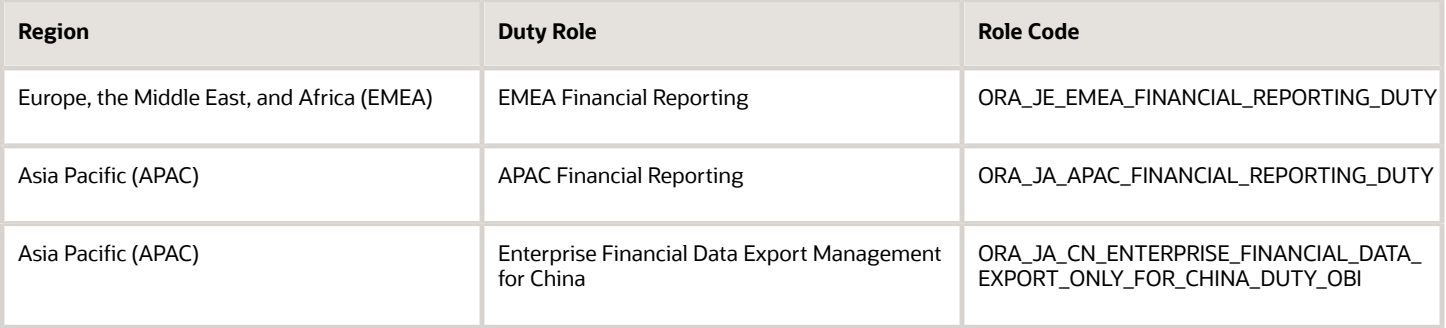

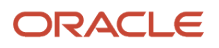

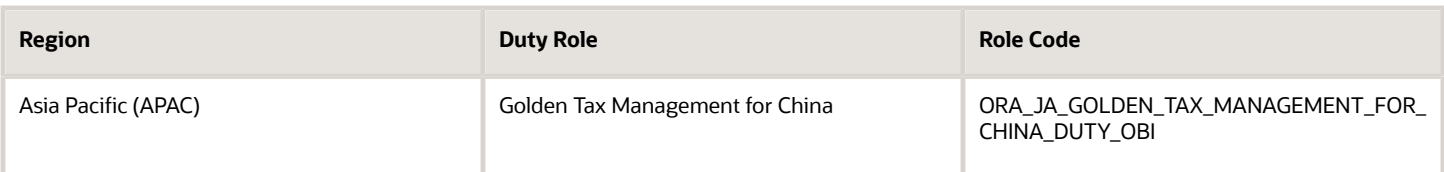

# <span id="page-20-0"></span>General Ledger

### Overview of General Ledger Security

General ledger functions and data are secured through job roles, data access sets, and segment value security rules.

#### Functional Security

Functional security, which is what you can do, is managed using job roles. The following job roles are predefined for Oracle General Ledger:

- General Accounting Manager
- General Accountant
- Financial Analyst

Each job role includes direct privilege grants, as well as duty role assignments, to provide access to application functions that correspond to their responsibilities. For example, the General Accounting Manager role grants comprehensive access to all General Ledger functions to the general accounting manager, controller, and chief financial officer in your organization.

#### Data Security

Data security, which controls what action can be taken against which data, is managed using:

- Data access sets
- Segment value security rules

Data access sets can be defined to grant access to a ledger, ledger set, or specific primary balancing segment values associated with a ledger. You decide whether each data access set provides read-only access or read and write access to the ledger, ledger set, or specific primary balancing segment values, which typically represent your legal entities that belong to that ledger. Primary balancing segment values without a specific legal entity association can also be directly assigned to the ledger.

Segment value security rules control access to data that's tagged with the value set values associated with any segment in your chart of accounts.

#### Security Assignment

Use the Security Console to assign users roles (job roles, as well as roles created for segment value security rules or others). Use the Manage Data Access Set Data Access for Users task to assign users data access sets as the security context paired with their General Ledger job role assignments.

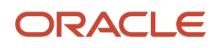

For more information about security assignments and managing data access for users, see the Oracle ERP Cloud Securing ERP guide.

*Related Topics*

• [Data Access](https://www.oracle.com/pls/topic/lookup?ctx=fa23d&id=s20052512)

### Overview of Data Access Set Security

Data Access Sets secure access to ledgers, ledger sets, and portions of ledgers using primary balancing segment values.

If you have primary balancing segment values assigned to a legal entity, then you can use this feature to secure access to specific legal entities.

You can combine ledger and ledger set assignments in single data access sets if the ledgers share a common chart of accounts and calendar. If you have primary balancing segment values assigned to a legal entity within the ledger, then you can use data access sets to secure access to specific legal entities. You can also secure access to primary balancing segments assigned directly to the ledger.

When a ledger or ledger set is created, a data access set for that ledger or ledger set is automatically created, giving full read and write access to those ledgers. You can also manually create data access sets to give read and write access, or read-only access to entire ledgers or portions of the ledger represented as primary balancing segment values.

The following figure shows that a data access set consists of an access set type and an access level. The access set type can be set to full ledger or primary balancing segment value. The access level can be read only or read and write.

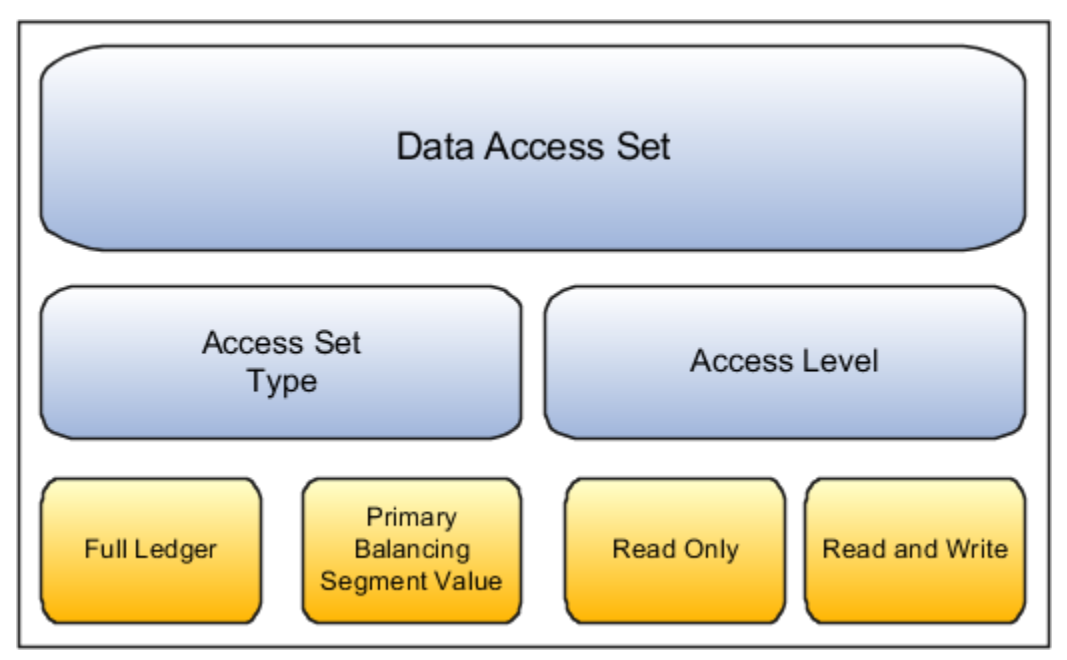

The **Full Ledger** access set type provides access to the entire ledger or ledger set. This could be for read-only access or both read and write access to the entire ledger.

The **Primary Balancing Segment Value** access set type provides access to one or more primary balancing segment values for that ledger. This access set type security can be specified by parent or detail primary balancing segment values. The parent value must be selected from the tree that's associated with the primary balancing segment of your chart of accounts. The specified parent value and all its descendants, including middle level parents and detail values

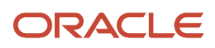

are secured. You can specify read only, read and write access, or combination of both, for different primary balancing segment values for different ledgers and ledger sets.

For more information about security assignments and managing data access for users, see the Oracle ERP Cloud Securing ERP guide.

### Examples of Data Access Set Security

This example shows a data access set that secures access by using primary balancing segment values that correspond to legal entities.

### Scenario

The following figure shows a data access set for the US Financial Services Ledger. The access set type is Primary Balancing Segment Value, with each primary balancing segment value representing different legal entities. Read-only access has been assigned to primary balancing segment value 131, which represents the Insurance legal entity. Read and write access has been assigned to primary balancing segment values 101 and 102, which represent the Banks and Capital legal entities.

For this data access set, the user can:

- View the journals, balances, and reports for primary balancing segment value 131 for the Insurance legal entity.
- Create journals and update balances, as well as view journals, balances and reports for primary balancing segment value 101 and 102 for legal entities Banks and Capital.

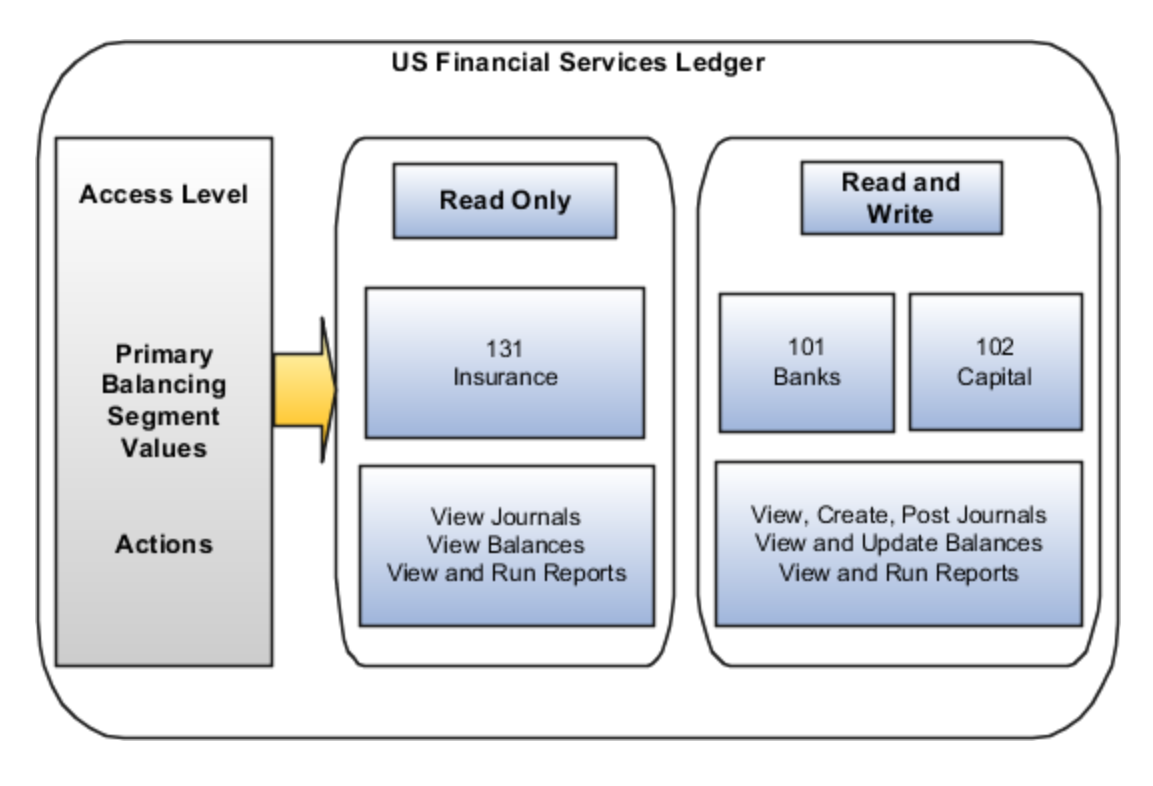

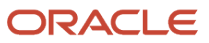

**Note:** In financial reporting, the list of ledgers isn't secured by data access sets when viewing a report in Preview mode. Users can view the names of ledgers they don't have privileges to view. However, the data from a secured ledger doesn't appear on the report.

For more information about security assignments and managing data access for users, see the Oracle ERP Cloud Securing ERP guide.

### <span id="page-23-0"></span>Segment Value Security

Set up segment value security rules on value sets to control access to parent or detail segment values for chart of accounts segments, also called flexfield segments. Segment value security rules restrict data entry, online inquiry, and reporting.

### Secured Value Sets

When you enable security on a value set, access to all values for that value set is denied. To control access to value set values, you enable security on the value set, create conditions, and then assign the conditions to roles. The roles should be created solely for the purpose of segment value security. The roles are then assigned to users.

**Note:** To ensure segment value security applies properly throughout Oracle General Ledger, make sure that every user who's working with that secured value set is assigned at least one of those roles.

If a value set is secured, every usage of that value set in a chart of accounts structure instance is secured. The same security applies if that value set is:

- Used for two or more segments in the same chart of accounts, such as the primary balancing and intercompany segments
- Shared across different segments of different charts of accounts

If you want to secure only the primary balancing segment and not the intercompany segment, then these two segments must use different value sets.

#### Secured Segment Values

Segment value security applies mainly when data is created or updated, and when account combinations are queried. When you have access to secured account values, you can view and use those secured values across all modules of the applications where there are references to accounting flexfields including:

- Transaction entry pages
- Balances and transactions inquiry pages
- Setup pages
- Reports

On setup pages, you can still view referenced account combinations with secured account values, even if you haven't been granted access to those secured values. However, if you try to update such references, you can't use those secured values. On reports, you can view balances for secured account values only if you have access to those secured values.

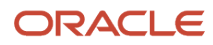

**Note:** You can enforce segment value security for inquiries and reporting based on any hierarchy, even hierarchies that aren't published to the reporting cube.

#### Segment Value Security Implementation

You can implement segment value security using the Security Console and these pages: Manage Value Sets, Manage Chart of Accounts Structures, Publish Account Hierarchies.

**Note:** If you're enabling security on a value set for the very first time and haven't created any segment value security rules for it yet, you can also use the Manage Segment Value Security Rules spreadsheet to create, edit, and delete your rules. Use the **Manage Chart of Accounts Configurations** task and Edit Chart of Accounts Configuration page to open the spreadsheet. Once you use this spreadsheet, you must continue to use it to manage the rules for that value set.

The following figure shows the steps for defining and implementing security rules for segment values using the Security Console, Manage Value Sets, Manage Chart of Accounts Structures, and Publish Account Hierarchies pages.

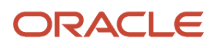

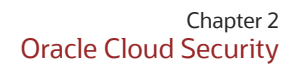

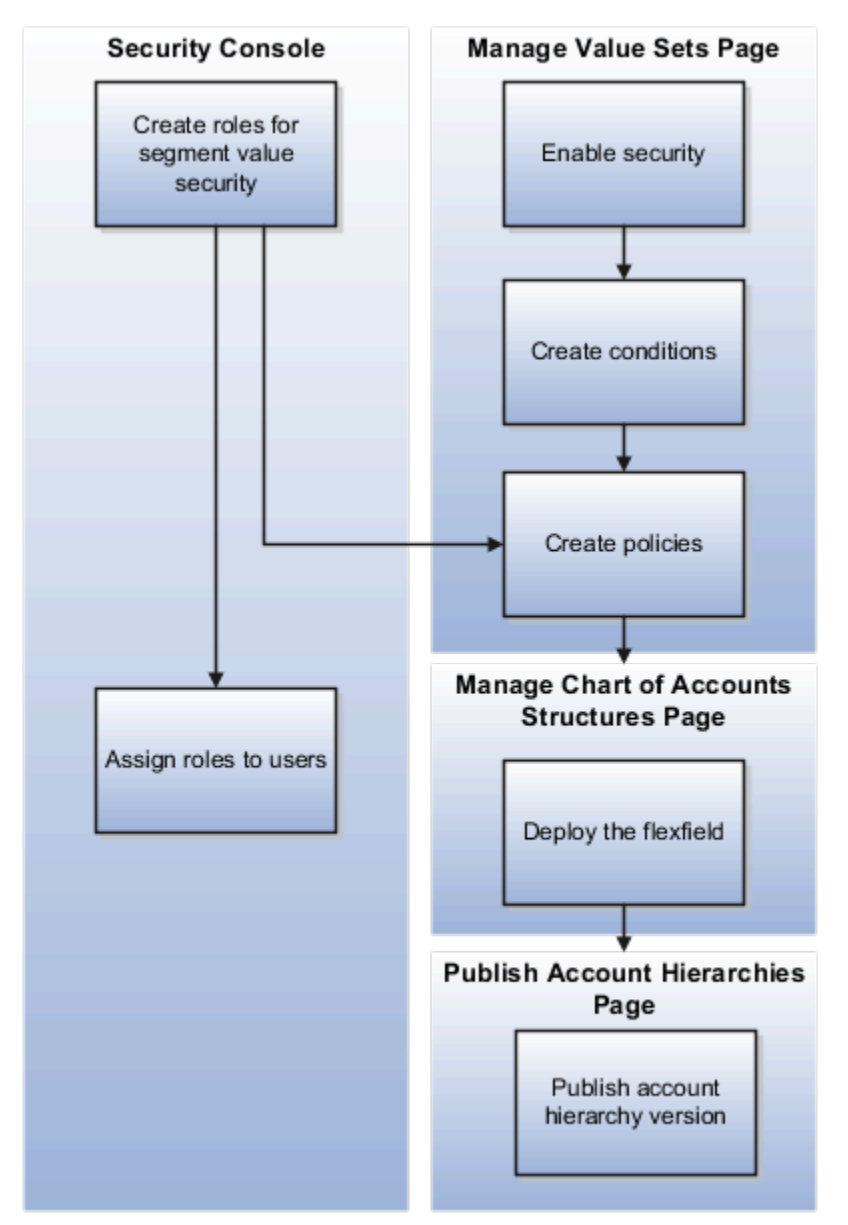

To define segment value security roles:

- **1.** Create segment value security roles.
- **2.** Enable security on the value set.

**Note:** You can enable security only on value sets with a type of Independent.

- **3.** Create conditions for the rule.
- **4.** Create policies to associate the conditions with the role.
- **5.** Deploy the accounting flexfield.
- **6.** Publish the account hierarchies.
- **7.** Assign the role to users.

Whenever you assign segment value security roles to a user, the rules from the user's assigned roles can be applied together. All of the segment value security roles assigned to a user pertaining to a given value set are simultaneously applied when the user works with that value set. For example, one rule provides access to cost center 110 and another

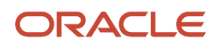

rule provides access to all cost centers. A user with both of these segment value security rules has access to all cost centers when working in a context where that value set matters.

**Note:** To ensure segment value security applies properly throughout General Ledger, make sure that every user who's working with that secured value set is assigned at least one of those roles.

#### Segment Value Security Conditions

When you create a condition, you specify an operator. This table describes the operators you can use.

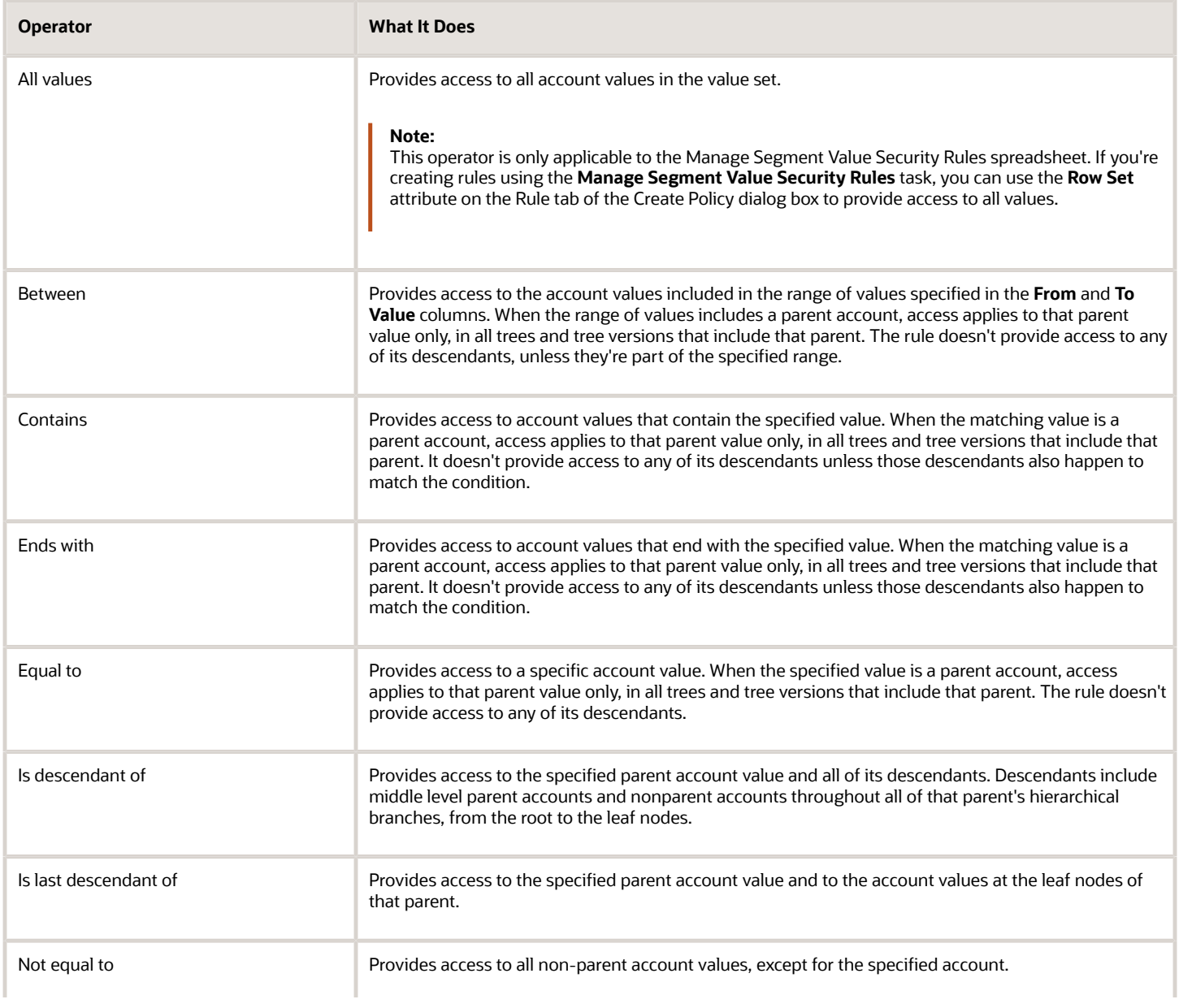

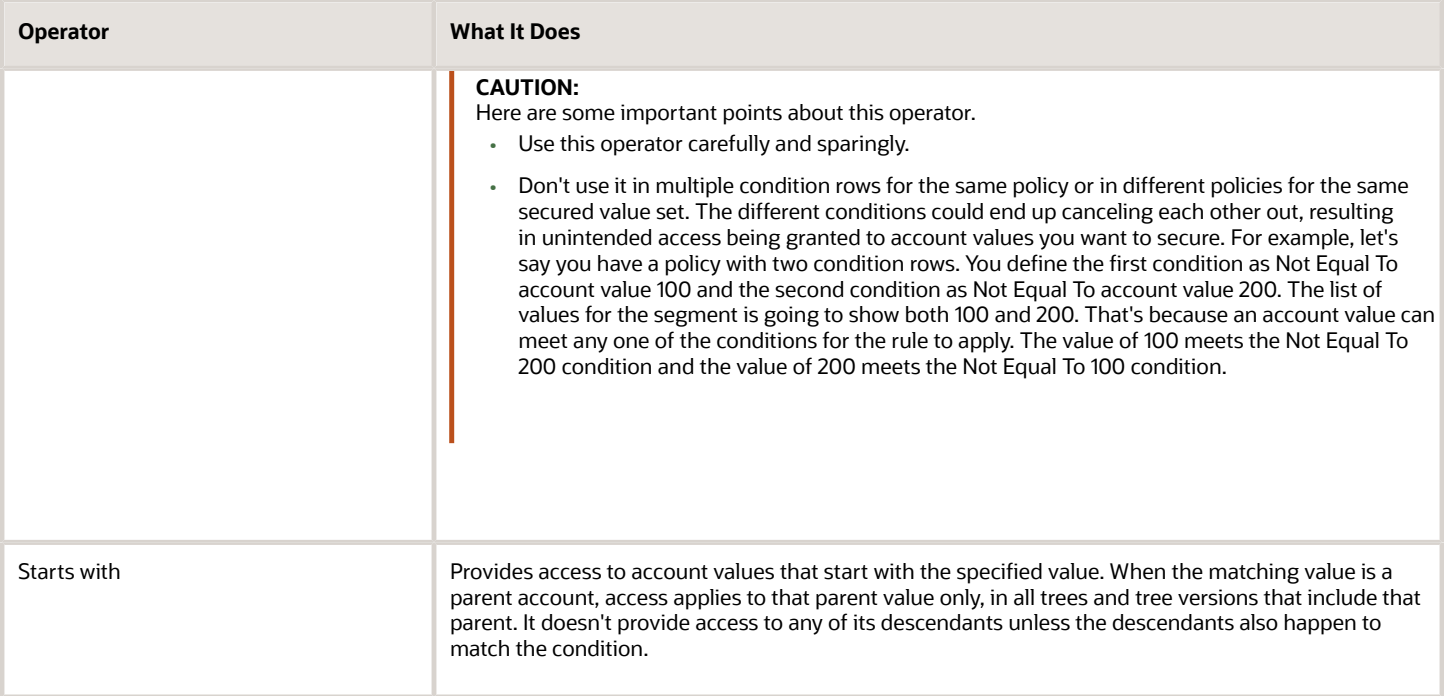

**Note:** Best practice to improve rule efficiency is to use the tree operators (Is descendant of, Is last descendant of) where possible and limit the number of conditions in a rule.

**Note:** For the **Is descendant of** and **Is last descendant of** operators, the security rule applies across all tree versions of the specified hierarchy, as well as all hierarchies associated with the same value set of the specified hierarchy.

### Manage Segment Value Security Rules Spreadsheet

You can control user access to chart of account segment values by defining segment value security rules. These rules restrict data entry, online inquiry, and reporting. You can define segment value security rules in the application or through desktop-integrated spreadsheets.

This topic describes the Manage Segment Value Security Rules spreadsheet, which you can use to create, edit, and delete the segment value security rules for a value set. Once you use this spreadsheet, you must continue to use it to manage the rules for that value set.

#### When to Use the Spreadsheet

You can only use the spreadsheet if you're enabling security on a value set for the very first time and haven't created any segment value security rules for it yet.

**CAUTION:** The rules that you define using this spreadsheet are stored differently than the rules you define using the application pages or the Create Segment Value Security Rules spreadsheet. To maintain rule integrity, use compatible methods to add new rules or edit existing rules to a secured value set as described in the following table.

This table shows how the method you use to create the original rules for a value set determines which methods you can use to manage the rules for that value set going forward.

*Methods for Managing Segment Value Security Rules*

| <b>Method Used to Create Original Rules</b>               | Which methods can be used to create<br>additional rules?                             | Which methods can be used to edit or delete<br>the rules? |
|-----------------------------------------------------------|--------------------------------------------------------------------------------------|-----------------------------------------------------------|
| Manage Segment Value Security Rules<br>spreadsheet        | Manage Segment Value Security Rules<br>spreadsheet                                   | Manage Segment Value Security Rules<br>spreadsheet        |
| Edit Data Security page                                   | Edit Data Security page<br><b>Create Segment Value Security Rules</b><br>spreadsheet | Edit Data Security page                                   |
| <b>Create Segment Value Security Rules</b><br>spreadsheet | Edit Data Security page<br><b>Create Segment Value Security Rules</b><br>spreadsheet | Edit Data Security page                                   |

#### How You Open the Spreadsheet

- **1.** In the Setup and Maintenance work area, use the **Manage Chart of Accounts Configurations** task.
	- Offering: Financials
	- Functional Area: Financial Structures
	- Task: Manage Chart of Accounts Configurations
- **2.** On the Manage Chart of Accounts Configurations page, select the chart of accounts.
- **3.** In the Segments section, select the value set.
- **4.** In the Value Set tab, select the **Enable security** check box.

**Note:** Since you're enabling security at the value set level, all charts of accounts that use that value set are affected.

- **5.** Enter a data security resource name.
- **6.** Save your changes.
- **7.** Click **Manage Data Security**.

#### What to Do After You Enable Security on a Value Set

You must deploy the accounting flexfield and publish the account hierarchies tied to the secured value set. These steps are independent of working with the spreadsheet. You can deploy the flexfield from the Manage Chart of Accounts Configurations page. Just click **Deploy All Charts of Accounts**.

To publish the account hierarchies, use the **Publish Account Hierarchies** task.

- Offering: Financials
- Functional Area: Financial Structures
- Task: Publish Account Hierarchies

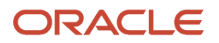

**Note:** If you disable security on a value set, you must also deploy the accounting flexfield and publish the account hierarchies.

#### What's in the Spreadsheet

The spreadsheet has rows for defining segment value security policies and assigning them to segment value security roles. A policy can have one or more conditions, which consist of operators, values, and in some cases, tree codes and tree versions. Some spreadsheet columns represent policy level attributes, and some represent condition level attributes.

Here's a summary of the columns on the spreadsheet.

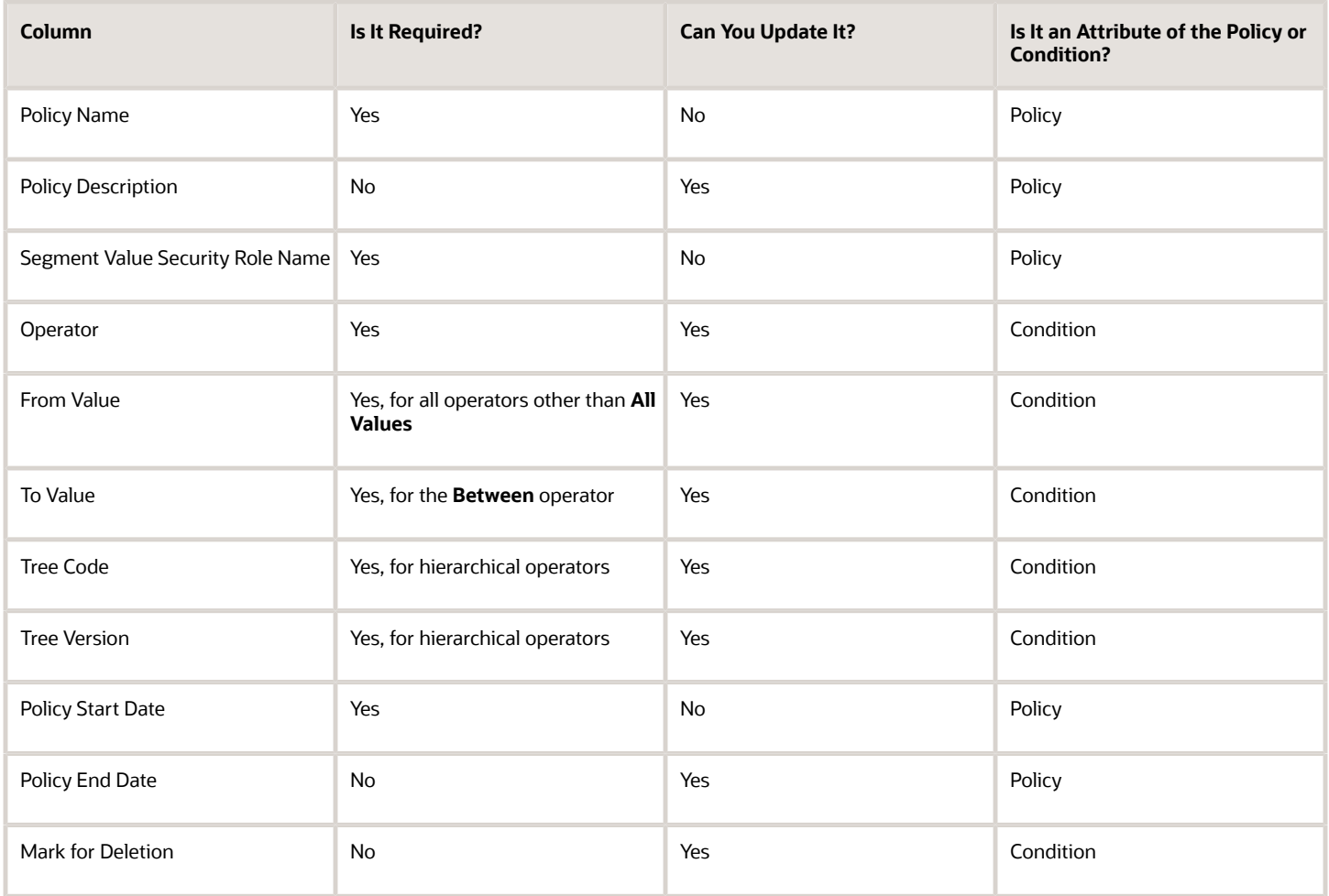

Here's more information about the policy columns to help you prepare the spreadsheet.

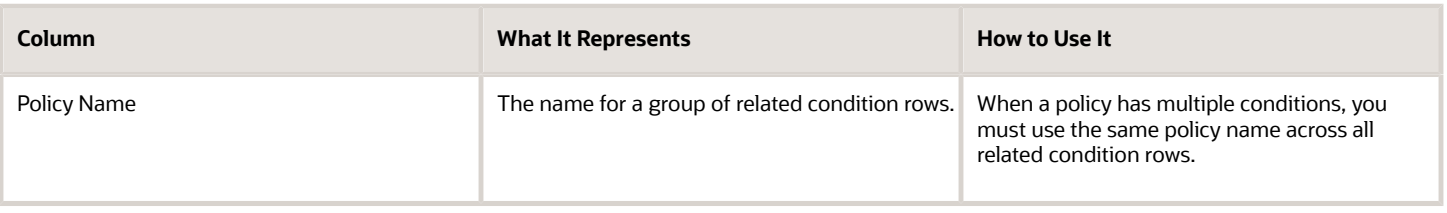

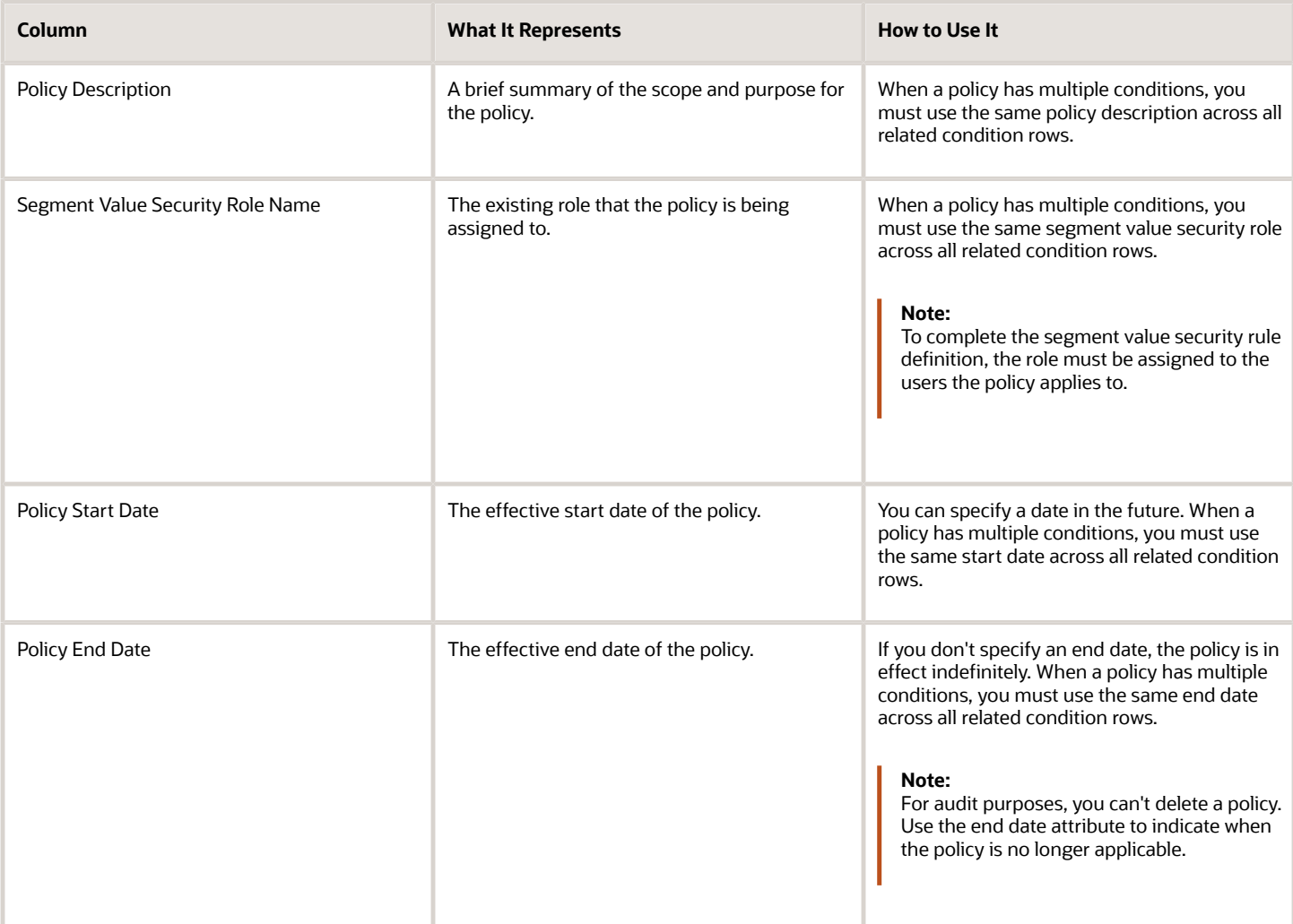

Here's more information about the condition columns to help you prepare the spreadsheet.

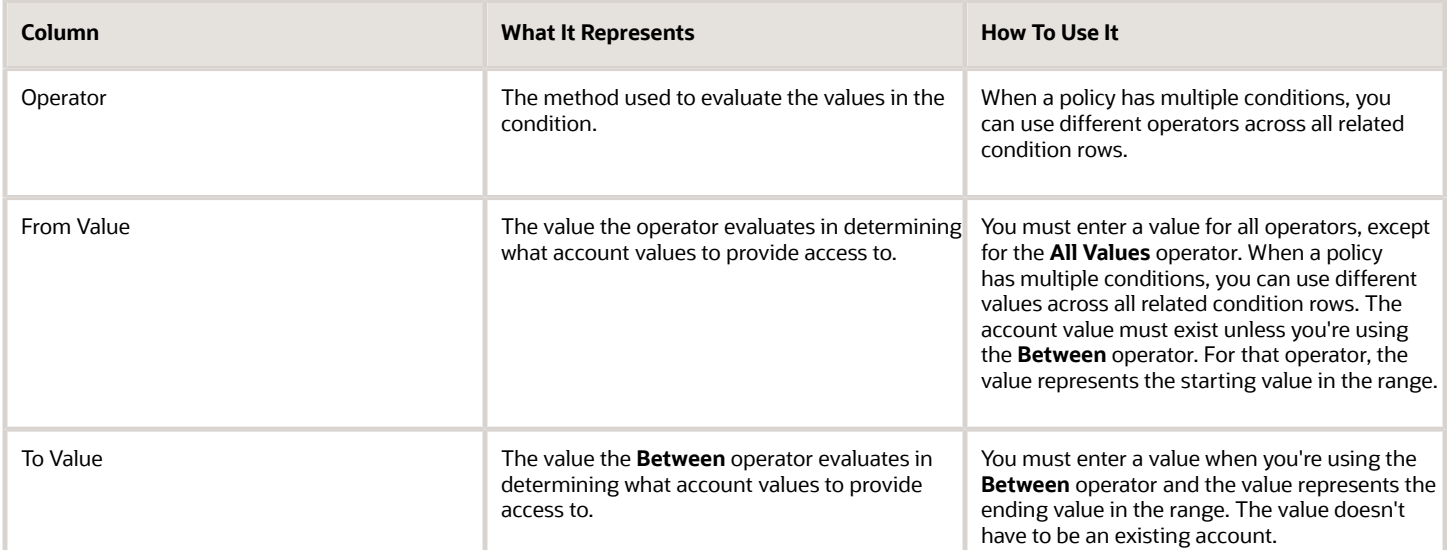

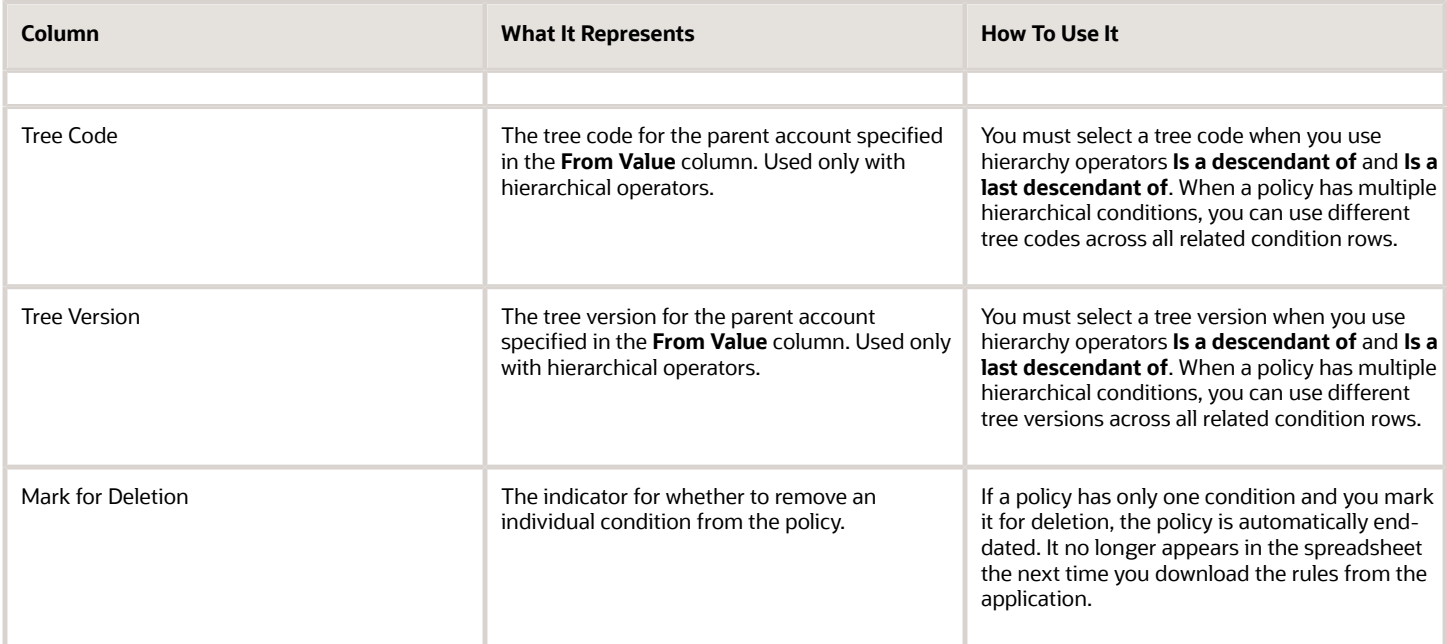

Operators are key attributes of a condition. They specify how the rule evaluates condition values in determining what account values the role can access. When a policy has multiple conditions, an account value just has to meet any one of the conditions for the rule to apply.

Here's the list of available operators. Use this information to help you prepare the spreadsheet.

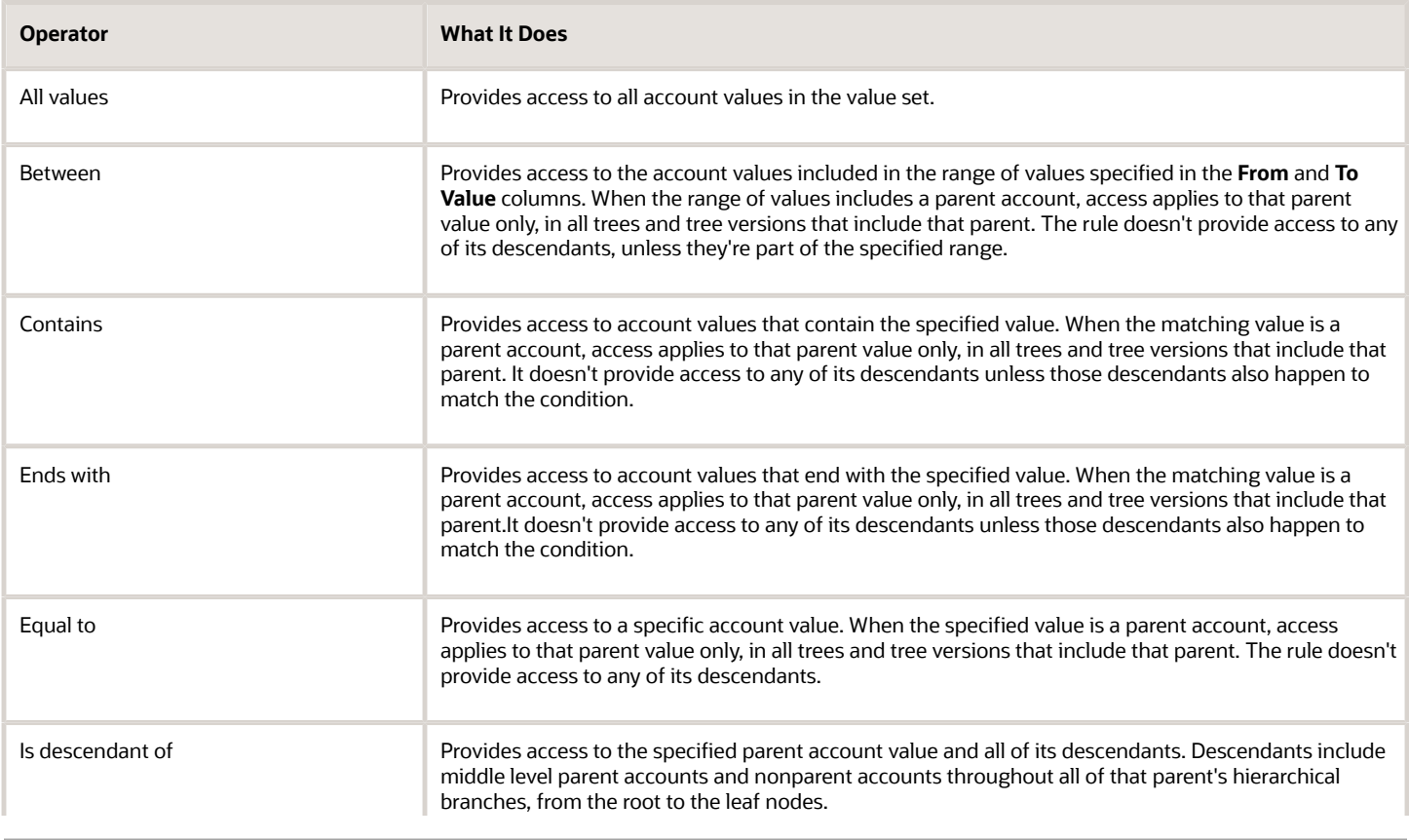

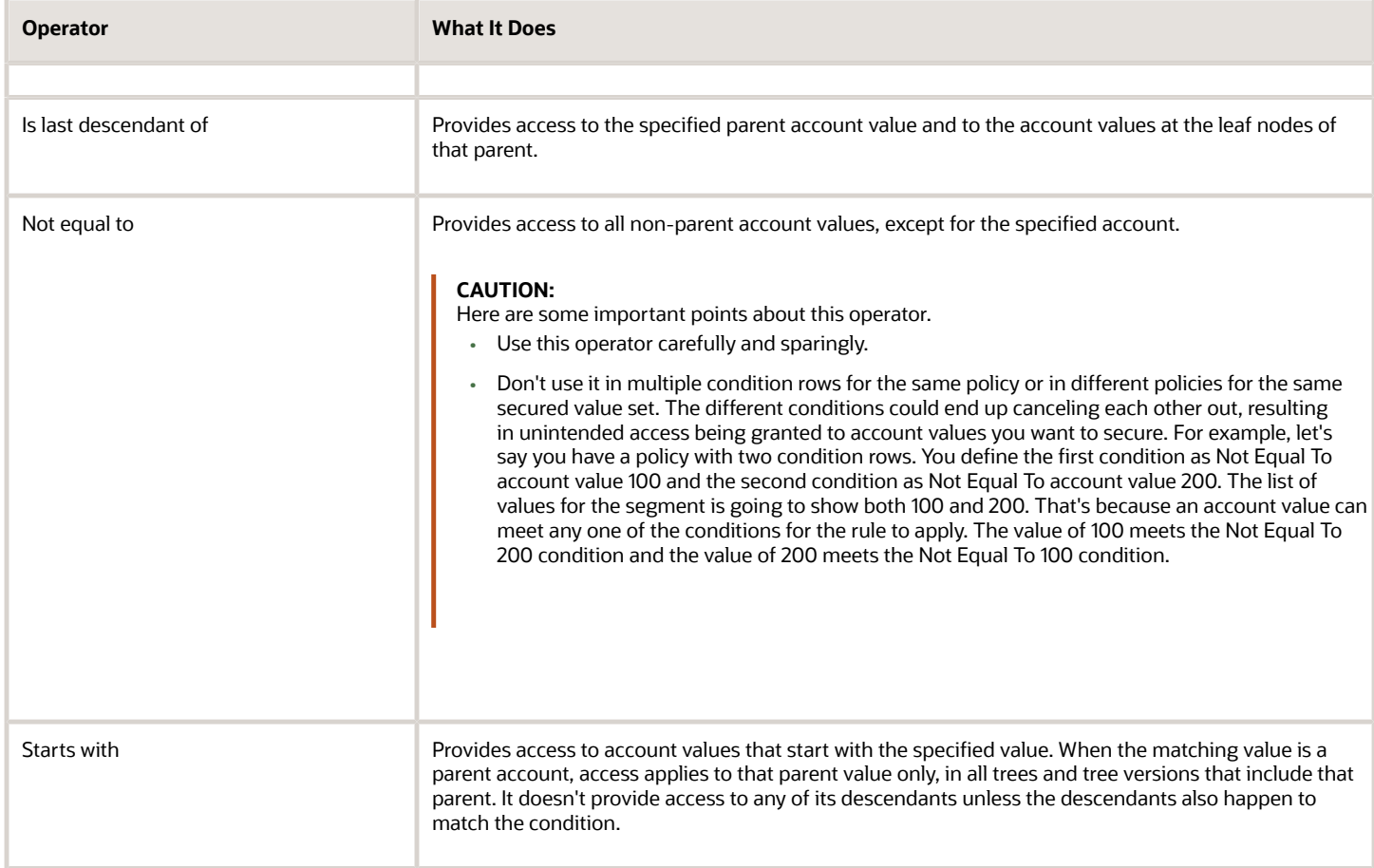

**Note:** Best practice to improve rule efficiency is to use the tree operators (Is descendant of, Is last descendant of) where possible and limit the number of conditions in a rule.

#### How You Review or Edit Existing Rules

When you have to review or edit rules, it's important to always work with the most current version of the rules recorded in the application. The way to do this is to always download the rules from the application.

- **1.** Open the spreadsheet and connect to the application.
- **2.** Click **Search** in the Manage Segment Value Security ribbon.
- **3.** Search by policy name or assigned segment value security role, or both.
- **4.** Review the rules or make changes and then upload them to the application.

**Note:** You can also create rules in the same spreadsheet that you're reviewing or editing.

#### *Related Topics*

- [What's the difference between the segment value security rule spreadsheets?](#page-51-0)
- [Considerations for Planning Value Sets](https://www.oracle.com/pls/topic/lookup?ctx=fa23d&id=s20043506)
- [Set Up Desktop Integration for Excel](https://www.oracle.com/pls/topic/lookup?ctx=fa23d&id=s20034298)

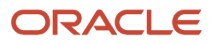

### Example of Segment Value Security

You can set up segment value security rules on value sets to control access to parent or detail segment values for chart of accounts segments. Segment value security rules restrict data entry, online inquiry, and reporting.

The following example describes why and how you might want to use segment value security.

#### Securing Values for the Cost Center and Account Segments

For this scenario, only certain users should have access to the **Accounting** cost center and the **US Revenue** account. To create a complete data security policy that restricts segment value access to those users:

- **1.** Plan for the number of roles that represent the unique segment value security profiles for your users. For this scenario, you can create two roles, one for the cost center segment and one for the account segment.
- **2.** Use the Security Console to create the roles. Append the text **SVS-role** to the role names so it's clear the roles are solely for segment value security. For this scenario, you create roles **Accounting Cost Center-SVS Role** and **US Revenue Account-SVS Role**.
- **3.** Use the **Manage Segment Value Security Rules** task to enable security on the cost center and account value sets associated with the chart of accounts.
- **4.** Create a condition for each value set. For example, the condition for the **Accounting** cost center is that the cost center is equal to **Accounting**.
- **5.** Create a policy to associate the conditions to the roles. For example, create a policy to assign the condition for the **Accounting** cost center to the role **Accounting Cost Center-SVS Role**.
- **6.** Use the Security Console to assign the appropriate role to the appropriate user. For example, assign the role **Accounting Cost Center-SVS Role** to the users who should have access to the **Accounting** cost center.

**Note:** If you're enabling security on the value set for the very first time and haven't created any segment value security rules for it yet, you can also use the Manage Segment Value Security Rule spreadsheet as an alternative to steps 3 through 5.

#### *Related Topics*

• [Segment Value Security](#page-23-0)

### Enable Security on a Chart of Accounts

This example demonstrates how to use the Security Console and the Manage Value Sets, Manage Chart of Accounts Structures, and Publish Account Hierarchy pages to enable security on a chart of accounts to control access to specific segment values.

The following table summarizes the key decisions for this scenario.

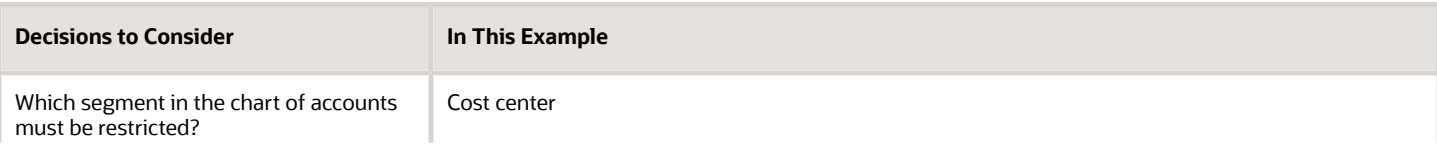

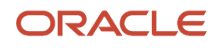

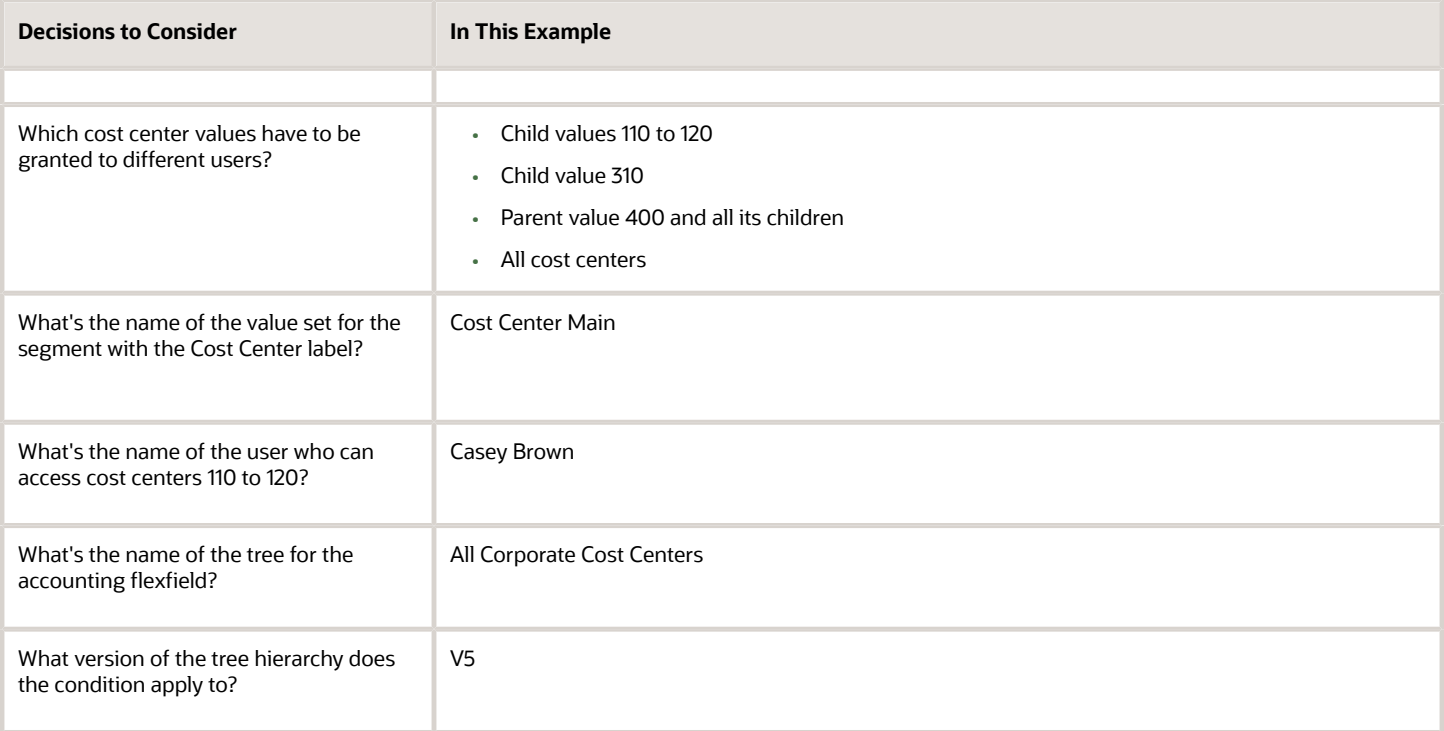

#### Summary of the Tasks and Prerequisites

This example includes details of the following tasks you perform when defining and implementing segment value security.

- **1.** Define roles for segment value security rules.
- **2.** Enable segment value security for the value set.
- **3.** Define the conditions.
- **4.** Define the policies.
- **5.** Deploy the accounting flexfield.
- **6.** Publish the account hierarchies.
- **7.** Assign segment value security roles to users.

Perform the following prerequisites before enabling security on a chart of accounts:

- To work with the Security Console, you need the IT Security Manager role assigned to your user setup.
- To work with value sets and profile options, you need the Financial Application Administrator role.
- Set the Enable Data Security Policies and User Membership Edit profile to Yes.

#### Defining Roles for Segment Value Security Rules

To create a complete data security policy, create the roles first so that they're available for assignment to the segment value security rules.

- **1.** In the Tools work area, open the Security Console.
- **2.** Perform the following steps four times to create four roles.
- **3.** Click **Create Role**.
- **4.** On the Create Role page, complete the fields as shown in this table, and then click **Next**, **Next**, **Next**, **Next**, **Next**, **Save and Close**.
- **5.** Click **OK** and complete the fields, as shown in this table.

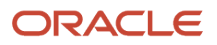

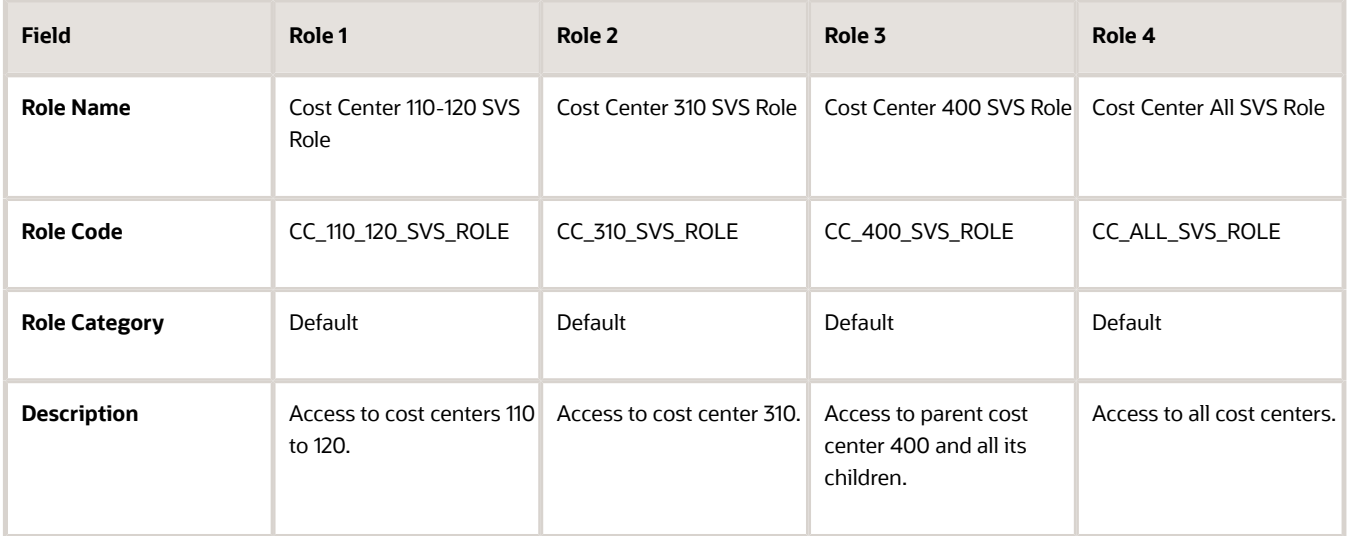

The following figure shows the Create Role page for the first role, which is Cost Center 110-120 SVS Role. The role code, role category, and description fields are complete.

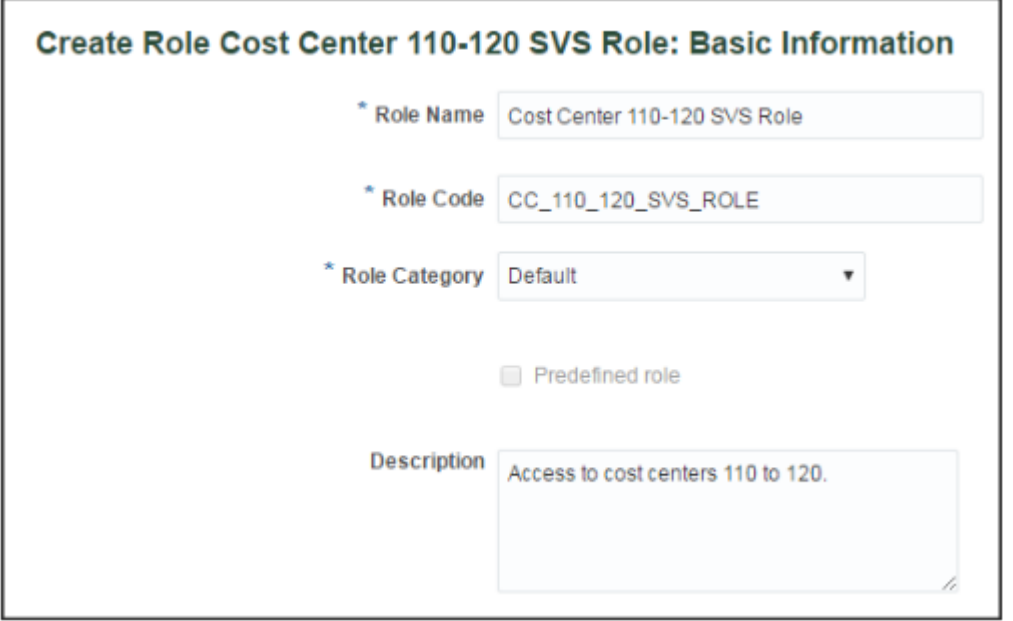

#### Enabling Segment Value Security for the Value Set

- **1.** In the Setup and Maintenance work area, go to the following:
	- Offering: Financials
	- Functional Area: Financial Reporting Structures
	- Task: Manage Segment Value Security Rules
- **2.** In the **Value Set Code** field, enter Cost Center Main and click **Search**.
- **3.** In the Search Results section, click **Edit** to open the Edit Value Set page.
- **4.** Select the **Security enabled** option.
- **5.** In the **Data Security Resource Name** field, enter Secure\_Main\_Cost\_Center\_Values.
- **6.** Click **Save**.

The following figure shows the Edit Value Set page for the Cost Center Main value set. Security is enabled and a data security resource name has been entered.

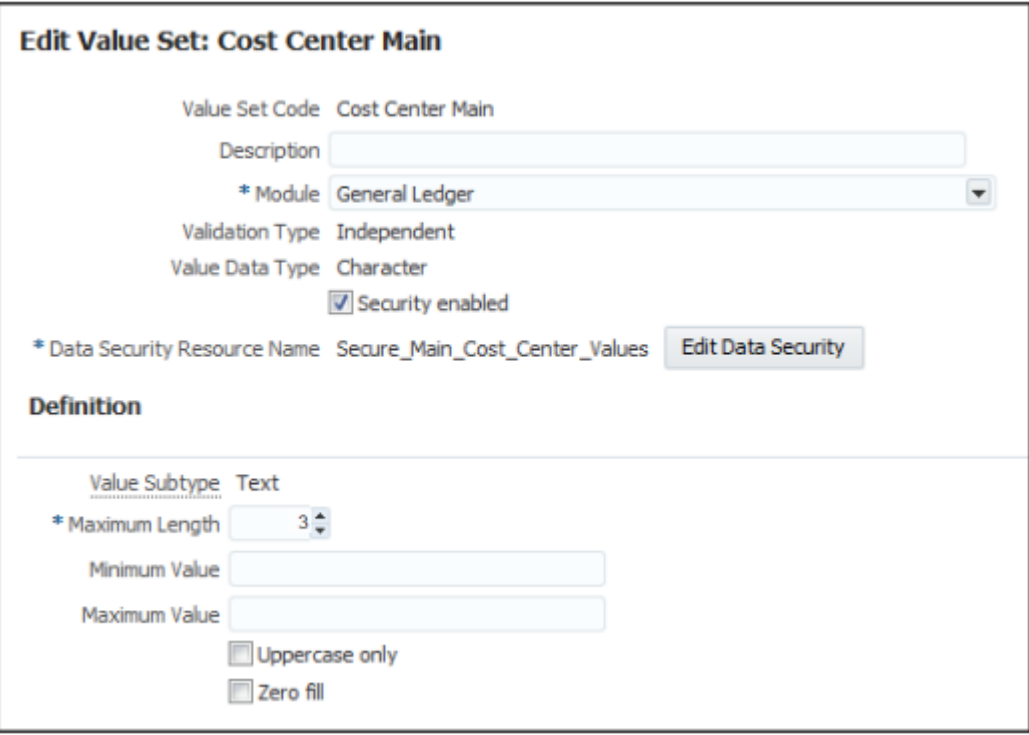

### Defining the Conditions

Use conditions to specify the segment values that require security.

Segment value security rules that provide access to all segment values, and segment value security rules that provide access to single nonparent segment values, don't need a condition. Instead, you can define the policy to cover all values, and you can define a policy to cover a single nonparent segment value provided that you know the internal ID for that segment value. If you don't know the internal ID, you can create a condition for that single segment value.

In this scenario, the internal ID for segment value 310 isn't known, so the following steps create all of the conditions, except for the access to all cost centers, which the policy definition can cover.

- **1.** Click **Edit Data Security** to open the Edit Data Security page.
- **2.** On the Condition tab, click **Create** to open the Create Database Resource Condition window.
- **3.** Enter CC 110 120 in the **Name** field.
- **4.** Enter Cost Centers 110 to 120 in the **Display Name** field.
- **5.** Accept the default condition type of Filter.

**Note: SQL predicate** isn't a supported condition type.

**6.** Accept the default value of All for the **Match** field.

Matching to All means that all of the condition rows apply simultaneously and all of them must be met in identifying the values.

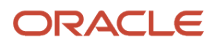

Matching to Any means that any of the condition rows could apply. For example, if you create multiple condition rows, each of which on its own is an alternative scenario for identifying the values that apply, you would select Match to Any.

Because this example only has one condition row, the Match selection doesn't matter. If however, you define multiple condition rows for segment value security, you would have to select Match to Any, because a single account value can't satisfy multiple account value-based conditions.

- **7.** Click **Add** in the Conditions section.
- **8.** Select VALUE for the **Column Name** field.
- **9.** Select Between for the **Operator** field.

**Note:** You can select one of the following operators: Between, Contains, Ends with, Equal to, Is descendant of, Is last descendant of, Not equal to, Starts with.

**10.** Enter 110 in the first **Value** field and 120 in the second **Value** field.

The following figure shows the Create Database Resource Condition page for the condition named CC 110 - 120. The display name is Cost Centers 110 to 120, and one condition is defined. The condition has a column name of VALUE, an operator of Between, and the specified values are 110 and 120.

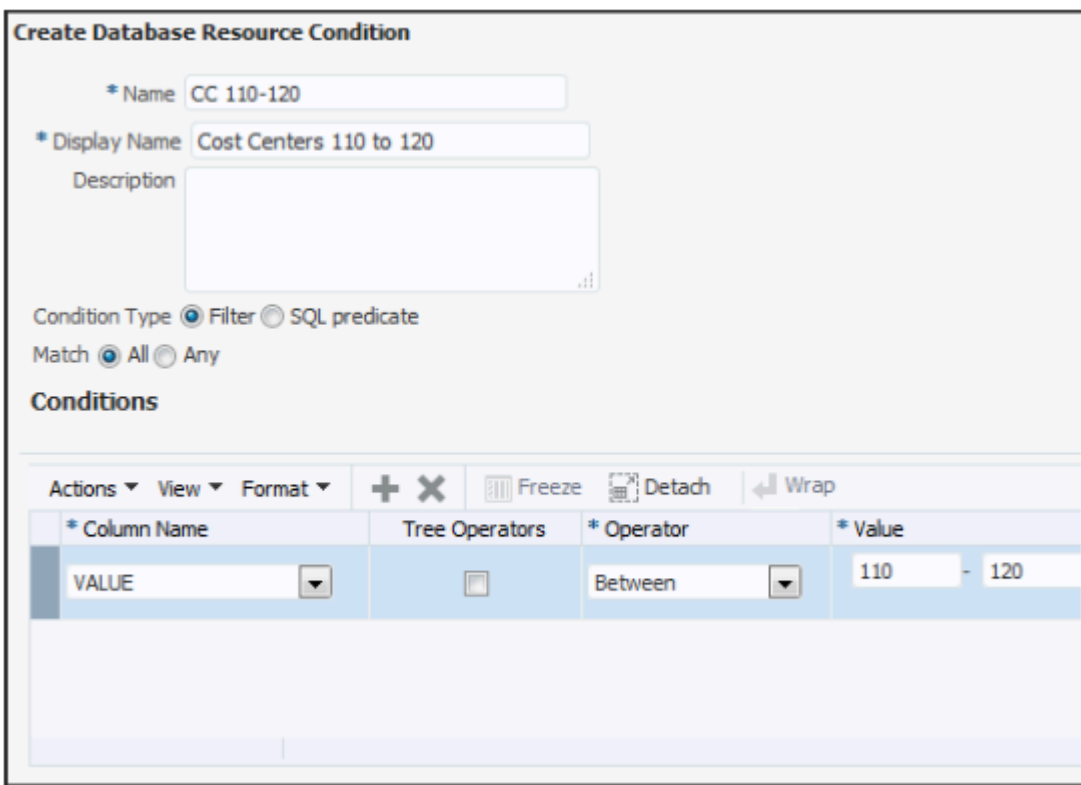

- **11.** Click **Save**.
- **12.** To create the next database resource condition for segment value 310, click **Create** on the Condition tab.
- **13.** Enter CC 310 in the **Name** field.
- **14.** Enter Cost Center 310 in the **Display Name** field.
- **15.** Click **Add** in the Conditions section.
- **16.** Select VALUE for the **Column Name** field.
- **17.** Select Equal to for the **Operator** field.
- **18.** In the **Value** field, enter 310.

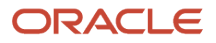

The following figure shows the Create Database Resource Condition page for the second condition named CC 310. The display name is Cost Center 310, and one condition is defined. The condition has a column name of VALUE, an operator of Equal to, and the specified value is 310.

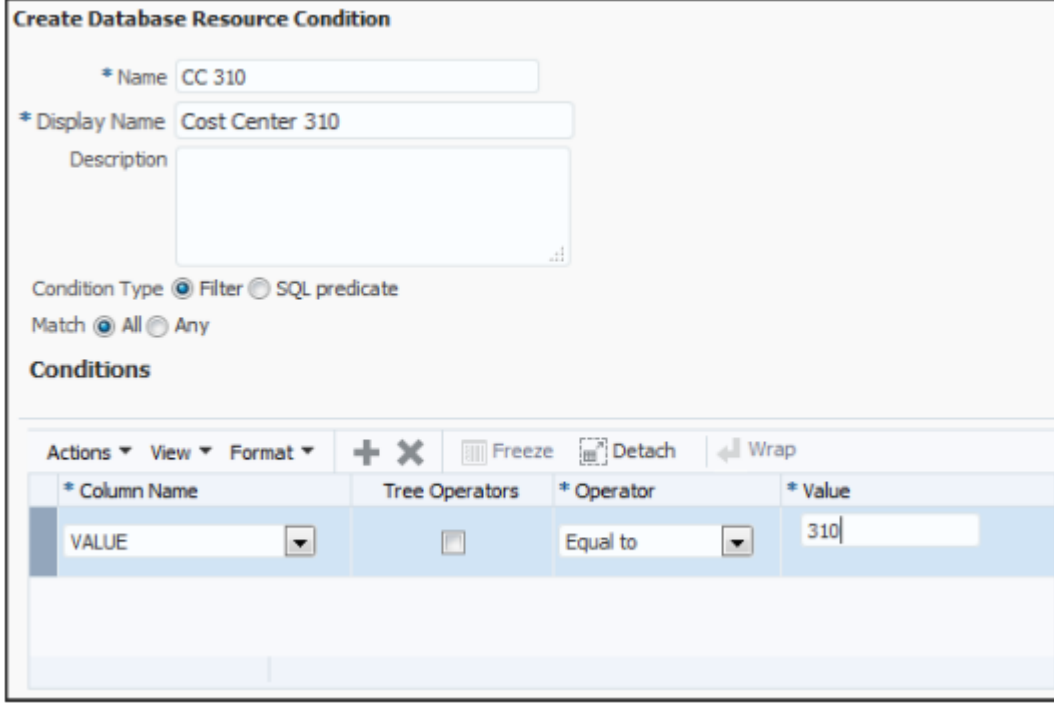

- **19.** Click **Save**.
- **20.** To create the next database resource condition for parent value 400, click **Create** on the Condition tab.
- **21.** Enter CC 400 in the **Name** field.
- **22.** Enter Parent Cost Center 400 in the **Display Name** field.
- **23.** In the Condition section, click **Add**.
- **24.** Select VALUE for the **Column Name** field.
- **25.** Select the **Tree Operators** option.
- **26.** For the **Operator** field, select Is a last descendant of, which restricts access to the parent cost center 400 and all of its children, including intermediary parents.

**Note:** For the **Tree Operators** field, you can only select Is a last descendant of or Is a descendant of.

**27.** In the **Value** column, click the **Select Tree Node** icon to open the Select Tree Node window.

The following figure shows the Select Tree Node window. Values are required for the Tree Structure, Tree, and Active Tree Version fields. The window also includes these Tree Node options: Specify primary keys, Select from hierarchy.

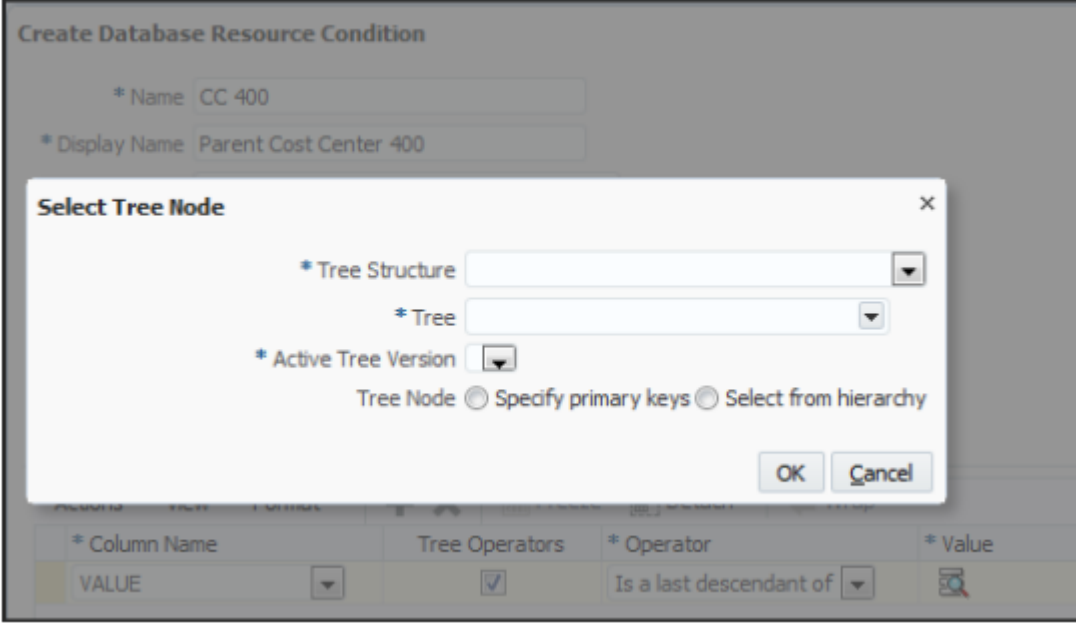

- **28.** In the **Tree Structure** field, select Accounting Flexfield Hierarchy. This signifies that you are choosing among trees that are used as accounting flexfield, or charts of accounts, hierarchies.
- **29.** In the **Tree** field, select All Corporate Cost Centers.
- **30.** In the **Active Tree Version** field, select V5.
- **31.** In the **Tree Node** field, select the **Select from hierarchy** button. The Tree Node section opens.

### **32.** In the Tree Node section, expand the nodes and select 400.

The following figure shows the Select Tree Node window after completing the fields in steps 27 through 31.

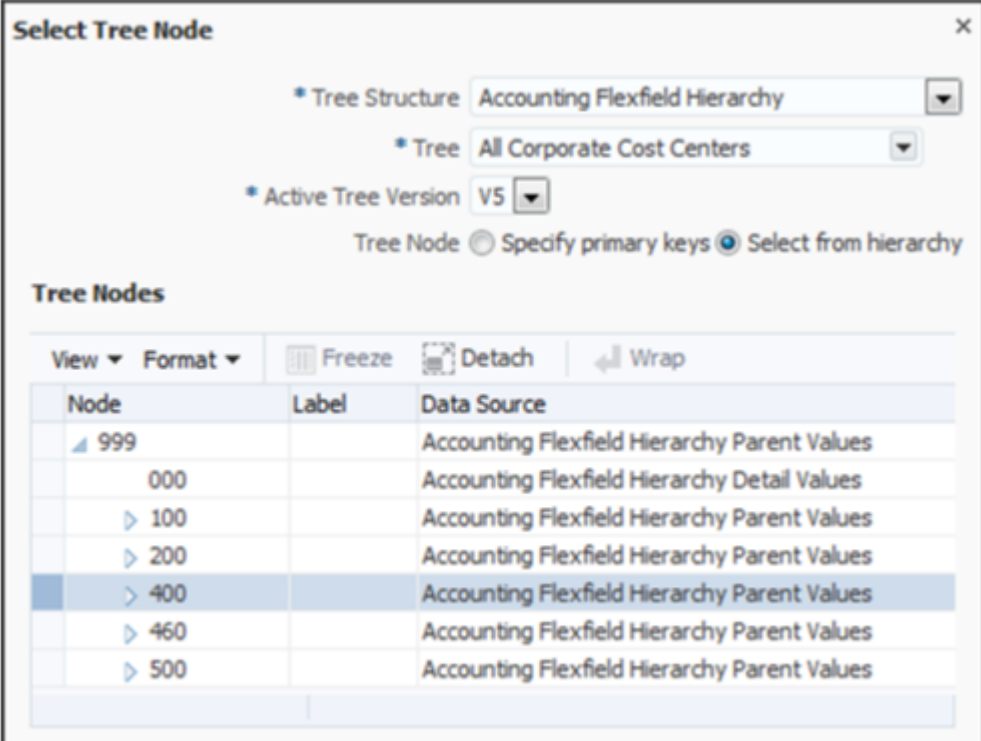

### **33.** Click **OK**.

The following figure shows the resulting Create Database Resource Condition page for the condition named CC 400. The display name is Parent Cost Center 400 and one condition is defined. The condition has a column

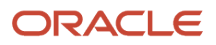

name of VALUE, an enabled Tree Operators option, an operator called Is a last descendant of, and a value of 400.

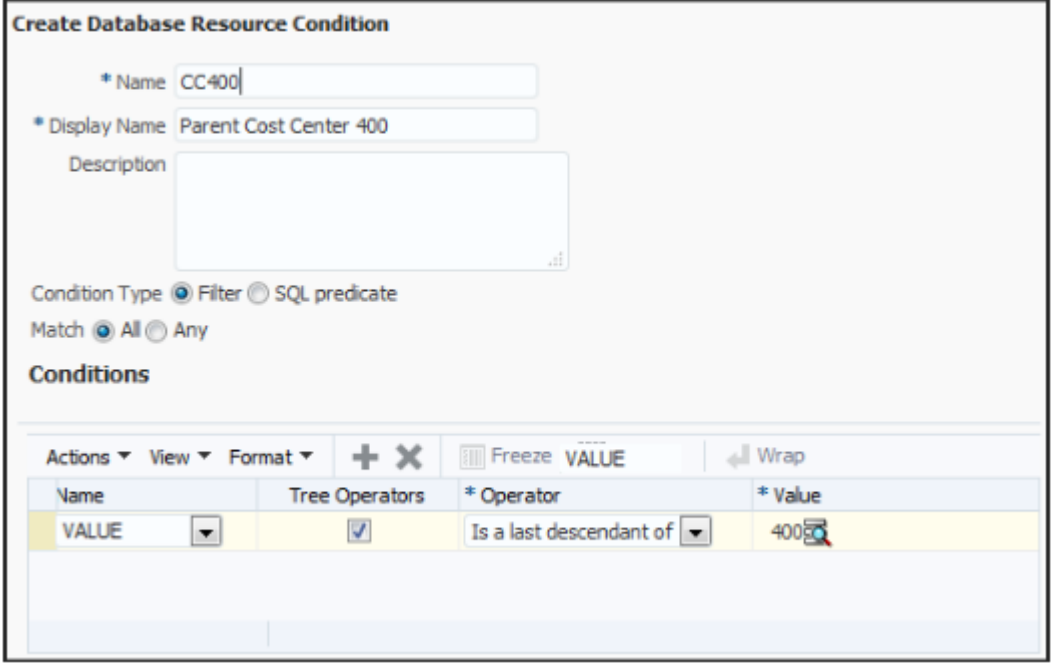

**34.** Click **Save**.

### Defining the Policies

Create policies to assign conditions to segment value security roles.

- **1.** On the Edit Data Security page, click the Policy tab.
- **2.** Click **Create** to open the Create Policy window.
- **3.** On the General Information tab, enter Policy for 110-120 in the **Name** field.
- **4.** Accept the default value of General Ledger in the **Module** field.
- **5.** Enter 9/1/16 in the **Start Date** field.

The following figure shows the General Information tab on the Create Policy page for the policy named Policy for 110-120. The start date for the policy is 9/1/16.

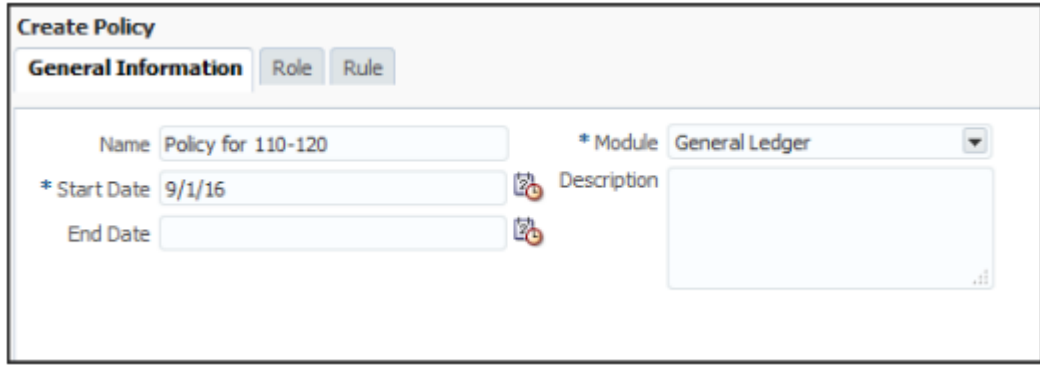

- **6.** Select the Role tab and click **Add** to open the Select and Add window.
- **7.** Enter 110 in the **Role Name** field.
- **8.** Select hcm in the **Application** field.

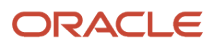

Roles with the Default category are created in the hcm application.

#### **9.** Click **Search**.

The following figure shows the Select and Add Roles window with the search results. The role retrieved by the search results is named Cost Center 110-120 SVS Role.

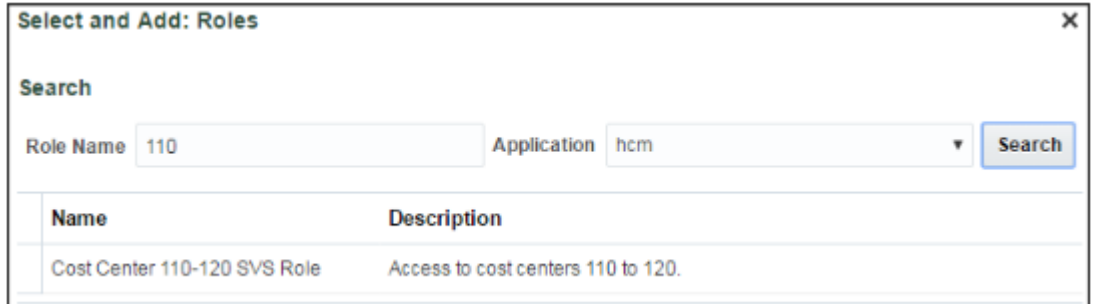

**10.** Select Cost Center 110-120 SVS Role and click **OK**.

The following figure shows the Role tab on the Create Policy page with the role that was populated by the search results.

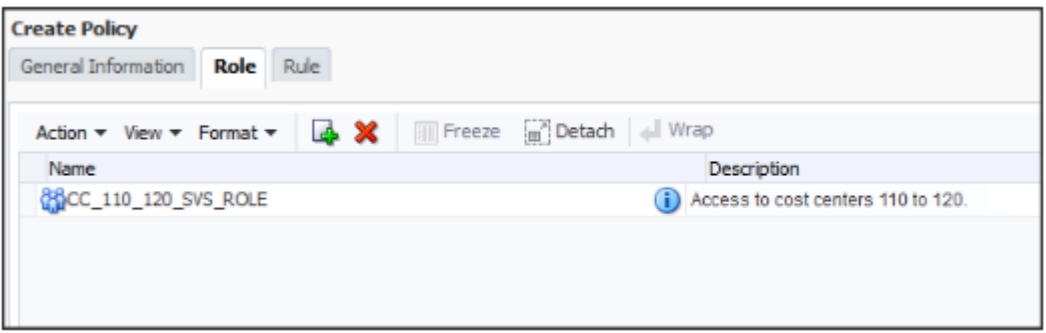

#### **11.** Select the Rule tab.

**12.** Accept the default setting of Multiple Values in the **Row Set** field.

**Note:** The **Row Set** field determines the range of value set values affected by the policy.

- If Multiple Values is selected, a condition must be specified.
- $\circ$ If All Values is selected, then the policy grants access to all values in the value set and no condition is needed.
- $\circ$ If Single Value is selected, then the internal Value ID for the segment value must be specified and no condition is needed.
- **13.** Click **Search** on the **Condition** field.

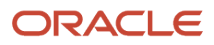

**14.** Select Cost Centers 110 to 120 for the **Condition** field and click **OK**.

The following figure shows the Rule tab on the Create Policy page. The selected row set is Multiple Values and the condition is Cost Centers 110 to 120.

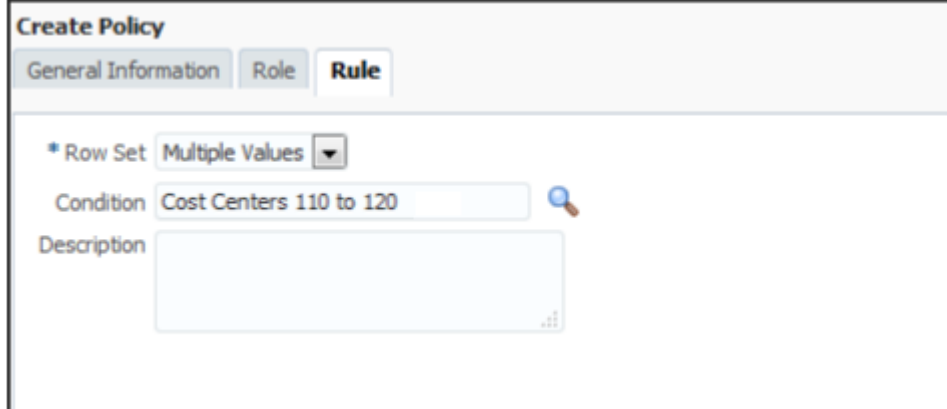

- **15.** Click **Save and Close**.
- **16.** Click **OK** to confirm.
- **17.** Repeat steps 2 through 13 to create the rest of the policies, using the values in the following table.

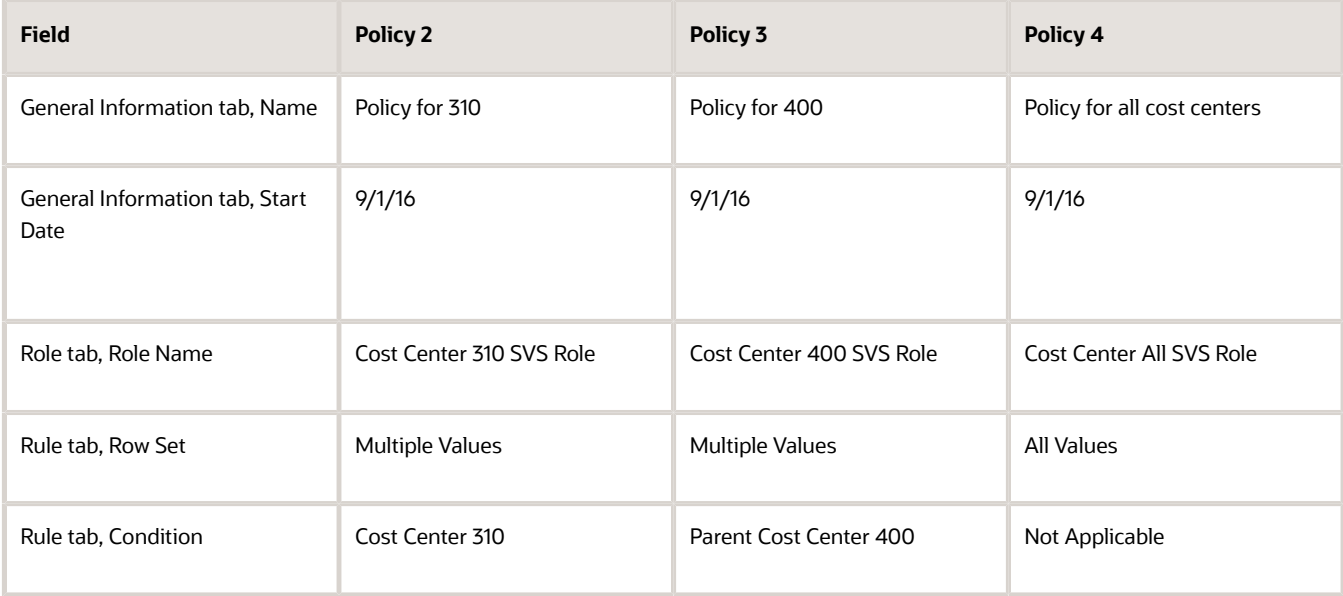

### **18.** Click **Done**.

### Deploying the Accounting Flexfield

You must deploy the accounting flexfield for the segment value security changes to take effect.

- **1.** In the Setup and Maintenance work area, go to the following:
	- Offering: Financials
	- Functional Area: Financial Reporting Structures
	- Task: Manage Chart of Accounts Structures
- **2.** In the **Module** field, select General Ledger and click **Search**.

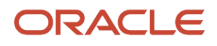

**3.** Select the row for the Accounting Flexfield and click **Deploy Flexfield**.

The following figure shows the Manage Chart of Accounts Structure page after searching for General Ledger modules. The search results display a row with a key flexfield named Accounting Flexfield.

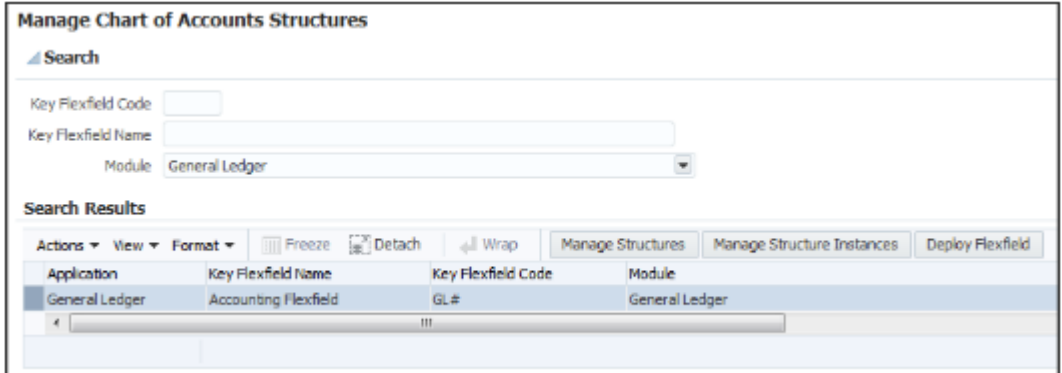

**4.** Click **OK**.

### Publishing the Account Hierarchies

- **1.** In the Setup and Maintenance work area, go to the following:
	- Offering: Financials
	- Functional Area: Financial Reporting Structures
	- Task: Publish Account Hierarchies
- **2.** In the **Hierarchy** field, select All Corporate Cost Centers.
- **3.** In the **Hierarchy Version** field, select V5.
- **4.** Click **Search**.
- **5.** In the Search Results section, expand the hierarchy row.
- **6.** Select the row for the hierarchy version V5.
- **7.** Click **Publish**.
- **8.** Click **OK**.

### Assigning Segment Value Security Roles to Users

- **1.** In the Tools work area, open the Security Console.
- **2.** Enter Cost Center 110-120 SVS Role in the **Search** field and click **Search**.

**3.** In the Search Results section, select the down arrow icon and select **Edit Role**.

The following figure shows the Roles page and the available menu options, including Edit Role, for the role named Cost Center 110-120 SVS Role.

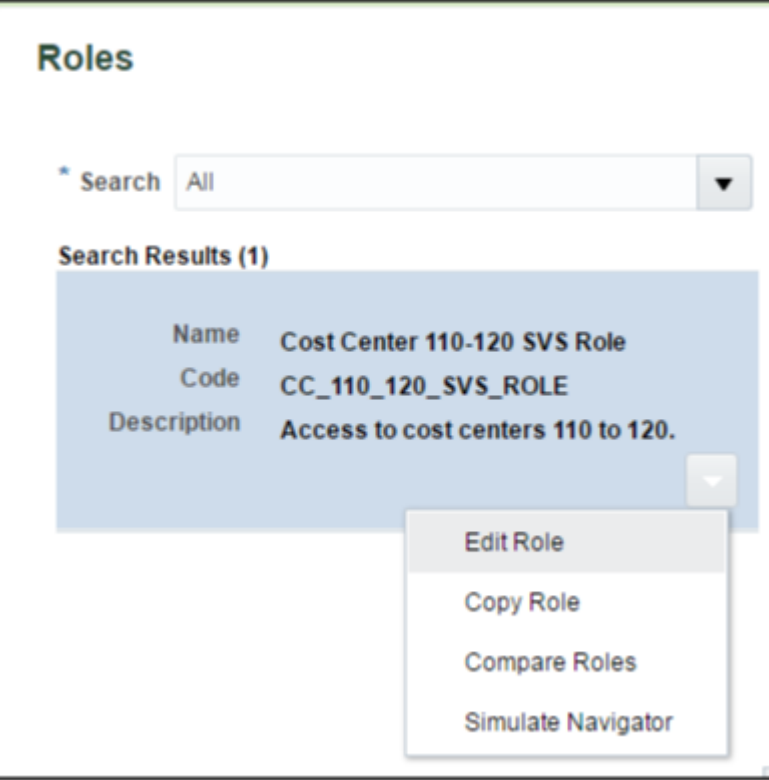

- **4.** Click **Next** four times to navigate to the Edit Role: Users page.
- **5.** Click **Add User**.
- **6.** Enter Casey in the **Search** field and click **Search**.
- **7.** Click **Add User to Role** to add Casey Brown to the role.
- **8.** Click **OK** to confirm.

The following figure shows the Edit Role page for the Cost Center 110-120 SVS Role with the user Casey Brown selected.

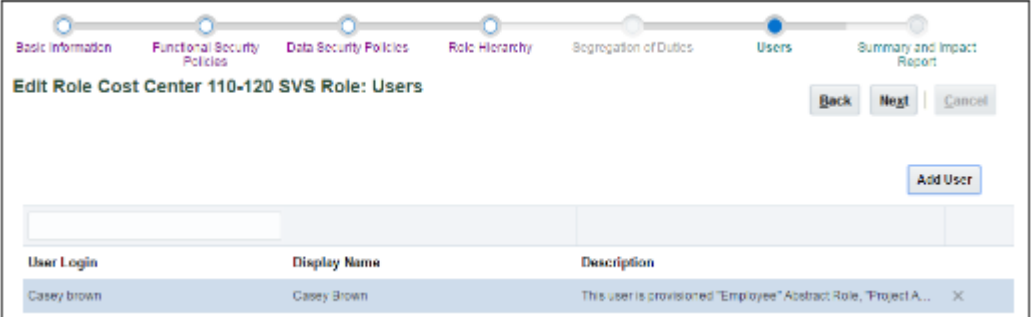

**9.** Repeat steps 2 through 8 to add the other roles to different users as needed.

### *Related Topics*

• [Update Existing Setup Data](https://www.oracle.com/pls/topic/lookup?ctx=fa23d&id=s20051179)

# Data Security Differences in GL Features Based on Balance Cubes

In certain cases, differences in data security can appear depending on whether the Oracle General Ledger feature being used is directly or indirectly based on the balances cube.

For example, this can occur when a user is assigned multiple data access sets for the same balances cube with different security specifications for ledger or primary balancing segment value access, or when segment value security rule assignments are involved.

General Ledger features based directly on the balances cube are:

- Inquire on Detail Balances
- Account Monitor
- Account Inspector
- Financial Reporting
- Smart View
- Allocations

All other General Ledger features are indirectly based on the balances cube.

When using features indirectly related to the balances cube, you select a specific data access set and you work only with that one data access set at a time. The defined ledger and primary balancing segment value access for the selected data access set are enforced.

When using features directly related to the balances cube, the cumulative effects of your combined data access sets for that balances cube are enforced. From your combined data access sets for that cube, balances cube security separately constructs the access filter for the ledger dimension and primary balancing segment values dimension independently of the other dimensions. This means the specific combination of ledger and primary balancing segment values access as defined in each distinct data access set aren't enforced as such. Instead, you have access simultaneously to all the ledgers and all the primary balancing segment values granted to you through your combined data access sets.

**Note:** Balances cube security grants access to all values of the balancing segment value set for a data access set defined as either of the following:

- Full ledger
- All Values: Specific Balancing Segment Values Access Type

With segment value security rules assigned to you through your various roles, the security rules are in effect simultaneously whether working directly or indirectly with the balances cube.

Segment value security rules are specified for a particular value set. Therefore, as you're working on anything that references the secured value set, all segment value security rules for that value set that's assigned to you through any of your roles are in effect at the same time, regardless of the specific role the rule was assigned to. In other words, segment value security rules are cumulative, or the union of all the segment value security rules you have assigned to you through your roles. If you have one role assigned to your user that only grants access to cost center 200, and

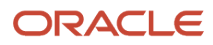

another role that grants access to cost centers 300 through 500, then you have access to cost centers 200 and 300 through 500.

When using features indirectly based on the balances cube, such as journal entry pages, the primary balancing segment values you can access are based on the intersection of:

- Primary balancing segment values granted to you through your current selected data access set.
- All of your assigned segment value security rules pertaining to the primary balancing segment value set across all of your assigned segment value security roles.

So, if a balancing segment value is only granted in either of the selected data access set or a segment value security role, that balancing segment value isn't available to you.

In contrast, for features directly based on the balances cube, your access is based on the cumulative union of:

- Primary balancing segment values granted to you through all your assigned data access sets related to the balances cube that you're working with.
- Any segment value security rule grants to that primary balancing segment value set across all of your segment value security role assignments.

### Example

This setup is used to more clearly and comprehensively illustrate the difference in how security works for features directly and indirectly related to the balances cube with respect to data access sets and segment value security, though this might not generally reflect a real-life example.

In this example, your job role is assigned two different data access sets for the Vision Corporation ledger. The Vision Corporation 01 data access set is assigned primary balancing segment value 01, and the Vision Corporation 02 data access set is assigned primary balancing segment value 02. You are also assigned segment value security roles SVS 01 and SVS 03.

The following table lists the job role, data access set, and primary balancing segment value assignments for this example.

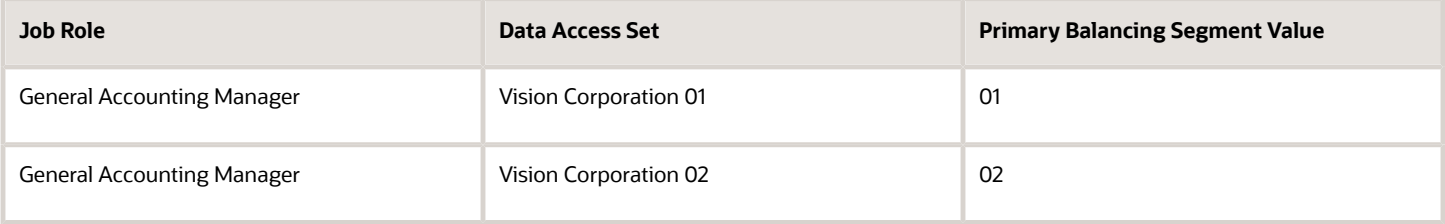

The following table lists the primary balancing segment values that are assigned to you through the segment value security roles.

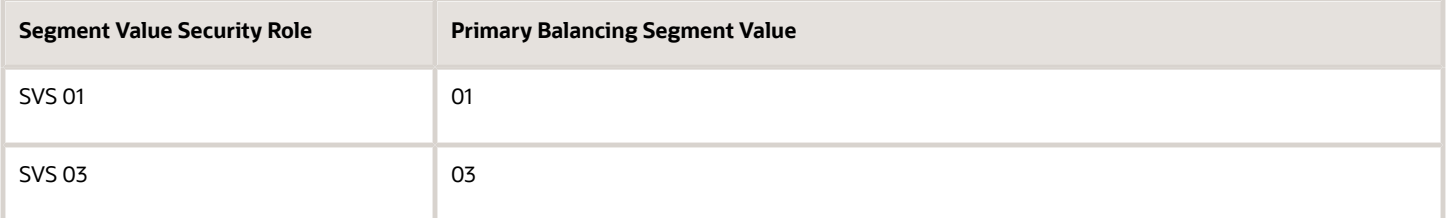

#### **Select Vision Corporation 01 Data Access Set**

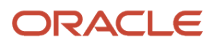

For features indirectly based on the balances cube, you can access primary balancing segment value 01. This segment value represents the intersection of the Vision Corporation 01 data access set and the SVS 01 and SVS 03 segment value security roles.

Neither your selected data access set, nor your segment value security roles provide access to Company 02, and your selected data access set Vision Corporation 01 and your cumulative segment value security roles SVS01 and SVS03 only intersect on primary balancing segment value 01, and not on 03.

For features directly based on the balances cube, you can access primary balancing segments 01, 02, and 03. These segment values represent the union of your assigned data access sets and segment value security roles. With the balances cube, all data access sets assigned to you that are related to the balances cube you're working with apply simultaneously, regardless of the data access set you selected to work with in the application.

### **Select Vision Corporation 02 Data Access Set**

For features indirectly based on the balances cube, you can't access any primary balancing segment value because none of the values from the Vision Corporation 02 data access set and SVS 01 and SVS 03 segment value security roles intersect.

For features directly based on the balances cube, you can access primary balancing segments 01, 02, and 03. These values represent the union of your assigned data access sets and segment value security roles.

## How You Segregate Import Journals Access from FBDI Import for Journals Access

You can restrict the combined use of the Import Journals process and the Load Interface File for Import process for filebased data import (FBDI) journals to certain users.

Users who aren't authorized to import journals using FBDI can be assigned privileges that allow them to submit journal import only for processes such as Create Accounting for subledger transactions and Oracle General Ledger journal creation through the Application Development Framework desktop integration (ADFdi) spreadsheet.

Separate privileges give you the flexibility to assign different users different levels of access to the Import Journals process to optimize security control and prevent interruptions in FBDI journal import procedures that are reserved for automated and mass volume imports.

Here are the privileges that allow access to journal import processes other than FBDI import for journals.

• **Run Import Journals Program without FBDI Access**

(GL\_RUN\_IMPORT\_JOURNALS\_PROGRAM\_WITHOUT\_FBDI\_ACCESS): Allows submission of the journal import program using the Oracle Fusion Enterprise Scheduler Services. However, this privilege does not include the ability to use the Import Journals process when submitting the Load Interface File for Import program to support creating journal records using File Based Data Import.

• **Post Subledger Journal Entry to General Ledger No Journal Import Access for FBDI** (XLA\_POST\_SUBLEDGER\_JOURNAL\_ENTRY\_TO\_GL\_NO\_JOURNAL\_IMPORT\_ACCESS\_FOR\_FBDI): Allows submission of the program to transfer to and post journal entries in General Ledger. However, this privilege does not include the ability to use the Import Journals process when submitting the Load Interface File for Import program to support creating journal records using File Based Data Import.

These privileges aren't assigned to any predefined role. You must assign them to a custom role to use them as substitutes for the **Run Import Journals Program** (GL\_RUN\_IMPORT\_JOURNALS\_PROGRAM\_PRIV) and **Post Subledger Journal Entry to General Ledger**

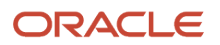

(XLA\_POST\_SUBLEDGER\_JOURNAL\_ENTRY\_TO\_GENERAL\_LEDGER\_PRIV) privileges, which allow access to FBDI import for journals.

If you're creating a role based on the predefined General Accountant job role, here's a summary of the steps you would follow to prevent a user from using FBDI journal import, while still allowing that user to submit journal import through other processes.

- **1.** Use the Security Console to make a deep copy of the predefined General Accountant job role by copying its top role and inherited roles. The inherited roles include the Journal Management and Subledger Accounting Manager duty roles.
- **2.** After the role has been copied, search for the Journal Management custom duty rule that was generated. Perform the following actions in the Function Security Policies step:
	- **a.** Add the **Run Import Journals Program without FBDI Access** privilege.
	- **b.** Delete the **Run Import Journals Program** privilege.
- **3.** Search for the Subledger Accounting Manager custom duty role that was generated. Perform the following actions in the Function Security Policies step:
	- **a.** Add the **Post Subledger Journal Entry to General Ledger No Journal Import Access for FBDI** privilege.
	- **b.** Delete the **Post Subledger Journal Entry to General Ledger** privilege.

If you're creating your own custom role or starting with an existing custom role, perform these steps in the Security Console to prevent a user from using FBDI journal import, while still allowing that user to submit journal import through other processes.

- **1.** Add the **Run Import Journals Program without FBDI Access** and **Post Subledger Journal Entry to General Ledger No Journal Import Access for FBDI** privileges.
- **2.** Delete the **Run Import Journals Program** and **Post Subledger Journal Entry to General Ledger** privileges wherever they exist in the role hierarchy.

**Note:** Users who already submit the Load Interface File for Import for other import processes such as Import Bank Statements from a Spreadsheet and Import AutoInvoice won't be impacted by the removal of the **Run Import Journals Program** and **Post Subledger Journal Entry to General Ledger** privileges.

If a user who's only assigned the **Run Import Journals Program without FBDI Access** or the **Post Subledger Journal Entry to General Ledger No Journal Import Access for FBDI** privilege submits the Load Interface File for Import process for the Import Journals process, the job will end in error. The log file will display an insufficient permissions message.

*Related Topics*

- [Create ERP Roles in the Security Console](https://www.oracle.com/pls/topic/lookup?ctx=fa23d&id=s20077674)
- [Guidelines for Copying ERP Roles](https://www.oracle.com/pls/topic/lookup?ctx=fa23d&id=s20072820)

# FAQs for General Ledger

### What happens when changes are made to an account hierarchy that's referenced in segment value security rules?

The tree is set from an active to a draft state. The rules referencing the account hierarchy become ineffective.

After making changes to your hierarchy, you can submit the Process Account Hierarchies process to automatically run the required steps for processing account hierarchies updates in one submission, including:

- Tree audit
- Tree activation
- Row flattening
- Column flattening
- Maintain value set
- Maintain account hierarchy
- Publish hierarchy

With a successful audit process, the hierarchy is set back to an active status. The rules referencing the account hierarchy go back to being effective using the updated hierarchy.

Run the row and column flattening processes for the updated hierarchy as the flexfield component in the application as well as other hierarchy processes rely on the flattened hierarchy data to come up with the list of values available to the user to properly secure the correct account values.

Run the Maintain Value Sets and Maintain Chart of Account Hierarchies processes, particularly for hierarchy changes to the primary balancing segment value set if such values are referenced in your primary balancing segment value based data access sets. These processes update the data that is required to regulate ledger and data access security by storing:

- Primary balancing segment values assigned to a ledger.
- Specific child balancing segment values assigned to a data access set through parent value assignments.

### When does security take effect on chart of accounts value sets for balances cubes?

To enforce segment value security according to defined security policies, you must enable security on the value set before you publish the affected account hierarchies to the balances cube.

Likewise, to stop enforcing segment value security for a previously secured value set, you must disable security on the value set and then republish the account hierarchies.

Once segment value security is enforced, you don't have to republish account hierarchies if you define new security policies or modify existing policies for the secured value set, even if the security definition has hierarchical conditions that use parent values.

**Note:** If you change an account hierarchy that's already published, you must republish to reflect the updated hierarchy in the balances cube. Use the **Publish Account Hierarchy** task to republish the tree version. Republishing the account hierarchy also ensures proper enforcement of security policies that are based on parent values included in the changed hierarchy.

### How can I secure the data in GL balances cubes?

Use data access set and segment value security to secure dimension values such as ledger and chart of account values.

For chart of accounts dimension values, security restricts the display of data associated with the secured values, but not the selection of the values themselves. For example, when submitting a report, you can select company value 100 in your report definition when selecting the Point of View, even if you weren't granted access to that company value. However, you can't see the data associated with company 100 in your report.

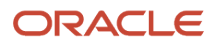

### What's the difference between the segment value security rule spreadsheets?

You can create, review, edit, and delete segment value security rules with the Manage Segment Value Security Rules spreadsheet. You can only create segment value security rules with the Create Segment Value Security Rules spreadsheet.

Use the Manage Segment Value Security Rules spreadsheet on secured value sets for which you're creating segment value security rules for the very first time. Don't use the spreadsheet to edit or create more rules for already secured value sets whose initial rules were created using the application pages or Create Segment Value Security Rules spreadsheet. Once you use the Manage Segment Value Security Rules spreadsheet, you must continue to use it to create, edit, and delete the rules for that value set.

To open the desktop-integrated Manage Segment Value Security Rules spreadsheet, use the **Manage Charts of Accounts Configurations** task and select a chart of accounts.

Click **Manage Data Security** for the secured value set in the Value Set section on the Edit Chart of Accounts Configuration page. The spreadsheet has the following columns:

- Policy Name
- Policy Description
- Segment Value Security Role Name
- Operator
- From Value
- To Value
- Tree Code
- Tree Version
- Policy Start Date
- Policy End Date
- Mark for Deletion

Since you can only create segment value security rules with the Create Segment Value Security Rules spreadsheet, you must use the application pages to maintain them. To open the desktop-integrated spreadsheet, use the **Create Segment Value Security Rules in Spreadsheet** task. An Instructions sheet tells you how to enter values for rules that provide access to multiple values or ranges of values. The spreadsheet has the following columns:

- Role Name
- Value Set
- Tree Code
- Values

For the differences noted, it's recommended you use the Manage Segment Value Security Rules spreadsheet to define your segment value security rules when this option is available for your given scenario.

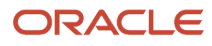

# Payables

# Payables Security

Oracle Fusion Payables improves security by limiting access to invoices and payments by business unit. You can access invoices and payments for viewing or processing only for the business units to which you have permission. The permission must be explicitly granted to each user.

Assign users to the appropriate security context, such as a business unit, for job roles from the Manage Data Access for Users page.

Oracle Payables is integrated to the document repository for processing scanned invoices. To enhance security, edit access to the document repository is granted to the following predefined roles:

- Accounts Payable Manager
- Accounts Payable Specialist
- Accounts Payable Supervisor
- Accounts Payable Invoice Supervisor

Keeping up with the security requirements, the following predefined roles have view-only access to the document repository:

- Financial Application Administrator
- Cost Accountant
- Project Accountant

**Note:** For further information, refer to the chapter Role Configuration Using the Security Console in the Securing ERP guide.

# Subledger Accounting

# Security for Subledger Accounting

Oracle Fusion Subledger Accounting features require both function and data security privileges.

### **Overview**

Security for Subledger Accounting includes:

- Setup task security
	- Security to configure accounting rules to define accounting treatments for transactions.
- Transaction task security

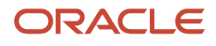

- Security to create subledger journal entries (manual subledger journal entries or those generated by the Create Accounting process or Online Accounting).
- Security to review and generate reports of subledger journal entries and lines.

### Security to Perform Setup Tasks

Use the Define Subledger Accounting Rules task in the Setup and Maintenance work area to configure subledger accounting rules.

To configure subledger accounting rules, the setup user must be provisioned with a role that includes the Subledger Accounting Administration duty role.

- In the security reference implementation, the Financial Application Administrator job role hierarchy includes the Subledger Accounting Administration duty role. This role provides the access to configure your accounting rules.
- For more information about available setup job roles, duty roles and privileges, see the Oracle Financial Security Reference Manual.

## Security to Perform Transactional Tasks

To create and view subledger journal entries, you must have the necessary access to perform the tasks in the relevant subledger work areas. Predefined subledger job roles include the entitlement to create and view subledger journal entries for subledger transactions you are authorized to access.

# Security for Accounting Transformations in Accounting Hub

Accounting transformations require both function and data security privileges.

Oracle Accounting Hub security for accounting transformations includes:

- Setup task security
	- Security to register source systems into Accounting Hub.
	- Security to configure accounting rules to define accounting treatments for transactions.
- Transactional task security
	- Security to create subledger journal entries (manual subledger journal entries or those generated by the Create Accounting process).
	- Security to review and generate reports of subledger journal entry headers and lines.

### Security to Perform Setup Tasks

Use the Define Accounting Transformation Configuration task in the Setup and Maintenance work area to integrate your external source system with the Accounting Hub.

To register your external source system and configure accounting rules, the setup user must be provisioned with a role that includes the following duty roles:

• Application Implementation Consultant

- Accounting Hub Integration
- In the security reference implementation, the Financial Application Administrator job role hierarchy includes the Accounting Hub Administration Duty role. This role provides the access to integrate your external source systems with accounting transformations.

### Security to Perform Transactional Tasks

To import transaction data for accounting and posting in general ledger, the user must be provisioned with a job role that is associated with the Accounting Hub Integration duty role.

• The Import Subledger Accounting Transactions privilege is assigned to the Accounting Hub Integration duty role. This role enables the user to submit the Import Subledger Accounting Transactions process. This process also creates accounting entries and posts them in the general ledger.

To create and view subledger journal entries as an independent task, you must have the access necessary to perform the tasks. These tasks can be opened from the Oracle General Ledger, Journals work area. You must have access to the work area, as well as all of the ledgers (primary, secondary and reporting currency) in which the journal entry is posted.

The following are defined in the security reference implementation:

• The General Accounting Manager job role hierarchy includes duty roles that provide the entitlement to manage general accounting functions. This entitlement provides access to the general ledger, Journals work area.

The following duty role must be assigned directly to the General Accounting Manager job role to provide access to create and view subledger journal entries:

• Accounting Hub Integration Duty

Alternatively, you can assign the Subledger Accounting Duty and Subledger Accounting Reporting Duty roles to any of the following general ledger job roles:

- Chief Financial Officer
- Controller
- Financial Analyst
- General Accountant

For more information about available setup job roles, duty roles, and privileges, see the Oracle Financials Cloud Security Reference guide on the Oracle Help Center.

#### *Related Topics*

• [Data Security](https://www.oracle.com/pls/topic/lookup?ctx=fa23d&id=s20027761)

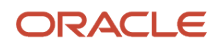

# Cash Management

## Considerations When You Create Accounts

Banks, branches and accounts fit together on the premise of the Bank Account model. The Bank Account model enables you to define and keep track of all bank accounts in one place.

The Bank Account Model can explicitly grant account access to multiple business units, functions, and users. Consider the following when you set up bank accounts:

- Assign a unique general ledger cash account to each account, and use it to record all cash transactions for the account. This facilitates book to bank reconciliation.
- Grant bank account security. Bank account security consists of bank account use security, bank account access security, and user and role security.

### Legal Entity-Based Data Access for Bank Account Setup

By default, users with the necessary function security privileges have access to create and manage all internal bank accounts.

Optionally, restrict access to bank account information based on the user's legal entity data access. This allows cash managers to add, review, or modify only the bank accounts associated with the legal entities that the user has access to. For example, only users who have been assigned a cash manager role for Vision Operations legal entity, will be able to create, review, or modify internal bank accounts associated to this legal entity.

Decentralized organizations will benefit with improved security by ensuring that users only manage the bank account setup for the organizations they are authorized for.

Business benefits include:

- Improve security and increase control of bank account setup by limiting user access to bank account information.
- Helps decentralized organizations that require users only to manage the bank account information for the organizations they are authorized for.

To enable the feature Legal Entity-Based Data Access for Bank Account Setup, you must:

- **1.** Use the Opt in UI to enable the feature.
- **2.** Assign users to the appropriate legal entity security context:
	- **a.** In the Setup and Maintenance work area, Select the Offering as Financials, Functional Area as Users and Security, and Task as Manage Data Access for Users.
	- **b.** On the Manage Data Access for Users page, create data access for users by entering the user name, Cash Manager as role, legal entity as security context, and legal entity name as security context value, to create the data access for the user.
	- **c.** Save the changes.

Once the feature is enabled, legal entity-based data access security is applied when an internal bank account is created or managed using either the UI or REST API.

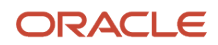

### Account Use

Account Use refers to accounts created for:

- Oracle Fusion Payables
- Oracle Fusion Receivables
- Oracle Fusion Payroll

Select the appropriate use or uses when creating an account in one or more of these applications.

### Account Access

Payables and Receivables account access is secured by business unit. Before the bank account is ready for use by Payables or Receivables, you must:

- **1.** Select the appropriate use for the application.
- **2.** Grant access to one or more business units.

**Note:** You can only assign access to the business units that use the same ledger as the bank accounts owning the legal entity,

## User and Role Security

You can further secure the bank account so that it can only be used by certain users and roles. The default value for secure bank account by users and roles is No. For Payables and Receivables, you must have the proper business unit assigned to access a bank account even if the secure bank account by users and roles is No. If the secure bank account by users and roles is set to Yes, you must be named or carry a role assigned to the bank account to use it.

- You must assign the security duty role Cash Management Administration to the Cash Manager job role to provide access for setting up banks, branches, and accounts. You must have the assigned Manage Bank Account Security privilege to modify the User and Role Security.
- If you want to restrict the access to the Security tab, you must create a customized role and remove the privilege Manage Bank Account Security. For example, you would copy the Cash Management Administration duty role, rename it, and remove the privilege.

## GL Cash Account Segments

Consider selecting the option to enable multiple cash account combinations for reconciliation if you want to reconcile journal lines of multiple cash account combinations matching the same natural account and other specified segment values.

For example, if you set up 01-000-1110-0000-000 as your cash account, and select Account and Sub-Account as GL Cash Account Segments, you're able to manually or automatically reconcile journal lines entered on different account code combinations matching the same natural account '1110' and sub-account '0000'.

*Related Topics*

• [Assign Data Access to Users](https://www.oracle.com/pls/topic/lookup?ctx=fa23d&id=s20052513)

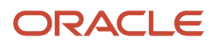

# Assets

## Assets Data Security Components

In Oracle Fusion Assets, you can secure access to assets to perform transactions and view their information by asset book.

Every asset book created in Assets is automatically secured. You can perform transactions or view asset data only in the books to which you have permission. The permission must be explicitly granted to each user based on his or her duty requirements.

### Data Privileges

Each activity is individually secured by a unique data privilege. In other words, when you provide access to a book, you actually provide permission to perform a particular activity in that book. For example, you can allow user X to perform only tasks related to asset additions in book AB CORP and restrict the same user from performing asset retirements in this book.

The data accesses for different asset activities are secured for the book with the following data privileges:

- Add Fixed Asset Data
- Change Fixed Asset Data
- Retire Fixed Asset Data
- Track Fixed Asset Data
- Submit Fixed Assets Reports

### Asset Book Security Context

After you have completed your Assets setup, you can assign job roles to users using the Security Console and then grant explicit data access for asset books using the Manage Data Access for Users task from the Setup and Maintenance work area.

### Default Asset Books

Since the data access is secured by book, you must provide or select the book to perform transactions and view asset details. If you have access to only one book, you can set up this book as the default book. The default book value must be set using the Default Book profile option. You set the value at the site, product, or user level. Usually, the default book is automatically entered in the Book field when you perform transactions and run reports. You can override the default value and enter another value from the list of values.

*Related Topics*

• [Assets Profile Options](https://www.oracle.com/pls/topic/lookup?ctx=fa23d&id=s20032107)

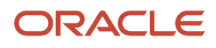

# Payments

# Options for System Security

Implement application security options on the Manage System Security Options page. You can set the application security to align with your company's security policy.

You can set security options for encryption and tokenization of credit cards and bank accounts, as well as for masking the payment instrument. Both funds capture and disbursement processes use security options.

**Note:** You must enable encryption or tokenization of credit cards in Payments before you can import credit cards into Expenses.

Ask yourself these security questions to improve the security of your sensitive data:

- Which security practices do I want to employ?
- Do I want to tokenize my credit card data?
- Do I want to encrypt my bank account data?
- Do I want to encrypt my credit card data?
- How frequently do I want to rotate the master encryption key and the subkeys?
- Do I want to mask credit card and bank account numbers? How do I accomplish that?

To set up application security options, go to **Financials** > **Payments** > **Manage System Security Options** in the Setup and Maintenance work area.

### Best Security Practices

These actions are considered best security practices for payment processing:

- Comply with the Payment Card Industry Data Security Standard (PCI DSS). PCI DSS is the security standard required for processing most types of credit cards.
	- Comply with all requirements for accepting credit card payments.
	- Minimize the risk of exposing sensitive customer data.
- Create the master encryption key.
	- Rotate the master encryption key periodically.

### Implementation Process of Master Encryption Key and Encryption

Before you can enable encryption for credit card or bank account data, you must automatically create a master encryption key. Oracle Platform Security Services stores your master encryption key. The application uses your master encryption key to encrypt your sensitive data.

Automatic creation of the master encryption key ensures that it's created and stored in the proper location and with all necessary permissions.

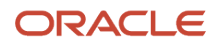

## Credit Card Tokenization

If you tokenize your credit card data, you're complying with PCI DSS requirements. PCI DSS requires companies to use payment applications that are PCI DSS compliant.

Tokenization is the process of replacing sensitive data, such as credit card data, with a unique number, or token, that isn't considered sensitive. The process uses a third-party payment system that stores the sensitive information and generates tokens to replace sensitive data in the applications and database fields. Unlike encryption, tokens can't be mathematically reversed to derive the actual credit card number.

Click **Edit Tokenization Payment System** on the Manage System Security Options page to set up your tokenization payment system. Then, click **Tokenize** in the Credit Card Data section to activate tokenization for credit card data.

## Credit Card Data Encryption

You can encrypt your credit card data to assist with your compliance of cardholder data protection requirements with these initiatives:

- Payment Card Industry Data Security Standard
- Visa's Cardholder Information Security Program

Credit card numbers entered in Oracle Receivables and Oracle Collections are automatically encrypted. Encryption is based on the credit card encryption setting you specify on the Manage System Security Options page.

**Note:** If you import card numbers into Payments, you should run the Encrypt Credit Card Data program immediately afterward.

### Bank Account Data Encryption

You can encrypt your supplier and customer bank account numbers.

Bank account encryption doesn't affect internal bank account numbers. Internal bank accounts are set up in Cash Management. They are used as disbursement bank accounts in Payables and as remit-to bank accounts in Receivables.

Supplier, customer, and employee bank account numbers entered in Oracle applications are automatically encrypted. Encryption is based on the bank account encryption setting you specify on the Manage System Security Options page.

**Note:** If you import bank account numbers into Payments, you should run the Encrypt Bank Account Data program immediately afterward.

### Master Encryption Key and Subkey Rotation

For payment instrument encryption, Payments uses a chain key approach. The chain key approach is used for data security where A encrypts B and B encrypts C. In Payments, the master encryption key encrypts the subkeys and the subkeys encrypt the payment instrument data. This approach enables easier rotation of the master encryption key.

The master encryption key is stored on Oracle Platform Security Services. Oracle Platform Security Services stores data in an encrypted format. The master encryption key can be rotated, or generated, which also encrypts subkeys, but doesn't result in encrypting the bank account numbers again.

If your installation has an existing master encryption key, click **Rotate** to automatically generate a new one.

**Note:** To secure your payment instrument data, you should rotate the master encryption key annually or according to your company's security policy.

You can also select the frequency with which new subkeys are automatically generated, based on usage or on the maximum number of days. To specify a subkey rotation policy, click **Edit Subkey Rotation Policy**.

**Note:** To secure your payment instrument data, you're advised to schedule regular rotation of the subkeys.

The security architecture for credit card data and bank account data encryption is composed of these components:

- Oracle Platform Security Services
- Payments master encryption key
- Payments subkeys
- Sensitive data encryption and storage

This figure illustrates the security architecture of the Oracle Platform Security Services repository, the master encryption key, and the subkeys.

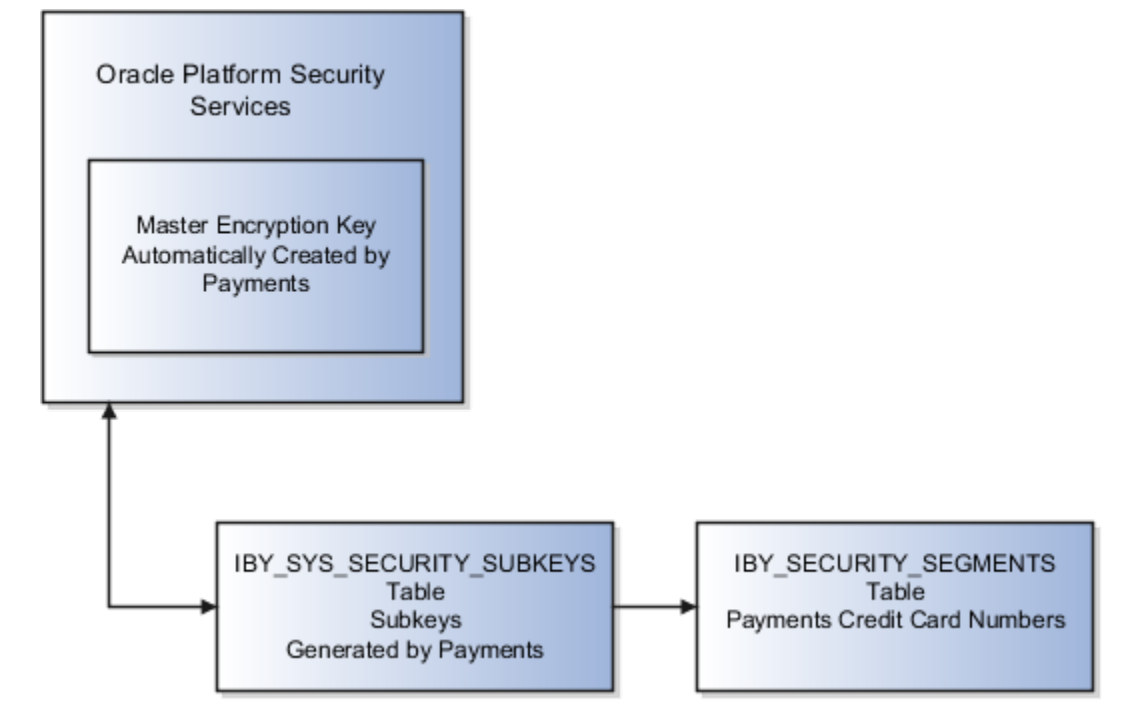

### Credit Card and Bank Account Number Masking

Payments serves as a payment data repository for customer and supplier information. It stores all of the customer and supplier payment information and their payment instruments, such as credit cards and bank accounts. It provides data security by letting you mask bank account numbers.

On the Manage System Security Options page, you can mask credit card numbers and external bank account numbers. You just have to select the number of digits to mask and display. For example, a bank account number of XX558012 displays the last six digits and masks all the rest. These settings specify masking for payment instrument numbers in the user interfaces of multiple applications.

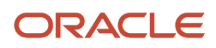

**Note:** For credit cards, you can unmask only up to the first or last four digits of the credit card number. On the other hand, you can unmask up to the first or last six digits of a bank account number.

*Related Topics*

- [Enable Encryption of Sensitive Payment Information](#page-61-0)
- <span id="page-61-0"></span>• [PCI DSS Credit Card Processing Requirements](https://www.oracle.com/pls/topic/lookup?ctx=fa23d&id=s20079709)

# Enable Encryption of Sensitive Payment Information

Financial transactions contain sensitive information, which must be protected by a secure, encrypted mode. To protect your credit card and external bank account information, you can enable encryption.

Encryption encodes sensitive data, so it can't be read or copied. To enable encryption, you must create a master encryption key. Oracle Platform Security Services is a repository that stores your master encryption key. The application uses your master encryption key to encrypt your sensitive data.

**Note:** Before you can import credit cards into Expenses, you must enable encryption or tokenization of credit cards in Payments. If you're using credit card data anywhere other than Expenses, you must enable tokenization in Payments.

To secure your credit card or bank account data, complete these steps:

- **1.** In the Setup and Maintenance work area, go to **Financials** > **Payments** > **Manage System Security Options**.
- **2.** On the Manage System Security Options page, click **Apply Quick Defaults**.
- **3.** Select all the check boxes:
	- **Automatically create wallet file and master encryption key**
	- **Encrypt credit card data**
	- **Encrypt bank account data**
- **4.** Click **Save and Close**.

# Business Intelligence

## Overview of Financial Reporting Security

Security for financial reporting uses Role Based Access Control, which has the following components:

- Users with roles.
- Roles that grant access to functions and data.
- Functions and data access that is determined by the combination of role.

**Note:** Users can have any number of roles.

Data security, which controls what action can be taken against which data, can also be applied to financial reporting. Data security is managed using:

- Data Access Sets:
	- Are defined to grant access to a ledger, ledger set, or specific primary balancing segment values associated with a ledger.
	- Permit viewing of journals, balances, and reports.
- Segment Value Security Rules:
	- Are set up on value sets to control access to parent or detail segment value for chart of accounts segments.
	- Restrict data entry, online inquiry, and reporting.

**Note:** For more information about security, see the Securing Oracle ERP Cloud guide.

*Related Topics*

- [Overview of Data Access Set Security](#page-21-0)
- [Examples of Data Access Set Security](#page-22-0)
- [Segment Value Security](#page-23-0)
- [Example of Segment Value Security](#page-33-0)

# Oracle Fusion Transactional Business Intelligence Security

Oracle Fusion Transactional Business Intelligence is a real-time, self-service reporting solution.

All application users with appropriate roles can use Transactional Business Intelligence to create analyses that support decision making. In addition, business users can perform current-state analysis of their business applications using a variety of tools. These include Oracle Transactional Business Intelligence as the standard query and reporting tool, Oracle Analytics Answers, and Oracle Business Intelligence Dashboard tools. This topic summarizes how access is secured to Transactional Business Intelligence subject areas, Business Intelligence Catalog folders, and Business Intelligence reports.

### Subject Areas

Subject areas are functionally secured using duty roles. The names of duty roles that grant access to subject areas include the words **Transaction Analysis Duty** (for example, **Payables Invoice Transaction Analysis Duty**).

The following table identifies the subject areas that predefined Financials job roles can access.

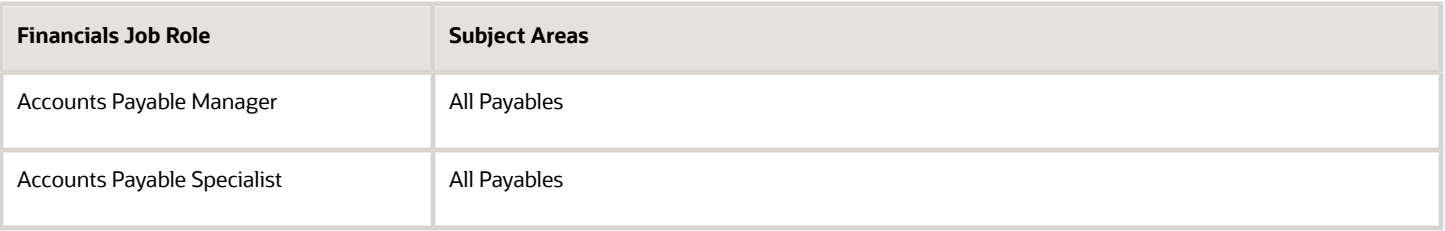

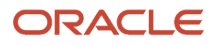

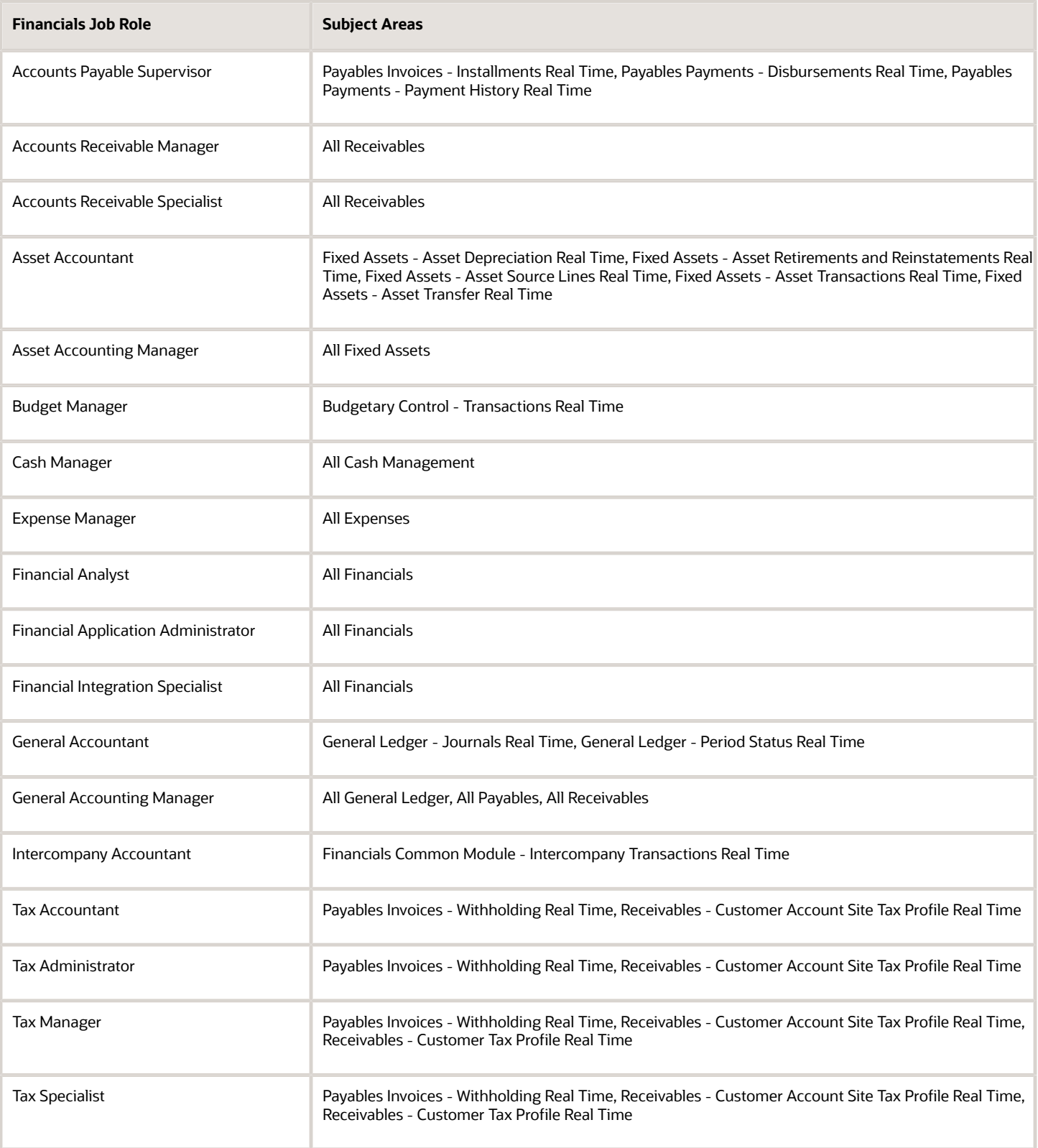

In addition, Oracle Fusion Cloud Financials includes predefined self-service reporting duties that provide access to Transactional Business Intelligence subject areas and drilldown pages. They can be used as building blocks to construct reporting roles to provide self service reporting access.

This table identifies the subject areas that predefined Financials self-service reporting duty roles can access.

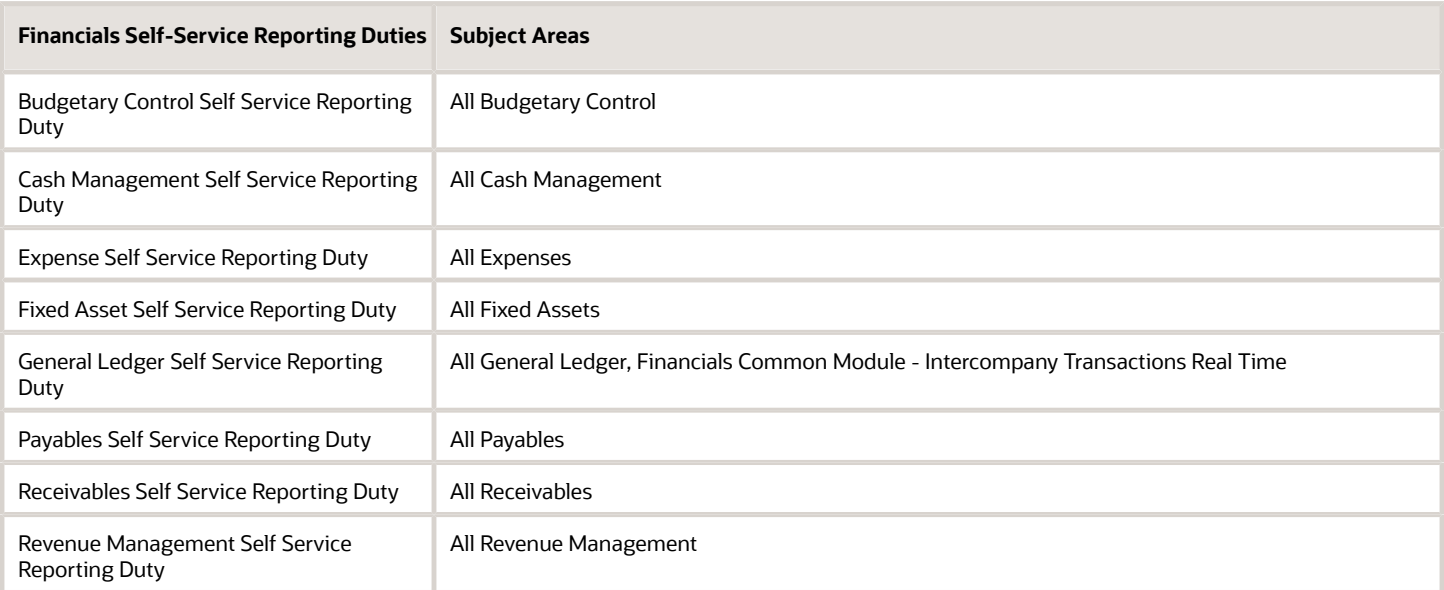

Analyses fail if the user can't access all subject areas in a report.

### Business Intelligence Catalog Folders

Business Intelligence Catalog folders are functionally secured using the same duty roles that secure access to the subject areas.

The following table identifies the folders that predefined Financials job roles can access.

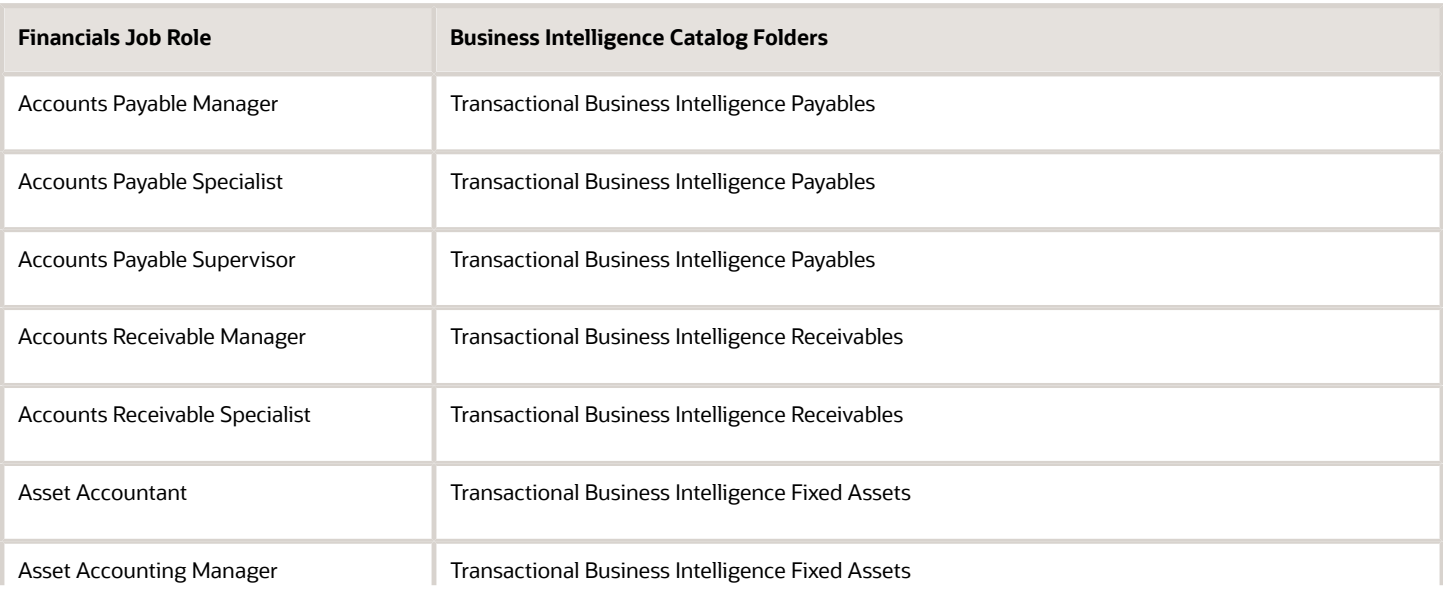

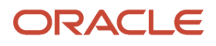

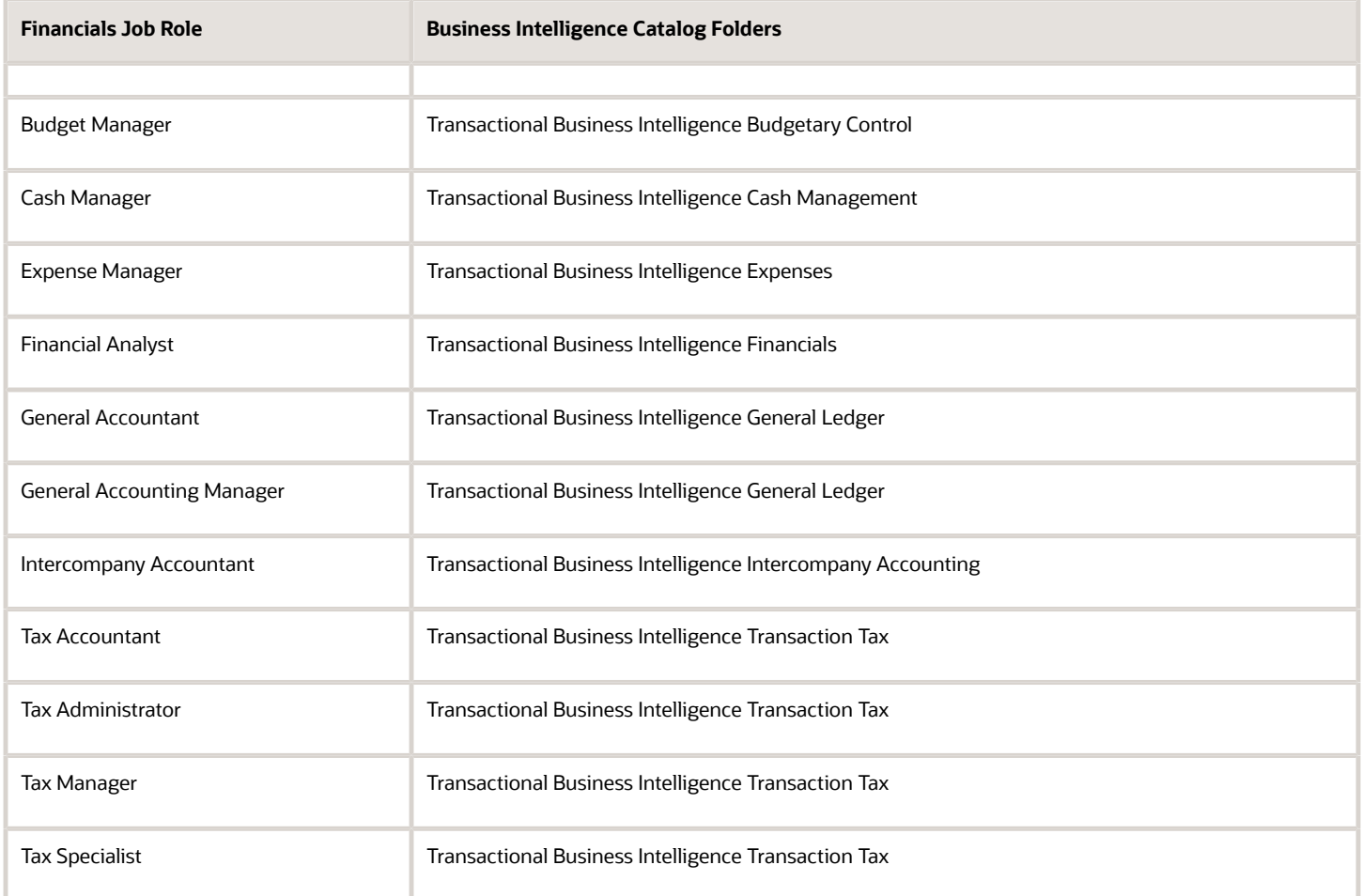

### Business Intelligence Reports

Analyses are secured based on the folders in which they're stored. If you haven't secured Business Intelligence reports using the report privileges, then they're secured at the folder level by default. You can set permissions against folders and reports for Application Roles, or Users.

You can set permissions to:

- Read, Execute, Write, or Delete
- Change Permissions
- Set Ownership
- Run Publisher Report
- Schedule Publisher Report
- View Publisher Output

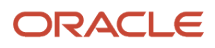

# How Reporting Data Is Secured

The data that's returned in Oracle Transactional Business Intelligence reports is secured in a similar way to the data that's returned in application pages.

Data access is granted by roles that are linked to security profiles. This topic describes the part played by Transaction Analysis Duty Roles in securing access to data in Transactional Business Intelligence reports. It also describes how to enable this access in custom job roles.

### Transaction Analysis Duty Roles

Each of the Transaction Analysis Duty roles providing access to subject areas and Business Intelligence Catalog folders is granted one or more data security policies. These policies enable access to the data.

### Custom Job Roles

If you create a custom job role with access to Transactional Business Intelligence reports, then you must give the role the correct duty roles. Your custom role must have both the **OBI** and **Financials** versions of the Transaction Analysis Duty roles. These duty roles ensure that your custom job role has the function and data security for running the reports.

For example, if your role must access the Fixed Asset Transaction Analysis subject areas, then it must inherit the duty roles described in the following table:

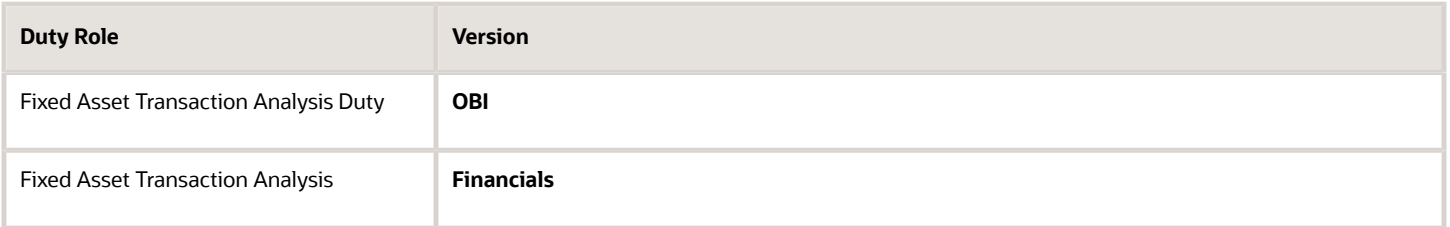

The Fixed Asset Transaction Analysis Duty role is granted relevant data security policies and inherits Business Intelligence Consumer Role.

# Business Intelligence Roles

Oracle Business Intelligence roles apply to both Oracle Business Intelligence Publisher and Oracle Fusion Transactional Business Intelligence.

They grant access to Business Intelligence functionality, such as the ability to run or author reports. These roles are in addition to the roles that grant access to reports, subject areas, Business Intelligence catalog folders, and Financials data. This topic describes the Business Intelligence roles.

This table lists the Business Intelligence roles.

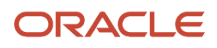

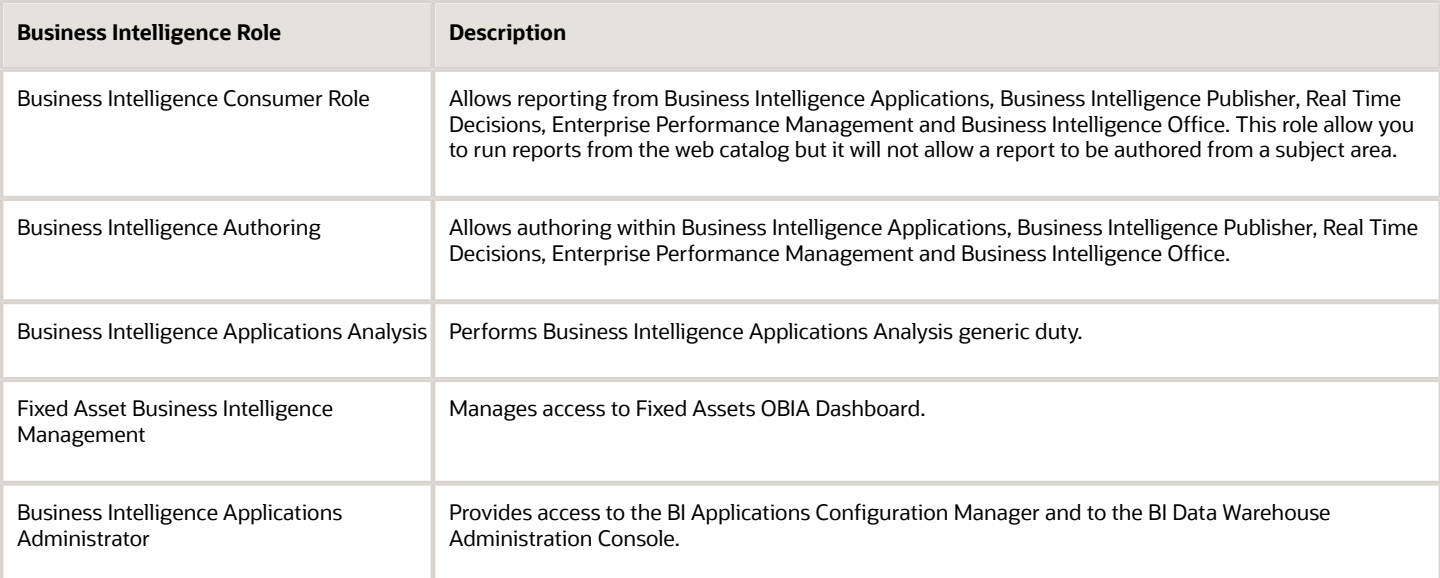

# Delivered Roles for Financials Subject Areas

Access to subject areas in the Oracle Business Intelligence Catalog is secured by OTBI Transactional Analysis Duty roles.

The following table lists subject areas and the corresponding job role and OTBI Transactional Analysis duty role that are required for creating user-defined reports using the subject areas. The OTBI Transactional Analysis duty role is inherited by the job role. Use this table to verify that your users have the job roles necessary to create reports using subject areas.

**Note:** The Business Intelligence Consumer role allows users to view reports, but not create new ones. All self-service reporting duties inherit this Business Intelligence Consumer role. All other job roles inherit the Business Intelligence Author role, enabling users with those job roles to create new reports. The following table lists subject areas for Financials and the default security roles needed for each one.

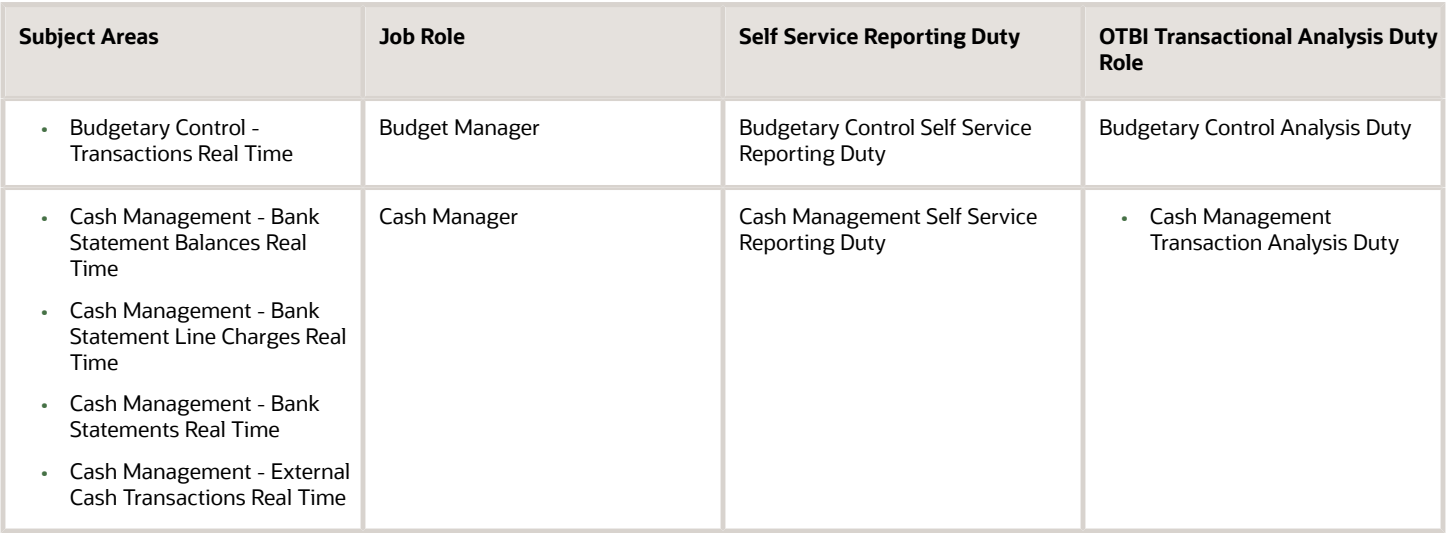

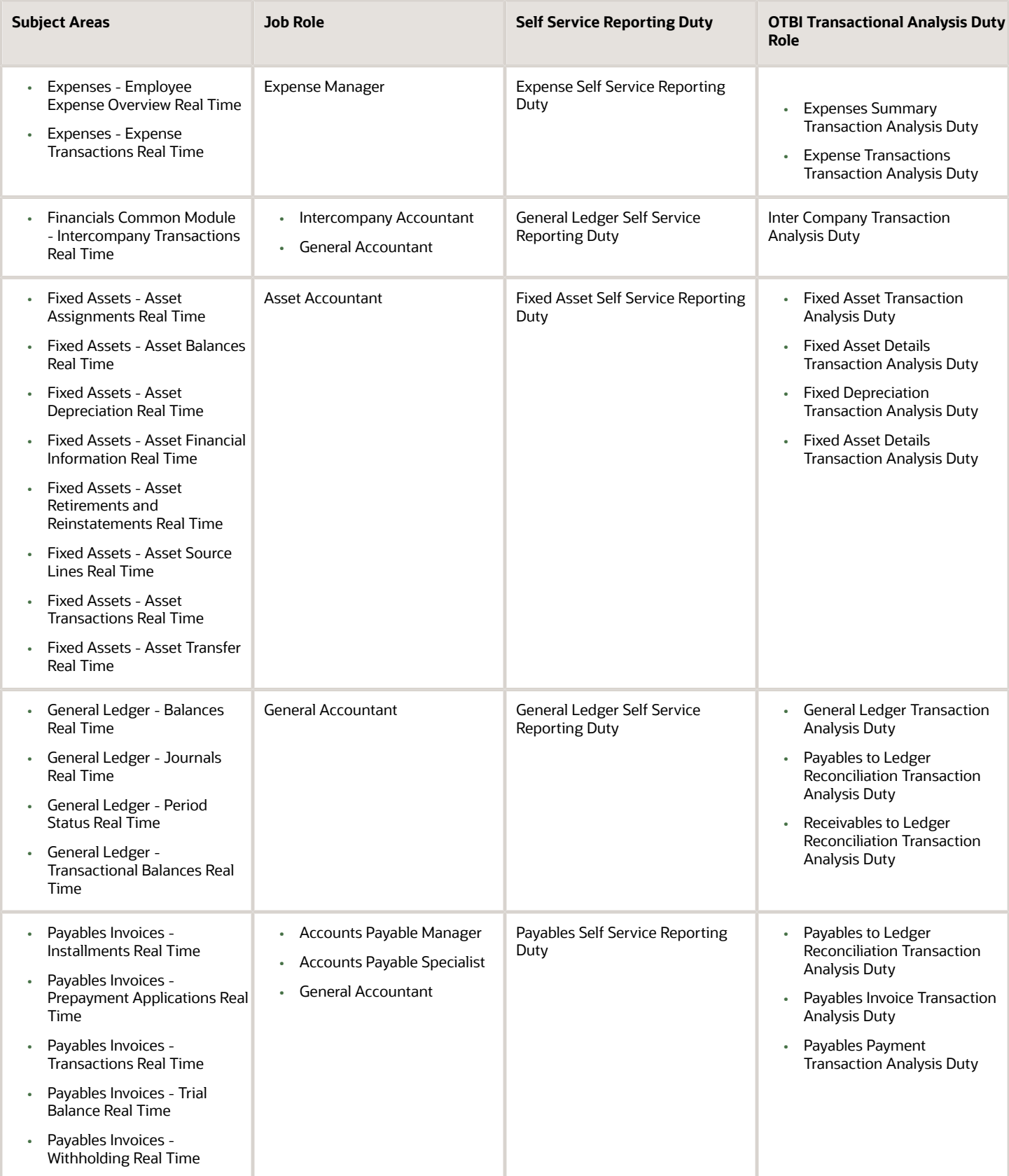

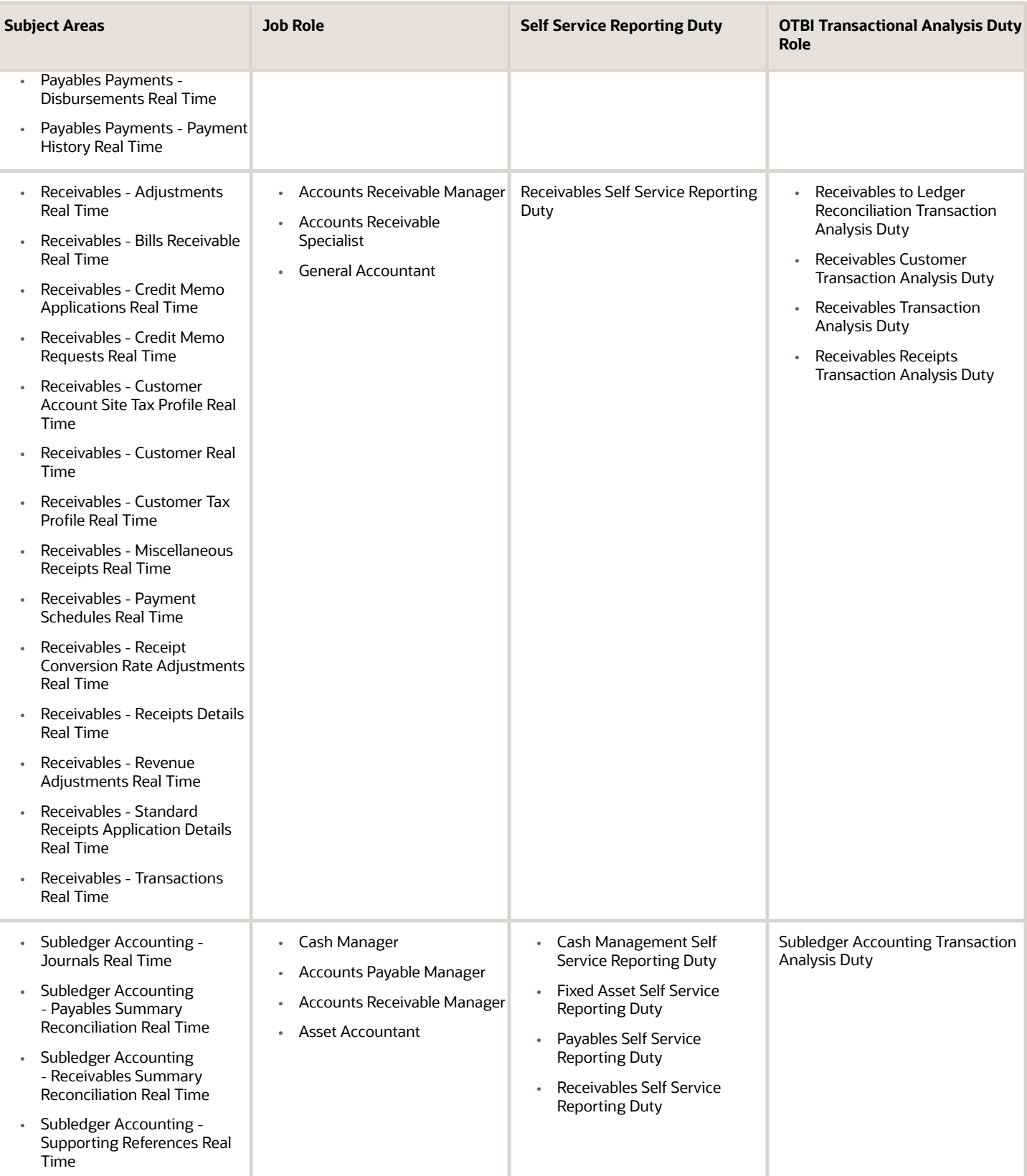

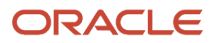

# Reporting Roles and Permissions

Viewing reporting roles and permissions can help you to understand how Oracle Transactional Business Intelligence security works.

This topic explains how to view:

- The reporting roles that a job role inherits
- The permissions for sample Oracle Transactional Business Intelligence reports in the Business Intelligence Catalog

### Viewing Inherited Reporting Roles on the Security Console

Sign in with the IT Security Manager job role and follow these steps:

- **1.** Select **Navigator** > **Tools** > **Security Console**.
- **2.** On the Security Console, search for and select a job role. For example, search for and select the Accounts Payable Manager job role.

Depending on the enterprise setting, either a graphical or a tabular representation of the role appears. Switch to the tabular view if it doesn't appear by default.

- **3.** Accounts Payable Manager inherits many duty roles, such as Payables Balance Analysis and Payables Invoice Processing. These roles (without the word Duty in their names) are **Financials** roles. Their role codes start with the characters **ORA\_**. Find these roles in the table.
- **4.** Notice also the many Transaction Analysis Duty roles (with the word Duty in their names) that appear at the console. For example, Accounts Payable Manager inherits the Transactional Analysis Duty. These roles are **OBI** roles. Their role codes start with the characters **FBI\_**. Find these roles in the table.
- **5.** Notice that the Payables Invoice Transaction Analysis Duty role inherits BI Consumer Role. Most of the **OBI** duty roles inherit BI Consumer Role.

**Tip:** You can export the role hierarchy to a spreadsheet for offline review.

### Viewing Permissions in the Business Intelligence Catalog

To view these permissions, you must have a role that inherits BI Administrator Role. None of the predefined Financials job roles inherits BI Administrator Role.

- **1.** Select **Navigator** > **Tools** > **Reports and Analytics** to open the Reports and Analytics work area.
- **2.** In the Contents pane, click the **Browse Catalog** icon. The Business Intelligence Catalog page opens.
- **3.** In the Folders pane, expand **Shared Folders**.
- Expand the **Financials** folder and then the **Bill Management** folder.
- **4.** Click the **Customers Export Report** folder.

A list of reports appears on the BI Catalog page.

**5.** Click **Costing Reports** > **More** > **Permissions**.

The Permissions dialog box opens. Scroll if necessary to see the complete list of permissions, which includes the role BI Administrator Role.

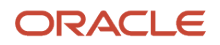

**6.** Click the Oracle Applications tab to return to the home page.

## Configure Security for Oracle Transactional Business Intelligence

Oracle Transactional Business Intelligence secures reporting objects and data through a set of delivered Transaction Analysis Duty roles.

You can't configure the Transaction Analysis Duty roles provided with Oracle Financials Cloud, or the associated security privileges. However, you can configure reporting security according to your security requirements as described in this topic.

Oracle Transactional Business Intelligence secures reporting objects and data through the following types of roles:

- Reporting objects and data are secured through the predefined OTBI Transactional Analysis Duty roles. The Transaction Analysis Duty roles control which subject areas and analyses a user can access and what data a user can see.
- Business Intelligence roles, for example, BI Consumer Role, or BI Author Role. These roles grant access to Business Intelligence functionality, such as the ability to run or author reports. Users need one or more of these roles in addition to the roles that grant access to reports and subject areas to create and run reports and view analytics.

You can't copy or modify the Business Intelligence roles or the Transaction Analysis Duty roles provided with Oracle Financials, or the associated security privileges. In addition, any role with a role code prefix of OBIA, for example, Business Intelligence Applications Analysis Duty (OBIA\_ANALYSIS\_GENERIC\_DUTY), can also not be copied. However, you can configure reporting security according to your security requirements as described in this topic.

### Modifying Transaction Analysis Duty Role Assignments

To configure the subject areas that users have access to create a custom job role and provide the role with the Oracle Transactional Business Intelligence duty roles that provide the required access.

For example, you can create a role that provides access to both general ledger and fixed assets subject areas by assigning both the General Ledger Transaction Analysis Duty and the Fixed Asset Transaction Analysis Duty to the role.

### Modifying Business Intelligence Role Assignments

The Business Intelligence roles enable users to perform tasks within Business Intelligence tools such as Oracle Analytics Publisher. The default Business Intelligence roles used in Oracle Financials Cloud are BI Consumer and BI Author.

The delivered Transaction Analysis Duty roles inherit the BI Consumer Role, which provides view-only access to analyses and reports. You assign the BI Author Role at the job role level, giving you flexibility in granting the BI Author privilege to only those job roles that you want to have access to create and edit analyses and reports.

All predefined Financials Cloud job roles that inherit a Transaction Analysis Duty role are also assigned the BI Author Role by default. You can optionally create copies of the predefined job roles and add or remove the BI Author Role from the roles as required.

# Business Intelligence Publisher Secured List Views

Oracle Analytics Publisher is a set of tools for creating formatted reports based on data models.

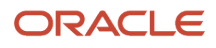
You can access Analytics Publisher from Business Intelligence Composer or the Business Intelligence Catalog by clicking NewReport . This topic describes how you can use secured list views to secure access to data in Business Intelligence reports.

Some reporting tools combine the data model, layout, and translation in one report file. With that approach, businessintelligence administrators must maintain multiple copies of the same report to support minor changes. By contrast, Analytics Publisher separates the data model, layout, and translation. Therefore, reports can be:

- Generated and consumed in many output formats, such as PDF and spreadsheet
- Scheduled for delivery to e-mail, printers, and so on
- Printed in multiple languages by adding translation files
- Scheduled for delivery to multiple recipients

#### Analytics Publisher Data Security and Secured List Views

When you create a Analytics Publisher data model with physical SQL, you have two options.

You can:

- **1.** Select data directly from a database table, in which case the data you return isn't subject to data-security restrictions. Because you can create data models on unsecured data, you're recommended to minimize the number of users who can create data models.
- **2.** Join to a secured list view in your select statements. The data returned is determined by the security profiles that are assigned to the roles of the user who's running the report.

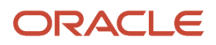

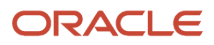

# **3 Implement Oracle Financials Cloud**

# Overview of Implementing Financials

To start your Financials implementation, use the Application Implementation Consultant role (ORA\_ASM\_APPLICATION\_IMPLEMENTATION\_CONSULTANT\_JOB) to opt into the offerings that meet your business requirements. Refer to the Oracle Applications Cloud Using Functional Setup Manager guide to manage the opt-in and setup of your offerings.

### Financials Offering

By using the Financials offering, you can configure how you manage financial flows, including assets, ledgers, cash cycle, invoices and payments, accounts receivable, collections, and the setup of subledger accounting and tax configuration.

The following table specifies the primary functional areas of this offering. For the full list of functional areas and features in this offering, use the Associated Features report that you review when you plan the implementation of your offering.

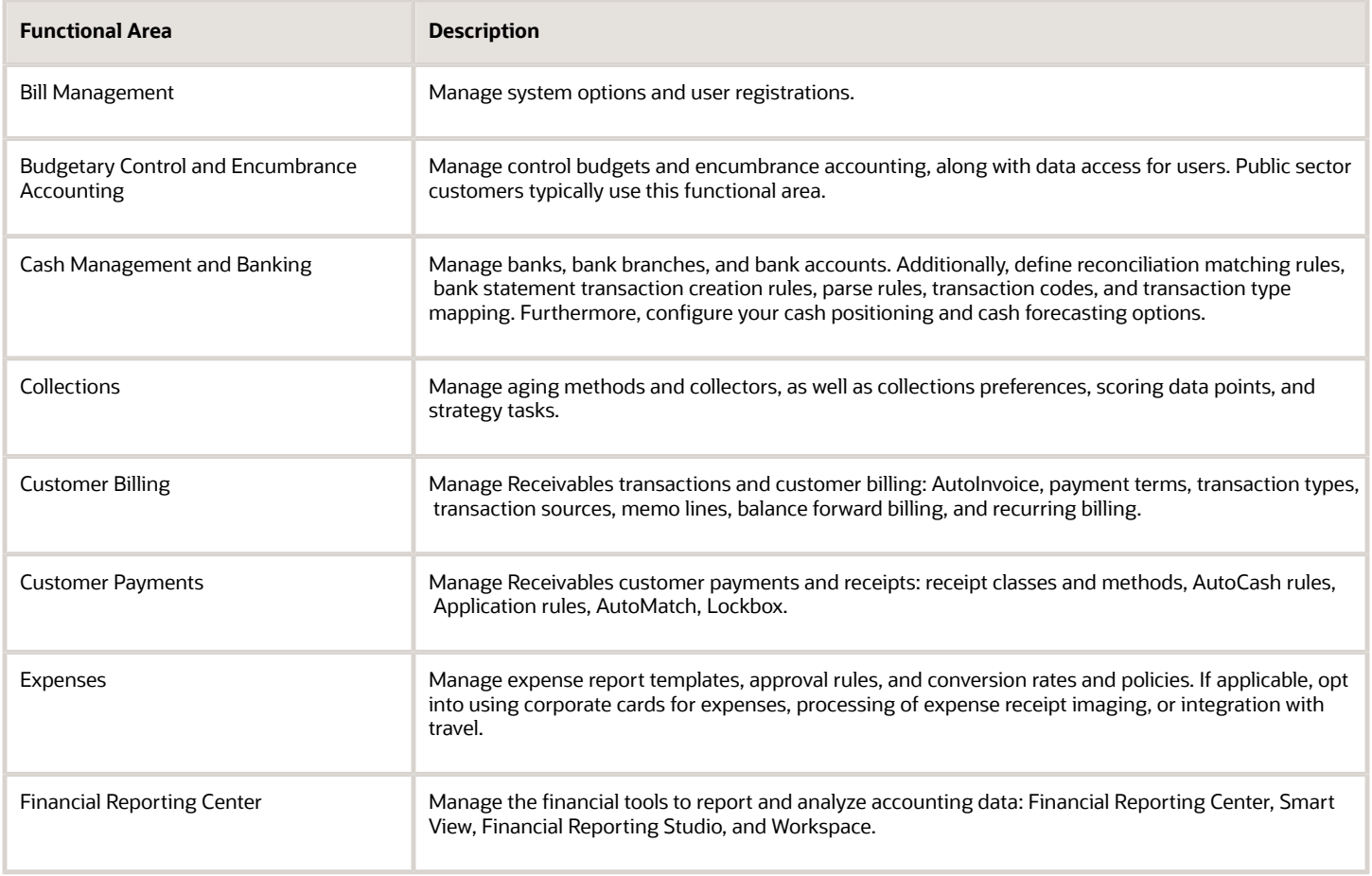

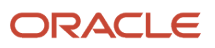

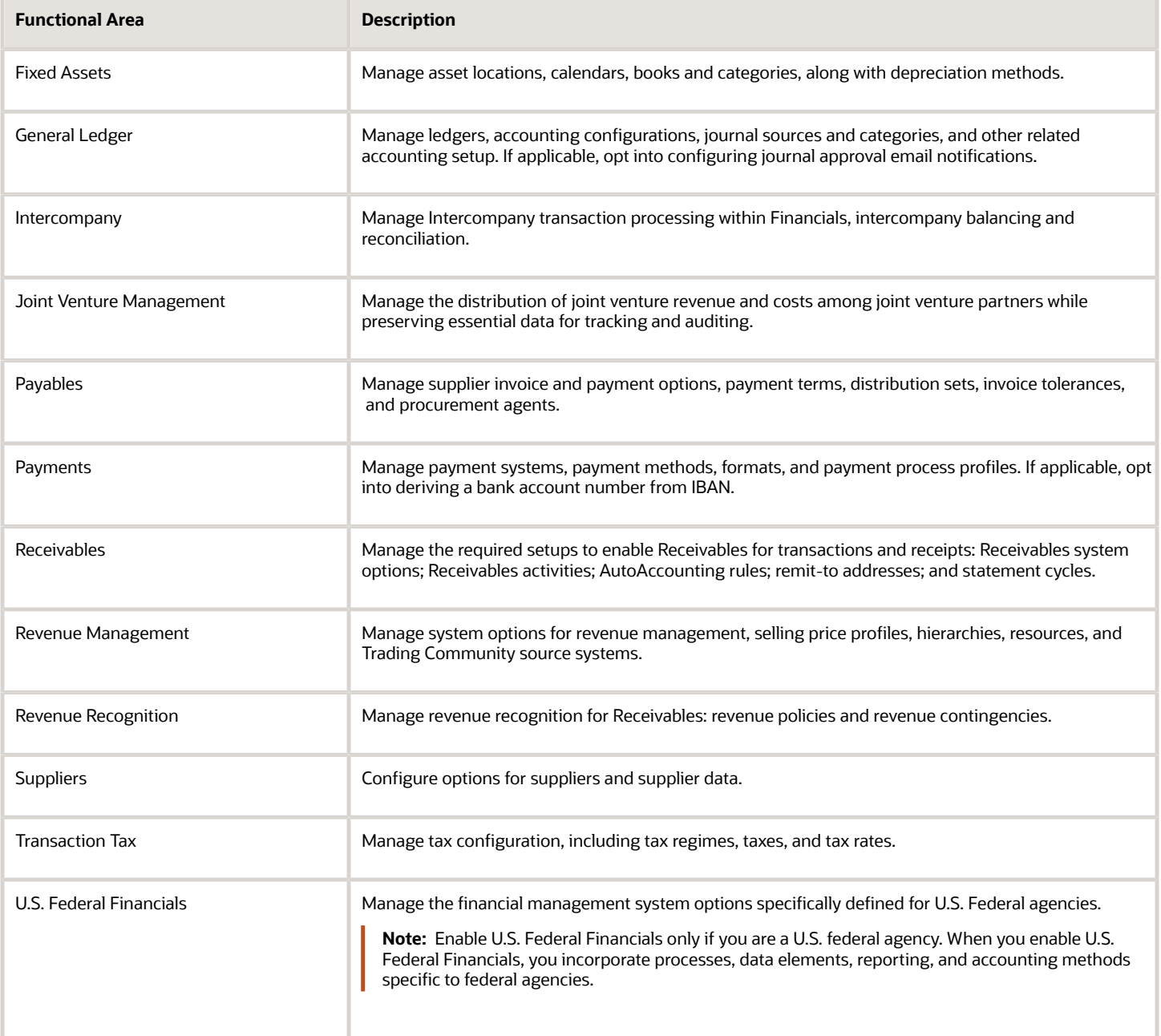

• [Plan Your Implementation](https://www.oracle.com/pls/topic/lookup?ctx=fa23d&id=s20060660)

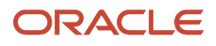

## Overview of the Financials Configuration for Rapid Implementation

Simplify your setup and focus only on the critical steps by using the Define Financials Configuration for Rapid Implementation task list.

The rapid implementation task list includes tasks that are:

- Critical for initial setup
- Required by most users

To create an implementation project that includes the Define Financials Configuration for Rapid Implementation task list, use the Manage Implementation Projects page in the Setup and Maintenance work area. The application implementation manager can edit the task list and assign and track each task.

**Note:** You can change the standard setup configuration in the rapid implementation task list. Simply add the standard Financials offering task lists and tasks to your rapid implementation project to update your setup.

### Task Lists

The Define Financials Configuration for Rapid Implementation task list include the following task lists for specific functional areas within your Oracle Financials Cloud implementation:

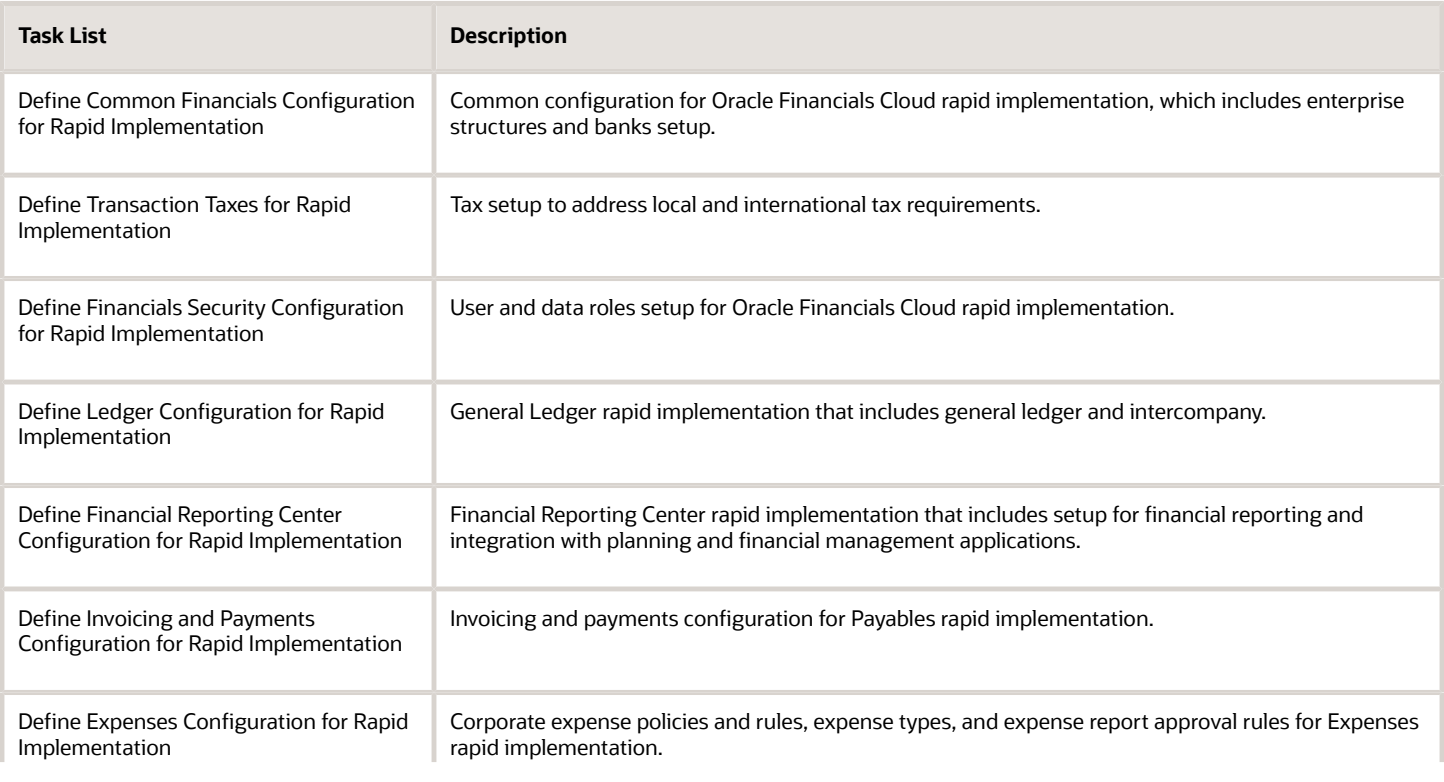

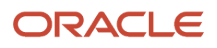

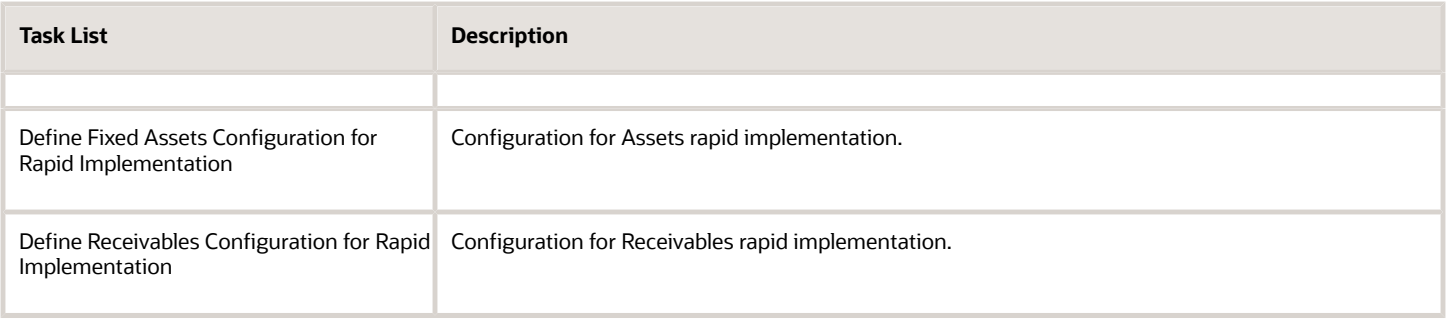

**Note:** Remember to perform the Open First Period task since it's required and a part of the Define Financials Configuration for Rapid Implementation task list.

### Configuring Rapid Implementation Tasks Lists

Depending on the applications you're implementing, you can simplify your task lists even more. For example, if you're only implementing Receivables, you can remove the following task lists from your implementation project:

- Define Invoicing and Payments Configuration for Rapid Implementation
- Define Expenses Configuration for Rapid Implementation
- Define Fixed Assets Configuration for Rapid Implementation

#### *Related Topics*

<span id="page-77-0"></span>• [Example of an Oracle Financials Cloud Rapid Implementation Project](#page-77-0)

## Example of an Oracle Financials Cloud Rapid Implementation Project

This example shows how to create an implementation project for the Oracle Financials rapid implementation task list.

Here are the key decisions for this example:

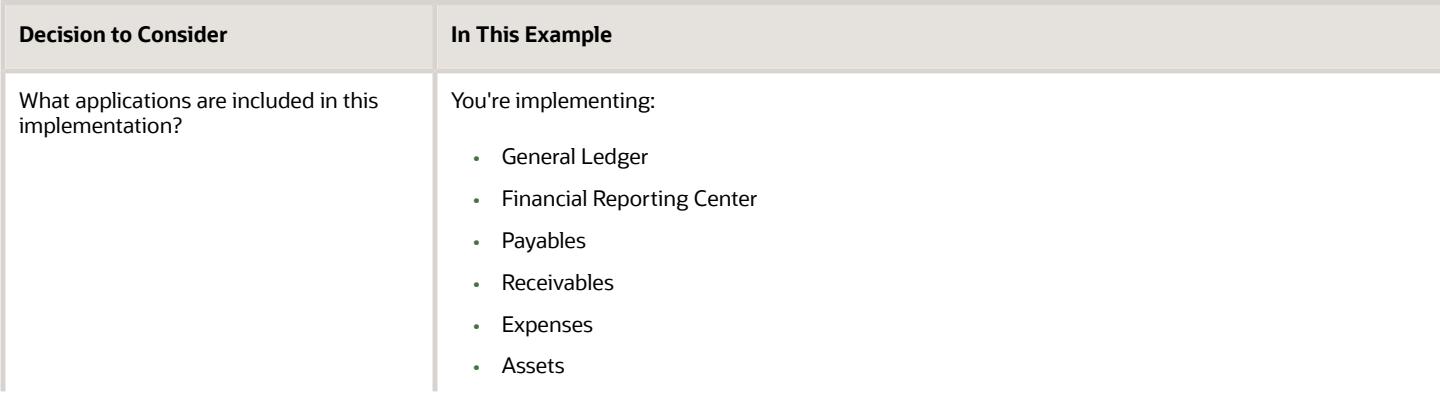

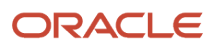

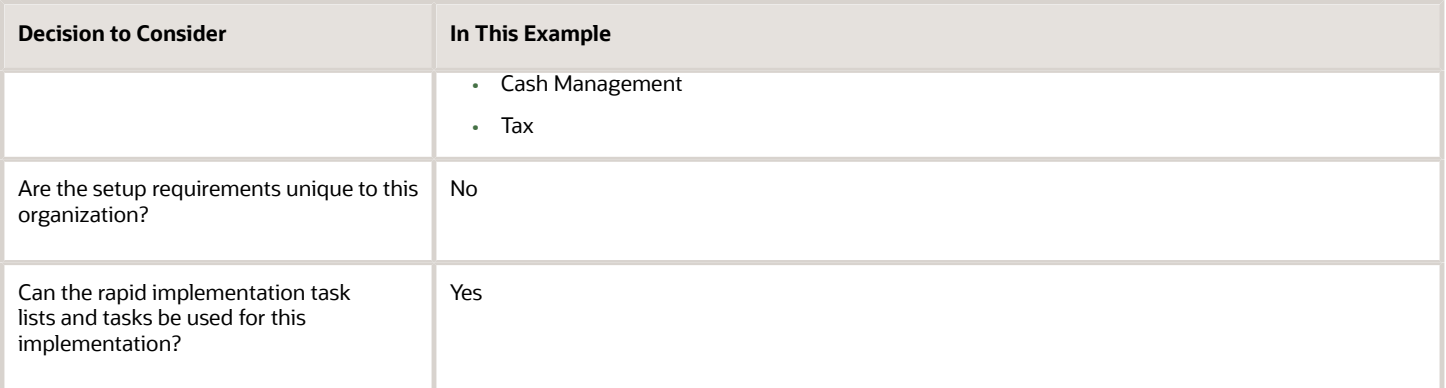

### Create the Implementation Project

- **1.** Click **Navigator** > **Setup and Maintenance**.
- **2.** On the Setup page, open the panel tab and click **Manage Implementation Projects**.
- **3.** On the Implementation Projects page, click the **Create** icon in the Search Results table.
- **4.** On the Create Implementation Project: Enter Basic Information page, enter **Implementation Project-FIN\_Rapid\_Implementation** in the **Name** field.
- **5.** Click in the **Description** field to automatically update the name in the description.
- **6.** Click the **Save and Open Project** button.
- **7.** On the Implementation Project: Implementation Project-FIN\_Rapid\_Implementation page, click **Add** in the Task Lists and Tasks table.
- **8.** On the **Select and Add: Task Lists and Task** dialog box, select **Task list** in the **Search** field.
- **9.** Enter **%Rapid Implementation%** in the **Name** field. Use wildcard characters if you don't know the exact name of the task list or task.
- **10.** Click **Search**.
- **11.** Select the Define Financials Configuration for Rapid Implementation row.
- **12.** Click **Done**.
- **13.** On the Implementation Project: Implementation Project-FIN\_Rapid\_Implementation page, expand the task list to see the task lists and tasks for your implementation project.
- **14.** Click **Done**.

# Common Financials Configuration

## Overview of Geographies

Setting up your geography structure and master geographies correctly in the Trading Community Model is critical to the proper use and management of Oracle Enterprise Resource Planning (ERP) Cloud applications.

The geography structure and master geography data is shared across multiple product families and applications. Address validation ensures complete and valid master address data across all location entities across product applications. In addition, complete and valid master data is critical for accurate transaction tax calculation.

You can either define your geography structure and corresponding master geographies manually or import these geography entities. You can use the:

**1.** Manage Geographies page

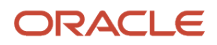

#### **2.** Import Management process

For more information about managing your geographies, see the Geographies section in the Define Enterprise Structures chapter in the Oracle ERP Cloud Implementing Common Features for Financials and Project Management guide on Oracle Help Center (https://docs.oracle.com).

#### Manage Geographies

Use the Manage Geographies page to manually define your geography structure, hierarchy, mapping, and validation. Manually define your geographies when you have a simple geography requirement with a limited number of geographies within an individual country.

#### Import Management

Use the Import Management process to read the data included in your XML or text file and import the data into the application.

To access Import Management functionality, go to **Navigator** > **Tools** > **Import Management**.

For more information, see the Import Your Geography Data topic.

#### *Related Topics*

• [How do I manage Geography Structures, Hierarchies, and Validation?](https://www.oracle.com/pls/topic/lookup?ctx=fa23d&id=s20033985)

## Implement Enterprise Structures

The Define Common Financials Configuration for Rapid Implementation task list provides a framework for developing and managing your chart of accounts, ledgers, legal entities, and business units to meet your accounting and reporting requirements.

### Setting Up Enterprise Structures

The tasks in this list relate to the setup of enterprise structures. These tasks are the basic setup steps. They may be interspersed with other tasks that aren't required to implement Oracle Financials Cloud. In the Setup and Maintenance work area, create an implementation project that includes the Define Financials Configuration for Rapid Implementation task list. That task list includes the Define Common Financials Configuration for Rapid Implementation task list. Each task is performed by the Application Implementation Consultant.

**Note:** These tasks are also included in the Define Enterprise Structures Configuration for Rapid Implementation task list, which you can add to your implementation project in the Setup and Maintenance work area.

All documentation references are from the Oracle Financials Cloud Implementing Enterprise Structures and General Ledger guide.

#### **1.** Manage geographies.

- Perform the task **Manage Geographies** to enable the list of values for address fields in user interfaces.
- See: Geographies chapter: Define Geographies: Overview

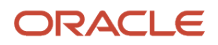

- **2.** Create chart of accounts, ledger, legal entities, and business units in a spreadsheet.
	- Perform the task **Create Chart of Accounts**, **Ledger**, **Legal Entities**, **and Business Units in Spreadsheet** to create a spreadsheet for entering the primary ledger and all accompanying enterprise structures. Spreadsheet entry includes the chart of accounts with segment values and account hierarchies, associated business units, and associated legal entities. In addition, the spreadsheet includes the rules for generating sequential identifiers for transactions recorded in the application and certain setup objects along with their accounting specifications for various modules of Oracle Financials Cloud.
	- See: Financial Structures chapter
		- **-** Enterprise Structures Rapid Implementation: Overview
		- **-** Create Chart of Accounts, Ledger, Legal Entities, and Business Units in Spreadsheets: Explained
		- **-** Create Chart of Accounts, Ledger, Legal Entities, and Business Units in Spreadsheets: How They're Processed
- **3.** Upload the chart of accounts.
	- Perform the task **Upload Chart of Accounts** to load the chart of accounts structure, including segments and value sets, from the spreadsheet.
	- See: Financial Structures chapter: Create Chart of Accounts, Ledger, Legal Entities, and Business Units in Spreadsheets: How They're Processed
- **4.** Upload the ledger, legal entities, and business units.
	- Perform the task **Upload Ledger**, **Legal Entities**, **and Business Units** to load key enterprise structures, including the ledger, legal entities, and business units that are dependent on the chart of accounts.
	- See: Financial Structures chapter: Create Chart of Accounts, Ledger, Legal Entities, and Business Units in Spreadsheets: How They're Processed.
- **5.** Create cross-validation rules.
	- Perform the task **Create Cross Validation Rules in Spreadsheet** for the chart of accounts to determine the account combinations that users can create dynamically as they enter transactions or journal entries.
	- See: Financial Structures chapter
		- **-** Cross-Validation Rules in General Ledger: Overview
		- **-** Cross-Validation Rules: Explained
		- **-** Cross-Validation Rules: Points to Consider
		- **-** Cross-Validation Rules Spreadsheet: Explained
		- **-** Creating Cross-Validation Rules in a Spreadsheet: Worked Example

After performing the enterprise structures tasks, run the Enterprise Structures Setup Report and diagnostic tests for the enterprise structures setup data.

- See: Enterprise Structures Introduction chapter
	- Enterprise Structures Setup Report: Explained
	- Running Diagnostic Tests for Enterprise Structures Setup Data: Explained

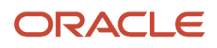

## How You Implement Cash Management

The Oracle Fusion Cash Management product provides a framework for developing and managing your banks, bank branches, and bank accounts.

#### Setting Up Cash Management

The tasks in this list relate to the setup and uploading of banks, bank branches, and bank accounts. These are the basic tasks that appear in the Setup and Maintenance work area.

For setting up cash management, each task is performed by the Application Implementation Consultant. All documentation references are from the Oracle Financials Cloud Implementing Payables Invoice to Pay guide, Cash Management and Banking Configuration chapter.

- **1.** Create banks, branches, and accounts in a spreadsheet.
	- Perform the task **Create Banks, Branches, and Accounts in Spreadsheet** to create your bank, branch, and account information.
- **2.** Upload banks, branches, and accounts.
	- Perform the task **Upload Banks, Branches, and Accounts** to import your bank, branch, and account information into Cash Management.
	- See:
		- **-** Cash Management Rapid Implementation: Overview

*Related Topics*

## Implement Tax

Oracle Fusion Tax provides a single-point solution for managing your transaction and withholding tax requirements.

Oracle Fusion Tax:

- Uniformly delivers tax services to all core Oracle Fusion application business flows through one application interface.
- Provides features for uploading third-party tax partner content.
- Is configurable and scalable for adding and maintaining country-specific tax content.

#### Setting Up Oracle Fusion Tax

The Define Taxes for Rapid Implementation task list provides the required and most frequently used setup tasks for implementation scenarios. Using spreadsheets, you can upload your tax setups to create tax regimes, taxes, tax rates, and tax rules.

You can use the standard Define Tax Configuration task list for:

• The ongoing maintenance of your tax setup.

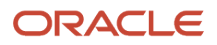

• Limited tax configurations that can't be set up or updated using the rapid implementation approach.

To set up Oracle Fusion Tax, the Application Implementation Consultant or Tax Manager must perform the following tasks:

- **1.** Manage tax regimes.
	- Perform the **Manage Tax Regimes** task to create and maintain tax regimes for the taxes in each country and geographic region where a separate tax or collection of taxes apply.

You can use the Tax Configuration Workbook to upload all common tax regime setups as well as your organization specific setups, such as tax regime subscriptions.

You can also use the individual Tax Regimes and Tax Regime Subscriptions spreadsheets to exclusively create tax regimes and tax regime subscriptions.

- See the following topics::
	- **-** Tax Configuration Workbook: Explained
	- **-** Creating Tax Setup Using the Tax Configuration Workbook: Worked Example
	- **-** Creating Tax Setup Using Tax Partner Content in the Tax Configuration Workbook: Worked Example
	- **-** Tax Implementation Workbook: Explained
	- **-** Creating Tax Setup Using the Tax Implementation Workbook: Worked Example
	- **-** Creating a Tax Regime Using the Manage Tax Regimes Spreadsheet: Worked Example
- **2.** Run the jurisdiction and rates upload program.
	- For SaaS (Oracle Cloud) implementations, run the Import Tax Configuration Content job.
	- Refer to the Tax Configuration Content Upload Program: How It Is Processed topic.
- **3.** Manage taxes.
	- Perform the **Manage Taxes** task to create and maintain details for the taxes of tax regimes.

You can use the Tax Configuration Workbook to upload all common tax setups.

You can also use the individual Taxes spreadsheet to create taxes for a tax regime or a collection of tax regimes. Additionally, you can use the individual Tax Accounts spreadsheet to create tax account assignments.

- See the following topics:
	- **-** Tax Configuration Workbook: Explained
	- **-** Creating Tax Setup Using the Tax Configuration Workbook: Worked Example
	- **-** Creating Tax Setup Using Tax Partner Content in the Tax Configuration Workbook: Worked Example
	- **-** Creating Tax Setup Using the Tax Implementation Workbook: Worked Example
- **4.** Manage tax rates and tax recovery rates.
	- Perform the **Manage Tax Rates and Tax Recovery Rates** task to create and maintain details for tax rates and tax recovery rates.

You can use the Tax Configuration Workbook to upload all common tax rate and tax recovery rate setups. You can also use the individual Tax Rates, Tax Rate Accounts, Tax Recovery Rates, and Tax Recovery Rate Accounts spreadsheets to create:

**-** Tax statuses

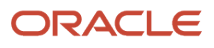

- **-** Tax jurisdictions
- **-** Tax rates
- **-** Tax recovery rates
- **-** Tax accounts
- See the following topics:
	- **-** Tax Configuration Workbook: Explained
	- **-** Creating Tax Setup Using the Tax Configuration Workbook: Worked Example
	- **-** Creating Tax Setup Using Tax Partner Content in the Tax Configuration Workbook: Worked Example
- **5.** Manage tax rules.
	- Perform the **Manage Tax Rules** task to create and maintain tax rules that define the conditions under which the exceptions to the default taxability apply.

You can use the Tax Implementation Workbook to upload organization-specific tax rule setups.

You can also use the individual Tax Rules spreadsheet to create tax rules details.

- See the following topics:
	- **-** Tax Implementation Workbook: Explained
	- **-** Creating Tax Setup Using the Tax Implementation Workbook: Worked Example
- **6.** Manage tax registrations.
	- Perform the **Manage Tax Registrations** task to create and maintain tax registration information related to a party's transaction tax obligation with a tax authority for a tax jurisdiction where it conducts business.

You can use the Tax Implementation Workbook to upload your organization-specific tax registrations.

- Refer to the Tax Registrations: Explained topic.
- **7.** Manage tax exemptions.
	- Perform the **Manage Tax Exemptions** task to create and maintain tax exemptions to reduce or increase the tax rate applied to a transaction.
	- Refer to the Tax Exemptions: Explained topic.
- **8.** Manage simulator transactions.
	- Perform the **Manage Simulator Transactions** task to verify tax configuration for taxes that are enabled for simulation or for both simulation and transactions by processing real-time transactions without affecting active data.
	- Refer to the Tax Simulator: Explained topic.

*Related Topics*

• [Implementing Tax](https://www.oracle.com/pls/topic/lookup?ctx=fa23d&id=s20047524)

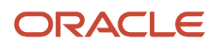

## Implement U.S. Federal Financials

Get started with Oracle U.S. Federal Financials to enable your agency to meet Federal financial management system requirements. To complete setting up U.S. Federal Financials, you must complete the core setup steps along with the necessary prerequisite setups for the integrated applications.

### Setting Up U.S. Federal Financials

The tasks in this list include the setup steps for U.S. Federal Financials. These tasks are performed by the Financial Applications Administrator.

- **1.** Prerequisites
	- Manage users
		- **-** Perform the task **Manage Users** to create users and assign access privileges.
	- Manage chart of accounts structures
		- **-** Perform the task **Manage Chart of Accounts Structures** to define accounting flexfields and Federal-specific segment labels.
	- Manage invoice options
		- **-** Perform the task **Manage Invoice Options** to control how invoices are processed for your business unit.
	- Manage accounting calendars

**-** Perform the task **Manage Accounting Calendars** to create Federal-specific accounting calendar

- **2.** Core Federal Financials Setup
	- Manage federal options
		- **-** Perform the task **Manage Federal Options** to define the business unit attributes for each business unit of your agency.
	- Manage federal account symbols
		- **-** Perform the task **Manage Federal Account Symbols** to define Federal account symbols for your agency.
	- Manage agency location codes
		- **-** Perform the task **Manage Agency Location Codes** to define Treasury-assigned codes that identify the accounting and reporting offices of your agency.
	- Manage treasury account symbols
		- **-** Perform the task **Manage Treasury Account Symbols** to define identification codes for individual appropriations, receipts, and other fund accounts of your agency.
	- Manage fund attributes
		- **-** Perform the task **Manage Fund Attributes** to define fund attributes used by your Federal agency for Treasury reporting and legal compliance.

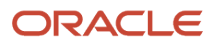

- **3.** Subledger Accounting Setup
	- Define expense accrual distributions
		- **-** Perform the task **Manage Mapping Sets** for Procurement offering to define the expense accrual distributions for the Purchasing accounts for your agency.
	- Define General Ledger accounts
		- **-** Perform the task **Manage Mapping Sets** for Accounting Hub offering to define the General Ledger accounts used by Subledger Accounting for your agency.
- **4.** Prompt Payment Setup
	- Define transaction calendar
		- **-** Perform the task **Manage Transaction Calendars** to define a transaction calendar for Prompt Payment processes.
	- Define lookups
		- **-** Perform the task **Manage General Ledger Lookup Values** to define lookup codes for Prompt Payment processes.
	- Define current value of funds rate
		- **-** Perform the task **Manage Interest Rates** to define the rate of interest applicable on your overdue invoices.
	- Define payment terms
		- **-** Perform the task **Manage Payment Terms** to define invoice payment terms that comply with the Prompt Payment Act.
- **5.** Payment Processing Setup
	- Define pay group lookups
		- **-** Perform the task **Manage Payables Lookups** to define a pay group that maps to the payment format of a payment type.
	- Define payment type mappings
		- **-** Perform the task **Manage Payment Type Mapping** to map a payment type to a pay group.
	- Define internal bank branches
		- **-** Perform the task **Manage Bank Branches** to define the bank branches for internal bank accounts.
	- Define internal bank accounts
		- **-** Perform the task **Manage Bank Accounts** to define bank accounts that recognize the Secure Payment System or Payment Automation Manager format.
	- Define payment process request templates
		- **-** Perform the task **Manage Payment Process Request Templates** to define the payment process request templates.

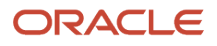

# Ledger Configuration

## Implement General Ledger

The Define Ledger Configuration for Rapid Implementation and Define Financial Reporting Center Configuration for Rapid Implementation task lists provide a framework for developing and managing general ledger features including ledger sets, journal approval rules, and the Financial Reporting Center.

### Setting Up General Ledger

The tasks in the following list relate to the setup of General Ledger. These tasks are the basic setup steps. They may be interspersed with other tasks that aren't required to implement Oracle Financials Cloud. In the Setup and Maintenance work area, create an implementation project that includes the Define Financials Configuration for Rapid Implementation task list. That task list includes both the Define Ledger Configuration for Rapid Implementation and Define Financial Reporting Center Configuration for Rapid Implementation task lists.

For setting up general ledger, each task is performed by the Application Implementation Consultant.

### Define Ledger Configuration for Rapid Implementation

All documentation references are from the Oracle Financials Cloud Implementing Enterprise Structures and General Ledger guide, unless otherwise noted.

This image shows the general categories of ledger configuration: intercompany balancing, journal processing, period close processing, ledger sets, data access sets, and intercompany balancing.

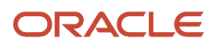

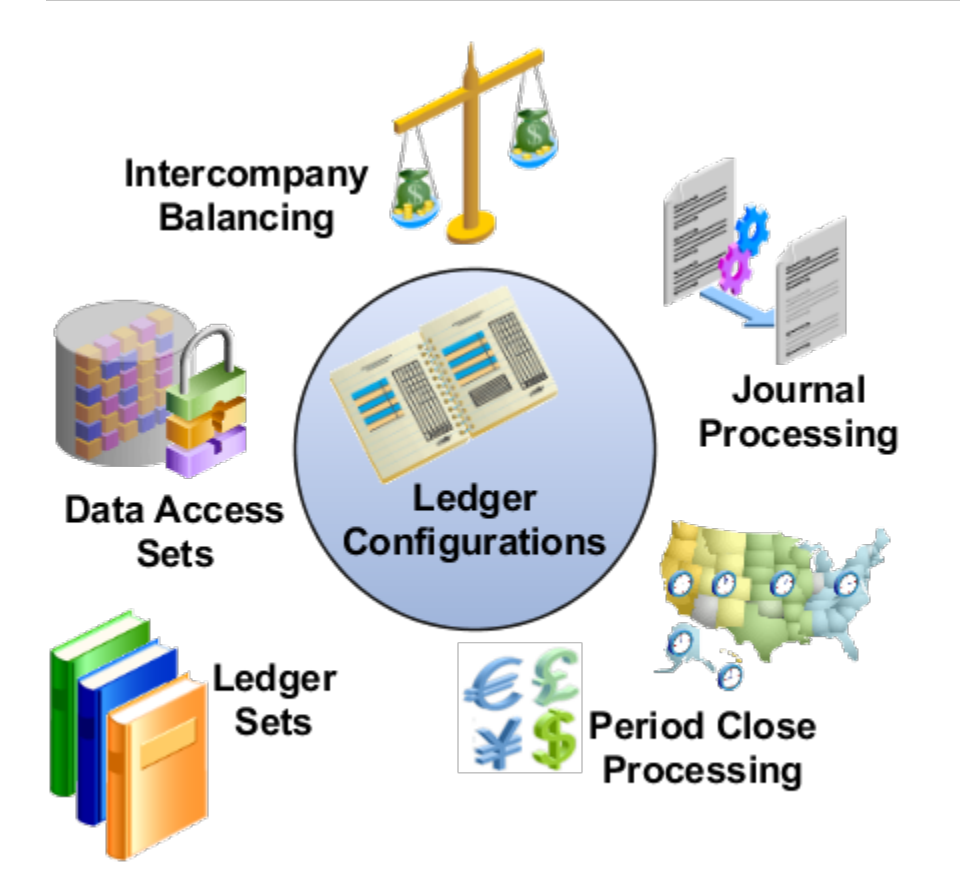

- **1.** Manage ledger sets.
	- Perform the task **Manage Ledger Sets** to create, review, and update collections of ledgers intended for batch processing or financial reports.
	- See: Ledgers chapter
		- **-** Ledgers and Subledgers
		- **-** Primary Ledgers, Secondary Ledgers, and Reporting Currencies
		- **-** Ledgers, Legal Entities, Balancing Segments, and Business Units
- **2.** Manage data access sets.
	- Perform the task **Manage Data Access Sets** to create, review, and update collections of ledgers intended for data security.
	- See: Financial Structures chapter
		- **-** Overview of General Ledger Security
		- **-** Overview of Data Access Set Security
		- **-** Examples of Data Access Set Security

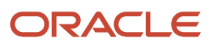

- **3.** Create segment value security rules.
	- Perform the task **Create Segment Value Security Rules in Spreadsheet** to define segment value security for value sets.
	- See: Financial Structures chapter
		- **-** Overview of General Ledger Security
		- **-** Segment Value Security
		- **-** Example of Segment Value Security
- **4.** Manage intercompany balancing rules.
	- Perform the task **Manage Intercompany Balancing Rules** to define rules to assign intercompany receivables and intercompany payables accounts for transactions unbalanced by legal entity or management entity.
	- See: Intercompany Setup chapter
		- **-** Intercompany Balancing Rules
		- **-** Intercompany System Options
		- **-** Example of Intercompany Organization Configuration
		- **-** Customer and Supplier Assignment
- **5.** Manage journal approval rules.
	- Perform the task **Manage Journal Approval Rules** to review and update rules to route journal entries through an approval process.
	- See: General Ledger Options chapter
		- **-** Considerations for Defining Journal Approving Rules
		- **-** Create Journal Approval Rules
- **6.** Manage settings for automatic journal posting.
	- Perform the task **Manage AutoPost Criteria Sets** to define, review and update settings for automatic journal posting.
	- See: General Ledger Options chapter
		- **-** Create an AutoPost Criteria Set
		- **-** Examples of Manually Running the AutoPost Process
- **7.** Manage settings for automatic journal reversal.
	- Perform the task **Manage Journal Reversal Criteria Sets** to define, review, and update settings for automatic journal reversal.
	- See: General Ledger Options chapter, Journal Reversals
- **8.** Manage accounting and reporting sequences.
	- Perform the task **Manage Accounting and Reporting Sequences** to define, review, and update sequencing definitions for journal posting and period close.
	- See: General Ledger Options chapter
		- **-** Overview of Accounting and Reporting Sequences
		- **-** How to Define Journal Sequences Manually: Explained
		- **-** What happens when I enable sequencing in the rapid implementation spreadsheet?

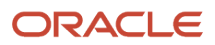

- **9.** Manage allocations and periodic entries.
	- Perform the task **Manage Allocations and Periodic Entries** to create, review, and update allocation and periodic definitions and journal entries. Generate journal entries from the allocation and periodic definitions.
	- See: Allocations and Periodic Entries chapter
		- **-** Overview of Allocations and Periodic Entries
		- **-** Overview of Calculation Manager
		- **-** Overview of Oracle Essbase Balances Cubes
		- **-** Create an Allocation Rule and Generate Allocations
		- **-** Overview of Recurring Journals
- **10.** Manage revaluation definitions.
	- Perform the task **Manage Revaluations** to review and update existing calculations of unrealized gains and losses on foreign currency transactions, and to define new calculations.
	- See: Period Close chapter
		- **-** Revaluation Process
		- **-** Overview of Revaluation Unrealized Gains or Losses
		- **-** How Income Statement Accounts Are Revalued
		- **-** Overview of Revaluation Tracking By Multiple Segments
- **11.** Manage historical rates.
	- Perform the task **Manage Historical Rates** to review and update existing currency historical conversion information, and to create conversion information.
	- See: Financial Structures chapter
		- **-** Enter Daily Rates Using the Daily Rates Spreadsheet
		- **-** Update Currency Rates
- **12.** Open the first period.
	- Perform the task **Open First Period** to open the first accounting period so you can begin recording transactions.
	- See: Ledgers chapter: Overview of Opening First Period
	- See: Period Close chapter: Overview of Close Monitor

#### Define Financial Reporting Center Configuration for Rapid Implementation

All documentation references are from the Oracle Financials Cloud Implementing Enterprise Structures and General Ledger guide, Financial Reporting chapter, unless otherwise noted.

- **1.** Define Financial Reporting Center configuration:
	- Perform the tasks in the Define Financial Reporting Center Configuration task list to define and manage technical configuration options for the Financial Reporting Center.
	- See:
		- **-** Overview of Financial Reporting Center
		- **-** Set Up Financial Reporting Center and Smart View

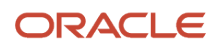

- **2.** Define Essbase database connections.
	- Perform the task **Define Essbase Database Connections in Workspace** to define database connections to connect to Essbase in Workspace.
	- See: Set Up Financial Reporting Center and Smart View
- **3.** Configure the Smart View client.
	- Perform the task **Configure Smart View Client for Users** to install the Smart View client on users' computers to perform balance inquiry.
	- See: Set Up Financial Reporting Center and Smart view
- **4.** Create financial statements.
	- Perform the task **Create Financial Statements** to create, review, and update report definitions for management and statutory financial statements.
	- See: Create a Financial Report
- **5.** Define budget scenarios.
	- Perform the task **Define Budget Scenarios** to define scenarios to track budgets for different periods or forecasts.
	- See: Budgets chapter
		- **-** Overview of Budget Uploads
		- **-** How General Ledger Budget Balance Import Data Is Processed
		- **-** Import Budget Data from a Flat File
		- **-** Import Budget Data from a Spreadsheet

## <span id="page-90-0"></span>Intercompany Balancing Rules

You use Intercompany balancing rules to generate the accounts required to balance journals that are out of balance by legal entity or primary balancing segment values.

Specify the intercompany receivables and intercompany payables accounts that you want to use as the template for building the intercompany receivables and intercompany payables accounts. The intercompany balancing feature then uses these rules to generate the accounts of the balancing lines it creates.

Journals lines are first summarized by the legal entity and are balanced by the legal entity. Since a legal entity can have many primary balancing segment values, it's possible that a journal could have multiple lines for a legal entity with different primary balancing segment values. In that case, when intercompany balancing is done, the lowest primary balancing segment value within each legal entity in the journal is used. After this, balancing occurs across balancing segment values within each legal entity.

These same rules are also used to generate the intercompany receivables account and intercompany payables account of transactions entered in the Intercompany module.

The intercompany balancing rules are also used to generate the intercompany receivables account for the provider side of an intercompany transaction. And balancing rules are also used to generate the intercompany payables account for the receiver side of an intercompany transaction.

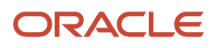

**CAUTION:** After you create an Intercompany balancing rule, you can't modify them. But you can end date an existing rule and create a new rule.

#### Defining Intercompany Balancing Rules

You can define intercompany balancing rules at these levels:

- **1.** Primary balancing segment
- **2.** Legal entity
- **3.** Ledger
- **4.** Chart of accounts

The rules are evaluated in the order shown. For example, you can define a Primary Balancing Segment rule and a Legal Entity level rule. If both rules can be used to balance a particular journal, the Primary Balancing Segment rule is used, as it has a higher precedence.

You have flexibility in defining your intercompany balancing rules. You can have a simple setup in which you define one rule for your chart of accounts. This rule is used for all intercompany balancing for all ledgers that use this chart of accounts. Alternatively, you can have a more granular set of rules. For example, define a different rule for each legal entity and one chart of accounts rule to cover any gaps. You can gain even more granularity by defining rules for specific journal and category combinations or intercompany transaction types.

### Using Chart of Accounts Rules for Intercompany

Use chart of accounts rules for intercompany balancing. You have flexibility in defining your intercompany balancing rules with the setup of a single chart of accounts rule to use for all ledgers that use this chart of accounts. When you create a chart of accounts rule, you specify the chart of accounts, intercompany receivables, and intercompany payables accounts you want to use, as well as the source and category. It is recommended that the intercompany receivables account be an asset type account, and the intercompany payables account be a liability type account.

You can define rules that are applied to a specific source and category, such as Payables and Invoices. Or a specific intercompany transaction type, such as Intercompany Sales. Alternatively, you can choose to create rules for all sources and categories by selecting the source of **Other** and the category of **Other**.

Intercompany Balancing then evaluates the journal source and journal category combination in determining which rule to use for balancing. This is the order of precedence.

- Specific journal source and journal category
- Specific journal source and journal category of Other
- Journal source of Other and specific journal category
- Journal source of Other and journal category of Other

### Additional Intercompany Balancing and Clearing Company Options

Additional Intercompany Balancing and Clearing options are used to balance the second balancing segment or the third balancing segment or both, when a transaction is unbalanced by one of these segments but is already balanced by the primary balancing segment. This option is defined for a ledger but you can create rules for various Source and Category combinations.

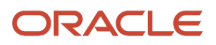

Additional Intercompany Balancing and Clearing options include these settings:

- Intercompany Receivables and Intercompany Payables accounts: You can use as the accounts as the template to build balancing accounts for balancing segment 2 and balancing segment 3 when the journal is already balanced by primary balancing segment.
- Summarization options: You can choose to summarize lines within a legal entity before balancing lines are generated by choosing the Summary Net option. Alternatively choose the Detail options so lines aren't summarized before balancing within a legal entity. Note that summarization always applies to balancing lines generated in a cross legal entity scenario.
- Clearing company options: Oracle recommends to always set clearing company options to handle many-tomany journals. This avoids balancing failing during General Ledger Posting or Subledger Accounting Create Accounting process.

#### Clearing Company Options

You can choose to set clearing company options to balance a many-to-many journal. Set these options to manage your clearing company balancing.

- Clearing Company Condition: Choose when to use a clearing company.
	- Use clearing company only for intracompany journals.
	- Use clearing company for all many-to-many journals.
	- Error out if many-to-many journal. The default value for this option.
- Clearing Company Source: Choose how the clearing company value is derived for your balancing lines, from these options:
	- Default clearing balancing segment value.
	- Manually entered clearing balancing segment value. Note that if you select Manually entered clearing balancing segment value, then you must manually enter a value in the create journals screen. This option doesn't work for subledger accounting entries as they don't have a field on the user interface to enter this value.
- Clearing Company Value: If you selected Default clearing balancing segment value for Source, you must select a primary balancing segment value in this field. This value is used to balance your intracompany or many-tomany journals.

## Example of Intercompany Balancing Rules

This topic provides examples of intercompany balancing rules and the intercompany balancing lines generated. These rules are used to generate the accounts needed to balance journals that are out of balance by legal entity or primary balancing segment values.

#### Intercompany Balancing Rules Precedence

In this example the legal Entity InFusion Textiles intercompany manufacturing activities are tracked separately from its non-manufacturing activities. To achieve this, legal entity level rules are defined specifically between the legal entity

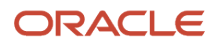

InFusion Textiles and the two manufacturing legal entities, InFusion Products (East) and InFusion Products (West). A chart of accounts rule is created to cover all other intercompany activities.

Setup

• InFusion USA Chart of Accounts as shown in this table.

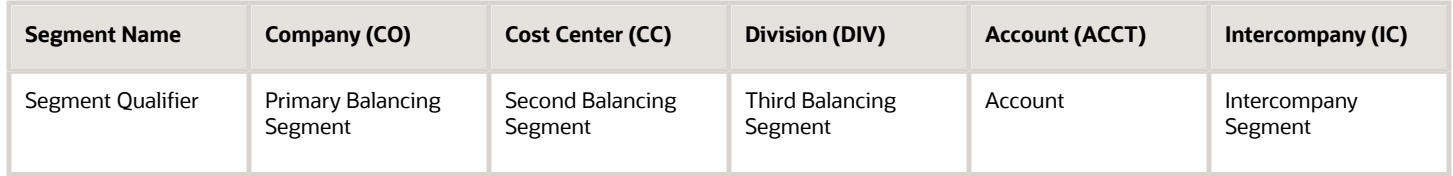

• Ledger, Legal Entity, Primary Balancing Segment Value Assignments as shown in this table.

| Ledger              | <b>Legal Entity</b>      | <b>Primary Balancing Segment Value</b> |
|---------------------|--------------------------|----------------------------------------|
| <b>InFusion USA</b> | <b>InFusion Farms</b>    | 3100, 3200, 3300, 3400, 3500           |
| <b>InFusion USA</b> | <b>InFusion Textiles</b> | 4000                                   |
| <b>InFusion USA</b> | InFusion Products (East) | 5000                                   |
| <b>InFusion USA</b> | InFusion Products (West) | 6000                                   |
| <b>InFusion USA</b> |                          | 1000, 9000                             |

• Chart of Accounts Rule as shown in this table.

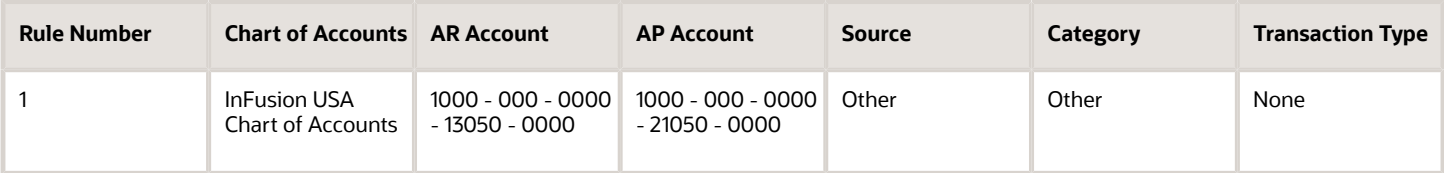

• Legal Entity Level Rule as shown in this table.

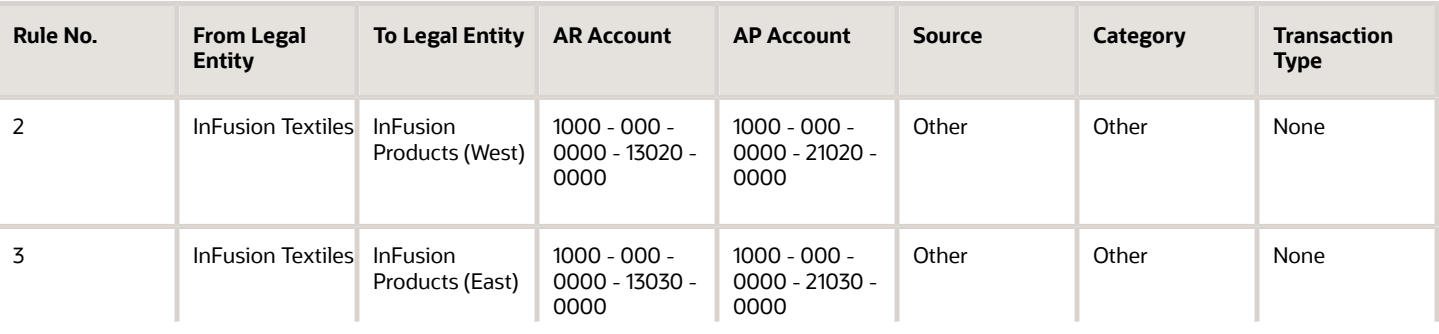

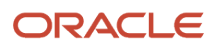

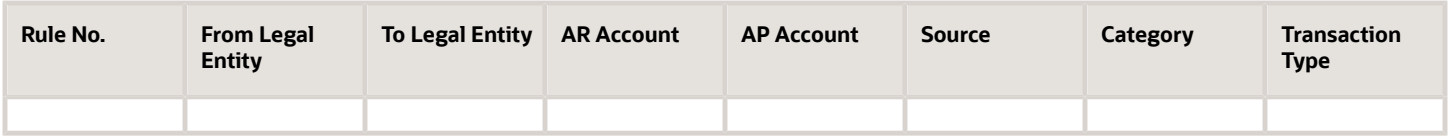

- Journal Balancing
	- Journal before Balancing as shown in this table.

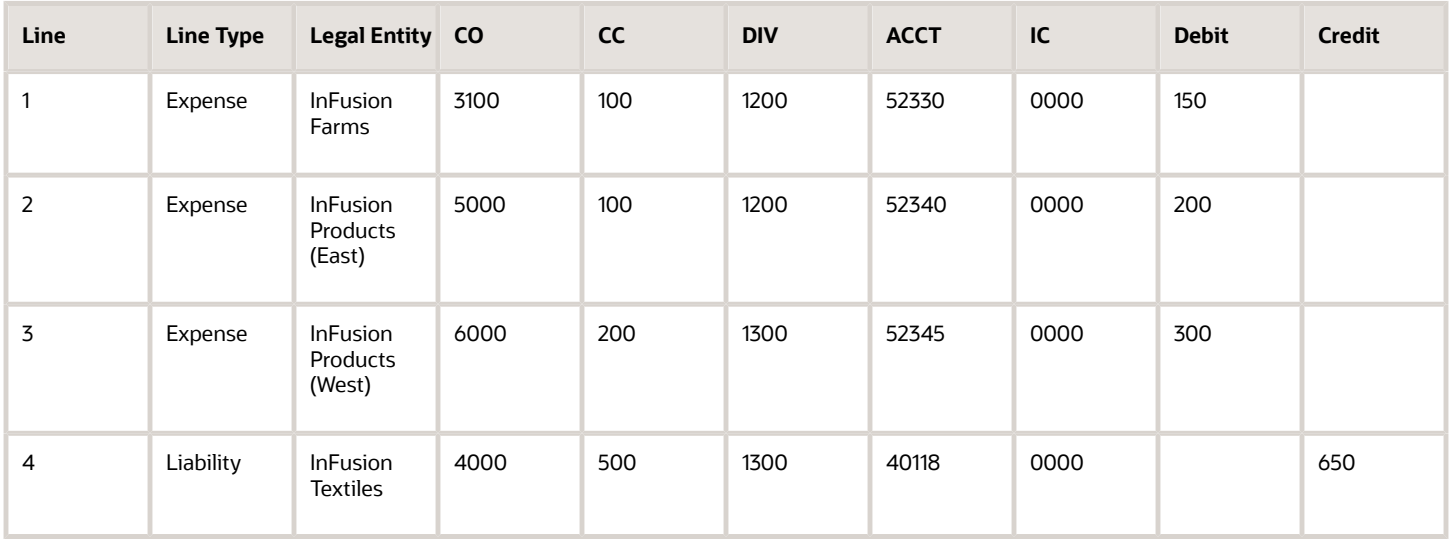

- Journal Balancing
	- Journal after Balancing as shown in this table.

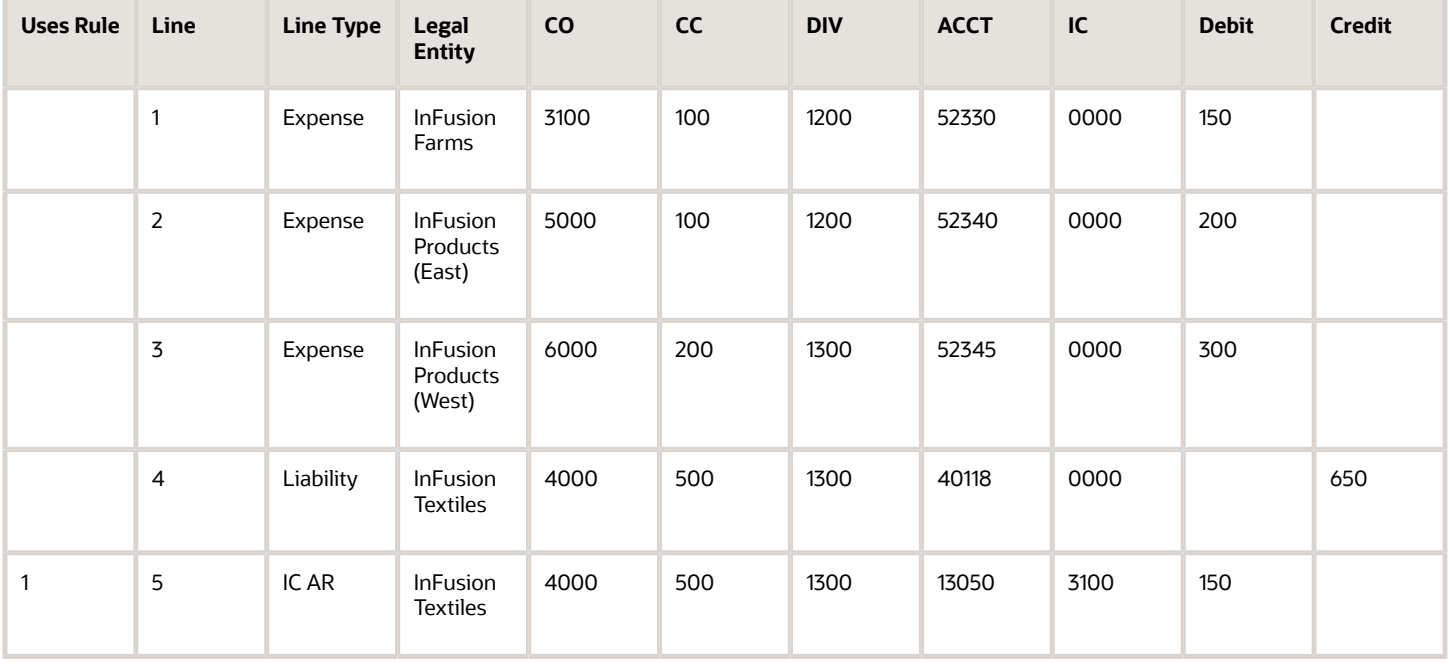

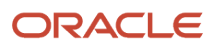

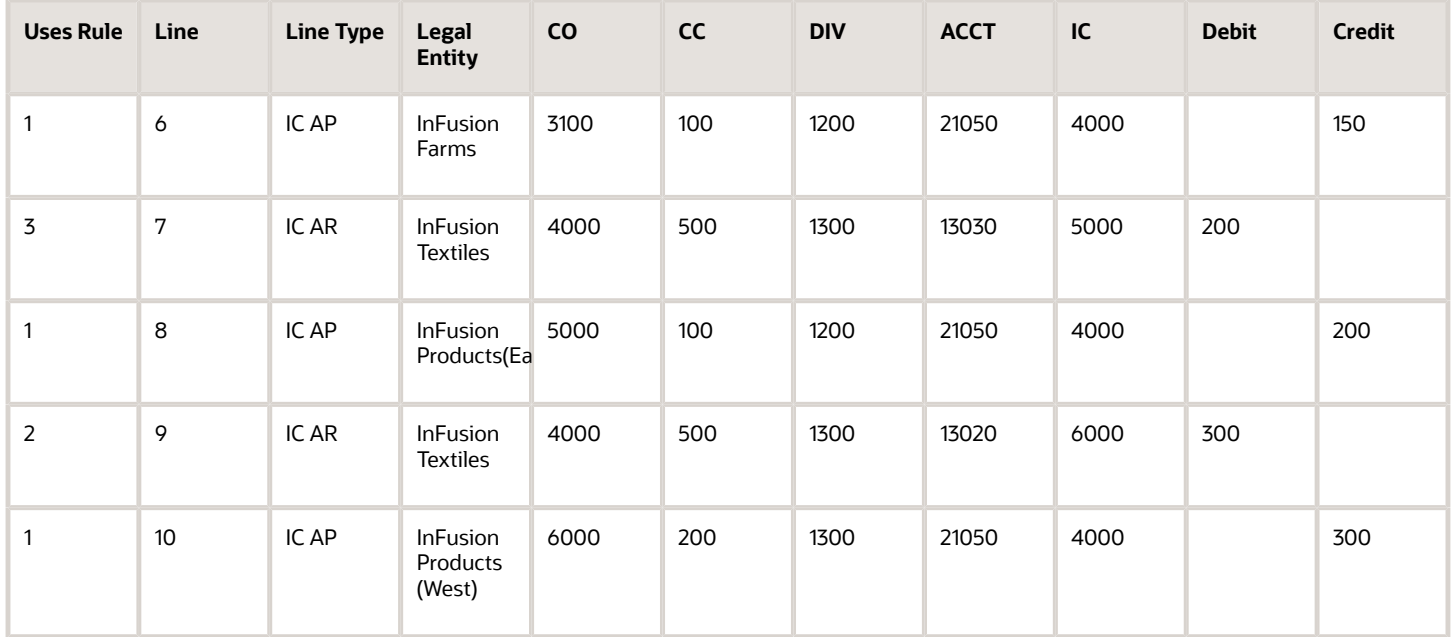

• [Intercompany Balancing Rules](#page-90-0)

# Invoicing and Payments Configuration

## How You Implement Payables and Payments

The Invoicing and Payments Configuration for Rapid Implementation task list provides the framework for managing essential setups for Oracle Payables and Oracle Payments.

The framework includes setups for Oracle Procurement that are required for Payables. It also provides the setup steps for common options, distribution sets, and invoice tolerances for Payables, and the setup steps of disbursement system options, payment methods, and payment process profiles for Payments.

### Setting Up Payables and Payments

The tasks in the following list relate to the setup of Payables and Payments.

For setting up Payables and Payments, each task is performed by the Application Implementation Consultant. References to help topics in the following tasks are from the following publications:

- Oracle Financials Cloud Implementing Payables Invoice to Pay
	- General Payables Options chapter, Manage Common Options for Payables and Procurement section
	- Payables Configuration chapter
	- Disbursements chapter
- Oracle Procurement Cloud Implementing Procurement

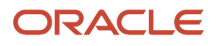

- Purchasing Configuration chapter, Define Procurement Agents section
- Oracle Procurement Cloud Using Procurement
	- Supplier Profiles chapter, Create Supplier section
	- Supplier Profiles chapter, Import Suppliers section
- **1.** Configure Procurement business function, procurement agents, and suppliers.
	- Perform the task **Configure Procurement Business Function, Procurement Agents, and Suppliers**, which includes configuring:
		- **-** The procurement business function for the procurement business unit to specify procurement document control, document defaults, document numbering, and related settings.
		- **-** Procurement agent access to information, such as purchasing documents and suppliers.
		- **-** Suppliers, sites, and other supplier-related information.
	- See: Define Procurement Agents section
		- **-** Procurement Agents
	- See: Supplier Profiles chapter
		- **-** Oracle Supplier Model
		- **-** Import Suppliers section
		- **-** See: Create Supplier section
			- Supplier Sites and Supplier Site Assignments: Explained
- **2.** Manage common options for Payables and Procurement.
	- Perform the task **Manage Common Options for Payables and Procurement** to set the controls and default values that are used by both Payables and Procurement, such as the default liability account and whether to accrue expense items at time of receipt or at period end.
	- See: Manage Common Options for Payables and Procurement section
		- **-** Guidelines for Common Options for Payables and Procurement
		- **-** Default Distributions
		- **-** Considerations for Offset Segments
		- **-** Considerations for Accruing Expense Items

**Note:** You can skip this step if you have used the Rapid Implementation spreadsheet for General Ledger to create the ledger, legal entities, and business units.

- **3.** Manage distribution sets.
	- Perform the task **Manage Distribution Sets** to define a distribution set, which is a list of accounts with or without percentages. When you create an invoice that's not associated with a purchase order, you can enter the distribution set name to automatically create the invoice distributions with a predefined set of accounts. If the distribution set has percentages, the invoice line amount is automatically distributed to the accounts, otherwise you must enter the amounts manually.
	- See: Payables Configuration chapter
		- **-** Distribution Sets
- **4.** Manage invoice tolerances.

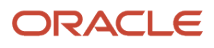

- Perform the task **Manage Invoice Tolerances** to define acceptable variances between invoice, purchase order, and receipt information. You can define both percentage-based and amount-based tolerances. Invoices that exceed the specified tolerances are placed on hold during the invoice validation process.
- See: Payables Configuration chapter
	- **-** Invoice Tolerances
- **5.** Manage disbursement system options.

**Note:** Payments provides predefined setups for Steps 5 to 7. You don't need to modify the predefined setups unless you want to change disbursement system options, or configure different payment methods or payment process profiles.

- Perform the task **Manage Disbursement System Options** to manage payment processing options at the enterprise and business unit level.
- **6.** Manage payment methods.
	- Perform the task **Manage Payment Methods** to define or manage payment methods and to attach or update validations that are assigned to them. See:
		- **-** Payment Methods
		- **-** Payment Method Defaulting
		- **-** Example of Setting Up User-Defined Validations for Payment Methods or for Payment Files
- **7.** Manage payment process profiles.
	- Perform the task **Manage Payment Process Profiles** to define or manage payment process profiles, which are entities that determine the payment processing type, grouping of installments, grouping of payments, and the definition of usage rules based on payment methods, disbursement bank accounts, business units, and currencies. See:
		- **-** Payment Process Profiles

*Related Topics*

## Expenses Configuration

## Implement Expenses

The Define Expenses Configuration for Rapid Implementation task list provides a framework for developing and managing your system options, expense report templates, approval rules, and conversion rates and policies.

The tasks in the Define Expenses Configuration for Rapid Implementation task list enable expense entry, approval, and reimbursement processing in Expenses.

### Setting Up Expenses

To set up Expenses, each task is performed by the Application Implementation Consultant. References to help topics in the following tasks are from the Oracle Financials Cloud Implementing Expenses: Expense Policies and Rules chapter.

- **1.** Manage expenses system options.
	- Perform the task **Manage Expenses System Options** to define setup options for managing expense entry and processing for all business units.
	- Confirm that the default settings are aligned with your business practices.
- **2.** Manage expense report templates.
	- Perform the task **Manage Expense Report Templates** to define expense types applicable to your company and group them into expense templates. Expense templates are defined by business units. The expense templates available in expense report entry is determined by the business unit of the employees.
	- Specify receipt requirements when you define expense types.
	- See:
		- **-** Expense Templates: Points to Consider
		- **-** Can expense types be used across expense templates?
		- **-** Configuring Expense Policies: Points to Consider.
- **3.** Manage expense approval rules.
	- Perform the task **Manage Expense Approval Rules** to define expense report approval rules based on your company's approval policies.
	- Modify the predefined rules as needed.
	- See:
		- **-** Configuring Approval Rules: Explained
		- **-** Defining Approval Rules: Explained

**Note:** To enable audit of expense reports, you must define audit rules in addition to approval rules.

- **4.** Manage conversion rates and policies.
	- Perform the task **Manage Conversion Rates and Policies** to select the conversion rate type for each business unit.
	- See: Configuring Expense Policies: Points to Consider

*Related Topics*

# Fixed Assets Configuration

## Implement Assets

Get started with Oracle Assets and enable your reporting and accounting capabilities using the Define Fixed Assets Configuration for Rapid Implementation task list.

This task list provides a framework to develop and manage your Assets flexfields, system controls, fiscal years, locations, calendars, prorate conventions, asset books, and asset categories.

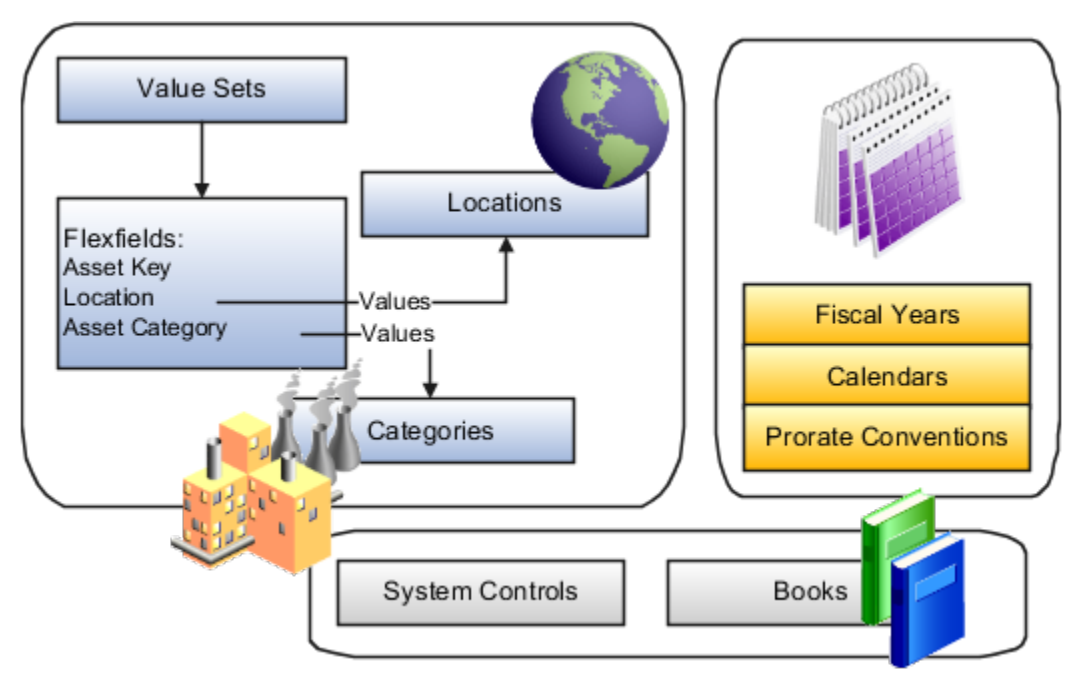

#### Set Up Assets

The tasks in the following list relate to the setup of Oracle Assets. These are the basic steps for setup. These tasks appear in the setup task list in the Setup and Maintenance work area. However, in your task list the tasks may be interspersed with other tasks that you don't need to perform before you can use Oracle Fusion Cloud Financials.

For setting up Assets, each task is performed by the Application Implementation Manager.

#### **Define Fixed Assets Configuration for Rapid Implementation**

All documentation references are from the Oracle Financials Cloud Implementing Assets guide, unless otherwise noted.

- **1.** Create Fixed Assets Configuration in Spreadsheet.
	- Perform the task **Create Fixed Assets Configuration in Spreadsheet** to define your initial Fixed Assets configuration or rapidly implement Oracle Asset categories, system controls, depreciation calendars, prorate conventions, and books.
	- See: Oracle Applications Cloud Configuring and Extending Applications guide.
- **2.** Update Fixed Assets Configuration in Spreadsheet.
	- Perform the task **Update Fixed Assets Configuration in Spreadsheet** to update or add to your Oracle Asset categories, locations, and books.
- **3.** Upload Fixed Assets Configuration in Spreadsheet.
	- Perform the task **Upload Fixed Assets Configuration in Spreadsheet** to load the key flexfield structure, system controls, calendar, prorate convention, asset book, location combination, and category assignment to the book created or updated in the spreadsheet.

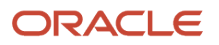

- [System Controls](https://www.oracle.com/pls/topic/lookup?ctx=fa23d&id=s20031998)
- [Depreciation Methods](https://www.oracle.com/pls/topic/lookup?ctx=fa23d&id=s20031628)

# Receivables Configuration

## Implementation Procedures for Receivables and Payments

The Receivables task list provides a framework for developing and managing your accounts receivable environment. This includes the necessary setups in Oracle Receivables and the related setups in Oracle Payments.

#### Define the Receivables and Payments Configuration

The tasks in the following list relate to the setup of Receivables and of Payments for Receivables. These are the basic steps for setup.

For setting up Receivables and Payments for Receivables, each task is performed by the Application Implementation Consultant. All documentation references are from these chapters in Oracle Financials Cloud Implementing Receivables Credit to Cash:

- Define Common Accounts Receivable Configuration
- Manage Receivables System Options
- Define Customer Billing Configuration
- Define Customer Payments
- Configure Payment System Connectivity
- Define Funds Capture
- Define Customer
- **1.** Manage Receivables system options.
	- Perform the task **Manage Receivables System Options** to manage the basic settings of your Receivables environment.
	- See: Manage Receivables System Options chapter:
		- **-** Updating System Option Records: Critical Choices
		- **-** Using Header Level Rounding: Example
		- **-** Tax Invoice Printing Options
		- **-** Tuning Segments: Explained
		- **-** Log File Message Levels: Explained
		- **-** Transaction and Statement Delivery E-Mail Subject Line: Examples
		- **-** Transaction and Statement Delivery Using E-Mail: How It Works
- **2.** Manage Receivables activities.
	- Perform the task **Manage Receivables Activities** to set up default accounting information for all activities in accounts receivable other than transaction processing and receipt processing.

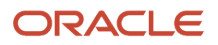

- See: Define Common Accounts Receivable Configuration: Define Receivables Activities section:
	- **-** Receivables Activity Types
	- **-** GL Account Source
	- **-** Tax Rate Code Source
- **3.** Manage AutoAccounting rules.
	- Perform the task **Manage AutoAccounting Rules** to set up default accounting information for Receivables transaction processing.
	- See: Define Customer Billing Configuration: Define AutoAccounting section:
		- **-** AutoAccounting Account Types and Segment Values
		- **-** AutoAccounting Structure: Points to Consider
		- **-** Using AutoAccounting to Derive Accounting Flexfield Segments: Example
- **4.** Manage remit-to addresses.
	- Perform the task **Manage Remit-to Addresses** to assign remit-to addresses to Receivables transactions.
	- See: Define Customer Billing Configuration: FAQs for Remit-to Addresses section:
		- **-** How can I use remit-to addresses?
		- **-** How does AutoInvoice validate remit-to addresses?
		- **-** How can I define a default remit-to address?
		- **-** Why did the country appear?
		- **-** Why do I verify the address?
- **5.** Manage memo lines.
	- Perform the task **Manage Standard Memo Lines** to define memo lines for line items that aren't inventory items.
	- See: Define Customer Billing Configuration: Define Memo Lines section: Revenue Accounts and Memo Lines: Explained.
- **6.** Manage system security options.
	- Perform the task **Manage System Security Options** to enable the credit card and bank account encryption and masking.
	- See: Define Payments Security chapter: System Security Options: Critical Choices.
- **7.** Manage funds capture payment methods.
	- Perform the task **Manage Funds Capture Payment Methods** to define funds capture payment methods to enable customers to remit payments. Payments supports bank account transfers for automated funds capture processing.
- **8.** Manage funds capture process profiles.
	- Perform the task **Manage Funds Capture Process Profiles** to define profiles for funds capture processing with rules for authorization and settlement handling.
	- See: Define Funds Capture chapter: Funds Capture Process Profile: Explained.
- **9.** Manage internal payees.
	- Perform the task **Manage Internal Payees** to set up one or more business units that use a payment processor or gateway to receive funds from customers.

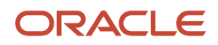

- **10.** Manage payment systems.
	- Perform the task **Manage Payment Systems** to define external organizations, such as banks or payment processors, that process funds capture and disbursement transactions.
	- See: Configure Payment System Connectivity chapter:
		- **-** Validations: Critical Choices
		- **-** Formats: Explained
		- **-** Transmission Protocol: Explained
		- **-** Transmission Configuration: Explained
		- **-** Configuring Your Communication Channel to a Payment System: Explained
		- **-** Payment System: Explained
		- **-** Payment System Account: Explained
		- **-** Importing a Security Credential File: Procedures
- **11.** Manage receipt classes and methods.
	- Perform the task **Manage Receipt Classes and Methods** to set up the steps required for receipts and to set up default accounting information for receipt processing.
	- See: Define Customer Payments: Define Receipt Classes and Methods section:
		- **-** Remittance Methods and Clearance Methods
		- **-** Automatic Receipt Processing: Points to Consider
		- **-** Fund Transfer Error Handling: Explained
		- **-** Remittance Bank Accounts: Explained
- **12.** Manage lockbox.
	- Perform the task **Manage Lockbox** to set up a lockbox to create receipts automatically from data supplied by your remittance bank.
	- See: Define Customer Payments: Define Lockbox section:
		- **-** Lockbox Interface Table AR\_PAYMENTS\_INTERFACE\_ALL
		- **-** Match Receipts By Method: Explained
- **13.** Manage transmission formats for lockbox.
	- Perform the task **Manage Transmission Formats for Lockbox** to set up lockbox transmission formats. The transmission formats ensure that data is correctly transferred from your remittance bank.
	- See: Define Customer Payments: Define Transmission Formats for Lockbox section:
		- **-** Validating the Lockbox File Transmission: How It Works
		- **-** Lockbox Transmission Formats
		- **-** Lockbox Transmission Format Record Types
		- **-** Lockbox Transmission Format Field Types
- **14.** Manage statement cycles.
	- Perform the task **Manage Statement Cycles** to set up statements and statement cycles that determine when to send statements to your customers.
	- See: Define Common Accounts Receivable Configuration: Define Statements section:
		- **-** Setting Up for Statements: Procedure
		- **-** Statement Cycles: Example
- **15.** Create customer.

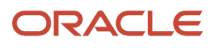

- Perform the task **Create Customer** to create customer records for all organizations and persons with whom you do business.
- See: Define Customer chapter: Define Customer Account section and Manage Customers section:
	- **-** Customer Account Relationships: Explained
	- **-** Customer Account Uses: Points to Consider
	- **-** Customer Addresses: Points to Consider
	- **-** Related Contact Sites: Explained
	- **-** Customer and Party: Explained
	- **-** Party Relationships: Explained
	- **-** Customer Upload: How Data is Processed
	- **-** Preparing Customer Data for Upload: Points to Consider
	- **-** Validating Unique Values in the Customer Spreadsheet Upload: Examples
	- **-** Customer Listing Report
- **16.** Manage approval limits.
	- Perform the task **Manage Approval Limits** to set approval limits for each of your users for specific transactions and amount ranges per currency.
	- See: Define Common Accounts Receivable Configuration: Define Approval Limits section: Approval Limits Document Types.

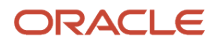

# **4 Financial Reporting**

## Overview of Financial Reporting Configuration

Configure these financial tools to report and analyze your accounting data: Financial Reporting Center, Smart View, Financial Reporting Studio, and Workspace.

## Overview of Financial Reporting Center

The Financial Reporting Center is intended to be the primary user interface for financials end users to access all seven report types.

### Financial Reporting Center

The Financial Reporting Center includes these report types: Financial Reporting Web Studio Reports, Account Groups and Sunburst, Smart View Reports, Oracle Transactional Business Intelligence Analyses, Oracle Transactional Business Intelligence Dashboards, Oracle Analytics Publisher Reports, and Business Intelligence Mobile Apps. Other reporting tools are also available to run the same seven report types.

This figure illustrates the report types that are available in the Financial Reporting Center.

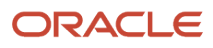

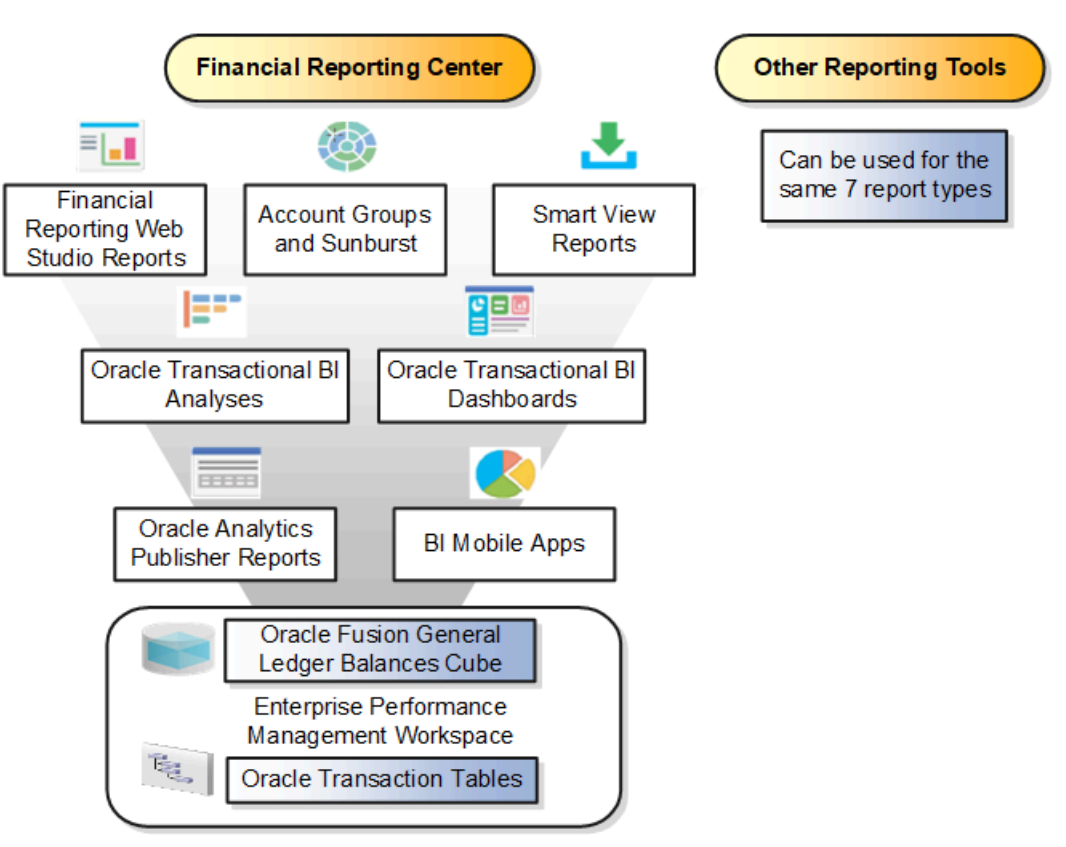

Reports can be accessed through various methods. However, the Financial Reporting Center provides access to every type of report, is intended to be the primary user interface for financials end users, and is tablet and smartphone friendly. In addition to accessing reports, you can add favorites, define tags, and view report details, such as type and last updated date.

Financial Reports are read from the **Shared** > **Custom** > **Financials** and **My Folders** directories. All other report types can be saved anywhere in the BI Catalog however, any user-defined content should be in the **Shared** > **Custom** folder. Subfolders can be created within the **Shared** > **Custom** folder.

Seven types of reports can be run from the Financial Reporting Center and from the other reporting tools.

- Financial Reports: These reports are built off of the Oracle Financial Reporting Web Studio using data in the Oracle General Ledger balances cube. For example, company income statements and balance sheets. These reports are mainly run by users in General Ledger.
- Account Groups and Sunburst: Account groups are used to monitor key accounts in General Ledger. When a user creates an account group, it becomes visible in the Financial Reporting Center with the Sunburst visualization tool. The Sunburst visualization tool lets you interact with your account balances across various business dimensions to view balances from different perspectives. Account groups are used only in General Ledger.
- Smart View Reports: Smart View is a multidimensional pivot analysis tool combined with full Excel functionality. Smart View enables you to interactively analyze your balances and define reports using a familiar spreadsheet environment. These queries are mainly for users in General Ledger. To share Smart View queries, users can email them to other users, or they can upload the queries to the Financial Reporting Center where users can

download them to a local drive for use. The Financial Reporting Center is only a place for users to upload and download Smart View queries.

**Note:** To upload a Smart View report to the Financial Reporting Center: select the Open Workspace for Financial Reports task, navigate to the BI Catalog, and select **Upload** from the Tasks section. Be sure to upload the Excel file to one of the folder locations mentioned previously.

- Oracle Transactional Business Intelligence Analyses: These analyses and reports are built off of transactional tables using subject areas. These reports can be run by users in General Ledger, Payables, Receivables, Cash Management, Intercompany, and so on.
- Oracle Transactional Business Intelligence Dashboards: Dashboards put all the information, functions, and actions that a business user must have to do their job in one place. Dashboards are built off of Oracle Transactional Business Intelligence objects like analyses and reports. These reports can be run by users in General Ledger, Payables, Receivables, Cash Management, Intercompany, and so on.
- Oracle Analytics Publisher Reports: Most of these reports are predefined and must first be submitted and resubmitted to see the latest data by the Oracle Enterprise Scheduler through the Scheduled Processes navigation. These reports can be run by users in General Ledger, Payables, Receivables, Cash Management, Intercompany, and so on.
- BI Mobile Apps: Oracle Business Intelligence Mobile App Designer is an application that enables you to create multitouch information-driven applications with rich interaction, rich visualization, and rich media, for mobile devices such as iPhone, iPad, Android phone, tablet, and more. These reports can be run by users in General Ledger, Payables, Receivables, Cash Management, Intercompany, and so on.

### Other Reporting Tools

Six other tools are available for reporting in Financials.

The following table lists the other reporting tools and the types of reports they support.

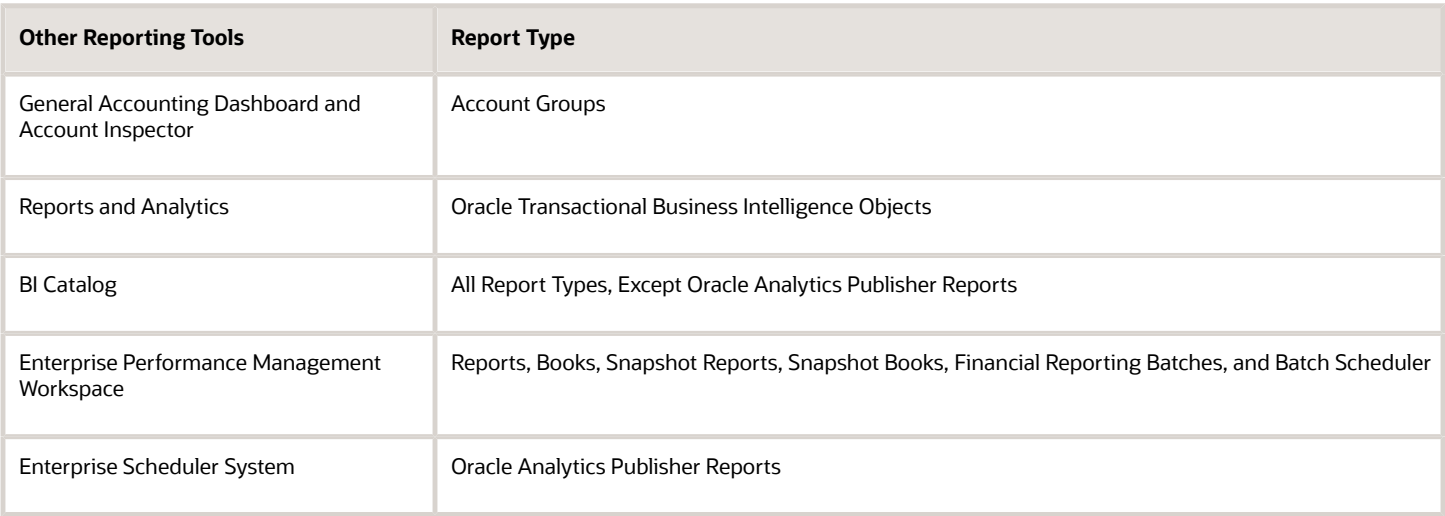

Even though the Financial Reporting Center is designed to be the main user interface for a financial end user's reporting needs, some users may choose to use any of the six other tools for reporting in financials, such as:

• General Accounting Dashboard, which provides access to Account Groups: Uses the Account Monitor to efficiently monitor and track key account balances in real time.

- Account Inspector: Perform ad hoc queries from account groups and financial reports through drill down to underlying journals and subledger transactions.
- Reports and Analytics: This reporting tool has a panel that reflects the folder structure of the BI Catalog. Users can access and run any Oracle Transactional Business Intelligence analysis, report or dashboard. Users can't run predefined Financial Reports or Oracle Analytics Publisher reports from this interface. This interface can be used by all financials users.
- BI Catalog: A component of the Enterprise Performance Management Workspace where you can run all report types, except for predefined Oracle Analytics Publisher reports.
- Enterprise Performance Management Workspace: Create reports, books, snapshot reports, snapshot books, Financial Reporting batches, and batch scheduler, and schedule batches to automatically run and burst to email.
- Enterprise Scheduler System: Only Oracle Analytics Publisher reports can be submitted from this interface. Users access this interface by navigating to **Tools** > **Scheduled Processes**. Most financial users have access to this interface to run standard reports for General Ledger, Payables, Receivables, and so on.

• [Set Up Financial Reporting Center and Smart View](https://www.oracle.com/pls/topic/lookup?ctx=fa23d&id=s20033440)

## Create a Folder from the Financial Reporting Center

The Financial Reporting Center is a tool for accessing, designing, and presenting financial reports and analytic data.

### Configure Financial Reporting Center

You have access to reports through the folder structure in the Financial Reporting Center and Workspace that's installed with Oracle Fusion Financials. Your Oracle Fusion Business Intelligence (BI) administrator defines the folder structure in Workspace your company's security requirements for folders and reports, as well as report distribution requirements for financial reporting batches.

Security can be set on folders and reports from Workspace. The BI Catalog stores both the Financial Reports and the BI Publisher Reports. Your BI administrator grants access to the folders and reports that you need.

### Create and Secure a Folder Structure

To create a folder or subfolder:

- **1.** From the Financial Reporting Center, open the Tasks pane and click the **Open Workspace for Financial Reports** task.
- **2.** From the Navigate menu, select **Applications**, then **BI Catalog**.
- **3.** On the Oracle BI Catalog page, go to the location in the Folders panel where you want to create the folder.
- **4.** In the Oracle BI Catalog toolbar, click **New** and select **Folder**.
- **5.** On the New Folder window, enter the folder name.
- **6.** Click **OK**.

To assign permissions to a folder:

**1.** From the Financial Reporting Center, open the Tasks pane and click the **Open Workspace for Financial Reports** task.

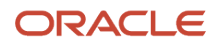
- **2.** From the Navigate menu, select **Applications**, then **BI Catalog**.
- **3.** Search for the folder to which you want to assign permissions.
- **4.** Go to the Tasks panel and click **Permissions**.
- **5.** On the Permissions window, click the **Add user or roles** icon.
- **6.** On the Add Application Roles and Users window, query the roles and select the ones you want to add.
- **7.** Click the **Move** button.
- **8.** Set the permission to the intended level, for example, **Full Control**.
- **9.** Click **OK**.

# Configure Smart View Client for Users

Smart View is a multidimensional pivot analysis tool combined with full Excel functionality. Smart View enables you to interactively analyze your balances and define report using a familiar spreadsheet environment.

Install Smart View, an add-in to Excel, to each client computer. To download the installation files:

- **1.** Navigate to the Financial Reporting Center and select the **Open Workspace for Financial Reports** task.
- **2.** In the Enterprise Performance Management System Workspace, select **Tools** > **Install** > **Smart View**.

**Note:** Since Smart View is an add-in to Microsoft Office products, you can install Smart View only on a Windows operating system.

Once Smart View is installed, you must configure the connection using the Smart View Shared Connections URL. To derive the Shared Connections URL follow these steps:

- **1.** From the Financial Reporting Center task panel, select **Open Workspace for Financial Reporting**.
- **2.** Edit the workspace URL by removing **index.jsp** and adding **SmartViewProviders** at the end.

**Note:** This URL is an example for a Cloud-based environment. If the workspace URL is **https:// efops-rel5st4-cdrm-external-bi.visioncorporation.com:10622/workspace/index.jsp**, the Shared Connections URL is **https://efops-rel5st4-cdrm-external-bi.visioncorporation.com:10622/workspace/ SmartViewProviders**.

- **3.** Copy the URL.
- **4.** Open Excel.
- **5.** Navigate to the **Smart View** menu > **Options**

This image shows the Smart View ribbon on the Excel spreadsheet. The task lists include Panel, Connections, and Options.

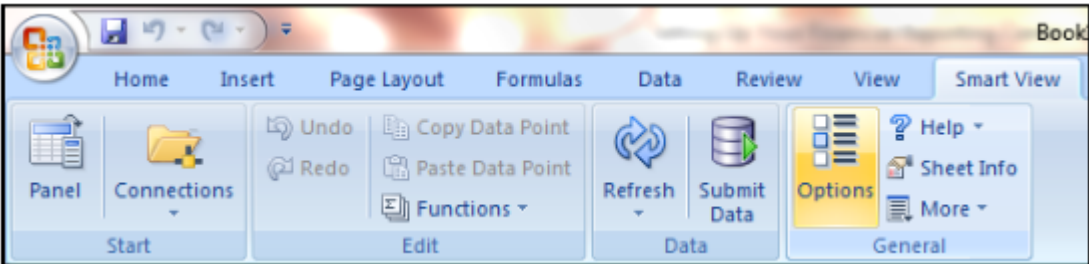

**6.** Click the **Options** button and select the **Advanced** option.

The following figure shows the Options window with the Advanced option selected. The shared connections URL appears in the General section.

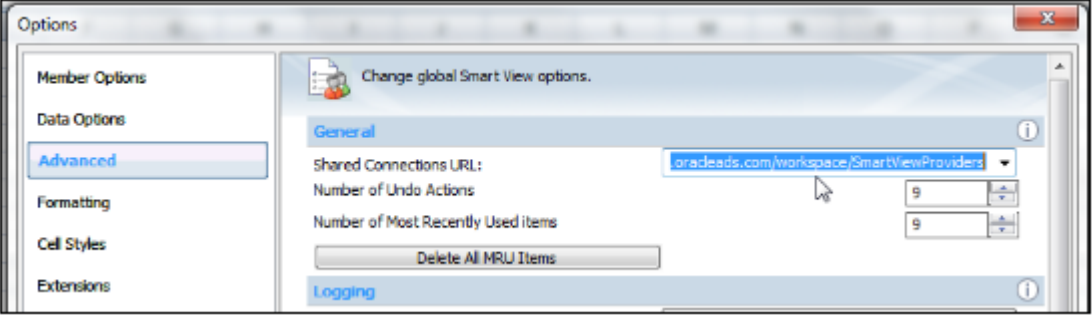

- **7.** Paste the URL in the **Shared Connections URL** field.
- **8.** Click **OK**.

For more information about configuring the Smart View client for users, see the Oracle Smart View for Office User's Guide.

To connect to Oracle Fusion General Ledger Balances cubes in Smart View:

- **1.** Start Smart View.
- **2.** Click the Smart View tab and select the **Panel** icon. The Smart View pane opens.
- **3.** Click the **Shared Connections** button on the task pane.
- **4.** Sign in with your user name and password.

The following image shows the Sign In window for connecting to the database.

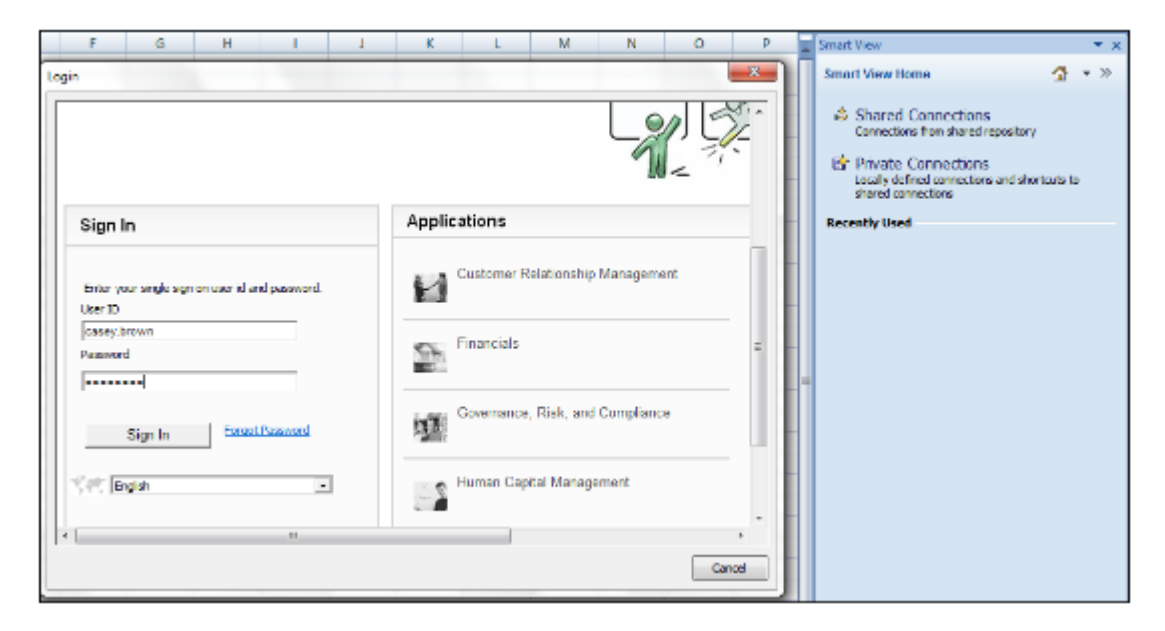

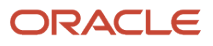

#### **5.** Click the **Select Server** list icon to proceed.

The following figure shows the Shared Connections section on the Smart View panel. The Select Server to proceed field is selected and two values appear in the drop-down list: Oracle Essbase, Oracle Hyperion Financial Reporting.

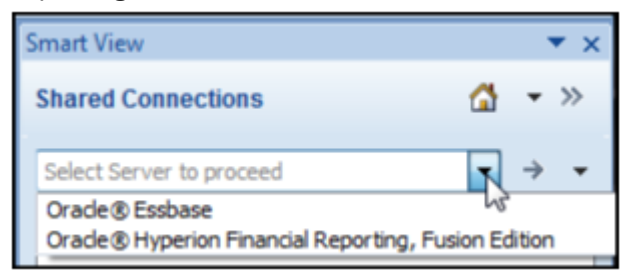

**Note:** If the Essbase Server isn't there, then it has to be added. Use the following steps:

- **a.** Click the **Add Essbase Server** link.
- **b.** Specify the Essbase Server login and password.
- **c.** Expand the Essbase server and locate its cube.
- **6.** Select Oracle Essbase from the list of shared connections.
- **7.** Click the **Expand** to expand the list of cubes.
- **8.** Expand your cube that has the name of your chart of accounts.

The following figure shows the Shared Connections section on the Smart View panel. The Oracle Essbase server is expanded, showing several cubes.

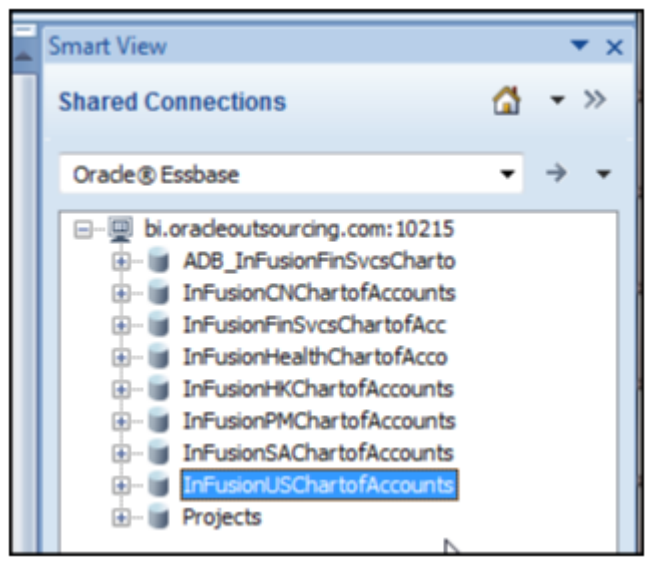

- **9.** Click db. A list of functions appears.
- **10.** Click the analysis link.

**Note:** You must perform these steps only once for a new server and database.

To set how the name and alias of the Essbase database appears:

- **1.** On the Smart View ribbon, click the **Options** button.
- **2.** Select **Member Options** from the list and select the **Member Name Display** list.
- **3.** You can select from among the following options:
- Distinct Member Name: Only shows the full Essbase distinct path.
- Member Name and Alias: Shows both the member name and the alias.
- Member Name Only: Shows only the member name.

**Note:** The Smart Slice feature isn't supported in General Ledger. For all other documentation, refer to the Oracle Smart View for Office User's Guide.

# Define Database Connections in Workspace for Financial Reports

You must create database connections so you can access the cubes from Workspace and Financial Reporting Web Studio.

**Note:** Ledger setup has to be completed before the database connection can be created. Oracle Fusion General Ledger balances cubes are created as part of ledger setup. Each combination of chart of accounts and accounting calendar has a separate cube. Each cube needs a database connection.

Steps to define a database connection are:

- **1.** From the Financial Reporting Center work area, open the Tasks panel and select the **Open Workspace for Financial Reports** task.
- **2.** From within the workspace, select the **Navigate** menu > **Applications** > **BI Catalog**.
- **3.** From the **Tools** menu, select **Database Connection Manager**.
- **4.** On the Database Connection Manager window, click **New**.
- **5.** Enter a user-friendly name for the database connection name.
- **6.** Enter Essbase as the **Type**, your server, user name, and password.
- **7.** Select **Application** (cube) and **Database** from the list of values.

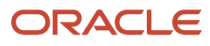

**8.** Expand the **Application** name to see the related database, for example, db.

The following figure shows the Database Connection Properties window with the completed fields from steps 5 through 8.

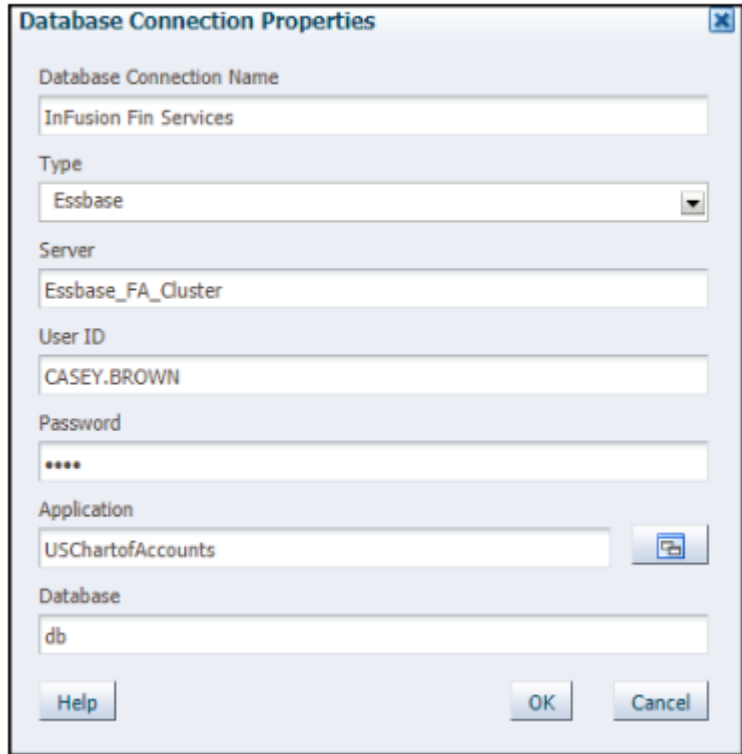

- **9.** Click **OK** twice to save your selections.
- **10.** Click **Close** to save the connection.

For more information about configuring Essbase database connections in Workspace see: **Oracle Essbase Database Administrator's Guide**.

**Note:** The database connection is available in both Workspace and Financial Reporting Web Studio. Optionally, the database connection can be set up in Financial Reporting Web Studio while entering the grids on a report.

# Create a Financial Report

## Define a Basic Financial Report Using the Reporting Web Studio

This is the first of six topics on designing a financial report with Financial Reporting Web Studio.

**[Watch video](http://apex.oracle.com/pls/apex/f?p=44785:265:0::::P265_CONTENT_ID:28772)**

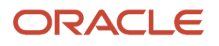

You can use Financial Reporting Web Studio to design traditional financial report formats such as balance sheets, profit and loss statements, and cash flow reports. You can also design nontraditional reports for financial or analytic data that include text and graphics.

In this example, you're designing a basic financial report.

- **1.** From the Financial Reporting Center work area, select the Tasks panel tab and click **Open Workspace for Financial Reports**.
- **2.** On the **Tools** menu, select **Launch Financial Reporting Web Studio**.
- **3.** On the **File** menu, select **New**, **Report**.
- **4.** On the toolbar, click the **Grid** icon. Grids are tables that contain data from external database connections.
- **5.** In the design canvas, draw a box to create the grid. The Database Connection Properties dialog box opens.

**Tip:** When creating a grid, best practice is to leave space in the design canvas for other objects, such as a company logo and report title.

**6.** Select the **Data Sources** list and select the data source for the chart of accounts that the report is based on. A unique cube exists for each combination of chart of accounts and accounting calendar.

**Tip:** Best practice is to always turn on suppression in financial reports at the Database Connection Server level. You can verify the setting by highlighting the grid, and then selecting **Data Query Optimization Settings** on the **Task** menu. For most reports, best practice is to turn on suppression for the entire grid. Then turn suppression off for columns and rows that must always display. For more information about suppression settings, refer to the Defining Basic Conditional Suppression section in the Financial Reporting Web Studio User's guide.

**7.** Click **OK**. The Dimension Layout dialog box opens.

#### Arrange the Dimensions

Use the Dimension Layout dialog box to arrange the dimensions on your report. For this report, the accounting periods display on the columns and the revenue and expense account information displays on the rows. The company appears on each page and can be selected at runtime.

- **1.** Drag the **Accounting Period** dimension to the **Columns** axis.
- **2.** Drag the **Account** dimension to the **Rows** axis.
- **3.** Drag the **Company** dimension to the **Page** axis.
- **4.** Click **OK** to close the Dimension Layout dialog box.

#### Define the Rows

Use the Select Members dialog box to define the revenue and expense account rows.

- **1.** Select the revenue parent account.
	- **a.** Double-click the **Account** cell. The Select Members dialog box opens with a default member selected.
	- **b.** Remove the default **Account** selection from the Selected area by clicking it to select it and then clicking the **Remove from Selected** icon.
	- **c.** In the **Search** field, enter the value for the account that represents total revenue and click the **Search** icon.
	- **d.** Select the account from the search results and click **OK**. The account moves to the Selected area.
	- **e.** Click **OK**. The Select Members dialog box closes.
- **2.** Now insert a text row to add space between the revenue and expense accounts.
- **a.** Select the last row in the grid by clicking the row header.
- **b.** On the **Insert** menu, select **Row**, then **Text**.
- **3.** Insert a row for the expense accounts.
	- **a.** Right-click the last row header.
	- **b.** On the **Insert Row** menu, select **Data**. Notice the default value for the new row is the revenue parent account.
- **4.** Select the expense parent accounts.
	- **a.** Double-click the account value in the new expense account row. The Select Members dialog box opens with the revenue parent account selected.
	- **b.** Remove the revenue parent account selection from the Selected area by clicking to select it and then clicking the **Remove from Selected** icon.
	- **c.** In the Available area, expand the **Account** member, and continue expanding until you find the expense parent accounts for the report.
	- **d.** Select the accounts and click the **Add to Selected** icon to move them to the Selected area.
	- **e.** Select the **Place selections into separate rows** option so each account appears in its own row on the report.
	- **f.** Click **OK**. The Select Members dialog box closes.

#### Save and Preview the Report

Save the report and leave it open for the next topic, which is adding a formula to a financial report.

- **1.** Click the **Save** icon.
- **2.** Select the folder with your name and enter the report name and description.
- **3.** Click **Save**.
- **4.** Optionally preview the report in HTML or PDF format using the **File** menu or toolbar.

# Add Formulas to a Financial Reporting Report

This is the second of six topics on designing a financial report with Financial Reporting Web Studio.

#### **[Watch video](http://apex.oracle.com/pls/apex/f?p=44785:265:0::::P265_CONTENT_ID:28775)**

In this example, you define a formula to summarize the expense account balances on your financial report.

Before you start, do the steps described in the Define a Basic Financial Report Using the Reporting Web Studio topic, then follow these steps.

- **1.** Right-click the last row header, select **Insert Row** and select **Formula**.
- **2.** Click in the empty cell in the new row.
- **3.** In the Heading Row Properties pane, select the **Custom Heading** option, enter **Total Expenses** and click the **Update** icon. The new heading appears in the report.
- **4.** Select the row header for the formula row. The SUM function appears in the design canvas.
- **5.** In the Formula bar, click the **Sum**(**0**) button and enter the formula and cell references in the formula text box. Because the expense rows appear one after the other, you can use the first row number and the last row number with a colon in between. For example, Sum([3:5]). If the rows weren't contiguous, you could put brackets around each row number and separate them with commas. For example, Sum([3], [5], [6]).

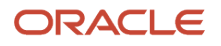

- **6.** Validate the formula syntax by clicking the check mark icon in the toolbar. Validation checks the validity of the formula, not if the data is available.
- **7.** Save the report and leave it open for the next topic, which is defining a range function. Optionally preview the report.

# Define Range Functions for a Financial Reporting Report

This is the third of six topics on designing a financial report with Financial Reporting Web Studio.

#### **[Watch video](http://apex.oracle.com/pls/apex/f?p=44785:265:0::::P265_CONTENT_ID:28771)**

In this example, you define a range function to report across multiple accounting periods. You configure the range to present balances for the last 12 months from the period selected at runtime.

Before you start, do the steps described in these topics.

- **1.** Define a Basic Financial Report Using the Reporting Web Studio
- **2.** Add Formulas to a Financial Reporting Report

Now follow these steps.

- **1.** Double-click the **Accounting Period** cell. The Select Members dialog box opens.
- **2.** Remove the default accounting period from the Selected area by clicking it to select it and then clicking the **Remove from Selected** icon.
- **3.** Click the Functions tab.
- **4.** Select **Range** from the list.
- **5.** Click the **Add to Selected** icon. The Range dialog box opens.
- **6.** Define the starting member for the range.
	- **a.** On the Start Member row, click the **Lookup Selection** icon in the **Value** column.
	- **b.** Click the Functions tab.
	- **c.** Select the **Relative Member** function to define the periods that display on the report relative to the period specified at runtime.
	- **d.** Click **OK**. The Relative Member dialog box opens.
	- **e.** On the Member row, click the **Lookup Selection** icon in the **Value** column.
	- **f.** Select **Current Point of View for Accounting Period** so you can enter the starting period for the report.
	- **g.** Click **OK**.
	- **h.** On the Offset row, enter -11 in the **Value** field.

The offset determines the first period of the range. The starting period in the range function is always the oldest period. Because this is a rolling 12 period report, enter -11 to include the 11 periods prior to the period you enter at runtime. The member selection for the End Member parameter determines period 12.

- **i.** Click **OK**.
- **7.** Define the ending member for the range.
	- **a.** On the End Member row, click the **Lookup Selection** icon in the **Value** column.
	- **b.** Select **Current Point of View for Accounting Period**.
	- **c.** Click **OK**.
	- **d.** Click **OK** to close the Range dialog box.
	- **e.** Click **OK** to close the Select Members dialog box.

**8.** Save the report and leave it open for the next topic, which is defining a grid point of view. Optionally preview the report.

# Set User and Grid Points of View for a Financial Reporting Report

This is the fourth of six topics on designing a financial report with Financial Reporting Web Studio.

#### **[Watch video](http://apex.oracle.com/pls/apex/f?p=44785:265:0::::P265_CONTENT_ID:28773)**

In this example, you set a user point of view and a grid point of view for a financial report.

All financial reporting reports have a user point of view and a grid point of view. Best practice is to use a combination of both.

If you want users to select certain dimension members at runtime, then those dimensions should be set in the user point of view. Selections for user point of view members are global for a user and data source. This means the application saves and applies them to any other report that has the same dimensions set to the user point of view. By default, all dimensions are set to the user point of view and must be selected at runtime. If you want your report to always use certain dimension selections, then select the specific members in the grid point of view.

**Note:** Members of a grid point of view only display in HTML.

In this example you set the Ledger, Scenario, Balance Amount and Currency dimensions to use the grid point of view.

Before you start, do the steps described in these topics.

- **1.** Define a Basic Financial Report Using the Reporting Web Studio
- **2.** Add Formulas to a Financial Reporting Report
- **3.** Define Range Functions for a Financial Reporting Report

Now follow these steps.

- **1.** Select the cell in the grid that represents the intersection of the rows and columns. The Grid Properties pane opens.
- **2.** In the Grid Properties pane, click the **Grid Point of View** check box.
- **3.** In the design canvas, click the **Ledger**: **User Point of View for Ledger** button. The Select Members dialog box opens.
- **4.** Expand the **Ledger** member and continue to expand until you find the ledger to include on the report. Select the ledger.
- **5.** Click **Apply Selection**.
- **6.** Select **Scenario** from the Dimension list to select the type of balance to use on the report.
- **7.** Expand the **Scenario** member and select **Actual**.
- **8.** Click **Apply Selection**.
- **9.** Select **Balance Amount** from the Dimension list.
- **10.** Expand the **Balance Amount** member and select **Period Activity**.
- **11.** Click **Apply Selection**.
- **12.** Select **Currency** from the Dimension list.
- **13.** Search for **USD**.
- **14.** Click **OK** to accept the search result.
- **15.** Click **Apply Selection**.
- **16.** Click **OK** to close the Select Members dialog box.

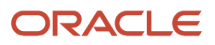

**17.** Save the report and leave it open for the next topic, which is setting page and grid properties. Optionally, preview the report.

# Work with Grid Point of View Setup and Page Axis for a Financial Reporting Report

This is the fifth of six topics on designing a financial report with Financial Reporting Web Studio.

### **[Watch video](http://apex.oracle.com/pls/apex/f?p=44785:265:0::::P265_CONTENT_ID:28777)**

In this example, you change the grid point of view setup and set the page member selection to a prompt on your financial report.

Before you start, do the tasks described in these topics.

- **1.** Define a Basic Financial Report Using the Reporting Web Studio
- **2.** Add Formulas to a Financial Reporting Report
- **3.** Define Range Functions for a Financial Reporting Report
- **4.** Set User and Grid Points of View for a Financial Reporting Report

Now follow these steps.

- **1.** Click the first cell in the grid to select all of the rows and columns.
- **2.** Right-click and select **Grid Point of View Setup** from the list. The Setup Grid Point of View dialog box opens.
	- **a.** To prevent the **Balance Amount** dimension from being changed at runtime, select the **Lock Member Selection** option.
	- **b.** Click **OK**. The Setup Grid Point of View window closes.
- **3.** In the Grid Properties pane:
	- **a.** Click the **Drill Through** option to allow drilling from the report to the General Ledger transaction data.
	- **b.** Click the **Suppression** section to view the suppression settings.
	- **c.** Enter 0 in the **Zero Values** field to set the text option for rows with zero values. If necessary, you could also suppress the display of rows with zero values, rows with missing data, and rows with errors.
- **4.** Set a runtime prompt for the Company dimension so you have the flexibility of selecting any company or combination of companies at runtime. In this example, you want to restrict the valid list of companies that can be selected at runtime.
	- **a.** On the grid, click the **Pages** label. The Company dimension appears in the design canvas.
	- **b.** Click the **Company** button. The Select Members dialog box opens.
	- **c.** Remove the default **Company** selection from the Selected area by clicking it to select it and then clicking the **Remove from Selected** icon.
	- **d.** Select **Prompt for Company**.
	- **e.** Click the **Add to Selected** icon to move the selection to the Selected area.
	- **f.** Click **OK**. The Define Prompts dialog box opens.
	- **g.** Click the **Lookup** icon in the **Choices List** field. The Select Members dialog box opens.
	- **h.** Remove the default **Company** selection from the Selected area by clicking it to select it and then clicking the **Remove from Selected** icon.
	- **i.** Expand the Company member, and continue expanding until you find and select the default companies you want to display in the prompt.

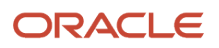

- **j.** Click the **Add to Selected** icon to move the companies to the Selected area.
- **k.** Click **OK**. The Select Members window closes.
- **l.** On the Define Prompts dialog box, click in the **Member Name** field and select **Alias**. The actual company label displays in the prompt list of values instead of a numeric company value, making the prompt more user-friendly.
- **m.** Click **OK**. The Define Prompts window closes.
- **5.** Click the **Pages** label on the grid. The Page Properties pane opens.
	- **a.** In the Page Properties pane, select the **Alias**: **Default** option so each page of the report shows the name of the company instead of the number.
- **6.** Select the four data rows in the grid so all of the rows have the same settings.
	- **a.** In the Heading Row Properties pane, select the **Alias**: **Default** option in the Heading Row Properties pane to display the revenue and expense account names instead of the accounts.
	- **b.** In the Heading Row Properties pane, select the **Allow Expansion** option so you can expand the parent account values to view the detail child values.
- **7.** Save the report and leave it open for the next topic, which is formatting your financial report and adding a graph. Optionally, preview the report.

# Add Formats and Graphs to a Financial Reporting Report

This is the sixth and final topic in a series of topics on designing a financial report with Financial Reporting Web Studio.

#### **[Watch video](http://apex.oracle.com/pls/apex/f?p=44785:265:0::::P265_CONTENT_ID:28776)**

In this example, you add formats and graphs to a financial report.

Before you start, do the steps described in these topics.

- **1.** Define a Basic Financial Report Using the Reporting Web Studio
- **2.** Add Formulas to a Financial Reporting Report
- **3.** Define Range Functions for a Financial Reporting Report
- **4.** Set User and Grid Points of View for a Financial Reporting Report
- **5.** Work with Grid Point of View Setup and Page Axis for a Financial Reporting Report

Now follow these steps.

- **1.** In the report object browser, select the name of the report, which is the first object.
- **2.** Add a logo.
	- **a.** In the report layout, drag the header line to make space for the logo and title.
	- **b.** In the Header section, click the **Add Report Object** icon and select **Image**.
	- **c.** In the Image Properties pane, click **Browse** and select your company logo.
- **3.** Add a title.
	- **a.** Select the name of the report in the report object browser.
	- **b.** In the Header section, click the **Add Report Object** and select **Text**. As an alternative, you can click the **Text** icon in the toolbar and draw the text box. The text box opens.
	- **c.** Enter the report title.
	- **d.** Select the title text and use the format toolbar to adjust the font size, center the text, and change the font style to bold.

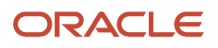

- **4.** Change the page orientation.
	- **a.** Select the name of the report in the report object browser.
	- **b.** On the **File**, menu, select **Page Setup**.
	- **c.** In the Page Setup dialog box, select the **Landscape** option.
	- **d.** Click **OK**.
- **5.** Add a chart.
	- **a.** In the Body section, click the **Add Report Object** icon and select **Chart**.
	- **b.** In the Chart Properties pane, select the **Line** chart type.
	- **c.** To show only the expense account rows, deselect row 1, and select rows 3, 4, and 5 in the Data Range section.
	- **d.** Click the **Format Chart** button. The Format Chart dialog box opens.
	- **e.** In the Appearance tab, enter the title for the chart. For example, **Expenses by Period**.
	- **f.** Click the Legend tab and enter a title for the legend. For example, **Type of Expenses**.
	- **g.** Click the Axes tab and enter a title for the Metadata axis. For example, **Period**. Enter a title for the Primary Axis. For example, **Dollars**.
	- **h.** Click the **Refresh Chart** button to preview the chart on the Format Chart dialog box.
	- **i.** Click **OK**. The Format Chart dialog box closes.
- **6.** Save the report and optionally, preview it.

For more information about Financial Reporting Web Studio, select the Using EPM with Oracle Financials Cloud link from the All Books for Oracle Financials Cloud page of the Oracle Help Center at https://docs.oracle.com.

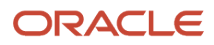

# **5 Implement AI Apps for Financials**

# AI Apps Implementation Workflow

Follow these high-level steps to get started with AI Apps for Financials. Refer to the sections in this chapter to get more detailed implementation instructions where you need them.

## Before you start

Before implementing AI Apps for Financials, make sure that the Cloud ERP environment for your organization meets this criteria:

- Must not be on a government pod
- Should be live in production with at least 3 months of consumable data to benefit from high quality recommendations and prediction results

### Step 1: Create users and assign roles

Create the users and roles in Oracle Cloud Financials to enable communication and data exchange for AI Apps and schedule and run the data extracts in Oracle BI Publisher. Create the user to access the administrator tasks in AI Apps for ERP.

## Step 2: Set up AI Apps

On the Connections page in Oracle AI Apps for ERP, make the connections for your integrations with your Oracle Financials service. If you use the early payment discounts feature, choose your preferred conversion currency and the APR range for discount offers on the Settings page.

## Step 3: Opt in for AI Apps for Financials features

In the Setup and Maintenance work area of Oracle Financials, enable the applicable features.

## Step 4: Configure the campaign email template

In the Setup and Maintenance work area of Oracle Financials, manage the profile options and configure the value for the email sender name and address. Personalize the email template to represent your company's identity. If you won't be using email campaigns, you can skip this step.

To understand AI Apps features and setting them up, watch these videos:

- *[Intelligent Account Combination Defaulting Setup Instructions](https://youtu.be/TvEVXM2zvd0)*
- *[Dynamic Discounting Introduction](https://www.youtube.com/watch?v=2q4pLSnQk40)*
- *[Dynamic Discounting Campaign Management](https://www.youtube.com/watch?v=M5Y1CA-1BVQ)*
- *[Dynamic Discounting Intelligent Payment Discounts](https://www.youtube.com/watch?v=Qu6TOlDVfJ0)*

# Set Up AI Apps

### Connect AI Apps to Financials Cloud

If you aren't using early payment discounts, you can skip this step. To use standing offers for early payment discounts to suppliers based on AI and the settings that you specify, you must connect using the appropriate credentials.

**1.** Sign in to AI Apps for ERP as a user with the Application Implementation Consultant role.

To access the AI Apps for ERP application:

- **a.** If you're not already on the Home page, click the company logo in the page header.
- **b.** Use the arrow in the tab carousel to scroll, and click the Tools tab.
- **c.** In the Quick Actions section, click **AI Apps Administration**.

This will open the AI Apps Administration UI in a separate browser tab.

**d.** Select **AI Apps for ERP**.

This will open the AI Apps for ERP UI in a separate browser tab. You can bookmark this page to directly access the applications in the future or share this with users who will manage early payment discounts.

- **2.** Click **Connections**.
- **3.** In the Oracle Financials Cloud section, click **Edit**.
- **4.** Enter these values:

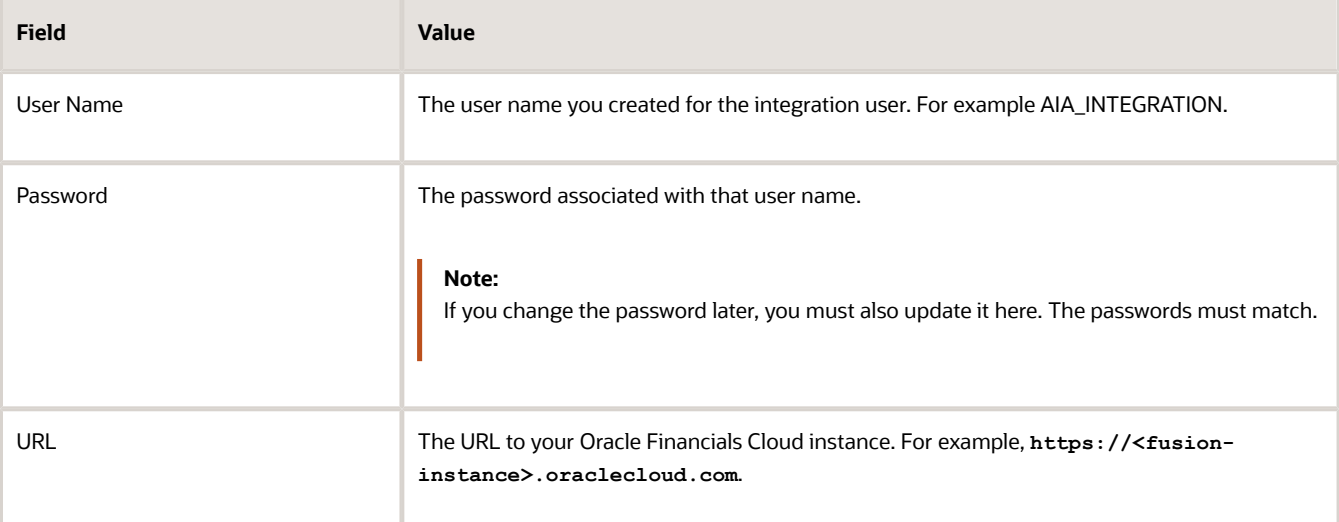

#### **5.** Click **Save**.

*Related Topics*

<span id="page-121-0"></span>• [Create the AI Integration User and Role](#page-126-0)

#### Connect AI Apps to Business Intelligence

To ingest data for AI model training and supplier categorization with Oracle BI Publisher, you must connect using the appropriate credentials.

**1.** Sign in to AI Apps for ERP as a user with the Application Implementation Consultant role.

To access the AI Apps for ERP application:

- **a.** If you're not already on the Home page, click the company logo in the page header.
- **b.** Use the arrow in the tab carousel to scroll, and click the Tools tab.
- **c.** In the Quick Actions section, click **AI Apps Administration**.

This will open the AI Apps Administration UI in a separate browser tab.

#### **d.** Select **AI Apps for ERP**.

This will open the AI Apps for ERP UI in a separate browser tab. You can bookmark this page to directly access the applications in the future or share this with users who will manage early payment discounts.

- **2.** Click **Connections**.
- **3.** In the Oracle Business Intelligence section, click **Edit**.
- **4.** Enter these values:

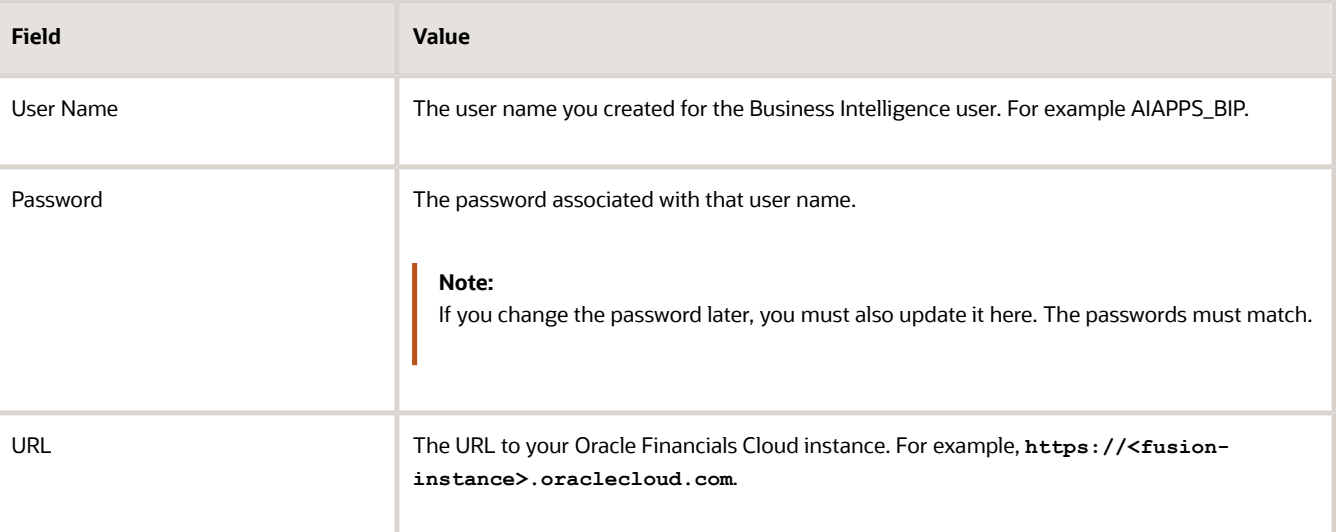

#### **5.** Click **Save**.

After the Oracle Business Intelligence section is completed and saved, the data ingestion and model training will begin. You can expect to have a working model for AI Apps features after 8 to 12 hours, depending on the volume of data. Some large data sets may require more time. Check the Oracle Data Science section on the Connections page to view the status of the training. For details, see *[Train Models for AI Apps Features and Download Evaluation Reports](#page-122-0)*.

#### *Related Topics*

<span id="page-122-0"></span>• [Create the Business Intelligence User and Role](#page-124-0)

#### Train Models for AI Apps Features and Download Evaluation Reports

AI Apps uses machine learning models with algorithms that are trained and optimized on your data. Without creating large volumes of test data, you can understand the potential performance of an AI Apps feature using the model evaluation report.

For a model evaluation report, you need to connect AI Apps to Business Intelligence and train the model. After it's trained, you can download the evaluation report. Here's how you can do that:

**1.** Sign in to AI Apps for ERP as a user with the Application Implementation Consultant role.

To access the AI Apps for ERP application:

- **a.** If you're not already on the Home page, click the company logo in the page header.
- **b.** Use the arrow in the tab carousel to scroll, and click the Tools tab.
- **c.** In the Quick Actions section, click **AI Apps Administration**.

This will open the AI Apps Administration UI in a separate browser tab.

#### **d.** Select **AI Apps for ERP**.

This will open the AI Apps for ERP UI in a separate browser tab. You can bookmark this page to directly access the applications in the future.

- **2.** Click **Connections**.
- **3.** Verify that AI Apps is connected to Business Intelligence. If it's not, connect now. For details, see *[Connect AI](#page-121-0) [Apps to Business Intelligence](#page-121-0)*.
- **4.** If you're setting up a nonproduction environment to train an AI model, enter the latest P2T refresh date to replace your existing training data with the data that's been in production up to the refresh date.
	- **a.** In the P2T refresh section, click **Edit**.
	- **b.** In the P2T Refresh window, **Latest P2T Refresh Date** field, select the latest date that the connected tenant was refreshed from production.
	- **c.** Click **Update Training Data**.

The AI model will now be trained on the latest data copied from production. This ensures that there's enough and relevant data to train the model and generate the evaluation report.

In the Oracle Data Science section, you can view the status of the model training for the feature.

**5.** After the model training is complete, click **Download Report** for the feature.

Use the report to understand the potential performance of the feature on your data. In the evaluation report for the Intelligent Account Combination Defaulting feature, you can find the promotion code to opt in to the feature.

#### Set the Conversion Currency

If you aren't using early payment discounts, you can skip this step. The application uses the reporting currency to display monetary values in a single currency.

Values in a different currency than the reporting currency are converted using the conversion rate type you select for display purposes only. No accounting values are changed or saved based on these settings, but they're required for viewing purposes.

- **1.** Ensure that you have already connected AI Apps to Oracle Business Intelligence and that data ingestion is complete.
- **2.** Sign in to AI Apps for ERP as a user with the Payables Administrator role.
- **3.** Click **Settings**.
- **4.** Select the reporting currency to use by default for display purposes.
- **5.** Select your preferred conversion rate type.
- **6.** Click **Save**.

#### Set the APR Range for Recommendations

If you aren't using early payment discounts, you can skip this step. The adaptive intelligence model uses the APR range you specify on the Settings page to control the rates for early payment discount offers.

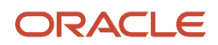

The range you specify also controls the APR range that helps users analyze supplier discount opportunities. The range that you set should reflect the business goals of your buying organization.

For example, these business goals can include your expected return rate on working capital as a floor and can also provide control over a ceiling rate to constrain the recommendations. The range should reflect your organization's minimum expected return and maximum discount allowed to establish your business goals through AI models for APR recommendations.

By default, the range is set as 0% to 40%. It should be a priority to establish a range that is appropriate for your organization. As a guideline, a typical industry benchmark for APR ranges would be 8% as a minimum value and 50% as a maximum value, delivering discount ranges from .2% to 12.5% based on days paid early.

- **1.** Ensure that you have completed the steps to set conversion currency.
- **2.** Sign in to AI Apps for ERP as a user with the Payables Administrator role.
- **3.** Click **Settings**.
- **4.** Enter the desired minimum and maximum values for the APR range.
- **5.** Click **Save**.

# Create Users and Assign Roles

## Create AI Apps Admin Users

Admin users who can access AI Apps for ERP for initial setup and ongoing management of connections and supervisory controls, must have the Application Implementation Consultant role. Your IT security manager can assign this role from the security console in your Oracle Financials Cloud environment.

## Create the Business Intelligence User and Role

The AIAPPS\_BIP\_ROLE role is required in Oracle Business Intelligence (BI) to extract values from Oracle Financials Cloud and train the AI Apps machine-learning models.

**Note:** It's best practice to create a dedicated user, however, you may prefer to create and add this role to an existing user. To avoid any disruption of the services, ensure that this user is excluded from password reset policies.

- **1.** Connect to the Oracle Financials Cloud as a user with the IT Security Manager role.
- **2.** In the Navigator menu, under **Tools**, click **Security Console**. You may need to click **More** to expose the Tools options.
- **3.** Create the AIAPPS BIP ROLE:
	- **a.** On the Roles page, click **Create Role**.
	- **b.** Enter these values:

<span id="page-124-0"></span>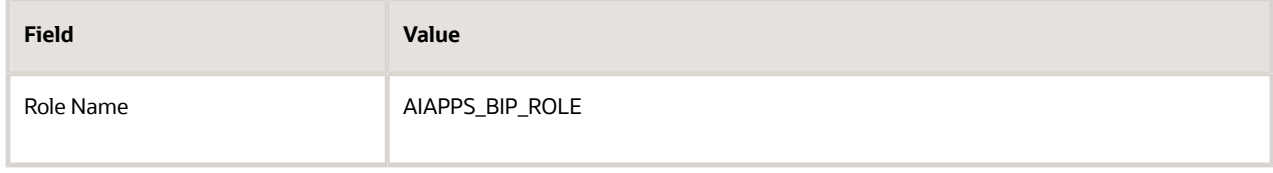

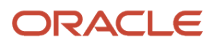

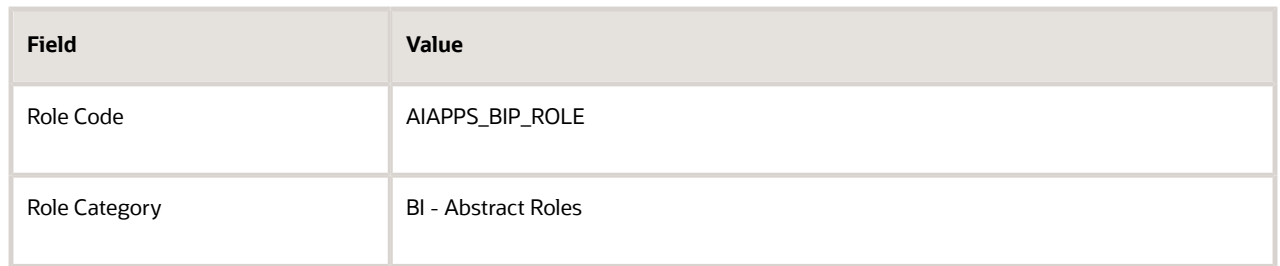

- **c.** Click **Next** three times.
- **d.** On the Role Hierarchy stop, click **Add Role**.
- **e.** In the Add Role Membership window, search for and select **BIAuthor**, then click **Add Role Membership**.
- **f.** Search for and select **BIPDataModelDeveloper**, then click **Add Role Membership**.
- **g.** Click **Cancel** to close the window.
- **h.** Click **Next** two times.
- **i.** Click **Save and Close**, and then click **OK**.
- **4.** Create a user account named AIAPPS\_BIP with the AIAPPS\_BIP\_ROLE role:

#### **a.** Click **Users**.

- **b.** On the User Accounts page, click **Add User Account**.
- **c.** In the User Information section, enter values for all of the required fields.
- **d.** Rename the User Name value to **AIAPPS\_BIP**.
- **e.** Click **Add Role**.
- **f.** In the Add Role Membership window, search for and select **AIAPPS\_BIP\_ROLE**, then click **Add Role Membership**.
- **g.** Click **Done** to close the window.
- **h.** Click **Save and Close**.
- **5.** Schedule a process to import the user and role security data as follows:
	- **a.** From the Navigator menu, in the Tools section, select **Scheduled Processes**.

You may need to click **More** to expose the Tools options.

**b.** Click **Schedule New Process** and select the values shown here:

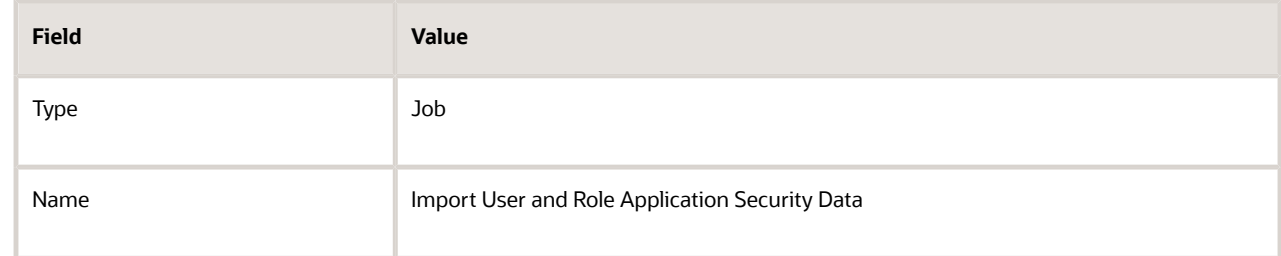

- **c.** Click **OK**.
- **d.** In the Process Details window, click **Submit**.
- **e.** Make a note of the process ID, and then click **OK**.
- **f.** Click **Refresh** until the status of the process ID you noted shows as succeeded.

# Create the AI Integration User and Role

If you aren't using early payment discounts, you don't need the integration user, so you can skip this step.

The integration between Oracle Financials Cloud and AI Apps for ERP requires that a specific user and its associated roles exist. This user and its roles provide the required privileges to connect to the Oracle Financials Cloud REST endpoint.

- <span id="page-126-0"></span>**1.** Connect to Oracle Financials Cloud as a user with the IT Security Manager role.
- **2.** In the Navigator menu, under Tools, click **Security Console**. You might need to click **More** to expose the Tools options.
- **3.** Create the AIA\_FIN\_DISCOUNTS role:
	- **a.** In the navigation pane, click **Roles**.
	- **b.** Click **Create Role**.
	- **c.** Enter these values:

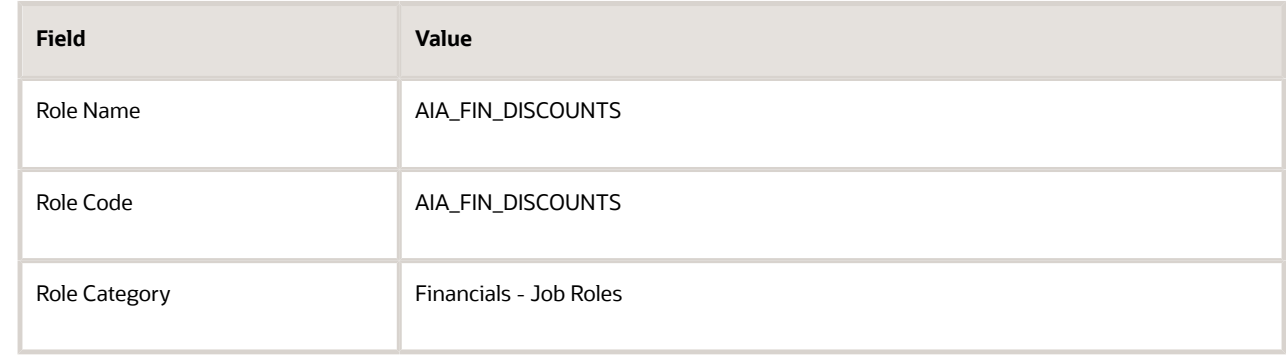

- **d.** Click **Next**.
- **e.** On the Privileges tab, click **Add Function Security Policy**.
- **f.** In the Add Role Membership window, search for and select **AP\_MANAGE\_BUYER\_DISCOUNT\_OFFERS\_PRIV**, then click **Add Privilege to Role**.
- **g.** Click **Cancel** to close the window.
- **h.** Click **Next** four times.
- **i.** Click **Save and Close**, and then click **OK**.
- **4.** Create the user account named AIA\_INTEGRATION:
	- **a.** Click **Users**.
	- **b.** On the User Accounts page, click **Add User Account**.
	- **c.** In the User Information section, enter values for all the required fields.
	- **d.** Rename the User Name value to **AIA\_INTEGRATION**.
- **5.** Add roles to the AIA INTEGRATION user:
	- **a.** Click **Add Role**.
	- **b.** Search for and select **AIA\_FIN\_DISCOUNTS**, then click **Add Role Membership**. This role is to access the REST API for standing offers.
	- **c.** Click **Done** to close the window.
	- **d.** Click **Save and Close**.

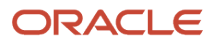

- **6.** Schedule a process to import the user and role security data as follows:
	- **a.** From the Navigator menu, in the Tools section, select **Scheduled Processes**.

You might need to click **More** to expose the Tools options.

**b.** Click **Schedule New Process** and enter these values:

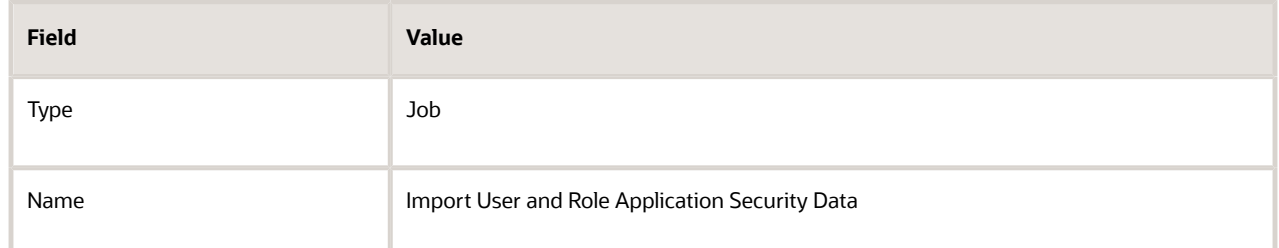

- **c.** Click **OK**, and then click **Submit**.
- **d.** Make a note of the process ID, and then click **OK**.
- **e.** Click **Refresh** until the status of the process ID you noted shows as succeeded.

## Roles for AI Apps Users

You can manage additional users and assign them to specific roles through the IDCS console for the AI Apps service. The roles determine which tasks users can perform in the application.

This table describes the roles that you can assign and the privileges associated with them.

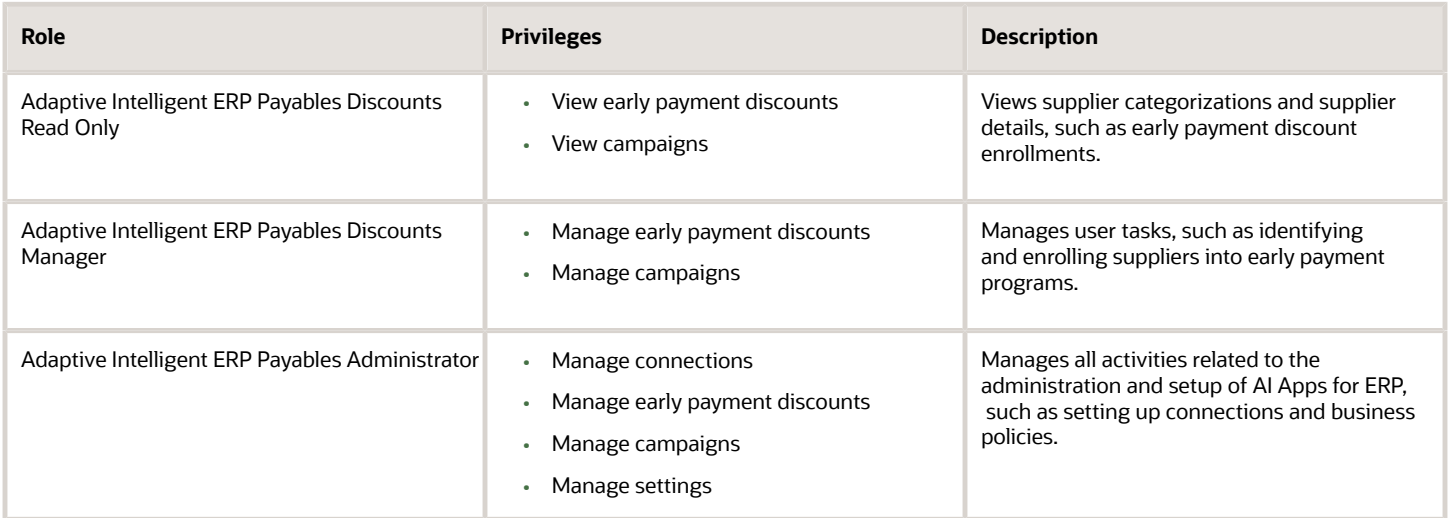

# Create AI Apps Users

Follow these steps to access the AI Apps for ERP application and to create discounts administrators or users. If you aren't using early payment discounts, you can skip these steps.

- **1.** Sign in to your Oracle Financials account as an IDCS user administrator of the service assigned to the Application Implementation Consultant role.
- **2.** To access the AI Apps for ERP application:
	- **a.** If you're not already on the Home page, click the company logo in the page header.
	- **b.** Use the arrow in the tab carousel to scroll, and click the Tools tab.
	- **c.** In the Quick Actions section, click **AI Apps Administration**.

This will open the AI Apps Administration UI in a separate browser tab.

**d.** Select **AI Apps for ERP**.

This will open the AI Apps for ERP UI in a separate browser tab.

**Tip:** You can bookmark this page to directly access the applications in the future or share this with users who will manage early payment discounts.

- **3.** To set up dynamic discounting administrators and users in the IDCS Console for AI Apps:
	- **a.** On the user menu, select **User Administration**.

The user menu will update to include more options.

- **b.** Select **Admin Console**.
- **c.** In the Identity Domain section, click **Oracle Cloud Services**.
- **d.** On the Oracle Cloud Services page, click **AI Apps**.
- **e.** Under Resources, select **Application Roles**.
- **f.** On the Application Roles page, expand the row for one of the following roles, and select **Manage Assigned Users**.
	- **-** Adaptive Intelligent ERP Payables Administrator
	- **-** Adaptive Intelligent ERP Payables Discounts Manager
	- **-** Adaptive Intelligent ERP Payables Discounts Read Only
- **g.** Select **Show Available Users**.
- **h.** Search for and select the applicable user, and then click **Assign**.
- **i.** Click **Close**.

# Opt In for AI Features

# Opt In for Intelligent Account Combination Defaulting

The entry of a promotion code is required to display this feature as a selectable option within the Setup and Maintenance area of your Oracle Cloud ERP environment. After you enter the promotion code, you can turn this feature on or off within your environment.

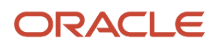

You can find the promotion code in the evaluation report that's generated after data ingestion and model training. For details, see *[Train Models for AI Apps Features and Download Evaluation Reports](#page-122-0)*.

- **1.** Sign in to Oracle Financials Cloud as a user with the Application Implementation Consultant role.
- **2.** To enter the promotion code, follow these steps:
	- **a.** On the Navigation menu, select **My Enterprise** > **Enterprise**.
	- **b.** Click **Manage Promotions Codes**.
	- **c.** Click **Enter Promotion Code**.
	- **d.** Enter your promotion code and click **Save and Close**.
	- **e.** Check that your code is displayed as Intelligent Account Combination Defaulting for Invoices Promotion Code. If it isn't, contact your Oracle representative.
- **3.** On the Navigation menu, select **My Enterprise** > **Setup and Maintenance**.
- **4.** On the Setup list in the page header, select **Financials**.
- **5.** Click **Change Feature Opt In**.
- **6.** If not already expanded, expand **Financials**, and then expand **Supplier Invoice Processing**.
- **7.** Select the **Payables** row, and then click the Features edit icon.
- **8.** Select the row for the feature named Intelligent Account Combination Defaulting for Invoices, then click the **Enable** box in that row.
- **9.** Click **Save and Close**, and then click **Done**.
- **10.** Click **Done** again to return to the Financials setup page.

Predictions will be served after you opt in to.

# Opt In for Early Payment Discount Offers

In the Setup and Maintenance work area, enable the early payment offers feature.

- **1.** Log in to Oracle Financials Cloud as a user with the Application Implementation Consultant role.
- **2.** On the Navigation menu, select **Setup and Maintenance**.
- **3.** On the **Setup** list in the page header, select **Financials**.
- **4.** Click **Change Feature Opt In**.
- **5.** If not already expanded, expand **Financials**, and then expand **Supplier Invoice Processing**.
- **6.** Select the **Payables** row, and then click the Features edit icon.
- **7.** Ensure that the feature named Early Payment Offers is enabled, then click the Features edit icon in that row.
- **8.** In the Early Payment Offers feature dialog box, select both options (Standing Offers and Dynamic Offers).
- **9.** Click **Save and Close**, and then click **Done**.
- **10.** Click **Done** again to return to the Financials setup page.

# Configure Campaigns

# Email Campaigns

You can send early payment discount offers to suppliers by email using campaign management. You can use the template in Business Intelligence to structure the layout, subject, and content of your emails. The template contains information that suppliers need like offer details, currently eligible invoices, and discount calculation.

Suppliers can use these emails to take an action on the offer. The emails contain response buttons and the responses are automatically processed and applied while processing payment requests.

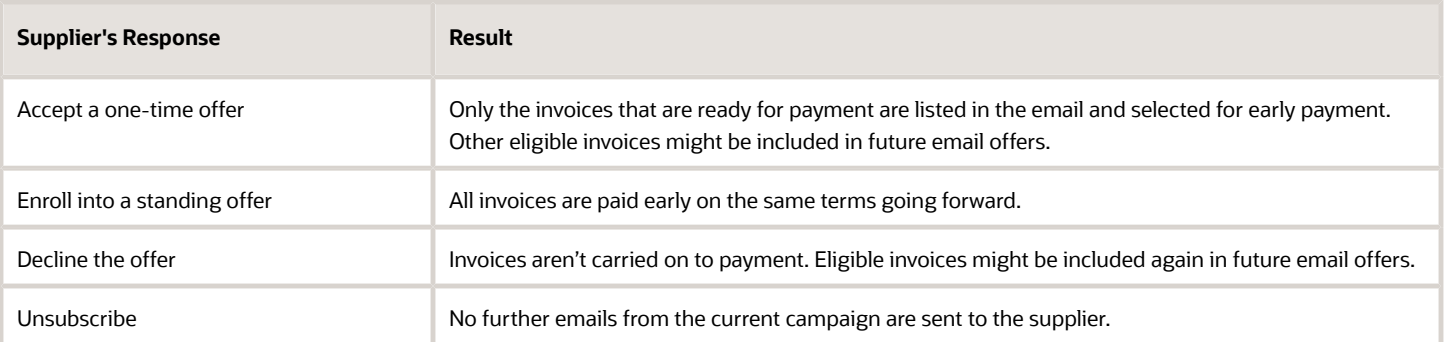

If suppliers accept a one-time offer or enroll into standing offers, payments managers can select the applicable early payment invoices when they initiate payments in Oracle Payables.

# Configure Email Templates

You need to configure an email template in Business Intelligence to create campaigns in Oracle AI Apps for ERP. You can use this template as the layout and it contains the subject of the email.

- **1.** From the Oracle Analytics Publisher, download the template that you'll use to configure your email template.
	- **a.** Sign in to the Oracle Analytics Publisher with the AI\_APPS\_BIP role using the http://hostname.com:port/ xmlpserver URL.
	- **b.** On the header, click **Catalog**.
	- **c.** On the Catalog page, Folders pane, expand Shared **Folders Financials Workflow Notifications Payables** and click **Invoices**.

You can see the reports and folders in the Invoices folder appear in the display area.

**d.** In the Dynamic Discount Campaign Offer Email Notification row, click **More** and from the menu, select **Customize**.

This creates a copy of the template in the Invoices folder and the Dynamic Discount Campaign Offer Email Notification page is displayed with the created copy.

**e.** On the Dynamic Discount Campaign Offer Email Notification layout, click **Edit**.

The template is downloaded to your machine.

**2.** Edit the template according to your campaign requirements.

You can replace the placeholder with your company name, revise the notification text, and change the look and feel of the template.

- **3.** Upload the edited email template to the Publisher.
	- **a.** Go back to the Dynamic Discount Campaign Offer Email Notification page and click **Delete** on the existing template.
	- **b.** On the confirmation dialog, click **OK**.
	- **c.** Click **Add New Layout**.
	- **d.** In Upload or Generate Layout section, click **Upload**.
	- **e.** On the Upload Template File window:
		- **i.** In the **Layout Name** field, enter **Dynamic Discount Campaign Offer Email Notification**.
		- **ii.** In the **Template File** field, click **Choose File** and select the template you edited.
		- **iii.** In the Type field, select **RTF Template**.
		- **iv.** In the **Locale** field, select **English**.
		- **v.** Click **Upload**.

You can see the edited template uploaded on the page.

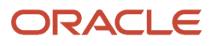

# Configure Email Sender Name and Address

After creating a template, configure the campaign email sender's name and address.

- **1.** Set the ORA\_FND\_BPM\_FROM\_EMAIL\_ADDRESS\_ENABLED profile option.
	- **a.** From the Fusion home page, go to the **Setup and Maintenance** work area.
	- **b.** Click the **Tasks** icon and in the menu, click **Search**.

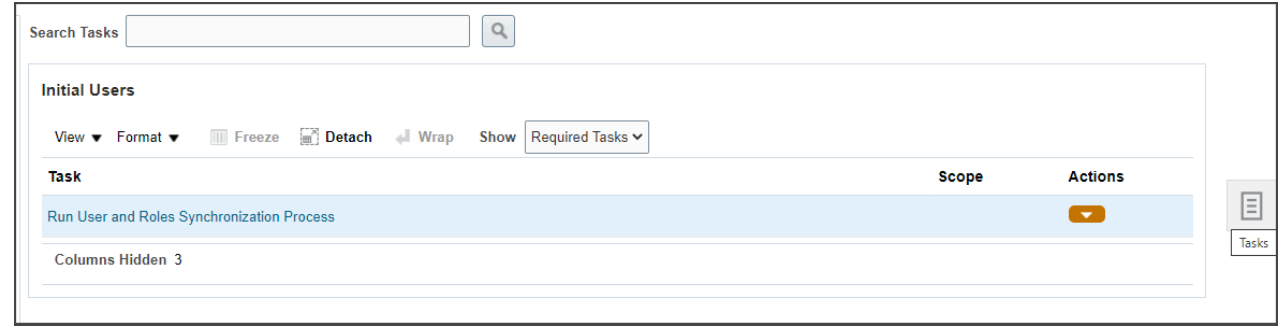

- **c.** Search for the Manage Administrator Profile Values task and open it.
- **d.** On the Manage Administrator Profile Values page, **Profile Option Code** field, enter **ORA\_FND\_BPM\_FROM\_EMAIL\_ADDRESS\_ENABLED**.
- **e.** Click **Search**.
- **f.** In the RA\_FND\_BPM\_FROM\_EMAIL\_ADDRESS\_ENABLED: Profile Values region, **Profile Value** field, select **Yes**.
- **g.** Click **Save and close**.

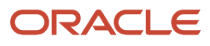

- **2.** Enter the email sender's name and address.
	- **a.** Go back to the **Setup and Maintenance** work area.
	- **b.** Click the **Tasks** icon and in the menu, click **Search**.
	- **c.** Search for the **Manage Task Configurations for Financials** task and open it.
	- **d.** On the BPM worklist page, search for the DynamicDiscountCampaignOffer task.
	- **e.** Click the task to open it and click the **Edit task** icon.
	- **f.** In the task, click the Notifications tab.
	- **g.** Click **More** to view the additional fields.
	- **h.** In the **Email: From and Reply To address** field, enter the sender's email address in quotes.
	- **i.** In the **Email "From:" Display Name** field, enter the sender's display name in quotes.

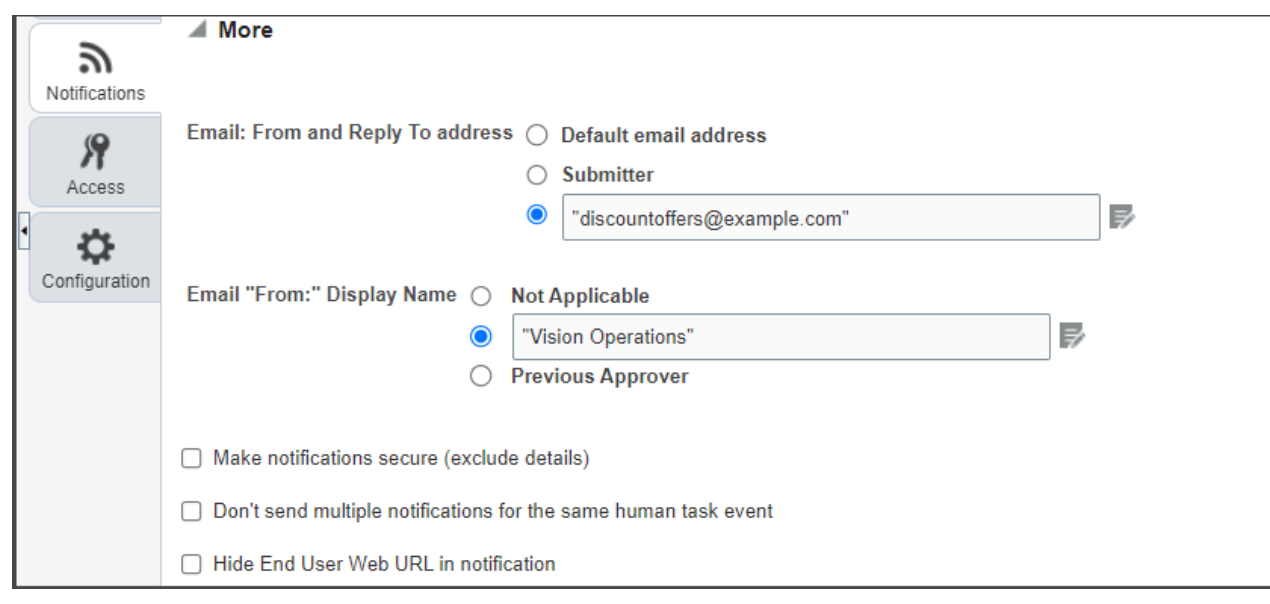

- **j.** Verify that the **Make notification actionable** check box is selected.
- **k.** Click the **Save** icon to save your changes and click the **Commit** task icon to commit your changes.

# Configure Recipients

You can configure supplier contacts as supplier portal users so that they can receive offers and respond to them by email.

Here's how you can create a user role, add it to your supplier roles, and then create the contact:

- **1.** Create the supplier portal user role for early payment administration.
	- **a.** Sign in to Oracle Financials Cloud using the IT security manager role.
	- **b.** Go to **Navigator** > **Tools** > **Security Console**.
	- **c.** In the navigation pane, click **Roles**.
	- **d.** Click **Create Role**.
	- **e.** Enter a role name and code. Select the role category as **Financials Job Roles**.
	- **f.** Click **Next**.
	- **g.** On the Privileges tab, click **Add Function Security Policy**.
	- **h.** In the Add Function Security Policy dialog box, search for **Manage Early Payment Offers in Supplier Portal** and select the matching result. Then, click **Add Privilege to Role**.
	- **i.** Close the dialog box.
	- **j.** Click **Next** to skip to the Summary page.

**Note:** For creating this role, you don't need to enter any values after adding the function security policy. You can directly skip to the Summary page.

- **k.** Click **Save and Close**, and then click **OK**.
- **2.** Add the role to supplier user roles.
	- **a.** Sign in to Oracle Financials Cloud using the Supplier Administrator or Supplier Manager role.
	- **b.** Go to **Navigator** > **My Enterprise** > **Setup and Maintenance**.
	- **c.** In the Tasks panel tab, click **Search**.
	- **d.** Search for **Manage Supplier User Roles** and select the matching task.
	- **e.** Click **Actions** > **Select and Add**.
	- **f.** Search for the role that you created earlier and click **Apply**.
- **3.** Create the supplier contact.
	- **a.** Go to **Navigator** > **Procurement** > **Suppliers**.
	- **b.** Search for the supplier name.
	- **c.** On the Supplier page, select the Contacts tab and click **Edit**.
	- **d.** Select an existing contact that you want to edit or create a new contact.
	- **e.** Ensure that the contact has an email address.
	- **f.** Scroll down to the User Account section.
	- **g.** Select the **Create user account** check box.
	- **h.** The default supplier portal roles are automatically populated. Click **Select and Add** to add the role you created earlier.
	- **i.** Click **Submit**.
- **4.** Schedule a process to import the user and role security data as follows:
	- **a.** Go to **Navigator** > **Toold** > **Scheduled Processes**.

You might need to click **More** to expose the Tools options.

**b.** Click **Schedule New Process** and select the values shown here:

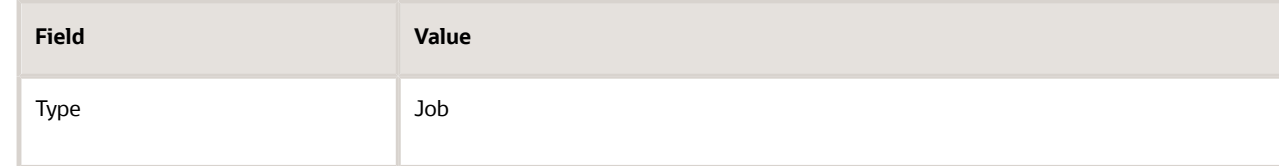

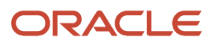

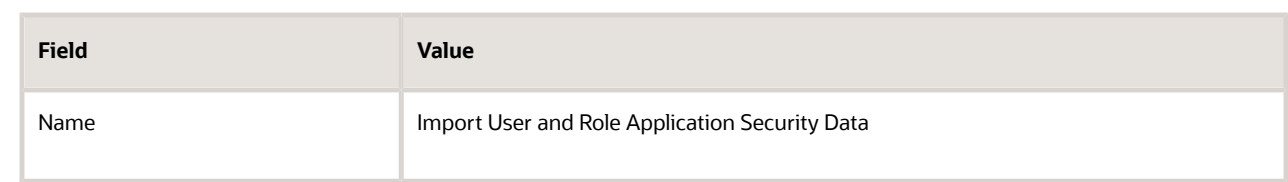

- **c.** Click **OK**.
- **d.** In the Process Details window, click **Submit**.
- **e.** Make a note of the process ID, and then click **OK**.
- **f.** Click **Refresh** until the status of the process ID you noted shows as succeeded.

The supplier receives an email confirmation for their new supplier portal access and request to reset their password.

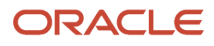

# **6 Rapid Implementation Spreadsheets**

# Create Chart of Accounts, Ledger, Legal Entities, and Business Units in Spreadsheets

Represent your enterprise structures in your chart of accounts, ledger, legal entities, and business unit configuration to track and report on financial objectives and meet reporting requirements. These components provide the underlying structure for organizing financial information and reporting.

The chart of accounts within the ledger facilitates:

- Aggregating data from different operations, from within an operation, and from different business flows
- Consistent definitions to your stakeholders in compliance with legislative and corporate reporting standards and aids in management decisions

Rapid implementation is a way to configure a financial enterprise and financial reporting structures quickly using sheets in a workbook that upload lists of:

- Companies (legal entities)
- Ledgers by country
- Business units
- Chart of accounts and segment values
- Segment value hierarchies
- Financial sequences
- Required subledger accounts

Once the sheets have been uploaded, the application creates:

- Chart of accounts structure and instance
- Segment value hierarchies
- Key accounts such as retained earnings
- Required subledger accounts
- Accounting calendar
- Primary ledger for each country represented on the legal entities sheet
- Legal entities and their locations
- Business units
- Document and journal sequencing
- Set of Financial Reporting reports
- Three account groups

**CAUTION:** Once you begin using your chart of accounts, calendar, and ledger, making changes to their fundamental attributes is neither recommended nor supported. This includes your chart of account segments, including the segment labels as well as other characteristics of those segments, and your calendar structure or pattern.

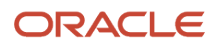

The following figure illustrates the flow of the enterprise structure setup.

Legal entities (companies) incur transactions that are identified by business units with business functions. Transactions that are recorded in subledgers are transferred to the ledger. A ledger is characterized by a calendar, a currency, and a chart of accounts. A chart of accounts consists of segments, some of which are assigned segment labels, such as cost center, natural account, and primary balancing segment. Legal entities can be assigned primary balancing segment values.

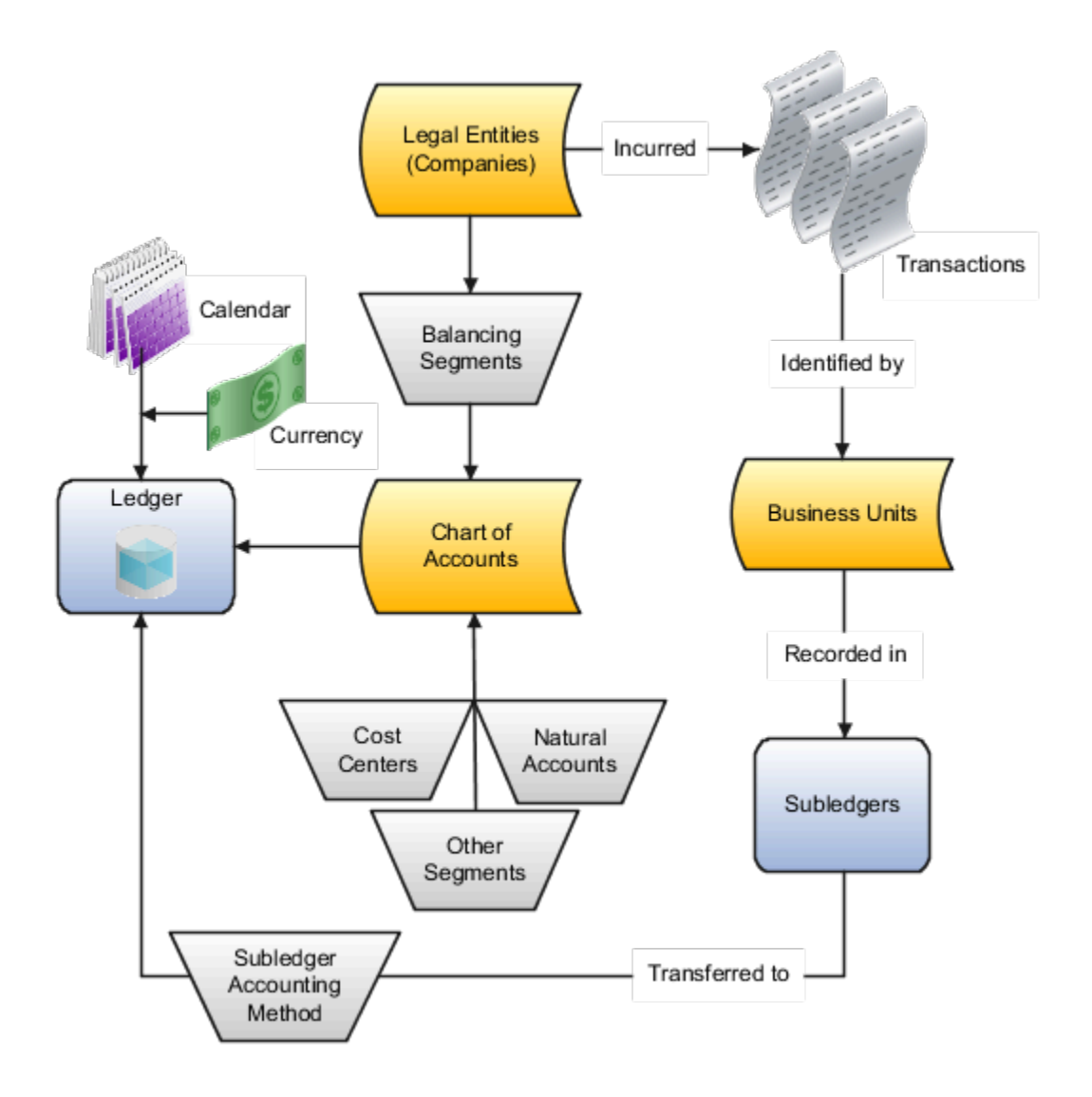

Additional information for some of the common setup objects depicted in the figure follows:

- **Legal Entity**: Identifies a recognized party with rights and responsibilities given by legislation, which has the right to own property and the responsibility to account for itself.
- **Business Units**: Performs one or many business functions that can be rolled up in a management hierarchy. A business unit can process transactions on behalf of many legal entities. Usually a business unit has a manager, strategic objectives, a level of autonomy, and responsibility for its profit and loss. When created through the spreadsheet, all available business functions are automatically enabled for the business unit.

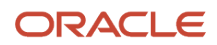

- **Ledger**: Maintains records and is a required component in your configuration. The rapid implementation process:
	- Creates primary ledgers by combining the chart of accounts, calendar, and currency as well as other required options defined in the rapid implementation workbook.
	- Assigns the standard accrual subledger accounting method to the primary ledger. The subledger accounting method is used to group subledger journal entry rule sets together to define a consistent accounting treatment.
	- Creates a General Ledger balances cube for each ledger with a unique chart of accounts and calendar combination. Each segment is created as a dimension in the balances cube along with the standard cube dimensions.
- **Subledger**: Captures detailed transactional information, such as supplier invoices, customer payments, and asset acquisitions. Uses subledger accounting to transfer transactional balances to the ledger where they're posted.
- **Chart of Accounts**: Configures accounts that consist of components called segments. Accounts are used to record balances and organize financial information and reporting.
- **Segment**: Identifies one of the components of a chart of accounts, which when combined with other segments, creates an account combination for recording transactions and journal entries. A segment is associated with a value set, which provides the set of values for that segment, along with the formatting and validation for those values.
- **Segment Label**: Identifies certain segments in a chart of accounts and assigns special functionality to those segments.
	- **Balancing Segment**: Ensures that all journals balance for each balancing segment value or combination of multiple balancing segment values for financial processes and reports. The three balancing segment labels are: Primary Balancing Segment, Second Balancing Segment, and Third Balancing Segment.
	- **Natural Account**: Determines the account type (asset, liability, expense, revenue, or equity) and specific categorization of the financial activity. Facilitates General Ledger processes, such as closing of the income statement accounts to retained earnings at the beginning of a new fiscal year.
	- **Cost Center**: Facilitates grouping of natural accounts by functional cost types, accommodating tracking of specific business expenses across natural accounts.

With the rapid implementation workbook you can also:

- Create more than one hierarchy for any of your chart of accounts segments during initial setup. You can also create additional hierarchies and hierarchy versions, as well as update existing hierarchy versions, after the initial setup is done by uploading the rapid implementation spreadsheet data.
- Create sequences for each legal entity or ledger based on the predefined country defaults. Document sequences are created for: Payables invoices, Payments, Receivables invoices, Receivables credit memos, Receivables adjustment activities. Reporting and accounting journal sequences are created for subledger journals and General Ledger journals.

*Related Topics*

• [How Charts of Accounts, Ledgers, Legal Entities, and Business Units Are Created Using Spreadsheets](#page-139-0)

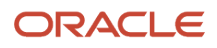

# How Charts of Accounts, Ledgers, Legal Entities, and Business Units Are Created Using Spreadsheets

The rapid implementation process for setting up an enterprise structure includes several steps.

- <span id="page-139-0"></span>**1.** Downloading the Rapid Implementation for General Ledger workbook.
- **2.** Entering data into the sheets.
- **3.** Verifying the entered data and resolving any errors.
- **4.** Uploading the chart of accounts file.
- **5.** After successful upload of the chart of accounts file, uploading the general ledger, legal entity, and business unit file with the rest of the configuration.

The rapid implementation enterprise structure configuration is meant to be used as a one-time initialization. To the extent that you want to make certain allowed modifications to the configuration, you generally have to make those changes directly in the applications. After initial upload of the ledger, legal entity, and business unit file, the fundamental accounting configuration framework is only created once and is permanently set. This framework includes the ledger and its assigned chart of accounts, calendar and currency assignment, and the associated definitions of those components.

### Workbook Overview

You can download the workbook in one of two ways:

- **1.** In the Setup and Maintenance work area, go to the **Manage Chart of Accounts Configurations** task in the Financial Reporting Structures functional area and click the **Download Setup Template** button.
- **2.** In the Setup and Maintenance work area, create an implementation project that includes the **Define Financials Configuration for Rapid Implementation** task list. Download the workbook using the Create Chart of Accounts, Ledger, Legal Entities, and Business Units in Spreadsheet task.

The workbook includes the following sheets:

- Instructions
- Chart of Accounts, Calendar, and Ledger
- Business Units
- Companies and Legal Entities
- Natural Accounts
- Financial Sequences

New sheets for entering segment values and hierarchies for additional segments of your chart of accounts can be created automatically. After you enter the segments on the Chart of Accounts, Calendar, and Ledger sheet, click **Add Segment Sheets** or **Generate Additional Hierarchy**.

**Note:** The rapid implementation process creates a standard ledger. You can convert a standard ledger to an average daily balance ledger before the first period is opened by selecting the **Enable average balances** check box on the Specify Ledger Options page.

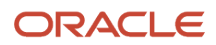

### **Instructions**

Review the Instructions sheet for important information about how to use the workbook and submit the accounting configuration. The sheet includes:

- Data preparation requirements
- Setup object concepts
- Best practices and recommendations
- Instructions on how to create additional hierarchies or hierarchy versions
- A completed workbook with sample data, which you can use to familiarize yourself with how to enter data, preview the sample report, and generate required upload files

### Chart of Accounts, Calendar, and Ledger

Enter the data to create your chart of accounts, calendar, and ledger.

**CAUTION:** Once you begin using your chart of accounts, calendar, and ledger, making changes to their fundamental attributes is neither recommended nor supported. This includes your chart of account segments, including the segment labels as well as other characteristics of those segments, and your calendar structure or pattern.

The following figure shows an example of the Chart of Accounts, Calendar and Ledger sheet with sample values.

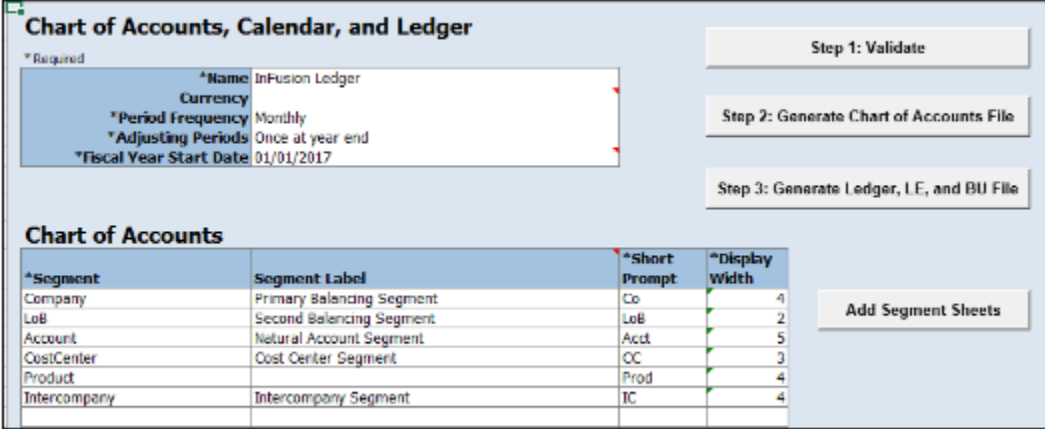

An explanation of each field on the sheet follows.

• **Name**: Enter the name of your primary ledger.

A primary ledger is created for each unique country that's entered in the Companies and Legal Entities sheet. A country code is appended to the name that you specify. For example, one legal entity is based in the United States and another in Canada. If you enter the ledger name of InFusion Ledger, two primary ledgers are automatically created, InFusion Ledger US and InFusion Ledger CA.

All of the primary ledgers that are created use the same chart of accounts, account hierarchies, and accounting calendar. Legal entities and their primary balancing segment values are assigned to the primary ledger of their

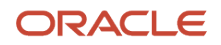

respective countries. If the addresses provided for the legal entities on the Companies and Legal Entities sheet are all in the same country, then only one primary ledger is created.

- **Currency**: If you're not entering legal entities and only a single ledger should be created by the rapid implementation configuration, enter the ledger currency in which you want to maintain accounting for in that ledger. If you're entering legal entities, leave this field blank. The currency is automatically supplied based on the country.
- **Period Frequency**: Select from among the list of available frequencies for the ledger calendar.

**CAUTION:** For the accounting calendar created using the Rapid Implementation Enterprise Structure solution, the choices of patterns are limited to the period frequency and adjusting period options that are available for selection in the spreadsheet. It isn't possible to make alterations to the pattern or specified fiscal year start date once the calendar has already been created. The accounting periods of the calendar are automatically named using a preset format. If you want to change these period names, you have a limited window of time to make those changes. Use the Manage Accounting Calendars page in the application to make the changes before the accounting calendar is being used actively, such as when one of its accounting periods has been set to a status of Open.

- **Adjusting Periods**: Select the number of periods used to segregate closing, auditing, or other adjustments in General Ledger. The entries are tracked in the adjusting period and not in your monthly activity.
- **Fiscal Year Start Date**: Enter the start date of the accounting calendar. The date can't be changed after the submission of the configuration.

**CAUTION:** If you plan to run translations, enter a fiscal year start date for the entire accounting year that's before the first period for which you intend to run translations. You can't run translation in the first defined period of an accounting calendar. For example, if your fiscal year starts on January 1, and you want to start translations for the period of Mar-17, then you should select a fiscal year start date of January 1, 2016. Also when determining the fiscal year start date, you might want to consider whether you plan to load history.

- **Segment**: Enter the names for your segments. The value sets are created from the segments.
- **Segment Label**: Select segment labels to assign special functionality to segments.

Segment labels specifying the segment's purpose, such as balancing, cost center and natural account, can only be assigned once to a chart of accounts segment. The **Primary Balancing Segment** and **Natural Account Segment** labels must be assigned, while the other segment labels are optional. Segments that are assigned these two particular labels cannot be assigned any other label. However, segments that are assigned the other remaining labels can also be assigned additional labels, provided they're not **Primary Balancing Segment** or **Natural Account Segment**.

The **Intercompany Segment** label assignment is optional. If assigned, an Intercompany sheet is automatically added to the workbook when you select the **Add Segment Sheets** button. Use the sheet to enter your intercompany values and hierarchies. When you upload the chart of accounts file, the application creates a new value set for the Intercompany segment with the values that you entered. If you want to assign the Intercompany segment the same values as the Primary Balancing segment, copy all the parent and child values from the Companies and Legal Entities sheet to the Intercompany sheet.

If you enable segment value security on the primary balancing value set, the security enforcement won't conflict with the Intercompany segment because the value sets for the two segments will be different. The same holds true if you enable segment value security on the intercompany value set. Security enforcement won't conflict with the Primary Balancing segment.

If you plan to use related value sets and create a relationship between the segments that involves your primary balancing segment or intercompany segments, there won't be a conflict of values because the value sets are different.

**Note:** If you want to assign the Intercompany segment the same value set as the Primary Balancing segment, you can change the value set assignment from the Manage Chart of Accounts Configurations page after you upload the chart of accounts configuration and before you upload the financial structures for the chart of accounts. If you decide to go with the same value set for both segments, you won't be able to change the value set association later on, once the ledger is assigned to the chart of accounts.

**Note:** For the posting process to apply intercompany balancing, you must select the **Enable intercompany accounting** option on the Specify Ledger Options page.

- **Short Prompt**: Enter a short name for the segment, which is used on applications pages.
- **Display Width**: Enter the segment size. Select the size carefully and leave room for growth. For example, if you have 89 cost centers, enter 3 for the display length to allow for more than 100 cost centers in the future.
- **Add Segment Sheets**: Select this button to create sheets for additional segments. Sheets are provided only for the Company and Natural Accounts segments.

From the new segment sheet, you can click the **Generate Additional Hierarchy** button to create more than one hierarchy for any chart of account segment. A worksheet is then automatically created and populated with the data already entered for that segment. Change this data as required for the new hierarchy. You can create additional hierarchies during initial setup, or after the initial setup is done.

**CAUTION:** You can't change the chart of accounts, accounting calendar, or currency for your ledgers after the setup is created.

### Business Units

Enter the name of your business units and related default legal entities.

The following figure shows an example of the Business Units sheet with sample values for the Name and Default Legal Entity Name fields.

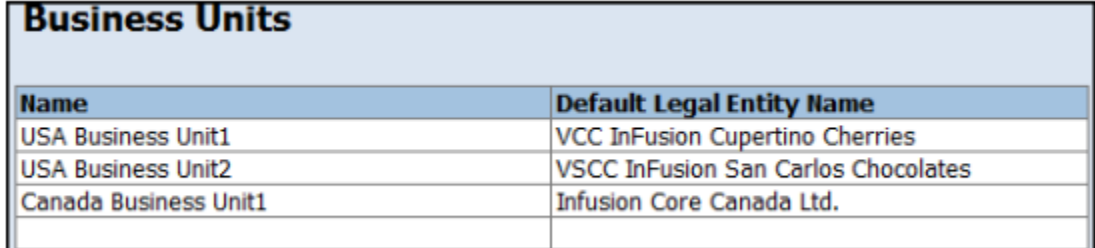

Business units are created with the names that you enter. You can enter more than one business unit per ledger. Based on the default legal entity specified for the business unit in the Business Units sheet, the business unit is assigned the primary ledger to which its default legal entity is assigned.

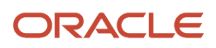

# Companies and Legal Entities

Enter parent and child values for your Company segment, which is the segment that's assigned the Primary Balancing Segment label on the Chart of Accounts, Calendar, and Ledger sheet. You can create up to nine levels of parent values to roll up your companies to meet corporate and local reporting requirements.

Enter your legal entities for the child values with the address, registration number, and reporting unit registration number. The registration number identifies legal entities registered for your company and recognized by law for which you want to record and perform transactions. The reporting unit registration number identifies the lowest level component of a legal structure that requires registrations.

The following figure shows part of the Companies and Legal Entities sheet with sample values. The sheet includes columns for different levels of parent values, the child value, and company description. The Legal Entity columns include name, identifier, country, address information, and registration numbers.

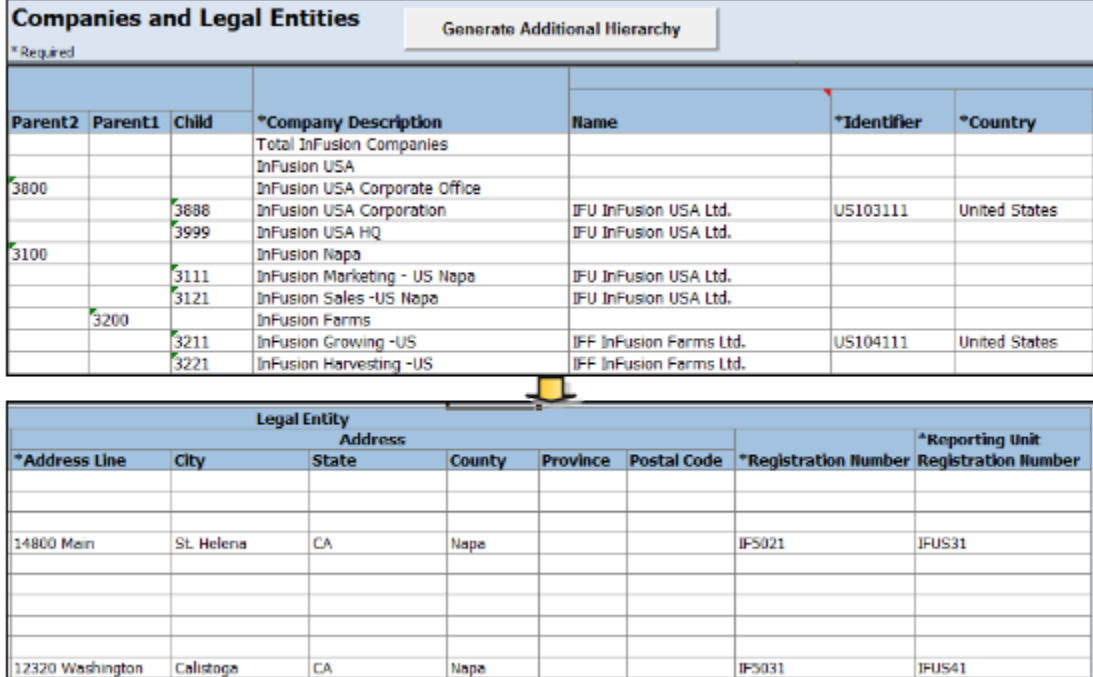

To create additional hierarchies for the company segment for reporting or other purposes, click the **Generate Additional Hierarchy** button. A worksheet is automatically created and populated with the data already entered for that segment. Change this data as required for the new hierarchy. You can create additional hierarchies during initial setup, or after the initial setup is done.

When a new hierarchy sheet is created, the name for that sheet is derived by adding a counter to the sheet name. For example, when you click **Generate Additional Hierarchy** on the Companies and Legal Entities sheet, the new sheet is named Companies and Legal Entities 1. When you click **Generate Additional Hierarchy** again, another sheet is generated with the name Companies and Legal Entities 2.

**Note:** Adding legal entity information isn't supported on a new hierarchy sheet for the Company segment.

### Natural Accounts

Enter account hierarchies, account values, and specify account types.

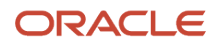
The following figure shows part of the Natural Accounts sheet with sample parent and child values, descriptions, and account type.

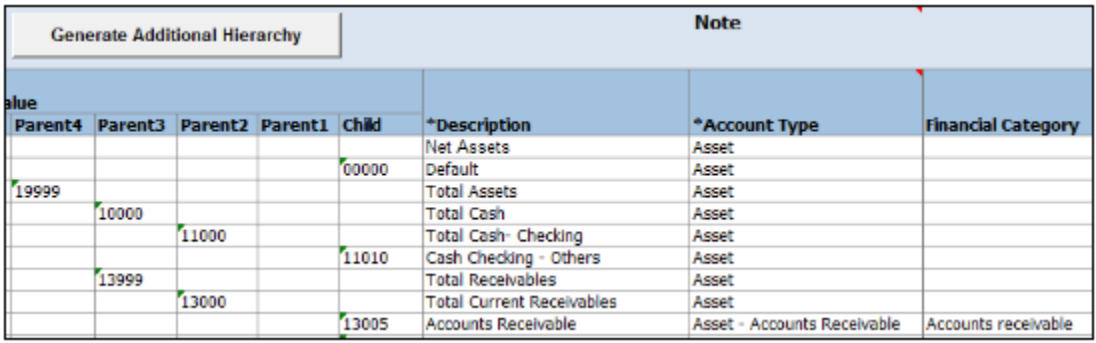

- **Parent**: Enter parent account values to define hierarchies. Hierarchies are used for chart of accounts mappings, revaluations, data access sets, cross-validation rules, and segment value security rules. The balances cube and account hierarchies are also used for financial reporting, Smart View queries, and allocations.
- **Child**: Enter child account values to define the postable accounts.
- **Description**: Enter descriptions for the segment values.
- **Account Type**: You must assign an account type to each account value. Account types are used in year-end close processes and to correctly categorize account balances for reporting. Select from among general account types and expanded account types. The general account types are: **Asset**, **Liability**, **Owner's Equity**, **Revenue**, **Expense**. Expanded account types provide specialized functionality and are used to:
	- Identify the intended usage of your natural account values to facilitate automation and enable completion of other required setup objects. For example, assign the **Asset** - **Intercompany Receivable** and **Liability** - **Intercompany Payable** expanded account types. The Rapid Implementation process then automatically creates a chart of accounts level intercompany balancing rule, which is a required setup for the application to perform intercompany balancing.
	- Automatically generate fully defined initial Financial Reporting reports and Account Groups based on your enterprise structure.

Examples of expanded account types include:

- **Asset Accounts Receivable**: For Receivables receipt methods
- **Liability Accounts Payable**: For Payables common options
- **Owner**'**s Equity Retained Earnings**: For General Ledger ledger options
- **Revenue Top Revenues Parent Account**: For sample reports and account groups
- **Expense Top Operating Expenses Parent Account**: For sample reports and account groups

You must assign the **Revenue** - **Top Revenues Parent Account** and **Expense** - **Top Operating Expenses Account** account types to the parent accounts that are your highest level and comprehensive revenue and operating expenses accounts. You can optionally assign the account type of **Expense** - **Top Cost of Sales Parent Account**, if it's applicable for your scenario.

The **Generate Financial Reports and Account Groups** process, which is automatically submitted when the accounting configuration is created in the application, generates a set of Financial Reporting reports and

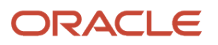

account groups according to the accounting configuration defined in the workbook. The top parent accounts are used as the basis for deriving the accounts referenced in the reports and in the Account Groups.

The immediate descendants of the top parent accounts are used to define the rows on the reports. Depending on whether both the top operating expense and top cost of sales accounts are tagged, different variations of the income statements are generated. If the optional top cost of sales account is provided, the Financial Reporting reports that are income statements also include a gross margin section.

**CAUTION:** Assign account types carefully. If you assign an incorrect account type to a natural account segment value, accounting entries are recorded incorrectly and financial statements are inaccurate. Misclassified accounts are also potentially handled incorrectly at year end, with actual balances either getting zeroed out to retained earnings, or accumulating into the next year.

• **Financial Category**: Select a value to identify groups of accounts for reporting with Oracle Transactional Business Intelligence. You can add financial categories to parent values. Accounts that are tagged with expanded account types are automatically assigned a financial category. You can override the default category or leave it out.

**Note:** The list of accepted values is defined in the FINANCIAL\_CATEGORY lookup\_type.

• **Generate Additional Hierarchy**: To create additional hierarchies for the natural account segment for reporting or for other purposes, click the **Generate Additional Hierarchy** button. A worksheet is automatically created and populated with the data already entered for that segment. Change this data as required for the new hierarchy. You can create additional hierarchies during initial setup or after the initial setup is done.

### Financial Sequences

Enable document or journal sequences to assign unique numbers to transactions to meet legal requirements.

The following figure shows the Financial Sequences sheet with sample values for the Restart and Initial Value columns.

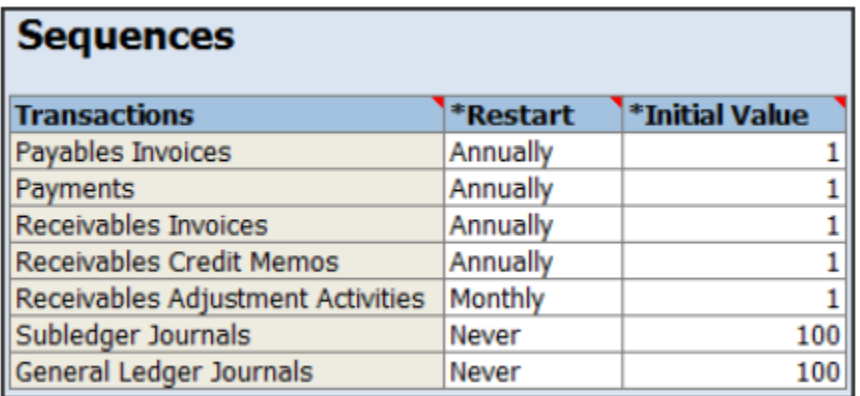

Document sequences are created for these transactions: Payables invoices, Payments, Receivables invoices, Receivables credit memos, Receivables adjustment activities. Reporting and accounting journal sequences are created for Subledger journals and General Ledger journals.

For each transaction, you can provide values for the following fields:

- **Restart**: Set when to restart the numbering: Annually, Monthly, Never.
- **Initial Value**: Specify the beginning number in the sequence.

## How Worksheets Are Processed

After you complete the worksheets, proceed with validation, sample report preview, and file upload.

**1.** On the Chart of Accounts, Calendar, and Ledger sheet, click the **Step 1**: **Validate** button.

The validation checks the worksheets for missing or inappropriate setups. Errors are marked as actionable items in a validation report sheet that's dynamically generated. You can review the anomalies and make the corrections as indicated. The **Field** column on the validation report notes the issue. Click the text link to navigate to the appropriate field in the sheet that must be updated. When the validation is successful, a message appears with the option of previewing a sample of the reports that are automatically generated as part of the enterprise configuration.

The following figure shows the message that appears after a successful validation.

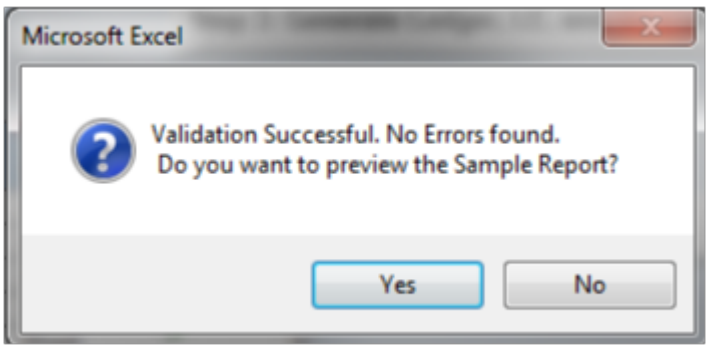

If you select to preview the sample report, a new sheet is automatically created called Preview Report. The preview incorporates elements of the setup that you provided. The rows on the report are derived based on the

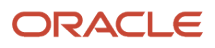

top parent revenue and expense account values that you tagged on the Natural Accounts sheet. The preview also reflects the reporting hierarchy for your natural accounts.

The following figure shows an example of the sample Financial Reporting report.

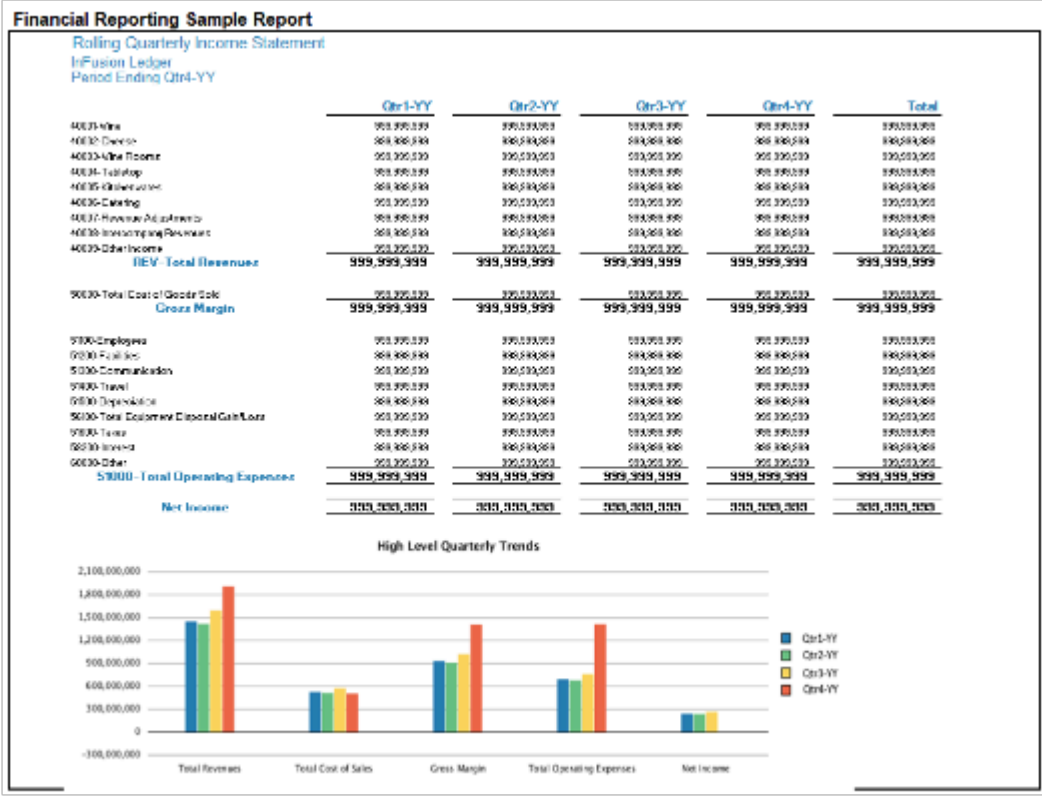

You can use the preview to validate whether the hierarchy setup aligns to your reporting needs. If the natural account hierarchy requires adjustments, this is your chance to make those corrections before actually creating the account hierarchies in the application. You can modify your enterprise structure setup, validate the spreadsheet, and preview the revised sample reports for as many times as you need. The account hierarchies are created when you finally submit the accounting configuration in the rapid implementation spreadsheet.

- **2.** Click **Step 2**: **Generate Chart of Accounts File**. The process generates a data file called **ChartOfAccounts.xml** with the entered chart of accounts and hierarchies setup data. Save the file to a network or local drive.
- **3.** Click **Step 3**: **Generate Ledger**, **LE**, **and BU File**. The process generates a data file called **FinancialsCommonEntities.xml** with the entered ledger, legal entities, and business unit setup data. Save the file to a network or local drive.
- **4.** From your implementation project, go to the **Upload Chart of Accounts** task. The Upload Enterprise Structures and Hierarchies process is launched.
- **5.** Accept the default selection of the **Upload Enterprise Structure** option.
- **6.** Click **Browse** and select the first file that you saved called **ChartOfAccounts.xml**.
- **7.** Click **Submit**.
- **8.** Verify that the process completed without errors or warnings.
- **9.** From your implementation project, go to the **Upload Ledger**, **Legal Entities**, **and Business Units** task. The **Upload Enterprise Structures and Hierarchies** process is launched.
- **10.** Accept the default selection of the **Upload Enterprise Structure** option.
- **11.** Click **Browse** and select the second file that you saved called **FinancialsCommonEntities.xml**.
- **12.** Click **Submit**.
- **13.** Verify that the process completed without errors or warnings.

An individual set of the following Financial Reporting reports is generated for each ledger that's defined within the rapid implementation accounting configuration. If multiple primary ledgers are created as part of your configuration, a set of Financial Reporting reports is generated for each ledger.

- Income Statement
- Consolidated Income Statement
- Rolling Quarterly Income Statement
- Rolling Monthly Income Statement
- Trial Balances by Ledger Currency
- Trial Balances by Entered Currency

The process also generates three account groups. These include two for the infolets, Revenues and Expenses, and one for the Close Monitor called Close Monitor Summary Income Statement. A set of these three account groups is generated for the balances cube, to be shared among all the ledgers that are part of that balances cube.

## Additional Hierarchies After Initial Setup

To create additional hierarchies and hierarchy versions, or to update existing hierarchy versions after the initial setup:

- **1.** Click the **Generate Additional Hierarchy** button on the applicable segment sheet. A new worksheet is automatically created and populated with the data already entered for that segment. Change the data as required.
- **2.** Click the **Generate File for This Hierarchy Only** button. This generates a .zip file for the particular hierarchy.
- **3.** From your implementation project, go to the **Upload Chart of Accounts** task. The **Upload Enterprise Structures and Hierarchies** process is launched.
- **4.** Select the **Upload Hierarchy** option.
- **5.** Select from among the following options and provide values for the required parameters:
	- **a.** Create hierarchy: Select to create another account hierarchy. Specify the value set, tree code, and start date.
	- **b.** Create version: Select to render a new version of an existing account hierarchy. Specify a value set, tree code, tree version, and start date.
	- **c.** Update existing version: Select to edit an existing version of an account hierarchy. Specify a value set, tree code, and tree version.
- **6.** Click **Choose File** and select the .zip file that you saved earlier.
- **7.** Click **Submit**.

*Related Topics*

- [Overview of Trees](https://www.oracle.com/pls/topic/lookup?ctx=fa23d&id=s20030937)
- [How Financial Reporting Reports and Account Groups Are Generated](https://www.oracle.com/pls/topic/lookup?ctx=fa23d&id=s20063513)
- [Manage Setup Using Implementation Projects](https://www.oracle.com/pls/topic/lookup?ctx=fa23d&id=s20033219)

## Overview of Cross-Validation Rules in General Ledger

You can use cross-validation rules to determine the valid account combinations that can be dynamically created as users enter transactions or journal entries.

Once enabled, a cross-validation rule determines whether a selected value for a particular segment of an account combination can be combined with specific values in other segments to form a new account combination.

For example, your organization has determined that the company Operations can't use the Marketing cost center. You can define a cross-validation rule such that, if the company is Operations, then validate that the cost center isn't Marketing. New account combinations have to satisfy all of the cross-validation rules enabled for the chart of accounts before they can be created.

### Entry and Maintenance

This table describes the different methods that you can use to enter and maintain cross-validation rules.

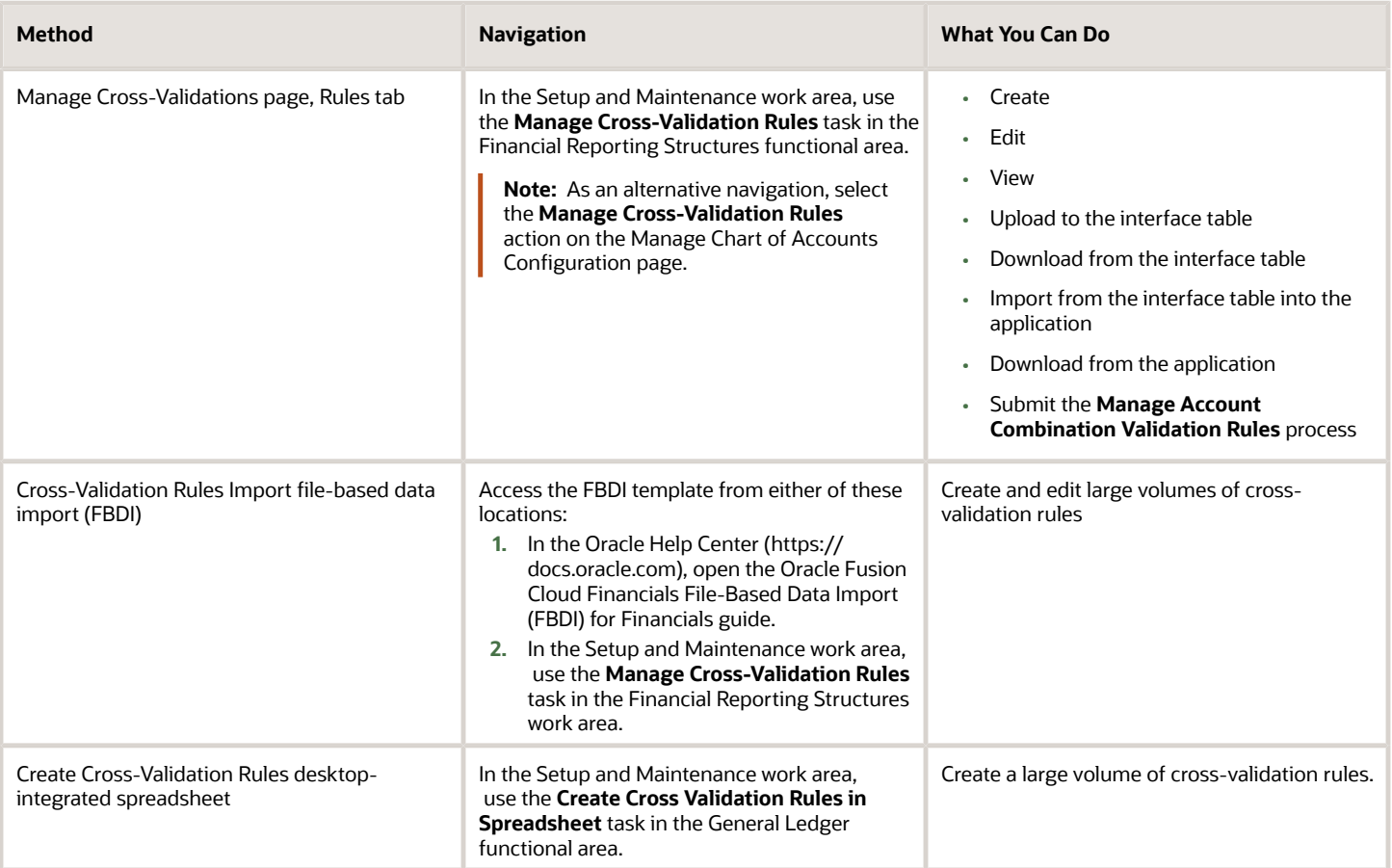

To edit error messages for cross-validation rules, use this task in the Setup and Maintenance work area:

• Offering: Financials

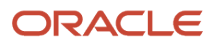

- Functional Area: Financial Reporting Structures
- Task: Manage Messages for General Ledger

**Tip:** When you export or import cross-validation rules to a new instance using an export or import project in the Functional Setup Manager, you must add the **Manage Messages for General Ledger** task before the **Manage Cross**-**Validation Rules** task. You must export or import the messages before exporting or importing the crossvalidation rules.

## Existing Account Combinations

If existing account combinations violate newly enabled cross-validation rules, those account combinations continue to be valid. Before you disable existing account combinations that violate your rules and that you no longer use, move the balances in those accounts to the correct accounts. Then disable the account combinations to prevent further posting. Best practice is to define and enable cross-validation rules before account combinations are created, transactions or journal entries are imported or entered, and balances are loaded.

*Related Topics*

- [Cross-Validation Rules](https://www.oracle.com/pls/topic/lookup?ctx=fa23d&id=s20043536)
- [Considerations for Cross-Validation Rules](https://www.oracle.com/pls/topic/lookup?ctx=fa23d&id=s20043538)
- [Create Cross-Validation Rules in a Spreadsheet](https://www.oracle.com/pls/topic/lookup?ctx=fa23d&id=s20057682)
- [How Cross-Validation Rule Violations Are Managed](https://www.oracle.com/pls/topic/lookup?ctx=fa23d&id=s20062575)
- [Update Existing Setup Data](https://www.oracle.com/pls/topic/lookup?ctx=fa23d&id=s20051179)

## Cross-Validation Rules Spreadsheet

The rapid implementation solution provides a template for defining cross-validation rules in a spreadsheet.

Cross-validation rules determine whether a selected value for a particular segment of an account combination can be combined with specific values in the other segments to form a new account combination.

In the Setup and Maintenance work area, use the following:

- Offering: Financials
- Functional Area: General Ledger
- Task: Create Cross Validation Rules in Spreadsheet

**Note:** The spreadsheet can only create cross-validation rules. To update existing cross-validation rules, use the **Manage Cross-Validation Rules** task in the Setup and Maintenance work area.

## Spreadsheet Overview

The cross-validation rules spreadsheet includes two sheets. One sheet has instructions and the other sheet provides the template for creating the cross-validation rules. The Instructions sheet includes:

• An overview

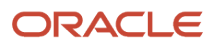

- An explanation of the template
- Steps to fill in the template
- An example

The following figure shows the Create Cross-Validation Rules sheet.

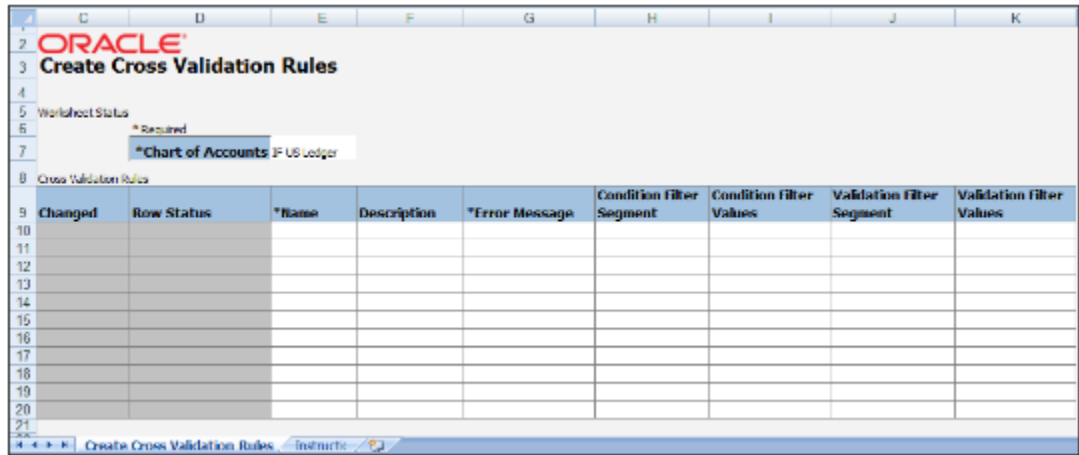

The following table describes each field and column on the sheet.

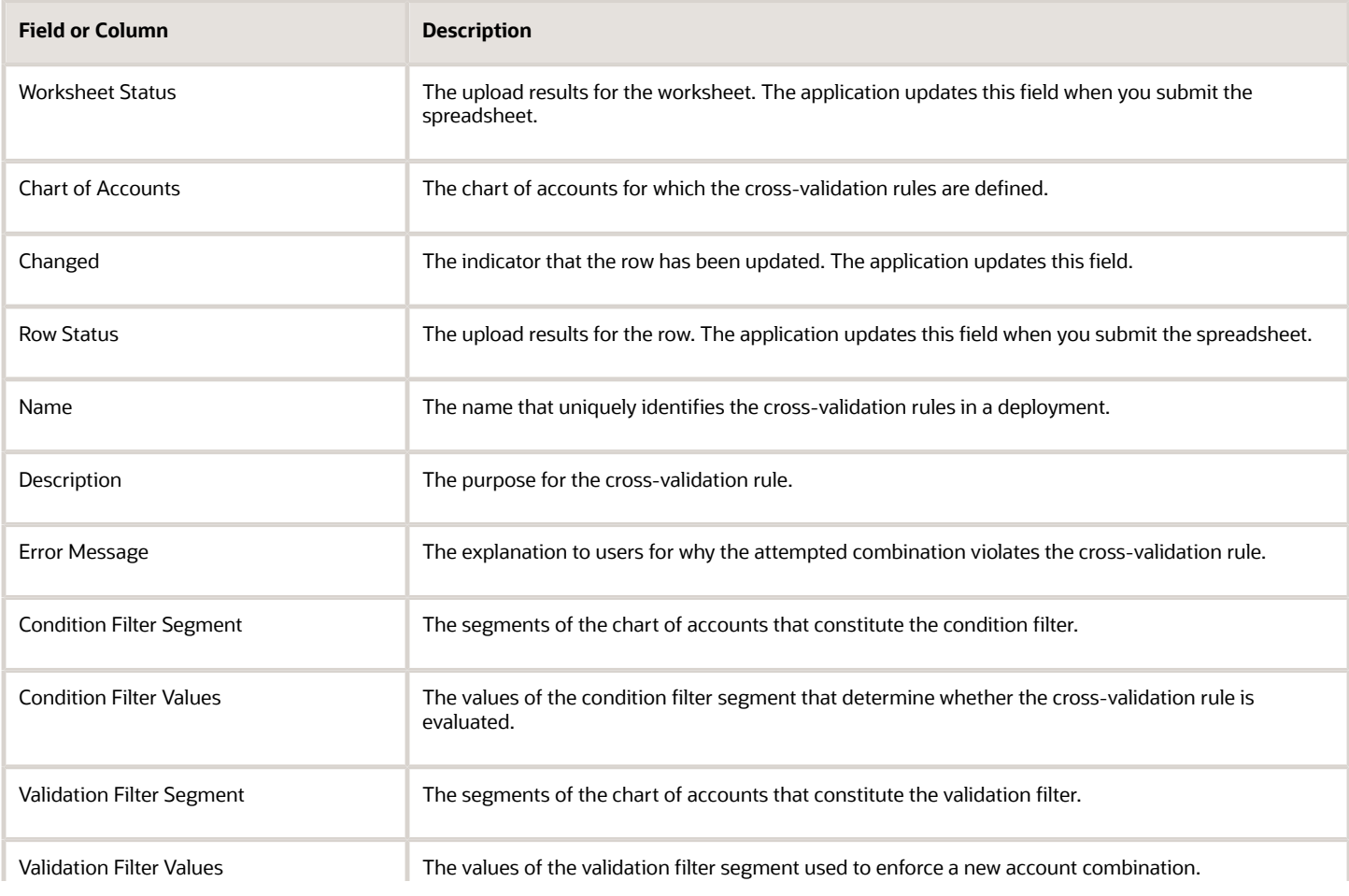

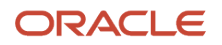

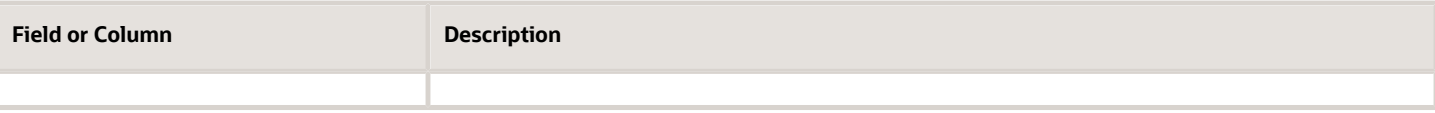

**Note:** Cross-validation rules created from the spreadsheet are automatically enabled and don't have a start or end date.

## Steps to Use the Template

To use the spreadsheet template:

- **1.** Select the chart of accounts.
- **2.** Enter a suitable name, description, and error message in the respective columns.
- **3.** Select the condition filter segment. To add more than one segment to the condition filter, use the next row. Repeat the rule name and select the condition filter segment.
- **4.** Provide the segment values that constitute the condition filter in the **Condition Filter Values** column.
	- To select multiple detail values, enter the detail values separated by commas. For example: **5501,5502,5503**.
	- To select a range, enter the detail values separated by hyphens. You can enter multiple ranges using the comma as the range separator. For example: **3001-3030,3045-3200**.
	- To select all detail values that are descendants of a parent, enter the parent value. You can enter multiple parent values using commas as the separator. For example: **1000,2000**.
	- You could enter all of the previously listed values in the same cell. For example: **1000,2000,3001-3030,3045-3200,5501,5502,5503**.
	- To specify that a detail value should not be selected, prefix the value with the less than and greater than symbols <>. These symbols represent the Does Not Equal operator. For example, <>5501 means the rule applies when the segment value isn't equal to 5501.
		- **-** This operator can't be used for parent values or ranges.
		- **-** This operator can't be used more than once for the same rule and segment.
- **5.** Select the validation filter segment. To add more than one segment to the validation filter, use the next row. Repeat the rule name and select the validation filter segment.
- **6.** Provide the segment values that constitute the validation filter in the **Validation Filter Values** column in the same way as specified for the condition filter.
- **7.** Review the data that you entered and click **Submit** to publish the cross-validation rules.
- **8.** Review the upload results in the **Worksheet Status** and **Row Status** fields.

#### *Related Topics*

- [Cross-Validation Rules](https://www.oracle.com/pls/topic/lookup?ctx=fa23d&id=s20043536)
- [Considerations for Cross-Validation Rules](https://www.oracle.com/pls/topic/lookup?ctx=fa23d&id=s20043538)
- [Create Cross-Validation Rules in a Spreadsheet](https://www.oracle.com/pls/topic/lookup?ctx=fa23d&id=s20057682)
- [Update Existing Setup Data](https://www.oracle.com/pls/topic/lookup?ctx=fa23d&id=s20051179)

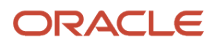

## Overview of Cash Management Rapid Implementation

Use Microsoft Excel templates to rapidly implement the following setup objects:

- Banks
- Bank Branches
- Bank Accounts

## Functional Setup Manager Tasks

The following are the Functional Setup Manager tasks that are required to be performed to rapidly create the setup objects data. To access these tasks, create an implementation project that includes the Define Financials Configuration for Rapid Implementation task list:

- Create Banks, Branches, and Accounts in Spreadsheet: Downloads the rapid implementation excel spreadsheet template. Enter the bank, branch, and bank account data in this spreadsheet, and generate the data file to be loaded.
- Upload Banks, Branches, and Accounts: Launches the Upload Banks, Branches, and Accounts process with the data file to be uploaded as the parameter. You must upload the data file generated from the previous task.

### Preparing Data

Prepare your bank, branch, and account information to enter into the spreadsheet template.

- Bank information requires the country, name, and number.
- Branch information requires name, number, BIC code, and alternate name.
- Account information requires name, number, currency, legal entity, type, and IBAN.

After you finish preparing the data in the spreadsheet, click the Generate Banks, Branches, and Accounts File button. Save the generated XML file.

## Loading Data

Use the following steps to load your data.

- In the Setup and Maintenance work area, create an implementation project that includes the Define Financials Configuration for Rapid Implementation task list. From your implementation project, go to the Upload Banks, Branches, and Accounts task. This task launches the Upload Banks, Branches, and Accounts process.
- Select the XML file you have saved earlier and submit the process.
- Verify in the process monitor that the process completed successfully.
- Review the banks, branches, and accounts created.

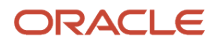

## Best Practices

The following are recommended best practices:

- Determine the Legal Entity for each bank account. The Legal Entity must be associated to a primary ledger.
- Determine the use for each bank account: Payable, Receivable, or both.
- Determine the Cash and Cash Clearing account for each bank account. Enter the entire account combination based on your chart of accounts, for example 01-000-1110-0000-000.

#### *Related Topics*

• [How You Process Electronic Bank Statements](https://www.oracle.com/pls/topic/lookup?ctx=fa23d&id=s20032192)

## Tax Configuration Workbook

Use the Tax Configuration Workbook to upload all common tax setups. For example, create standard state, county, and city sales tax rates within the US using this workbook.

## Tax Configuration Workbook Worksheets

The Tax Configuration Workbook is a Microsoft Excel spreadsheet template with six common tax setup worksheets:

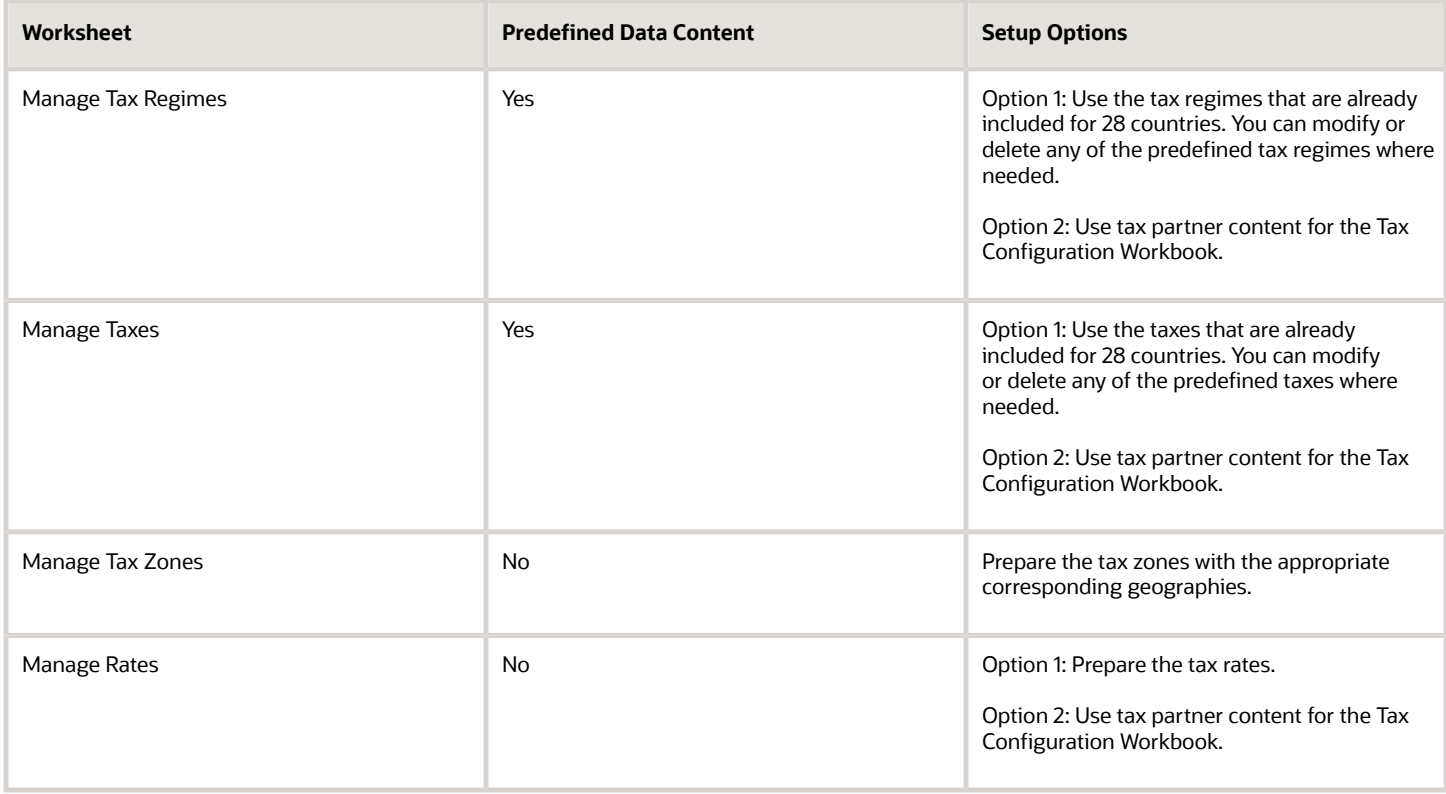

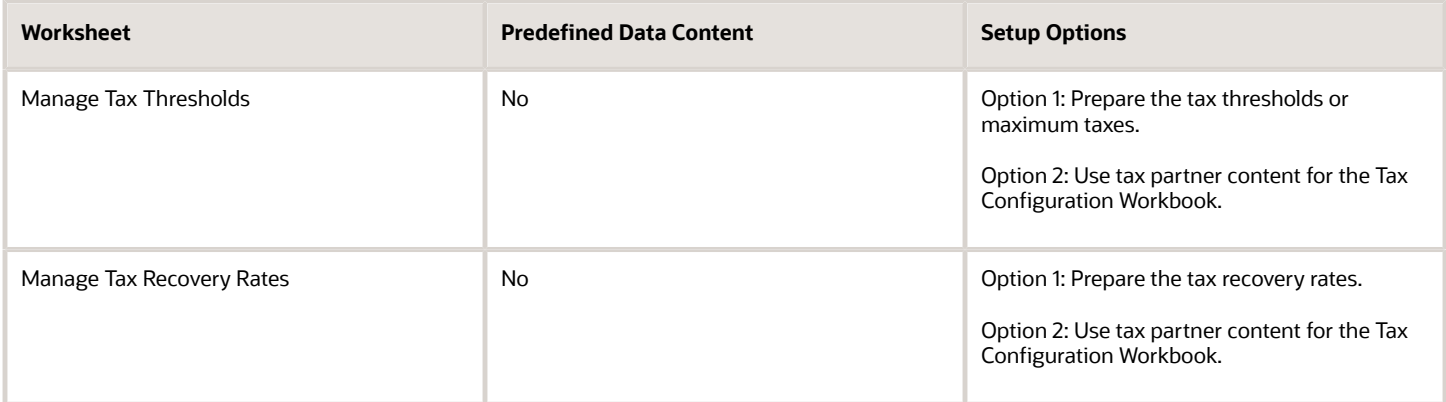

*Related Topics*

- [Example of Creating Tax Setup Using the Tax Configuration Workbook](#page-155-0)
- <span id="page-155-0"></span>• [Example of Creating Tax Setup Using Tax Partner Content in the Tax Configuration Workbook](https://www.oracle.com/pls/topic/lookup?ctx=fa23d&id=s20043197)

## Example of Creating Tax Setup Using the Tax Configuration Workbook

This example shows how you can create standard sales tax rates within the US using the Tax Configuration Workbook. You can create sales tax rates at state, county, and city levels using this method.

Here's a summary of key decisions you make in this scenario:

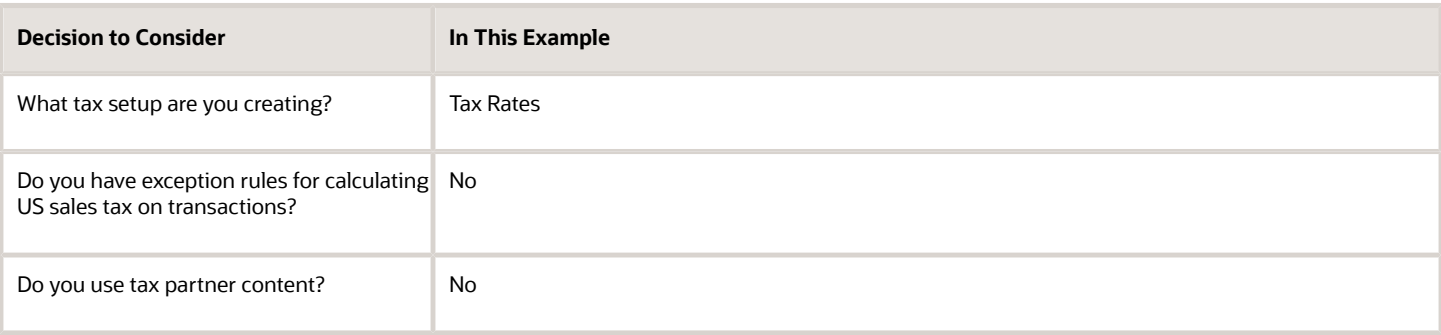

## Creating Tax Setup

Follow these steps to create tax rates in the Tax Configuration Workbook:

- **1.** Navigate to the Manage Tax Regimes page.
- **2.** Click the **Rapid Setup Spreadsheets** button and select **Download Tax Configuration Workbook**.
- **3.** Save the Tax Configuration Workbook in your local directory.
- **4.** Review the details on the Instructions sheet of the workbook.
- **5.** For the Manage Tax Regimes and Manage Taxes worksheets, use the predefined content for the US sales tax. You can modify or delete the predefined content where needed.

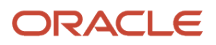

- **6.** Use the instructions and the column help text to populate the required setups in the Manage Rates worksheet.
- **7.** After completing the Tax Rates worksheet, go to Instructions sheet again.
- **8.** Click **Generate CSV File**. It performs theses actions:
	- Saves the entire Tax Configuration Workbook data in a comma separated values (CSV) file.
	- Saves the CSV file into a single compressed file attachment.
- **9.** Save the compressed file attachment in your local directory.
- **10.** Click the **Rapid Setup Spreadsheets** button and select **Upload Tax Configuration Workbook.**
- **11.** Select the compressed file that you saved earlier.
- **12.** Click **Open** and then click **Upload**.
- **13.** Note the process ID and click the Monitor Upload and Download Processes tab.
- **14.** Click **Refresh** and ensure that the process ID completes with a Succeeded status.
	- If the status of the upload process is Succeeded, you can view your setups using the search criteria on the page.
	- If the status of the upload process isn't Succeeded, your upload has failed. Check the details in the corresponding error log, correct any file errors, and reupload the file.

#### *Related Topics*

• [Example of Creating Tax Setup Using Tax Partner Content in the Tax Configuration Workbook](https://www.oracle.com/pls/topic/lookup?ctx=fa23d&id=s20043197)

## Guidelines for Uploading Customer Data Using a Simplified Spreadsheet

Use the Upload Customers from Spreadsheet process to upload customer data using the simplified Customer Import FBDI (File-Based Data Import) template.

The single upload process performs all the operations of generating a batch, transferring the customer data in the spreadsheet template to the interface tables, and importing the data from the interface tables into Oracle Applications.

Download the simplified Customer Import FBDI template and prepare your customer data. The template contains an instruction sheet and sample data to help guide you through the process of entering your customer information: Customers, Contacts, Reference Accounts, Customer Bank Accounts.

**Note:** You can also use the Customer Import process to download a Customer Import FBDI template, available from the FBDI Customer Data Model, to prepare and upload customer data into Receivables and the Trading Community Model registry.

## Set Up Related Customer Information

Set up the business objects you need in advance of the customer data upload.

This can include:

- Account address sets: Set up the reference sets you need for your customer account sites.
- Customer profile classes: Set up one or more profile classes for your customer records.
- Reference accounts: Set up general ledger accounts that you intend to use as reference accounts for customers.
- Customer bank accounts: Set up banks and bank account information.
- Tax information: Set up tax registration numbers and tax rate codes using Oracle Tax.
- Descriptive flexfields.

## Enter Data in the Spreadsheet Columns

Enter data in the designated columns in each of the four worksheets: Customers, Contacts, Reference Accounts, Customer Bank Accounts.

These rules apply to entering data in columns:

- Column labels with an asterisk (\*) denote required columns.
- Use the **Show Extensible Attributes** and **Hide Extensible Attributes** buttons to show or hide additional columns.
- Don't move or delete existing columns, and don't insert new columns.
- Enter data in the correct format. In most cases, the columns will format the data that you enter according to the requirements of the upload.
- To remove existing values from specific fields in an existing customer profile, enter the exclamation point character (!) in the corresponding column.
- Each customer must have a unique combination of these values:
	- Customer number.
	- Customer account number.
	- Customer site number.
- Each customer contact must have a unique person number.

## Examples of Validations in Customer Spreadsheet Upload Data

During upload processing, the Upload Customers from Spreadsheet process checks for unique values in certain columns of the Customers and Contacts worksheets. If the values are unique, the record is created. If the values aren't unique, the record fails with an upload error.

The columns with this validation are:

- Customers worksheet:
	- Customer Number
	- Account Number
	- Site Number
- Contacts worksheet:

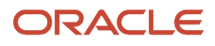

#### ◦ Person Number

The following sections provide examples of the validation process. The assumption in these examples is that all records have the same Source System value.

## Customers Worksheet: Customer Number Validation

The Customer Number validation looks for a unique combination of values across the Customer Number, Customer Source Reference, and Customer Name columns.

The records in the following table fail the uniqueness validation on the customer number, because, for the same customer name, there are two different customer numbers and customer source references.

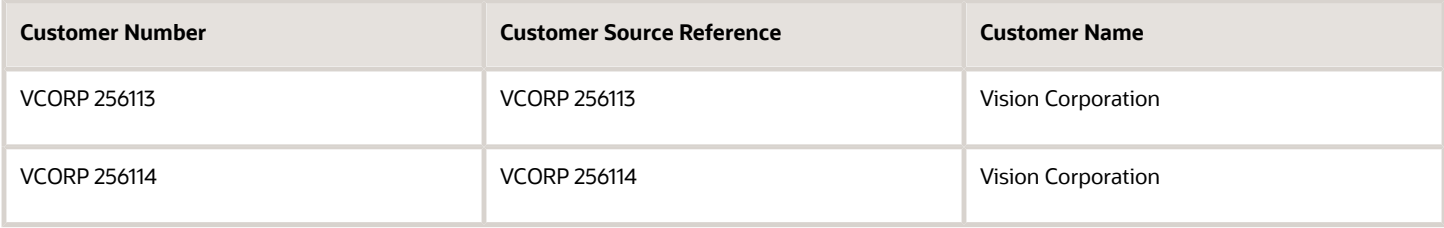

The records in the following table also fail the uniqueness validation on the customer number, because, for the same combination of customer number and customer source reference, there are two different customer names.

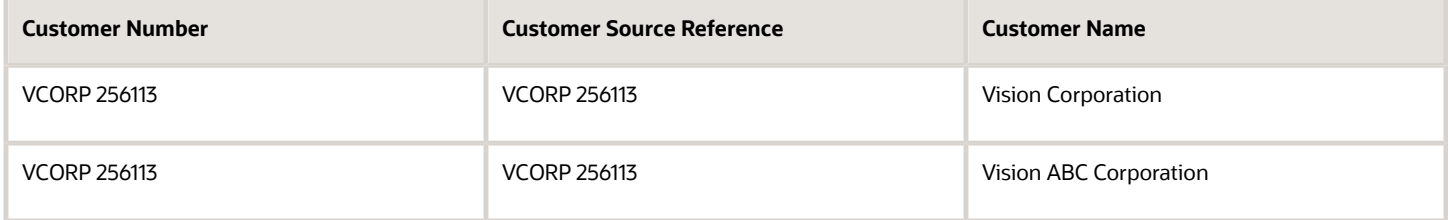

The records in the following table also fail the uniqueness validation on the customer number, because, for the same customer number, there are two different customer source references.

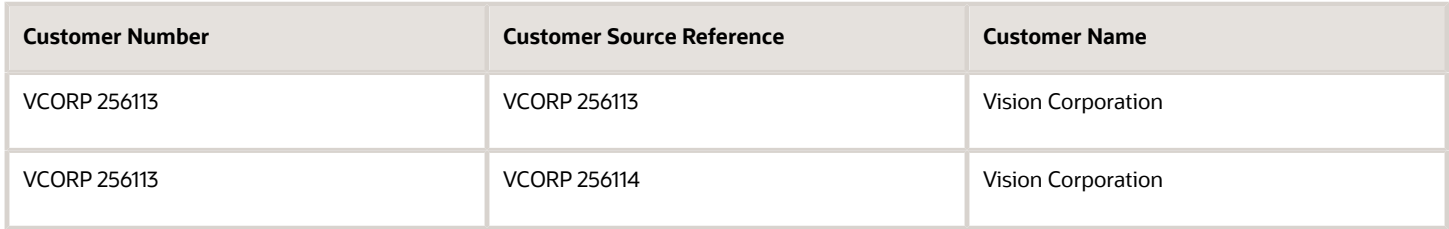

In like manner, the Account Number validation looks for a unique combination of values across the Account Number, Account Source Reference, and Account Description columns. The Site Number validation looks for a unique combination of values across the Site Number, Site Source Reference, and Site Name columns.

### Contacts Worksheet: Person Number Validation

The Person Number validation looks for a unique combination of values across the Person Number, Person Source Reference, and First Name and Last Name columns.

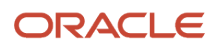

The records in the following table fail the uniqueness validation on the person number, because, for the same combination of person number and person source reference, there are two different first name and last name combinations.

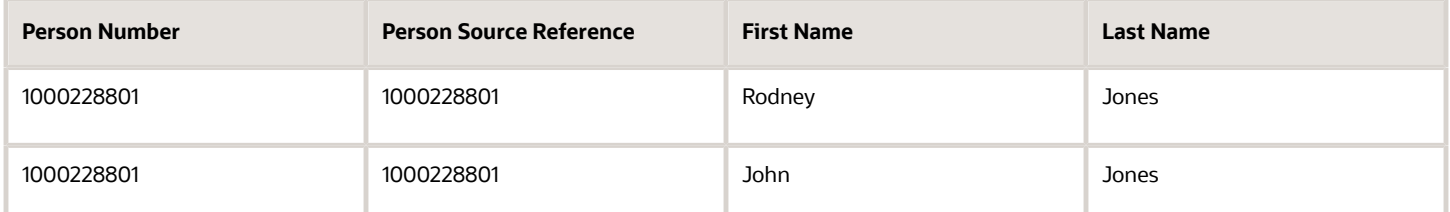

The records in the following table also fail the uniqueness validation on person number, because, for the same person number, there are two different person source references.

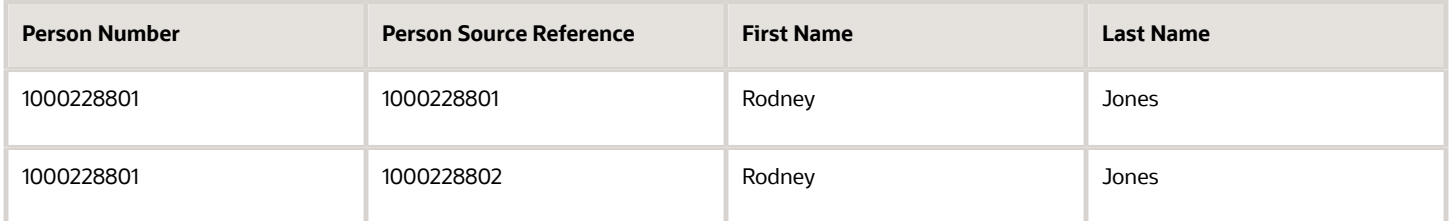

The records in the following table pass the uniqueness validation. The validation process allows a combination of two different person numbers and person source references with the same first name and last name combination. This is because two different people may have the same name.

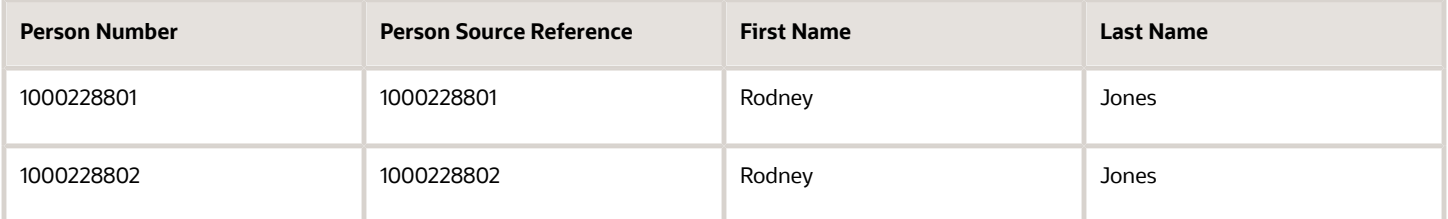

## Budget Uploads to General Ledger

## Overview of Budget Uploads

In Oracle General Ledger, you can load budget data to perform variance reporting.

If you use a third-party budgeting application or don't use a budgeting application, there are two ways to load budgets into the GL Balances Cube.

• **Importing Budget Data from a Flat File**: Export budget data from your budgeting application to a comma separated values .csv file. Use the Import General Ledger Budget Balances file-based data import (FBDI)

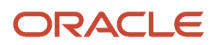

to prepare and generate flat files in a .csv format. You can use Oracle ADF Desktop Integrator correction worksheets to correct validation errors, delete rows with errors, and resubmit the corrected error rows.

**Note:** For more information about FBDI, see the Oracle Fusion Cloud Financials File-Based Data Import (FBDI) for Financials guide.

• **Importing Budget Data from a Spreadsheet**: You can access the budget load spreadsheet from the General Accounting Dashboard. Enter, load, and correct budget data in the ADF Desktop Integrator spreadsheet tool. Use this tool to prepare and load budget data for multiple ledgers and periods with a common chart of accounts instance. The list of values and the web picker help you select valid values. This simplified data entry reduces errors and alerts you to errors as you enter the data in the spreadsheet. Error correction is done in the same spreadsheet.

Here are some points to consider when preparing your budget data.

• You can maintain budget amounts only for detail accounts. However, if you're also using budgetary control, you can configure your setup to maintain budget amounts for summary accounts.

**Note:** For more information about budgetary control setup, refer to the Budgetary Control chapter, Enterprise Options section in the Oracle Fusion Cloud Financials Using Financials for the Public Sector guide.

• If you already uploaded your budget and you perform another upload using the same criteria, the upload process overwrites the existing amounts with the amounts from the new upload.

The following figure shows the process flow for budget upload. Prepare your budget data, upload it using a spreadsheet or flat file, and report on the budget data.

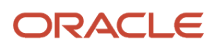

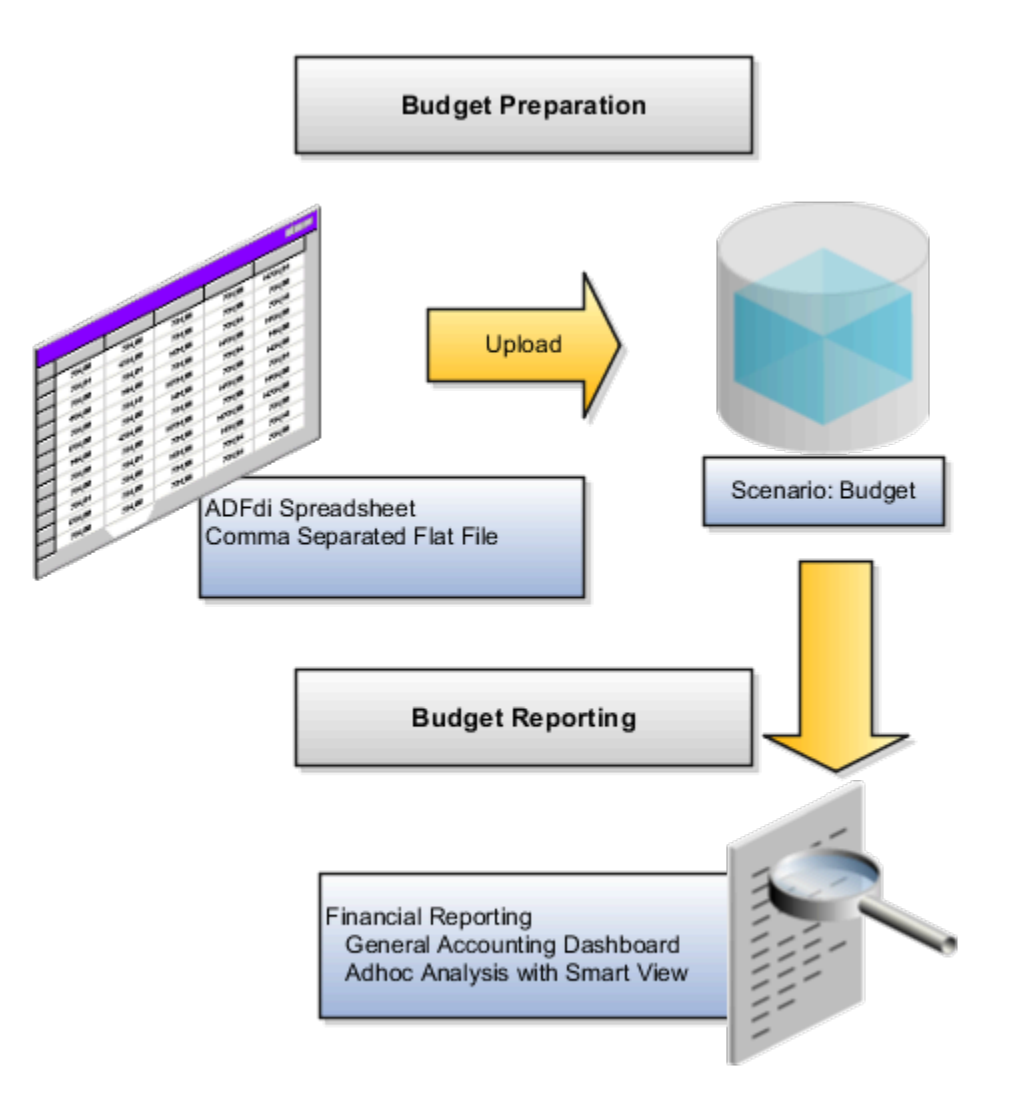

**CAUTION:** When the GL Balances Cube is rebuilt, the process retains the budget balances as well as the actual balances. Only the budget balances loaded using the spreadsheet or flat file through the GL Budget Balances interface table are retained. Create reports in **Smart View** or **Financial Reporting** to verify that the budget data was loaded correctly.

*Related Topics*

- [Import Budget Data from a Spreadsheet](#page-162-0)
- [How General Ledger Budget Balance Import Data Is Processed](#page-162-1)
- [Overview of Enterprise Options](https://www.oracle.com/pls/topic/lookup?ctx=fa23d&id=s20077392)

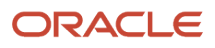

## <span id="page-162-0"></span>Import Budget Data from a Spreadsheet

You can use the Create Budgets spreadsheet to enter, load, and correct budget data. To open the spreadsheet, navigate to the General Accounting Dashboard and select the Create Budgets in Spreadsheet task.

### Budget Import

The spreadsheet uses the Oracle ADF desktop integration add-in for Excel, which is the same add-in used by the Create Journals spreadsheet. The spreadsheet uses an interface table called GL\_BUDGET\_INTERFACE and requires the Budget Entry role. The budget import uses the Accounting Scenario value set for the budget being loaded. The Run Name is used as an identifier for the imported data set.

The spreadsheet budget import:

- Supports multiple ledgers but a single chart of accounts instance
- Allows multiple calendars and periods
- Supports entered currencies in addition to the ledger currency
- Contains user-friendly lists of values
- Performs most validations on the worksheet
- <span id="page-162-1"></span>• Secures values by data access sets

**Note:** The spreadsheet includes a **Row Status** column that shows if the rows upload successfully or with errors. Use the spreadsheet where the data was entered to enter the corrections.

## How General Ledger Budget Balance Import Data Is Processed

Use the Import General Ledger Budget Balances file-based data import (FBDI) to load budget data from external sources for upload to the GL balances cube. You can download a budget spreadsheet template to use to prepare your budget data.

The template contains an instruction sheet to help guide you through the process of entering your budget information.

To access the template, complete the following steps:

- **1.** Navigate to the Oracle Fusion Cloud Financials File-Based Data Import (FBDI) for Financials guide.
- **2.** In the table of contents, click **General Ledger**.
- **3.** Click **Import General Ledger Budget Balances**.
- **4.** In the File Links section, click the Excel template.

Follow these guidelines when preparing your data in the worksheet:

- Enter the required information for each column. Refer to the tool tips on each column header for detailed instructions.
- Don't change the order of the columns in the template.
- You can hide or skip the columns you don't use, but don't delete them.

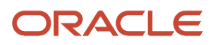

### Settings That Affect the General Ledger Budget Balances Import Process

The Import General Ledger Budget Balances template contains an instructions tab and a tab that represents the table where the data is loaded.

The Instructions and CSV Generation tab contains information about:

- Preparing the budget data.
- Understanding the format of the template.
- Entering budget data.
- Loading the data into the interface table and the GL balances cube.

The GL\_BUDGET\_INTERFACE tab is where you enter information about the budget data that you adding, such as the ledger, budget name, periods, segment values, and amounts.

### How General Ledger Budget Balance Import Data Is Processed

To load the data into the interface table:

- **1.** Click the **Generate CSV File** button on the instructions tab to create a CSV file in a .zip file format.
- **2.** Save the .zip file locally.
- **3.** Navigate to the Scheduled Processes work area.
- **4.** Select the **Load Interface File for Import** process.
- **5.** For the **Import Process** parameter, select **Validate and Upload Budgets**.
- **6.** For the **Data File** parameter, select the file that you saved in step 2.

To load the data from the interface table to the balances cube:

- **1.** Navigate to the Scheduled Processes work area.
- **2.** Select the **Validate and Upload Budgets** process.
- **3.** Enter values for the **Run Name** parameter.
- **4.** If the process ends in error or warning:
	- **a.** Review the log and output files for details about the rows that caused the failure.
	- **b.** Navigate to the General Accounting Dashboard work area.
	- **c.** Select the **Correct Budget Import Errors** task to download the budget corrections worksheet.
	- **d.** Correct the entries in the worksheet and resubmit the Validate and Upload Budgets process.

#### *Related Topics*

- [Overview of External Data Integration Services for Importing Data](#page-168-0)
- [Import Budget Data from a Flat File](#page-163-0)
- [Load Budgets](#page-165-0)
- <span id="page-163-0"></span>• [External Data Integration Services for Importing Data](https://www.oracle.com/pls/topic/lookup?ctx=fa23d&id=u30005887)

## Import Budget Data from a Flat File

Use the upload budgets processes to integrate budget information from other budgeting applications such as Oracle Hyperion Planning.

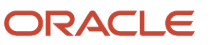

Use the Import General Ledger Budget Balances file-based data import (FBDI) to load budget data from external sources for upload to the GL balances cube.

You can load your budget amounts to the General Ledger balances cube by populating the GL\_BUDGET\_INTERFACE table and running the Validate and Upload Budgets process. You can load budgets for multiple periods and for multiple ledgers with the same chart of accounts in a single load process.

**Note:** Budget data isn't loaded to the GL\_BALANCES table and only loaded to the balances cube for variance reporting purposes.

### Assigning Values for Columns in the GL\_BUDGET\_INTERFACE Table

For budget import to be successful, you must enter values in the columns of the interface table that require values.

The following table describes the columns that require values.

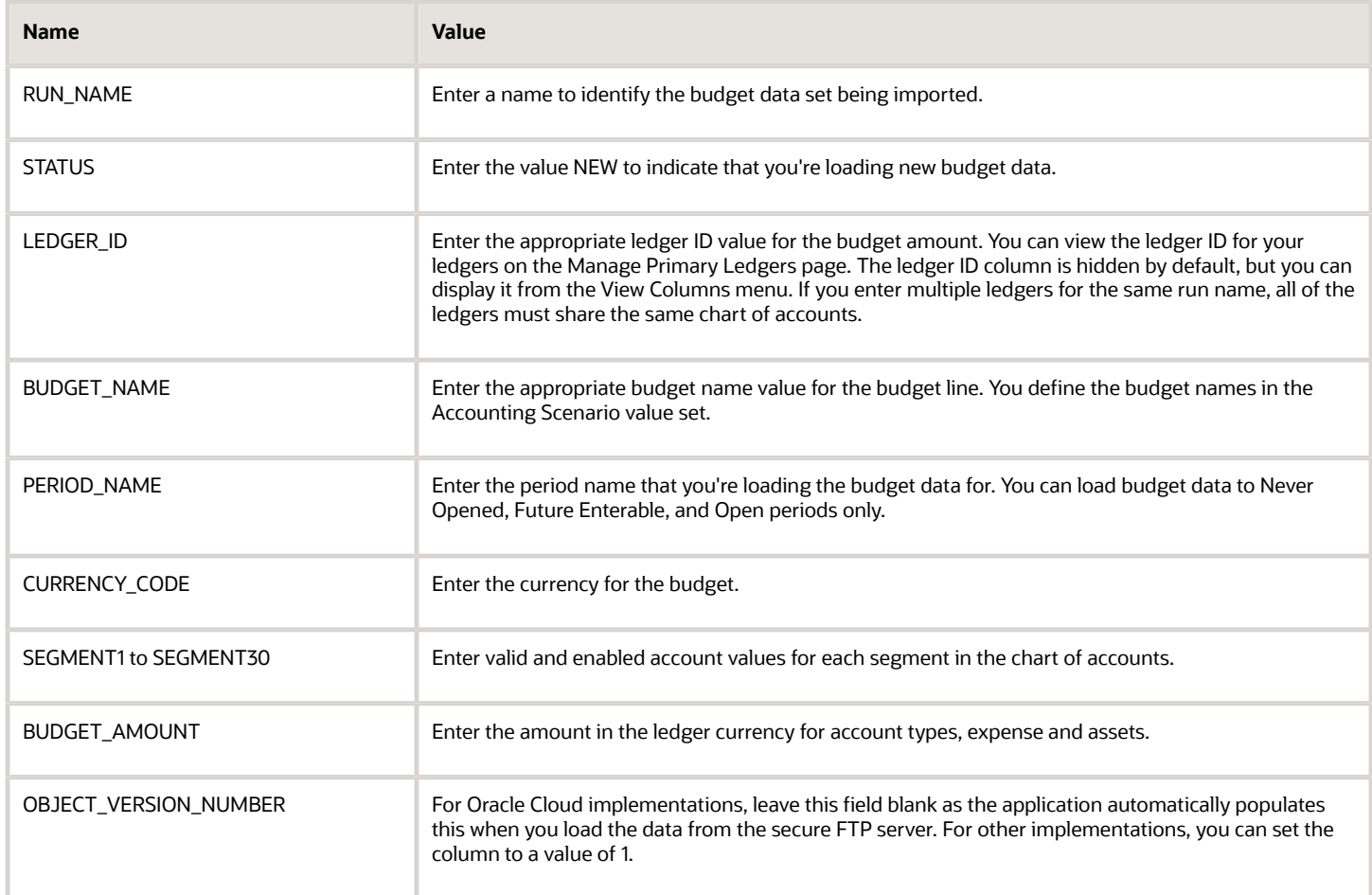

These columns remain blank because the budget import process either uses these columns for internal processing, or doesn't currently use them.

- CHART\_OF\_ACCOUNTS\_ID
- CODE\_COMBINATION\_ID

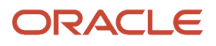

- ERROR\_MESSAGE
- CREATION\_DATE
- CREATED\_BY
- LAST\_UPDATE\_DATE
- LAST\_UPDATE\_LOGIN
- LAST\_UPDATED\_BY
- REQUEST\_ID
- LOAD\_REQUEST\_ID

*Related Topics*

• [Overview of External Data Integration Services for Importing Data](#page-168-0)

## Budget Import to Budgetary Control

## <span id="page-165-0"></span>Load Budgets

You can load your enterprise-wide budget, including revenues and expenses, to General Ledger for analysis and reporting.

If you implement Budgetary Control, you need to also load your expense budget to Budgetary Control to validate your spending against the budget. Budget can be loaded for any combination of budget segment values for which you have access to. Budget account combinations are different from the account combinations used in transactions and can be subject to different validations.

How budget can be loaded into Budgetary Control depends on the source budget type of the control budget. Budget loaded to certain control budgets can be synchronized with budget in General Ledger, reducing the need to separately loading it to General Ledger.

### Budget Balance Sources

This table explains how budget can be loaded into Budgetary Control and whether they're synchronized with General Ledger based on the source budget type and processing type.

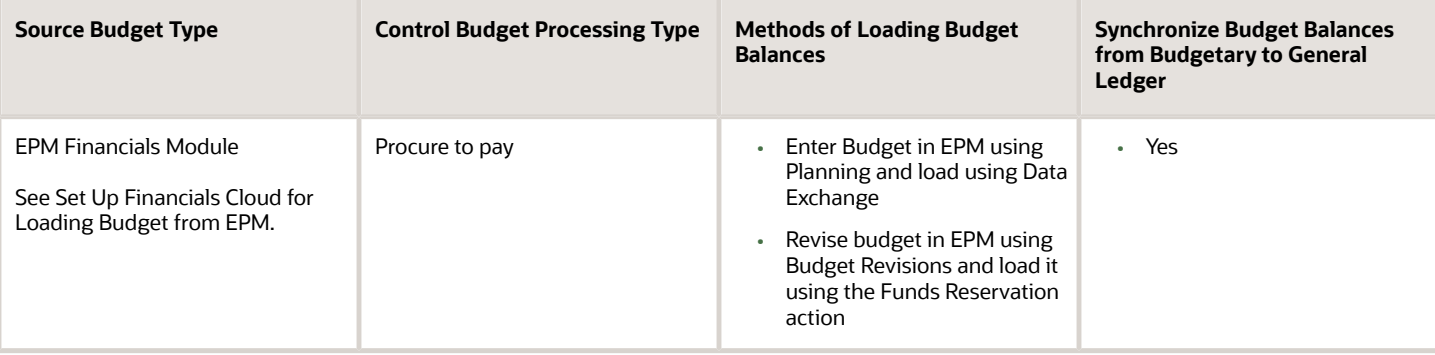

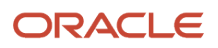

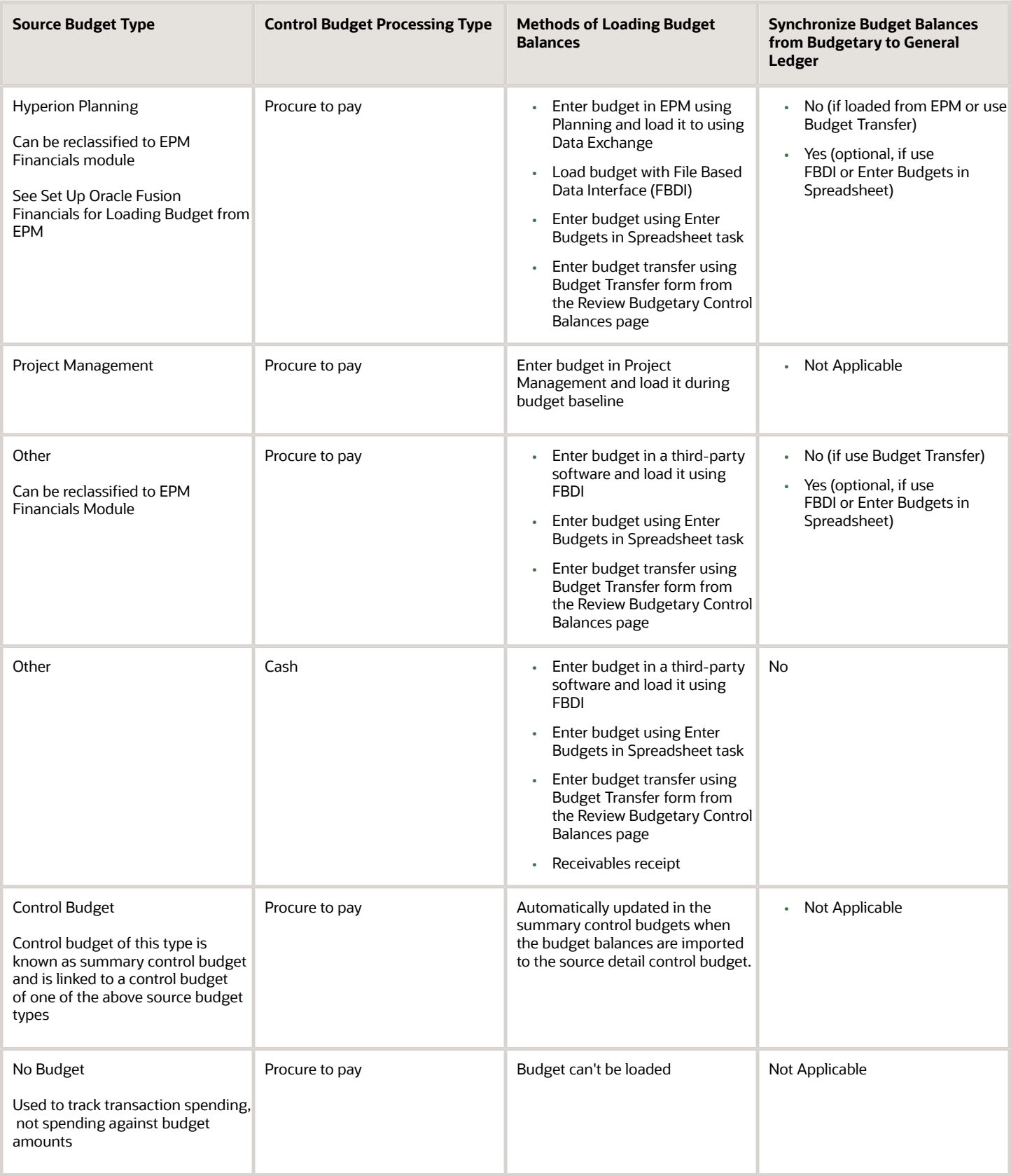

### Budget Balance Classifications

Budgetary Control can maintain and report budget balances separating initial budget from budget adjustments. This table explains how these two budget balance classifications are determined based on the methods of loading budget balances.

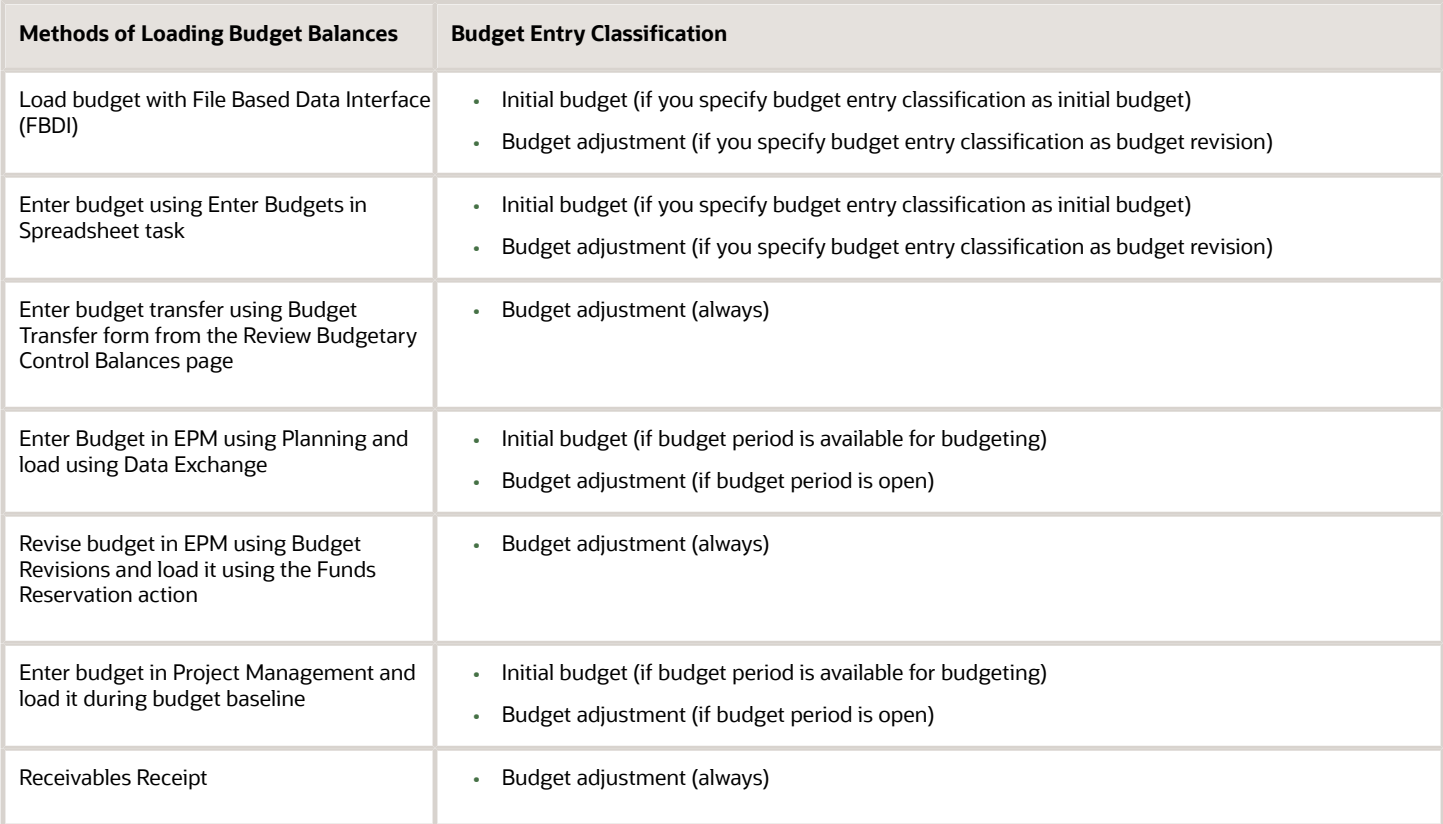

*Related Topics*

- [Project and Grants Management](https://www.oracle.com/pls/topic/lookup?ctx=fa23d&id=s20077538)
- [Clear Budgetary Control Funds Check or Failures Requests](https://www.oracle.com/pls/topic/lookup?ctx=fa23d&id=s20077470)
- [Overview of Enterprise Performance Management](https://www.oracle.com/pls/topic/lookup?ctx=fa23d&id=s20077587)
- [Budgetary Control Validation of Receivables Receipts](https://www.oracle.com/pls/topic/lookup?ctx=fa23d&id=u30239910)

# **7 External Data Integration**

## <span id="page-168-0"></span>Overview of External Data Integration Services for Importing Data

Use External Data Integration Services for Oracle Cloud to load data into the interface tables of Oracle Fusion Applications from external sources, such as legacy systems and third-party applications.

External Data Integration Services uses file-based data import (FBDI) templates and processes to import data.

The External Data Integration Services components consist of:

- Templates to structure, format, and generate the data file according to the requirements of the target application tables.
- File-based load process to load the data files into the interface tables.
- Application-specific data import processes to transfer data from interface tables to the application tables in your Oracle Fusion Applications.

The following flow diagram outlines the steps involved in loading data from external sources.

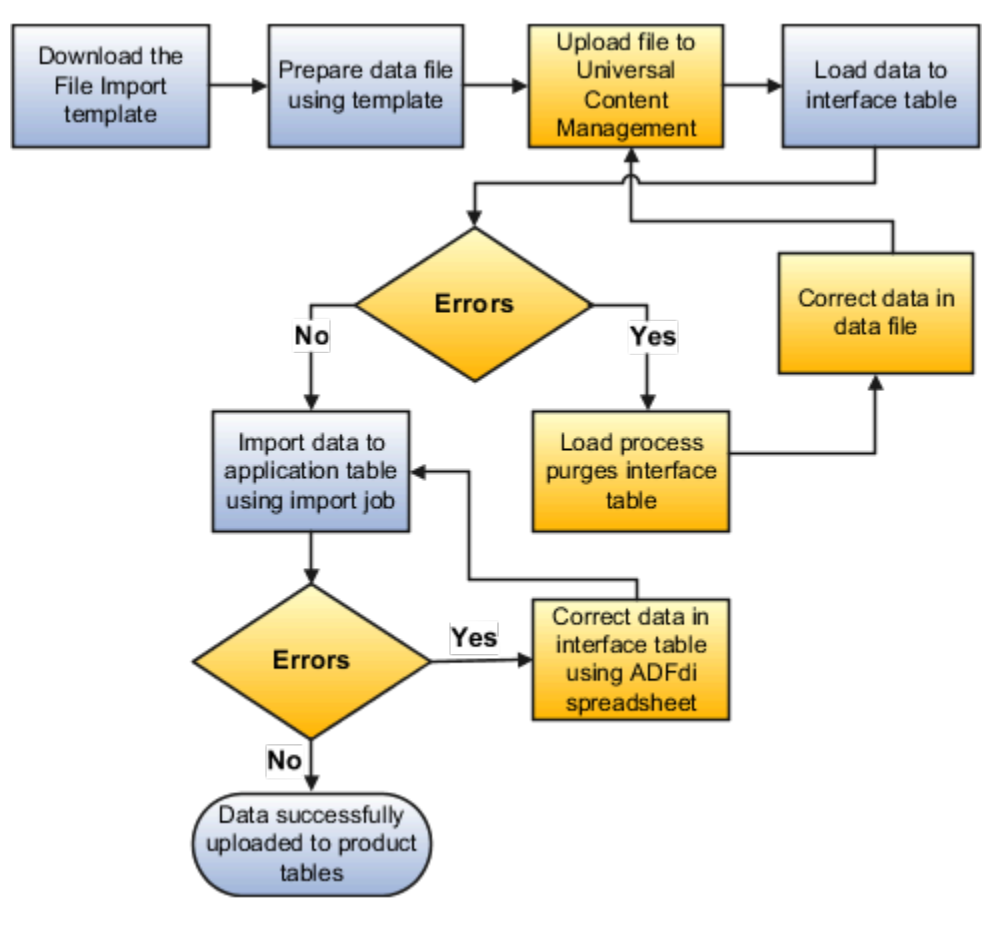

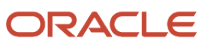

For further information, see Using External Data Integration Services for Oracle ERP Cloud (2102800.1) on My Oracle Support at **https://support.oracle.com**.

#### *Related Topics*

• [Using External Data Integration Services for Oracle ERP Cloud](https://support.oracle.com/epmos/faces/DocumentDisplay?id=2102800.1)

## Considerations for Integrating with Financial External Systems

Oracle Fusion Applications provides:

- Flexibility for external systems integration.
- Many spreadsheets as an easy method for entering and loading key setup data into the applications.

The following are some of the ways you might use external system integration.

- Tax and conversion rates
- Payroll processing
- Bank statement reconciliation
- Budget preparation

## Tax and Conversion Rates

Tax rates may vary depending on the geographical location of the customer or supplier, the type of product, and other factors.

- If your tax rates do not change frequently:
	- Enter or copy a tax rate feed of new or updated tax rates into the spreadsheet loader.
	- Upload the spreadsheet.

**Note:** Similar processes are used for foreign exchange conversion rates, which can change daily.

- Few foreign currency transactions: Use the spreadsheet loader.
- Many foreign currency transactions: Use a supplier for a direct load into the Daily Rates open interface. The application validates the rows in the interface table and then makes changes in the Daily Rates table.

## Payroll Processing

If you are processing your payroll using an application other than Oracle Fusion Global Payroll:

- Use a spreadsheet template to load the data and create a postable journal entry in the Oracle Fusion General Ledger.
- Post the journal entry to reflect the payroll expense on your financial statements.

Set up the file from the payroll system to summarizes payments by cost center rather than detailed employee data. Summarized balances data is the level of detail relevant for the financial reporting and provides the confidentiality required for payroll information,

**Note:** Oracle Fusion Financials marks the spreadsheet with clear error messages on the problematic rows, for example, a new cost center that must be setup, for ease of correction.

## Bank Statement Reconciliation

Bank statements are often received daily and follow a fixed format. With Oracle Fusion Cash Management:

- Establish a transfer of the statements from the bank to the open interface.
- Run the automated process to load the bank statement file.
- Run the reconciliation process.

**Note:** If there are any errors in the file, the reconciliation process stops. The load process indicates the errors so you can follow up with the bank and receive a corrected file.

### Budget Preparations

There are two approaches to preparing your budgets:

- **1.** For simple budgeting:
	- Distribute the current actual results and prior budget numbers to the relevant finance professionals using spreadsheets.
	- Collect and consolidate the spreadsheets.
	- Load the spreadsheets to the Essbase cube.
	- Compare actual results against budgets using all of the Oracle Fusion Financials reporting and analysis tools, including Account Monitor, Account Inspector, Smart View, and Financial Reporting.
- **2.** For more complex budgeting use Oracle Hyperion Planning on the Oracle Cloud, alongside Oracle Fusion Financials. Advantages include:
	- Advanced tools to handle complex budgeting scenarios.
	- Direct flow of data between the two applications.
	- Simplified distribution and collection of budget data.

**Note:** For more information on external data integration see: **Oracle Financials Cloud Implementing Common Features for Financials** guide: **External Integration** chapter: **External Data Integration Services for Oracle Cloud**.

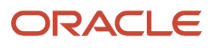

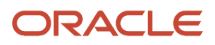

# **8 Third-Party Integration**

## Embedded Banking Services with J.P. Morgan

Embedded banking services with J.P. Morgan provides businesses with a comprehensive view of their financial position to operate their day-to-day business finance effectively.

Before using this feature, you must first work with a J.P. Morgan implementation team to establish the bank accounts and the related scope of the services you want to include. Please contact your J.P. Morgan sales/relationship manager.

**Note:** This feature is currently in controlled availability and requires a promotion code. To inquire about the promotion code, log a service request through My Oracle Support. You'll need to provide the production pod names.

The solution provides integrated banking and payment services enabled from turnkey connectivity between Cloud ERP and J.P. Morgan Payments for U.S. and Canada customers. It includes synchronization of all bank account master data, the requisite setup needed to automate funds capture/disbursement, and continuous bank statement retrieval, processing, and reconciliation.

The integration also provides a seamless onboarding experience by automatically configuring connectivity and importing bank account master data.

The Banking Configurations functional area supports enablement of the following business flows:

- **Banks and Bank Accounts:** Configure security credentials and your J.P. Morgan bank, bank branches, and bank accounts automatically with Oracle Cloud ERP.
- **Funds Disbursement:** Configure payment and acknowledgment processing setups for disbursements. Process disbursements seamlessly with J.P. Morgan.
- **Funds Capture:** Configure direct debit, acknowledgment and lockbox processing setups for receipts. Process receipts and lockbox seamlessly with J.P. Morgan.
- **Bank Statement Processing:** Configure bank statement formats and reconciliation setups, and quickly process and reconcile J.P. Morgan bank statements.

## Connectivity and Bank and Bank Accounts

Manage banks, bank branches, and bank accounts using the integration with J.P. Morgan. This maximizes efficiency and eliminates time-consuming activities through automated maintenance of bank accounts and related reconciliation configurations. The turnkey bank onboarding uses a J.P. Morgan-specific template to generate the banks, bank branches, and bank accounts.

Through the integration, the onboarding process automatically retrieves the template from J.P. Morgan's secured SFTP location and creates the bank master data. Once the bank accounts are created, the process automatically attaches the business functions and business units, reconciliation configurations, and bank statement transaction creation rules needed for payables and receivables processing. Users can review the onboarded bank accounts from the bell notifications.

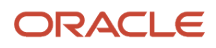

## Funds Disbursement

Process payment and acknowledgment files for funds disbursement using the integration with J.P. Morgan. Customers can generate and send payment files in the J.P. Morgan preferred format and retrieve and process disbursement acknowledgment files.

The integration uses the J.P. Morgan message format based on ISO20022 CGI standards. This format includes payment by ACH, Wire, and check for the US and Canada. The integration provides the acknowledgment processing feature with complete automation for file retrieval and processing. It processes L0, L1 and L2 acknowledgment files generated by J.P. Morgan at various points in the clearing flow. The invoice status changes from Paid to Unpaid for rejected payments, allowing users to take corrective action. Users receive bell notifications indicating the successful completion or failure of the payment batch and acknowledgment processing.

## Funds Capture - Direct Debit Processing

Process direct debit settlement batch and acknowledgment files using the integration with J.P. Morgan. Customers can generate and send direct debit settlement batch files in the J.P. Morgan preferred format and retrieve and process direct debit disbursement acknowledgment files.

The integration uses the J.P. Morgan message format based on ISO20022 CGI standards. This format includes ACH direct debits for the US and Canada. The integration provides the acknowledgment processing feature with complete automation for retrieval and processing of bank acknowledgment files. It processes L0, L1, and L2 acknowledgment files generated by J.P. Morgan at various points in the clearing flow. The receipt status changes from Remitted to Confirmed for rejected settlements, allowing users to take corrective action in Receivables. See *[How Receipts are Reversed](https://docs.oracle.com/pls/topic/lookup?ctx=fa-latest&id=s20045991)* for more information. Users receive bell notifications indicating the successful completion or failure of settlement batch and acknowledgment processing.

## Funds Capture – Lockbox

Process intraday lockbox using the integration with J.P. Morgan to enable near real-time customer balances. J.P. Morgan can provide a remittance service that includes payment advice processing and remittance advice collection from emails and Excel files. Payment advice and remittance information are collated and combined with the lockbox file, eliminating the need for manual entry and application.

## Bank Statement Processing

Process and reconcile bank statements using the automated integration with J.P. Morgan. This maximizes efficiency and eliminates time-consuming activities through automatic bank statement processing and reconciliation.

The integration uses the J.P. Morgan CAMT053 bank statement template, based on ISO20022 standards. The use of this template enables seamless bank statement file retrieval and processing. Features include:

- Regular retrieval and processing of prior day bank statements.
- Automatic creation of new bank statement transaction codes reported on bank statement lines.
- Automatic creation of bank statement transaction creation rules and reconciliation of bank statement lines.
- Automatic unreconciliation and voiding of rejected payments, and reconciliation of the original and rejected bank statement lines.
- Automatic reversal of rejected direct debit transactions and reconciliation of reversal bank statement lines.
- Automatic generation of bell notifications to confirm completion of the automatic reconciliation process, including reconciliation exceptions, if any.

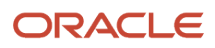

#### *Related Topics*

• [Use Promotion Codes](https://www.oracle.com/pls/topic/lookup?ctx=fa23d&id=s20062634)

## Touchless Expenses with J.P. Morgan Corporate Cards

The new generation mobile experience with J.P. Morgan corporate cards delivers touchless expense submission and faster reimbursement.

Receive instant alerts when charges are incurred on J.P. Morgan corporate cards. Use guided correction, intelligent recommendations, and correct receipt extraction to ease automatic expense submission and approval. Available to customers with J.P. Morgan corporate cards.

**Note:** This feature is currently in controlled availability and requires a promotion code. To inquire about the promotion code, log a service request through My Oracle Support. You'll need to provide the production pod names and the business units that will be using Touchless Expenses.

The Touchless Expenses application is ideally suited for large companies looking to simplify their expense workflow processes and reimbursement policies.

Key functionality of Touchless Expenses include:

- Real-time expense creation with J.P. Morgan corporate cards.
- Guided help for expenses that require more information.
- Automatic itemization of emailed hotel receipts.
- Automatic submission of completed expenses.
- Intuitive user interface and application experience.

## Real-time Expense Creation with J.P. Morgan Corporate Cards

Touchless Expenses users benefit from real-time expense creation when they incur charges on a J.P. Morgan corporate card.

When users incur charges on their J.P. Morgan corporate card, Touchless Expenses instantaneously creates the expenses and notifies the user on their mobile device, clearly identifying the expenses requiring more information. Users can click the notification to provide the missing information.

These corporate card expenses remain in the application with a "Pending final charge" status until the settled charge arrives. The status is removed and the expense is now ready for submission if no other information is required. Users see a message: "Final charge posted" at the top of the expense indicating the settled charge has arrived.

## Guided Help for Expenses that Require More Information

Expense users follow guided prompts to quickly provide information for incomplete expenses. For example, in some instances, expenses might require more user input to comply with company policies. There are two ways to access the guided help: from the notification on the user's mobile device or from within the Touchless Expenses application. When an expense user receives a notification on their mobile device after a corporate card charge is incurred, they select the notification which directs them to a guided experience to complete the expense. From within the application, the user

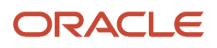

selects the message on the top of the landing page indicating action is required on one or more expenses. The guided help provides clear instructions on how to fill in the required information. This allows users to complete their expenses easily and as soon as they're incurred.

The guided help supports the following common scenarios:

- Expenses missing simple fields such as expense type, amount, and currency.
- Expenses that require receipt or missing receipt justification.
- Expenses missing more information such as number of attendees and attendee names.
- Expenses violating corporate policies such as amount limits and card usage.
- Potential duplicate expenses.

## Automatic Itemization of Emailed Hotel Receipts

The Touchless Expenses application automatically itemizes the hotel receipts emailed by expense users. This functionality saves the user a significant amount of time and effort that's typically required to manually itemize hotel receipts into individual expense lines. To use this functionality, the user needs to email the hotel receipt to the email address that the company administrator provides. The Touchless Expenses application reads the email receipt and creates an expense with the individual line items that make up the total reimbursable expense. Once the itemized lines are extracted from the email receipt, a notification is sent to the expense user's mobile device showing a summary of the itemization that's been created. The application also automatically identifies hotel charges that have a high probability of being personal expenses and includes them in the itemization.

## Automatic Submission of Completed Expenses

Automatic submission allows the user to set up a specific day of the week to have their expenses compiled into a report and submitted for approval. The company administrator configures this for each business unit and identifies which days of the week are available for employees to select for automatic submission, after which employees can turn on auto submission from the Settings page. On the selected automatic submission day, the Touchless Expenses application compiles all eligible expenses into a single report and submits them for approval. Any expenses that require more information remain in the application and aren't automatically submitted. By enabling automatic submission, the expense user's experience can be fully automated from expense creation to submission.

## Intuitive User Interface and Application Experience

Touchless Expenses supports policy enforcement, configuration for company-specific information, attendee capture, and various types of default values. The application is simplified into four main pages: expense landing page, manual expense creation page, search page, and settings page. It also provides employees with a seamless first-time user experience.

#### *Related Topics*

• [Use Promotion Codes](https://www.oracle.com/pls/topic/lookup?ctx=fa23d&id=s20062634)

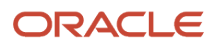